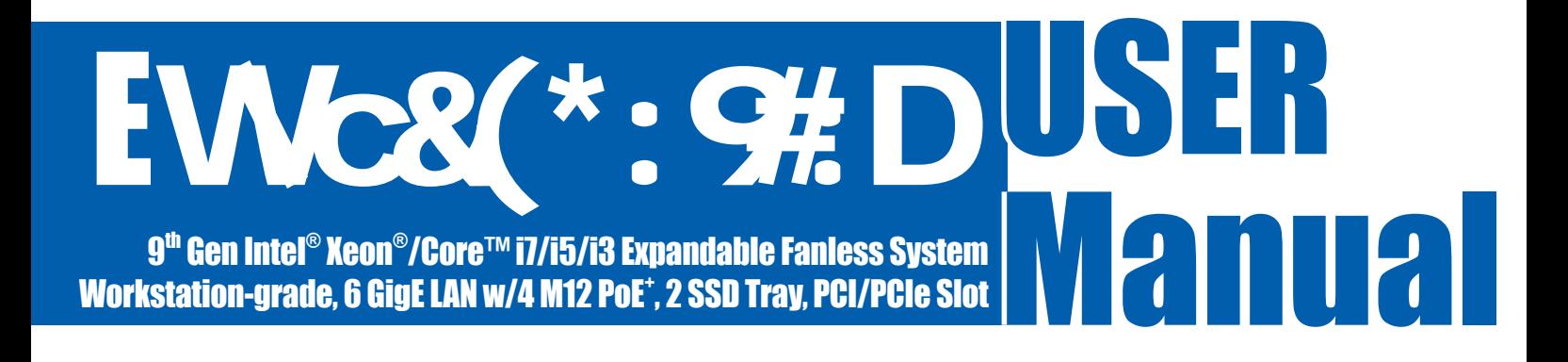

# **Record of Revision**

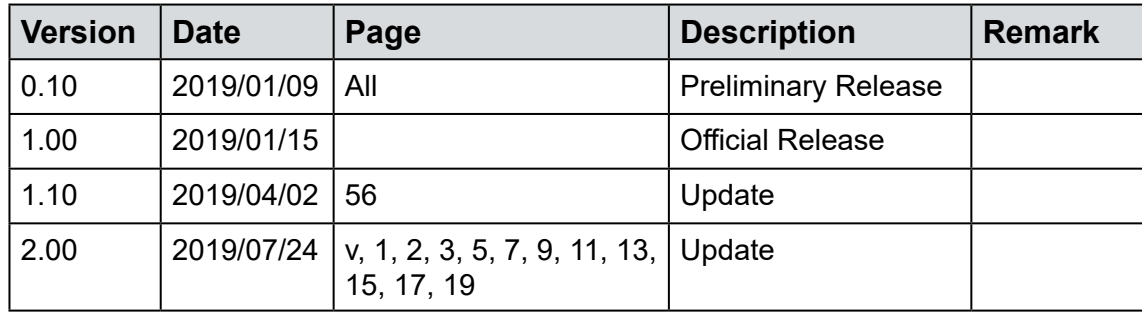

# **Disclaimer**

This manual is released by CappuccinoPC. for reference purpose only. All product offerings and specifications are subject to change without prior notice. It does not represent commitment of CappuccinoPC. This shall not be liable for direct, indirect, special, incidental, or consequential damages arising out of the use of the product or documentation or any infringements upon the rights of third parties, which may result from such use.

# **Declaration of Conformity**

- This equipment has been tested and found to comply with the limits for a Class A digital device, pursuant to part 15 of the FCC Rules. These limits are designed to provide reasonable protection against harmful interference when the equipment is operated in a commercial environment. This equipment generates, uses, and can radiate radio frequency energy, and if it is not installed and used in accordance with the instruction manual, it may cause harmful interference to radio communications. Operation of this equipment in a residential area is likely to cause harmful interference in which case the user will be required to correct the interference at his own expense. **FCC**
- The products described in this manual complies with all applicable European Union (CE) directives if it has a CE marking. For computer systems to remain CE compliant, only CE-compliant parts may be used. Maintaining CE compliance also requires proper cable and cabling techniques. **CE**

# **Copyright and Trademarks**

This document contains proprietary information protected by copyright. No part of this publication may be reproduced in any form or by any means, electric, photocopying, recording or otherwise, without prior written authorization by CappuccinoPC. The rights of all the brand names, product names, and trademarks belong to their respective owners.

# **Order Information**

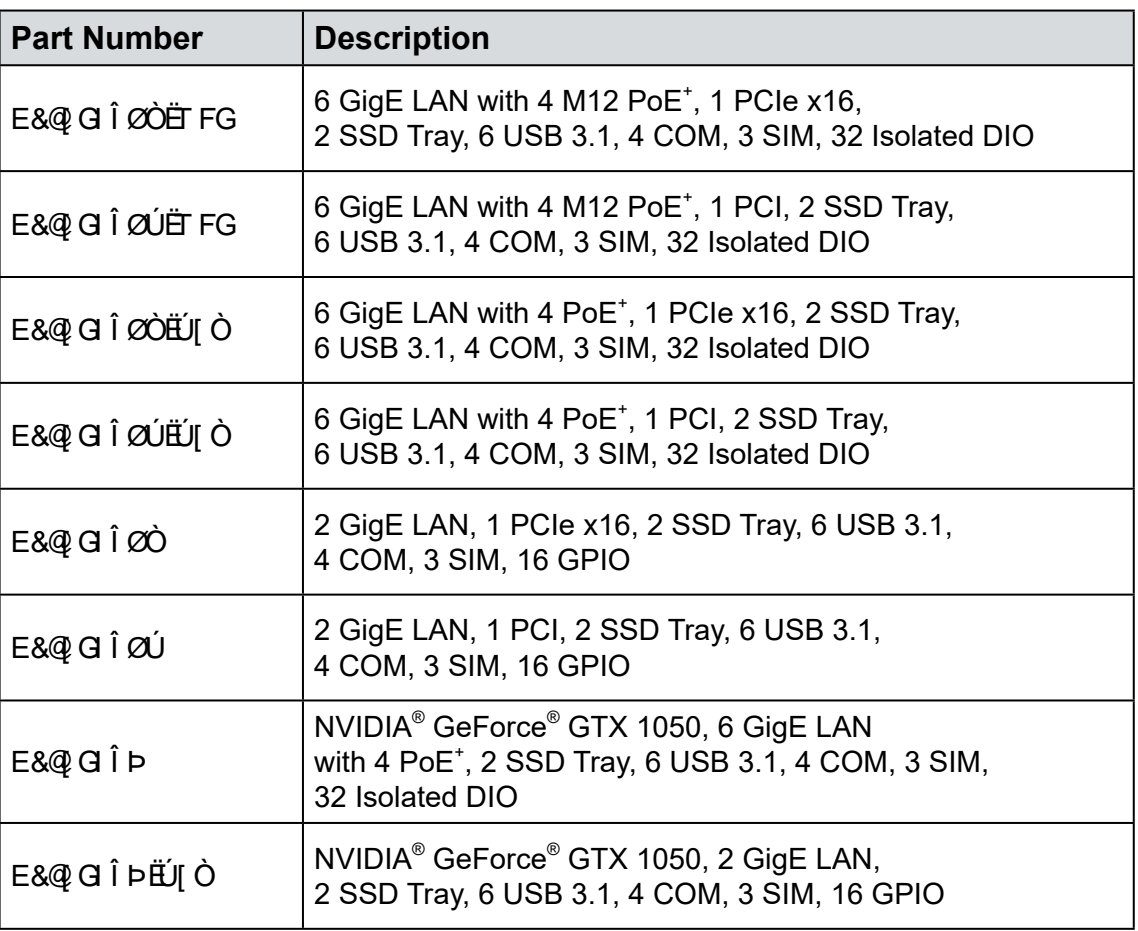

# **CPU List**

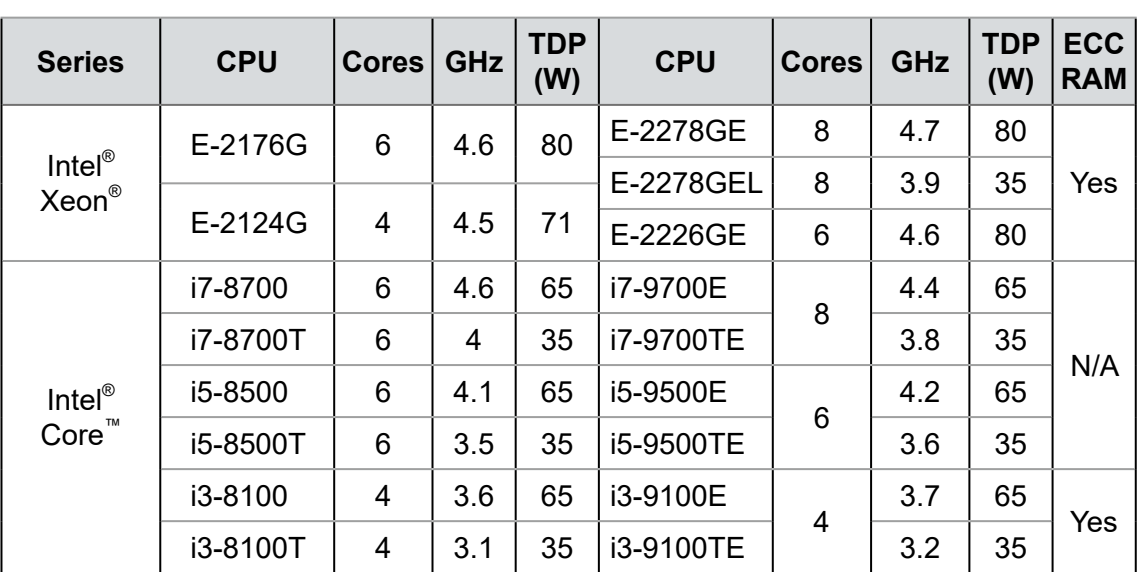

# **Optional Accessories**

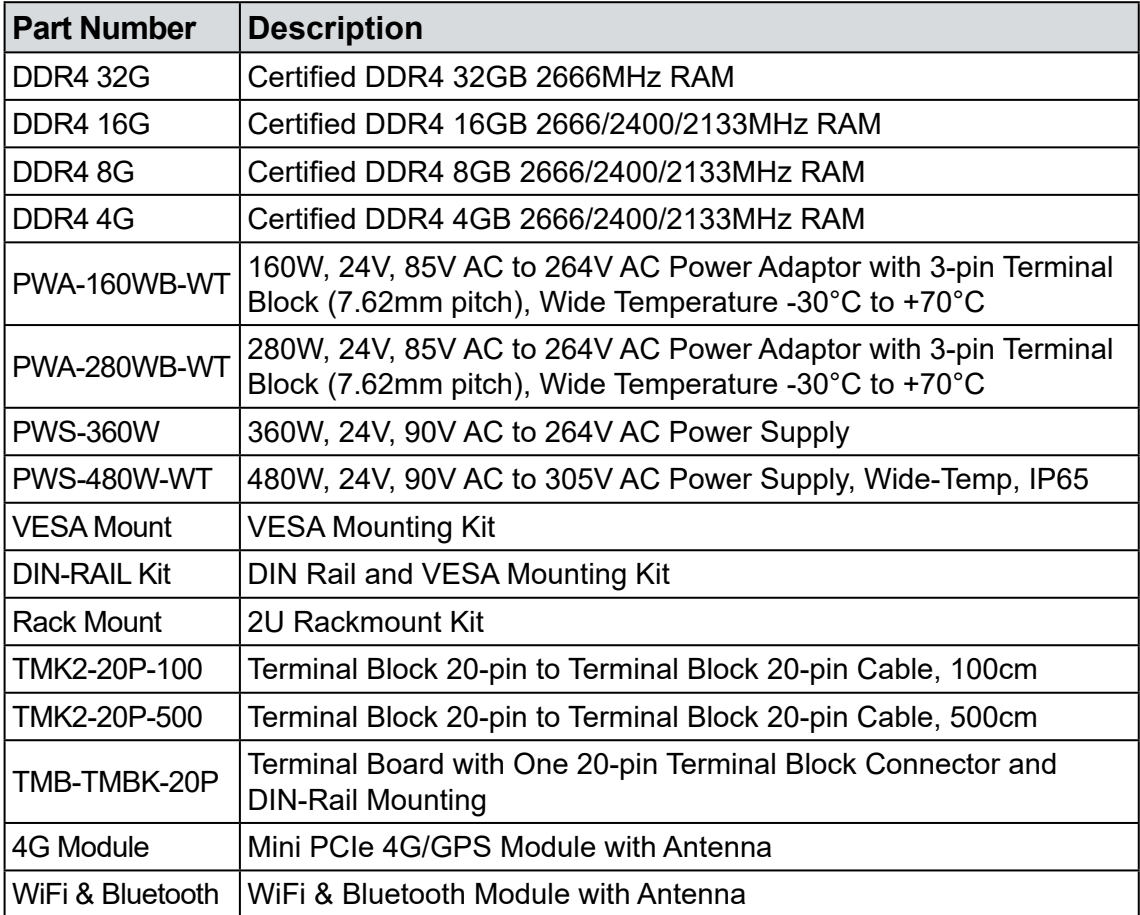

# **Table of Contents**

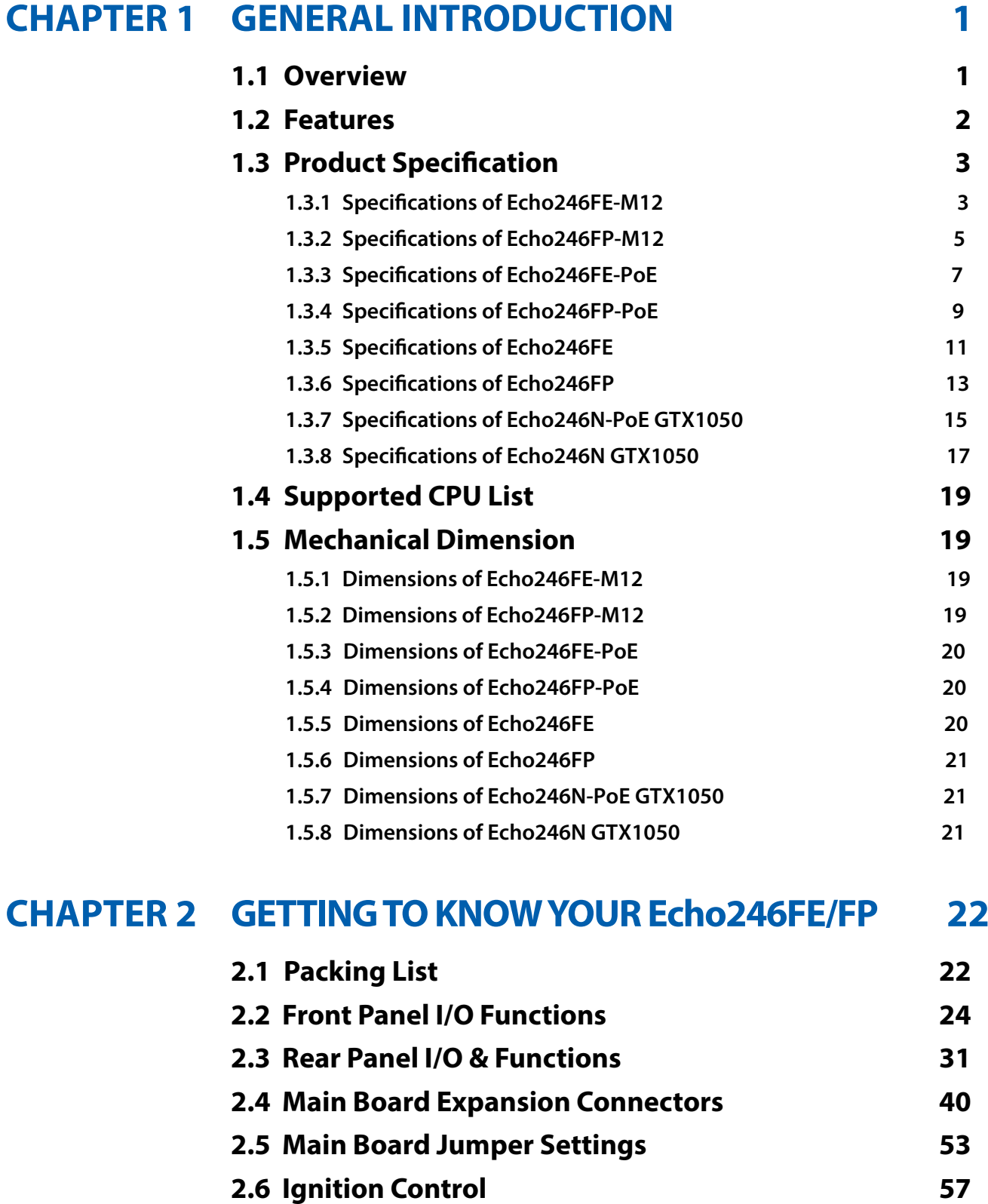

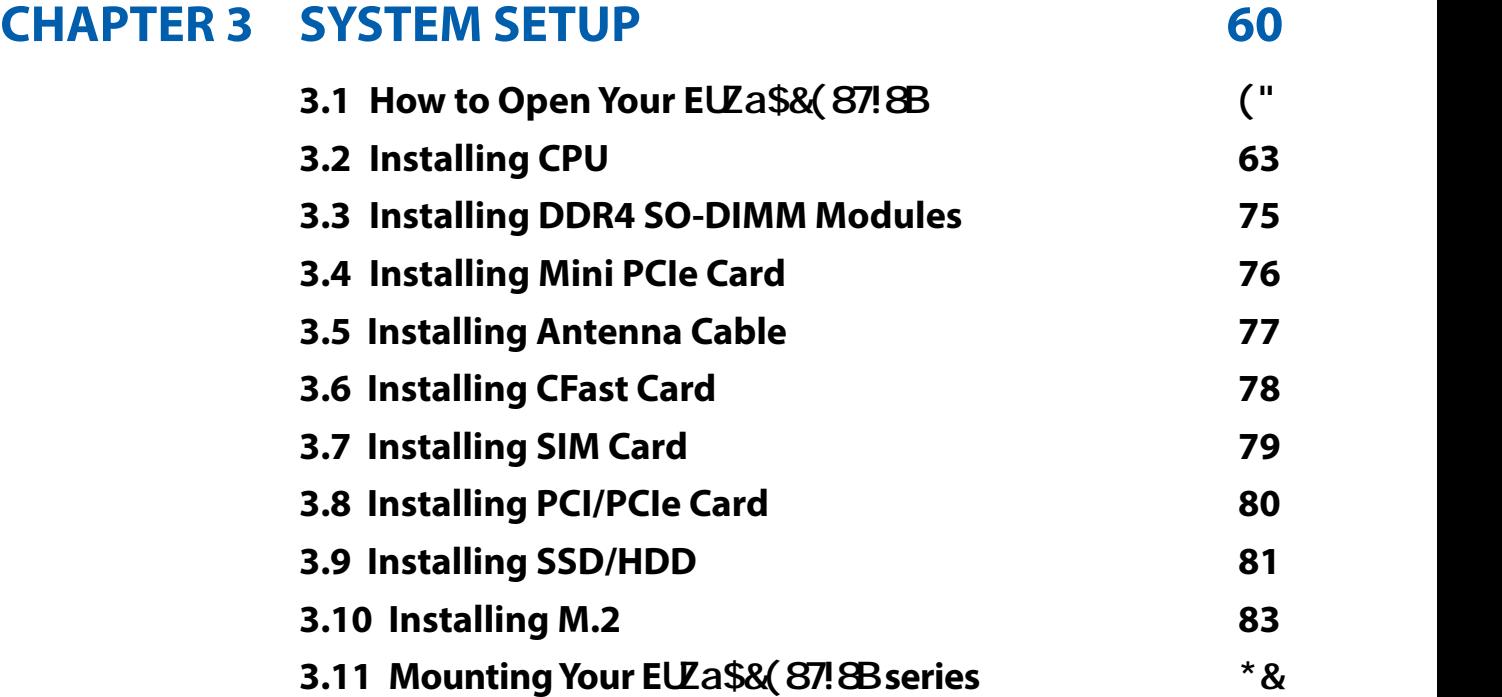

#### **[BIOS SETUP](#page-92-0) 86**

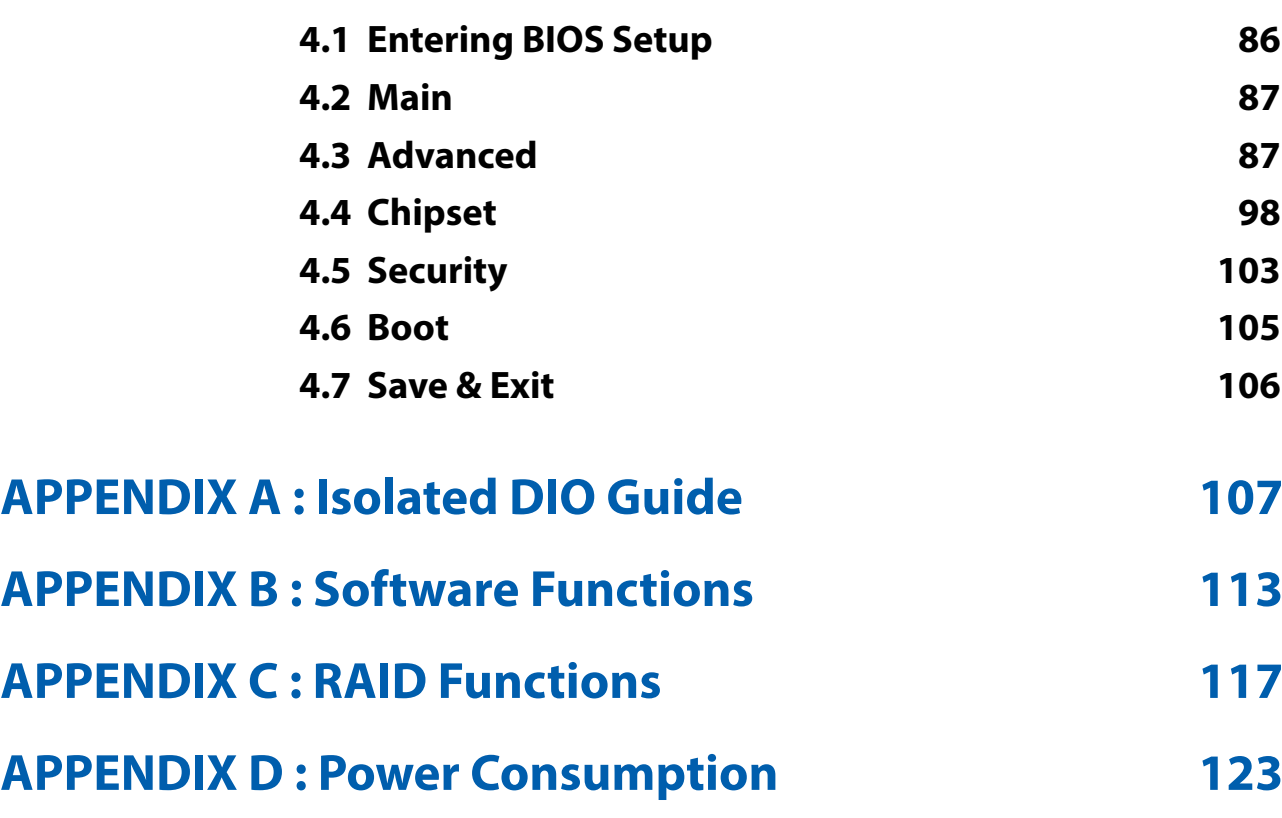

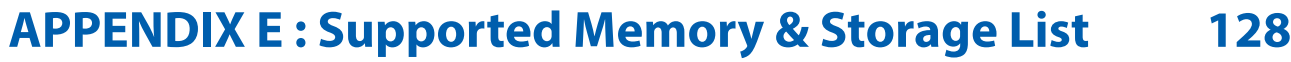

# <span id="page-7-0"></span>**1**

# **GENERAL INTRODUCTION**

#### **1.1 Overview**

 $E & \mathbb{Q}$  G  $\hat{I}$   $\emptyset$   $\mathbb{Z}$  OH $\emptyset$  Series is a compact and rugged workstation-grade expandable Fanless Embedded System. LGA1151 Socket supports workstationgrade 8-core 9th Generation Intel® Xeon®/Core™ i7/i5/i3 processor (Coffee Lake Refresh) running with workstation-grade Intel® C246 chipset, dual channel DDR4 2666MHz up to 64GB ECC memory, advanced Intel® UHD Graphics 630 supporting DirectX 12, OpenGL 4.5, OpenCL 2.0 API, and up to Ultra HD 4K resolution,  $E\&Q\subseteq I$   $\emptyset$   $\emptyset\emptyset$  delivers new generation CPU & chipset performance, power efficiency, and graphics performance; Powered by optional NVIDIA® GeForce® GTX 1050 graphics engine, E&@ G Î ØÒ£ØÚ GTX1050 boosts leading system performance by CUDA core computing; Multiple 10G SuperSpeed USB 3.1 Gen 2 (10Gbps), PCIe 3.0 (8GT/s), SATA III (6Gbps), USB 3.1 (5Gbps), PoE (1Gbps) LAN, GigE LAN (1Gbps) and wireless connections make seamless real-time high-speed data conveying possible.

Fanless -40°C to 75°C operating temperature, multiple VGA, DVI, HDMI and DisplayPort display interfaces support up to 6 independent displays, 6 GigE LAN ports with 4 M12 IEEE 802.3at (25.5W/48V) PoE<sup>+</sup> without additional power connections, 6 external USB 3.1 connections, 2 Front-access 2.5" SSD/HDD trays, 3 SIM sockets for multiple WiFi, 4G, 3G, LTE, GPRS or UMTS wireless data transfer, 1 Front-access CFast socket, 2 SATA III support software RAID function, 4 COM RS-232/422/485, 2 M.2 for storage, 1 M.2 expansion, 2 Mini PCIe/mSATA expansion, PCI/PCIe expansion slot with up to 200W power budget, 32 Isolated DIO, 6V to 36V wide range power input with 80V surge protection, configurable ignition power control, smart remote management features, remote power switch, EN50155 and EN50121-3-2 compliant, optional full function SUMIT A, B expansion supports multiple SIM sockets, 10GigE RJ45 or 10G SPF+ Fiber connections,  $E\&Q\rightarrow Q$   $\hat{I}$   $\hat{Z}$   $\hat{O}$  $\hat{B}$  $\hat{Z}$  $\hat{U}$  Expandable Fanless system serves new-generation compact integrated functions for intelligent embedded applications.

With outstanding system performance, optimized system designs, flexible expansion features, smart manageability, mobile availability, secure power protection and rugged reliability,  $E\&\mathcal{Q}$  G  $\hat{I}$   $\emptyset$   $\mathcal{Q}$  Series Expandable Fanless Embedded System is your smart solution for Machine Vision, Intelligent Automation, Smart Manufacturing, Intelligent Surveillance, Vehicle Computing, Robotic Control, Deep Learning and any AIoT or Industry 4.0 embedded applications.

#### <span id="page-8-0"></span>**1.2 Features**

- LGA 1151 Socket supports 8 cores 9th Generation Intel® Xeon®/Core™ i7/i5/i3 Processor (Coffee Lake Refresh) with workstation-grade Intel® C246 Chipset
- Fanless, -40°C to 75°C Operating Temperature
- 2 DDR4 2666MHz Memory, up to 64GB (ECC/Non-ECC)
- 6 GigE LAN with 4 M12 IEEE 802.3at PoE<sup>+</sup>, iAMT 12.0 supported
- Multiple external USB 3.1 Gen 2, up to 10Gbps data transfer
- Expansion : 1 PCI/PCIe, 2 Mini PCIe/mSATA, 1 M.2
- PCIe x16 expansion supports up to 200W Power Budget
- 32 Isolated DIO, 6 USB 3.1, 4 COM RS-232/422/485
- 3 External SIM Card sockets support WiFi/4G/3G/LTE/GPRS/UMTS
- Storage : 2 Front-access 2.5" HDD/SSD Tray, 1 Front-access CFast Socket, 1 M.2 Socket
- VGA, DVI-D and DisplayPort display interface, up to 4K display
- $\bullet$  NVIDIA® GeForce® GTX 1050 graphics engine, NVIDIA® Pascal™ GPU architecture, up to 8K resolution ( $E\&\mathcal{Q}$  $G\hat{I}$   $P$   $GTX1050$ )
- 1 VGA, 1 HDMI, 2 DVI and 3 DisplayPort display interfaces, up to 6 independent HD displays (E& $Q$  G  $\hat{I}$  b GTX1050)
- 6V to 36V DC Power Input with 80V Surge Protection
- 12V to 36V DC Power Input with 80V Surge Protection (E&@ G  $\hat{I}$  Þ GTX1050)
- Configurable Ignition Power Control

### <span id="page-9-0"></span>**1.3 Product Specification**

#### **1.3.1 Specifications of Echo246FE-M12**

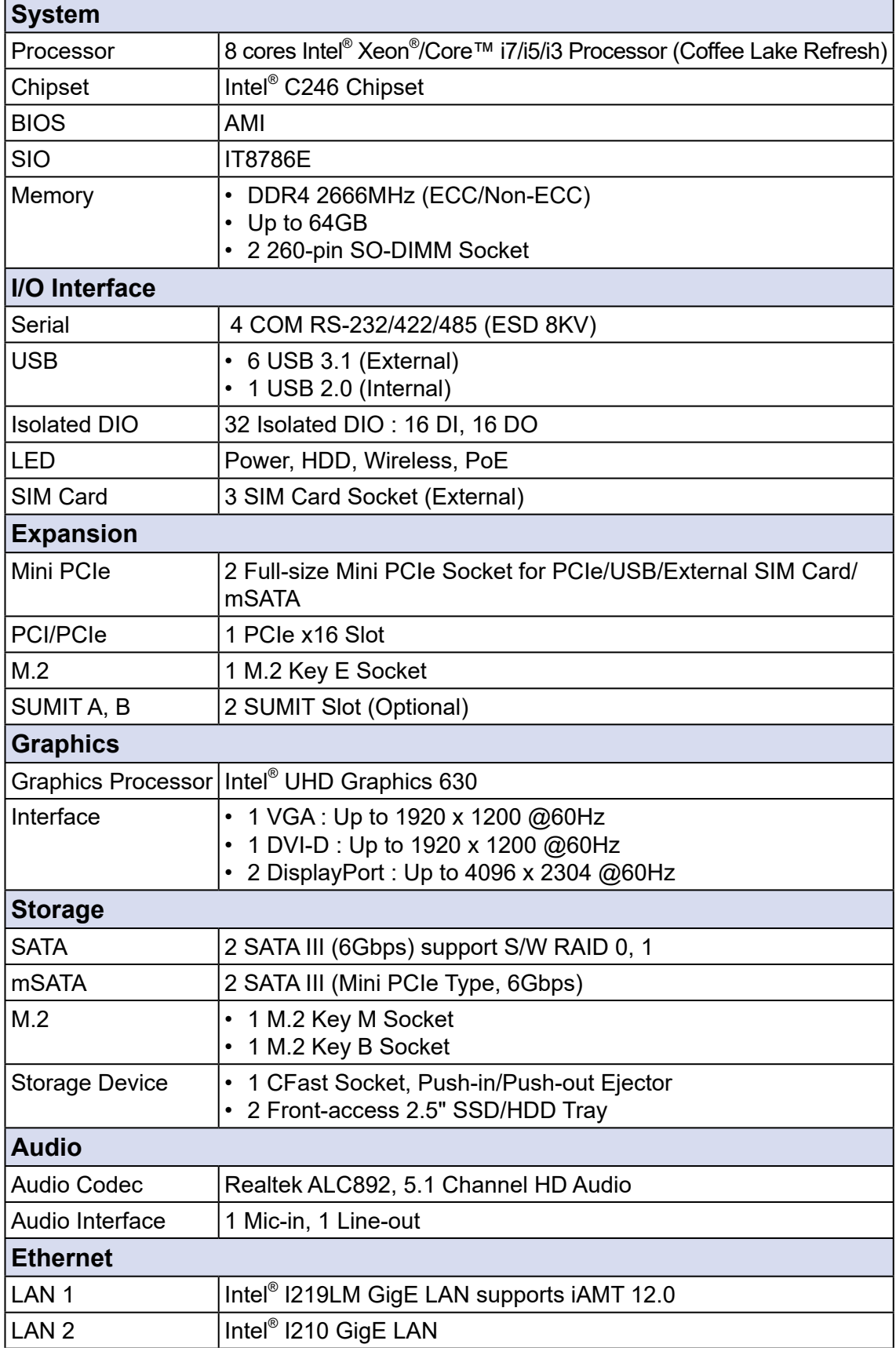

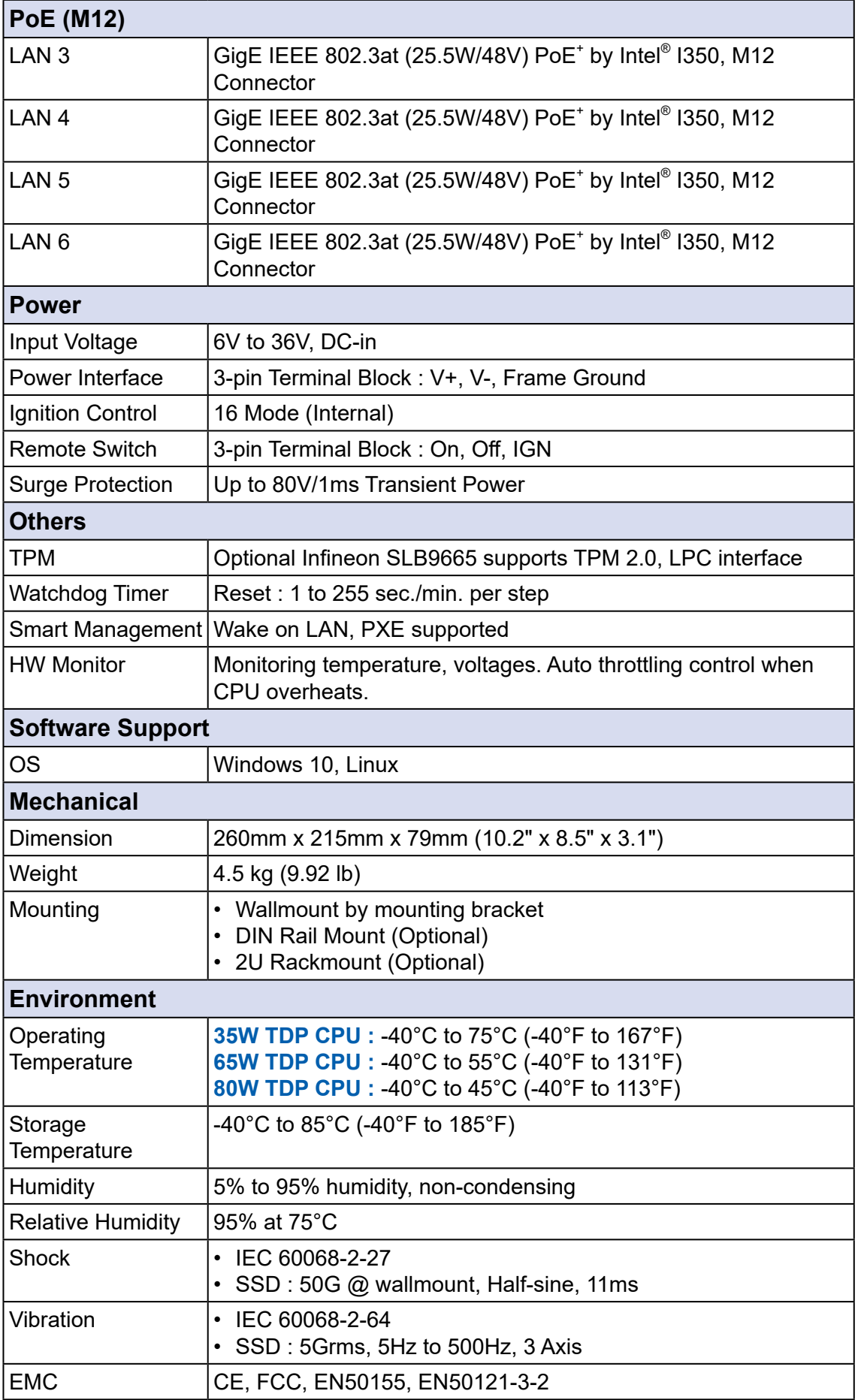

#### <span id="page-11-0"></span>**1.3.2 Specifications of Echo246FP-M12**

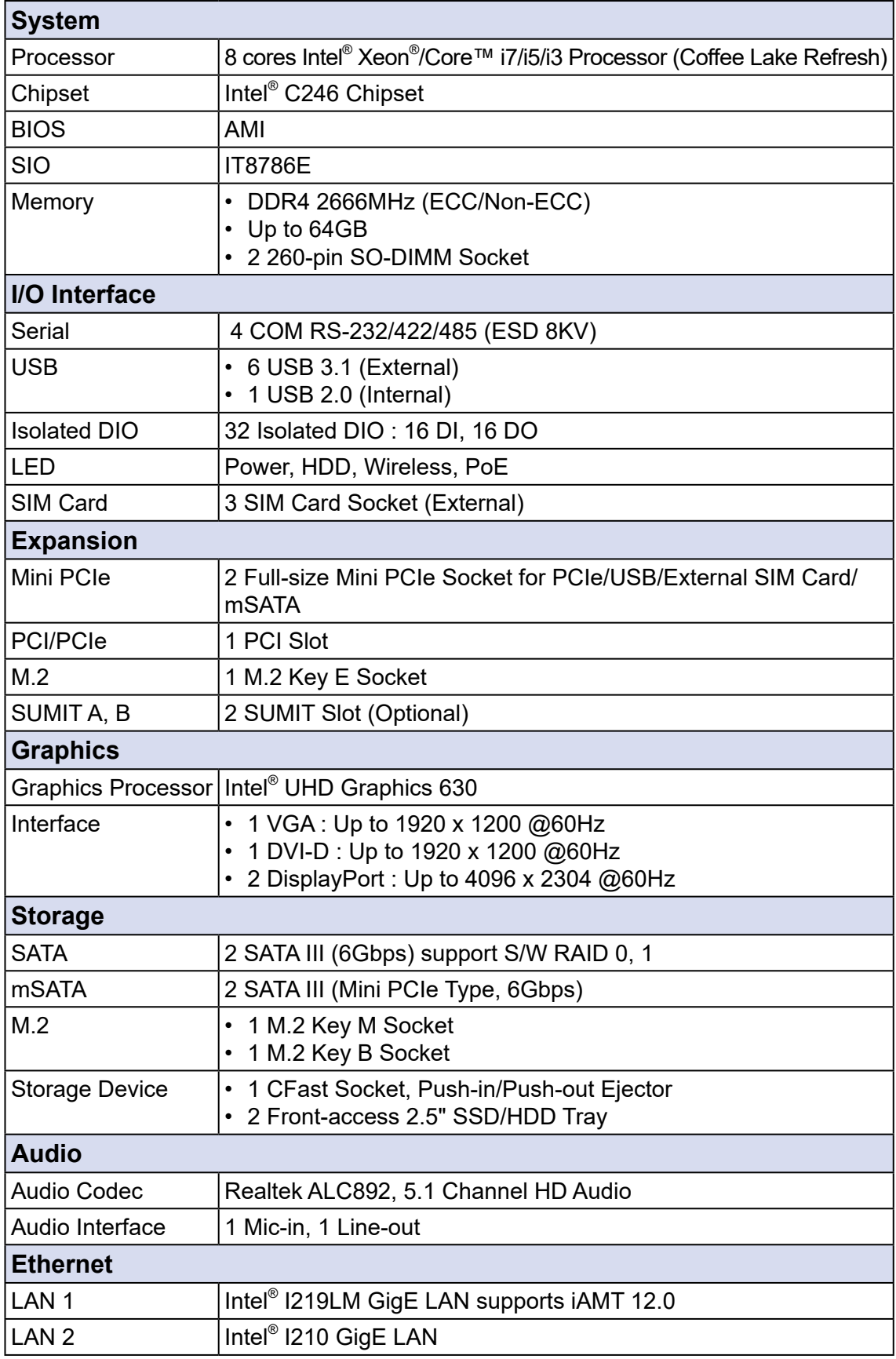

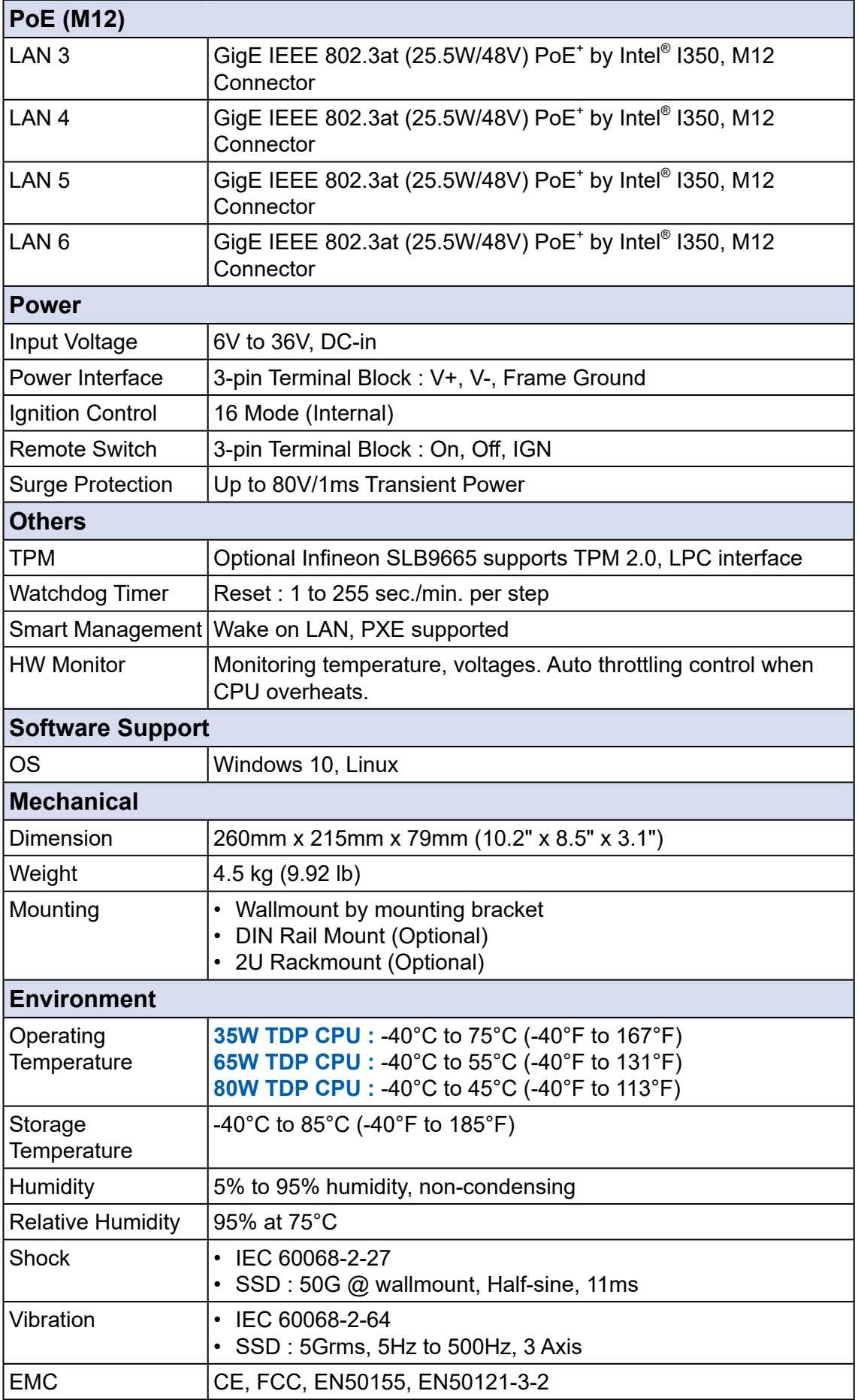

#### <span id="page-13-0"></span>**1.3.3 Specifications of Echo246FE-PoE**

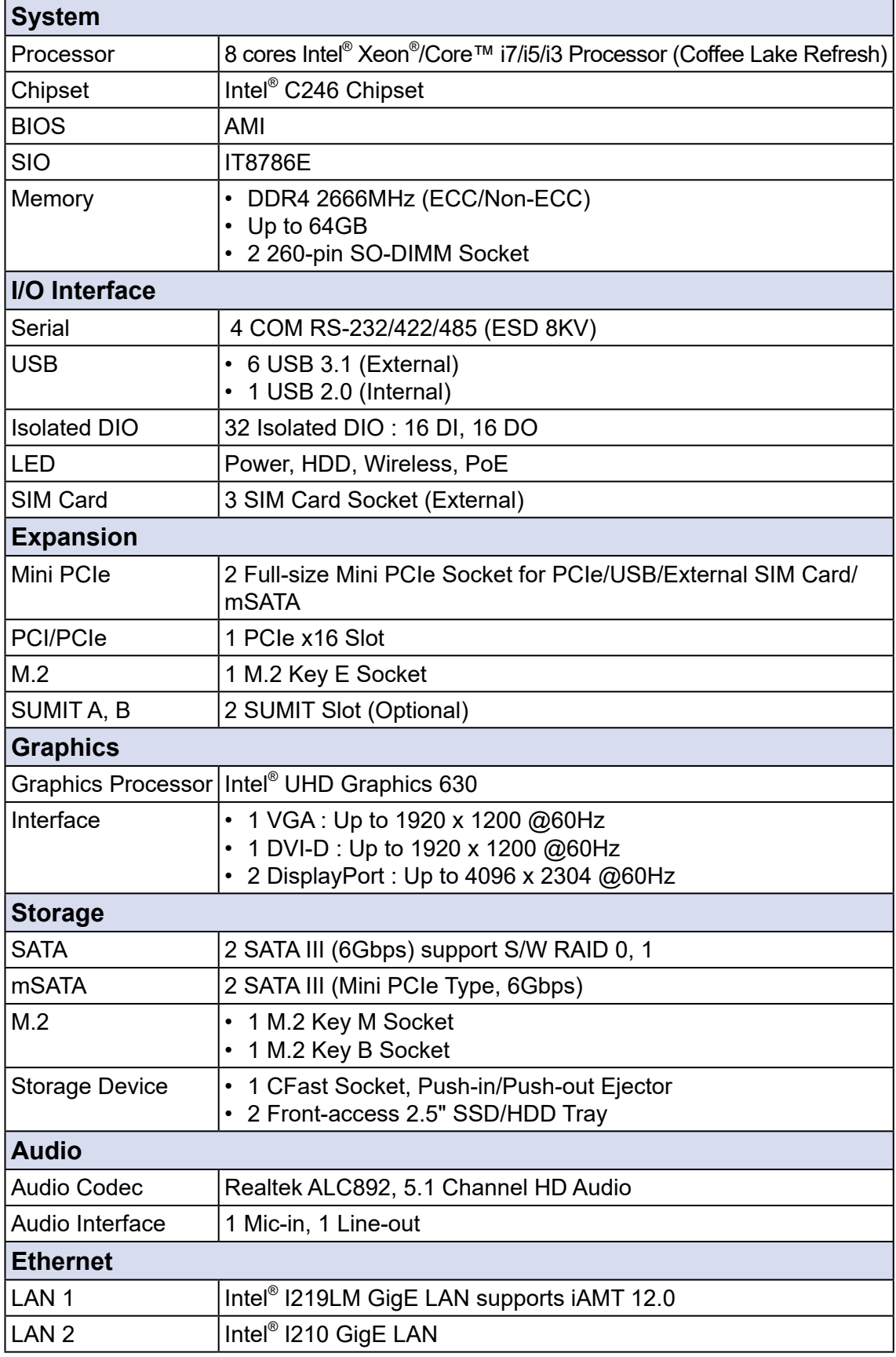

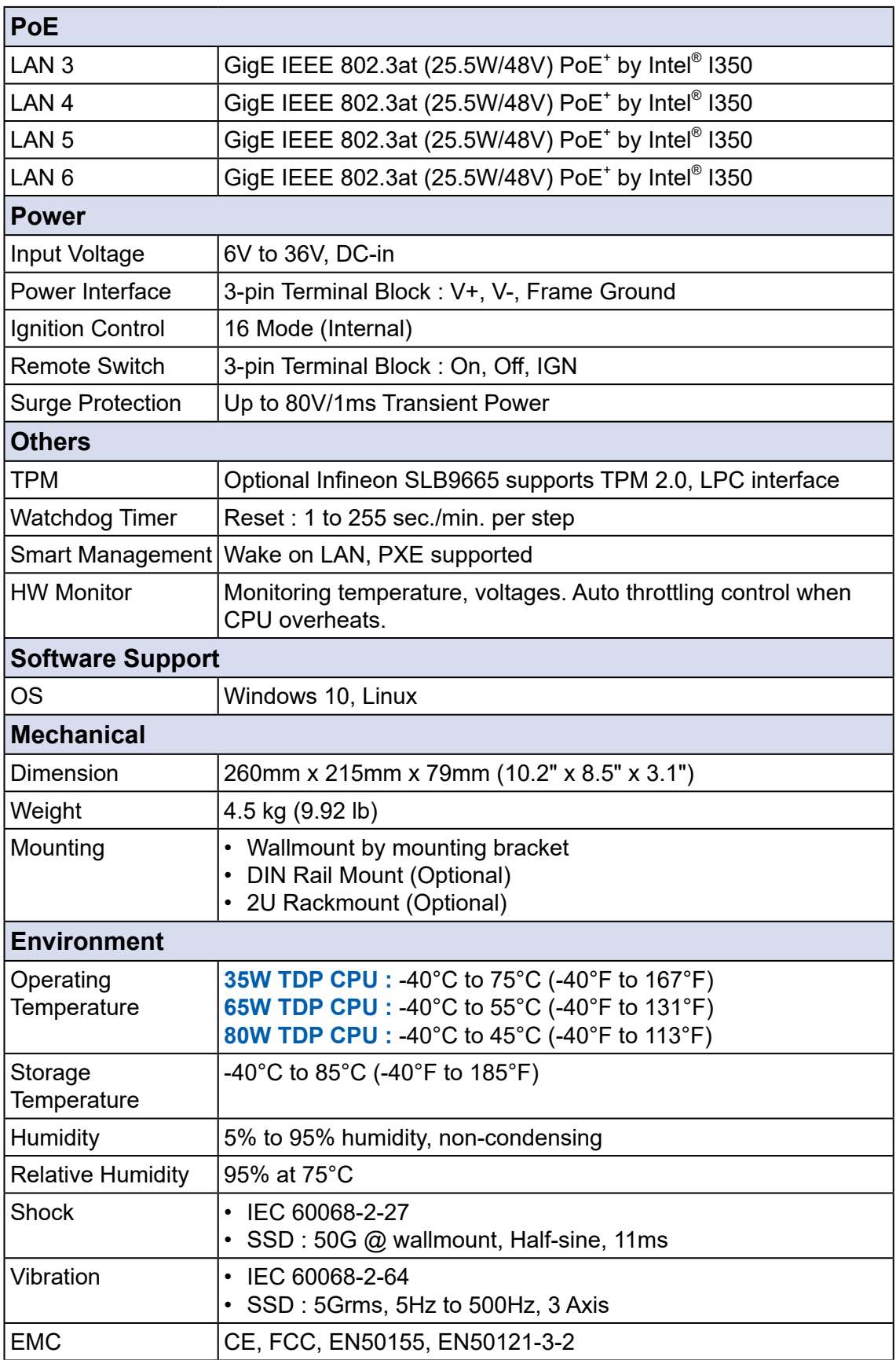

#### <span id="page-15-0"></span>**1.3.4 Specifications of Echo246FP-PoE**

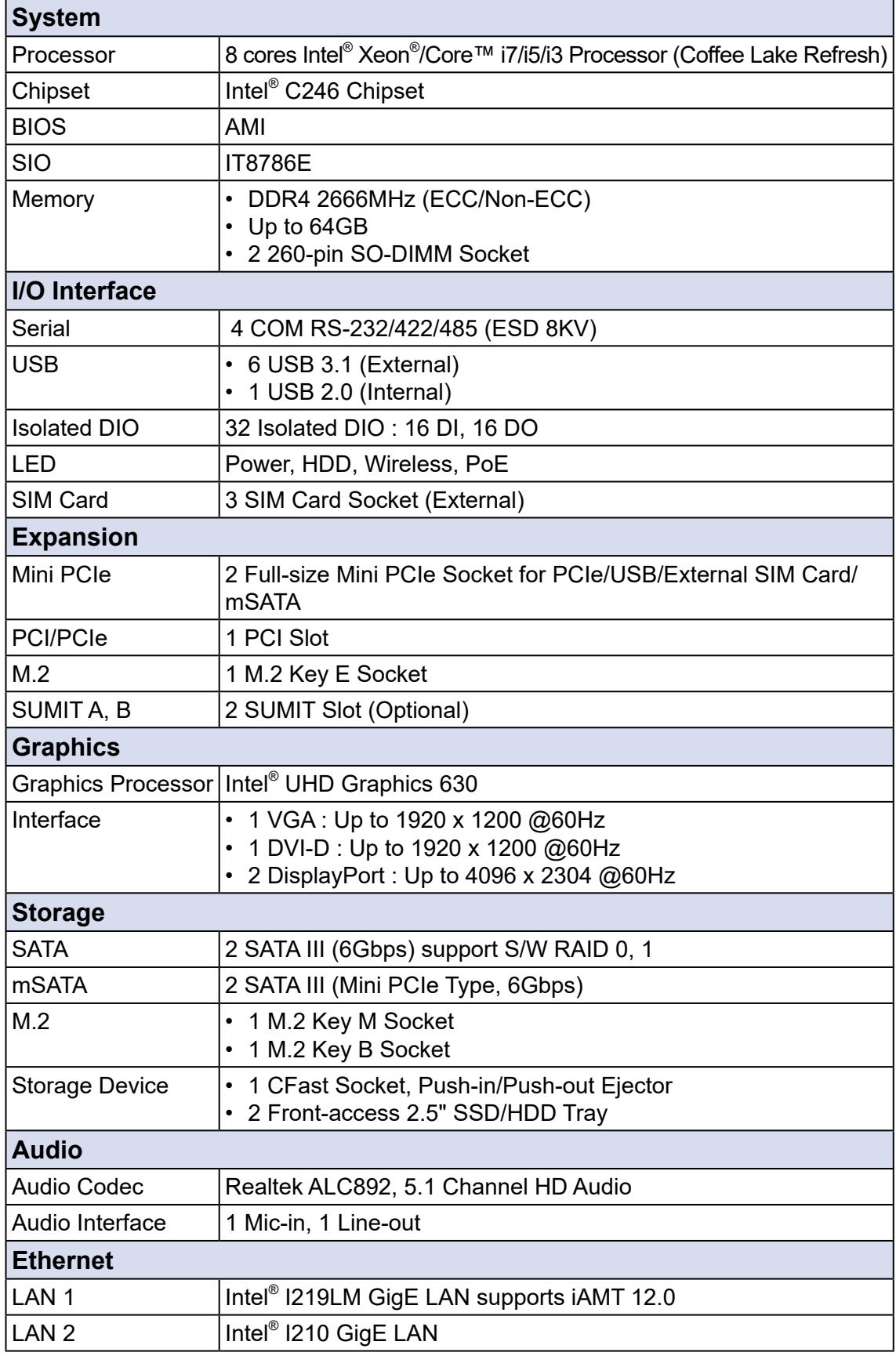

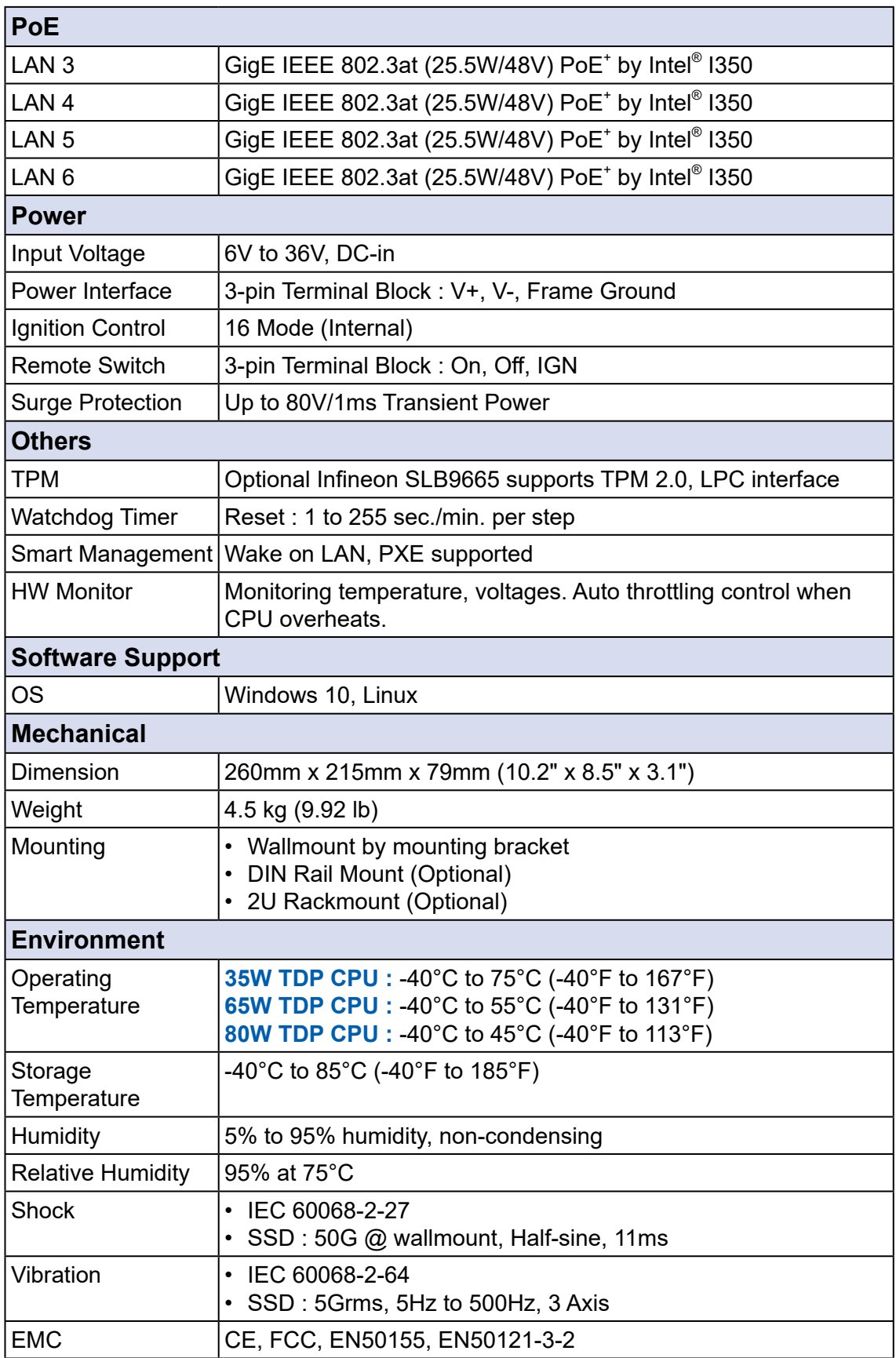

#### <span id="page-17-0"></span>**1.3.5 Specifications of Echo246FE**

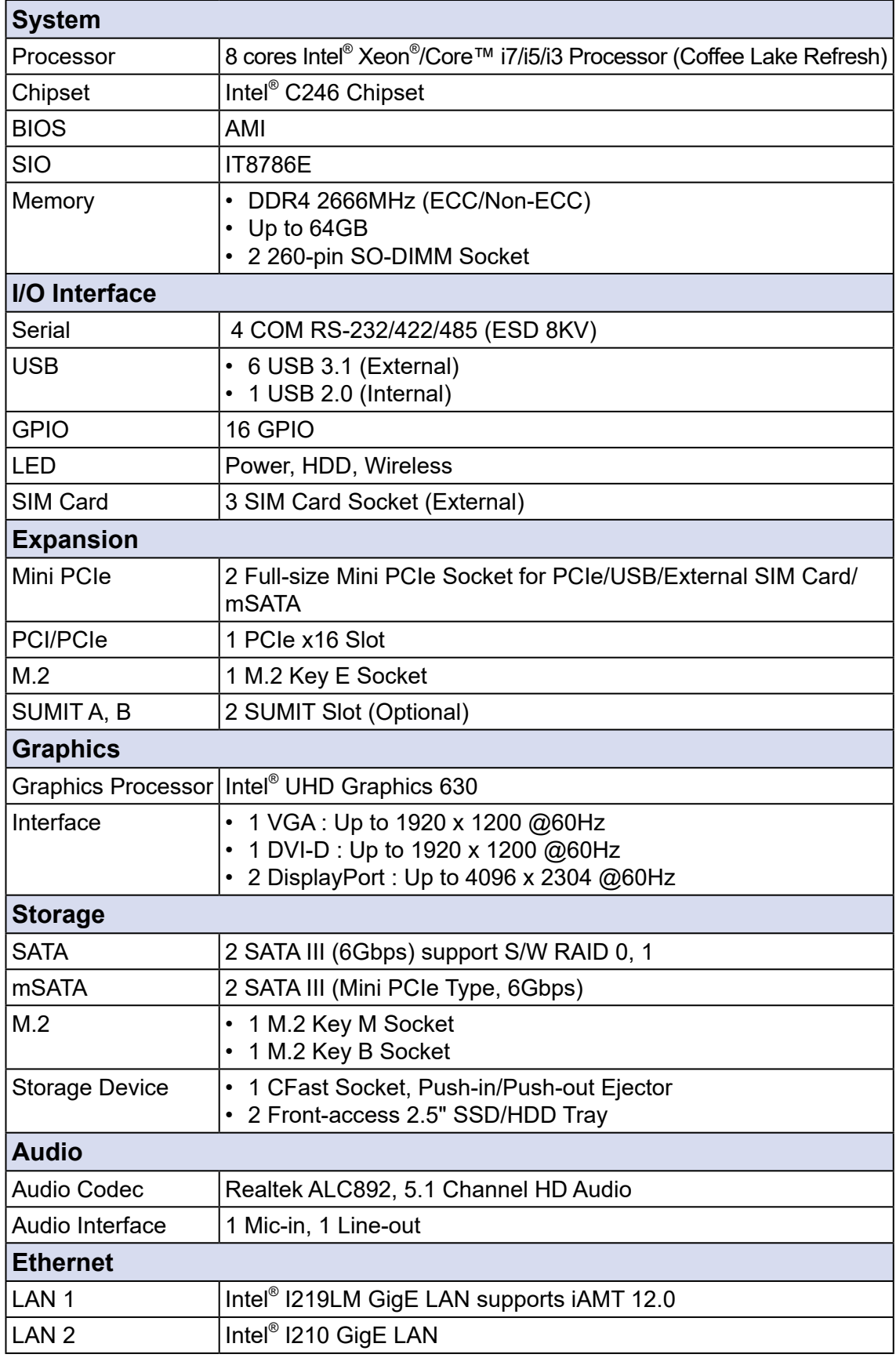

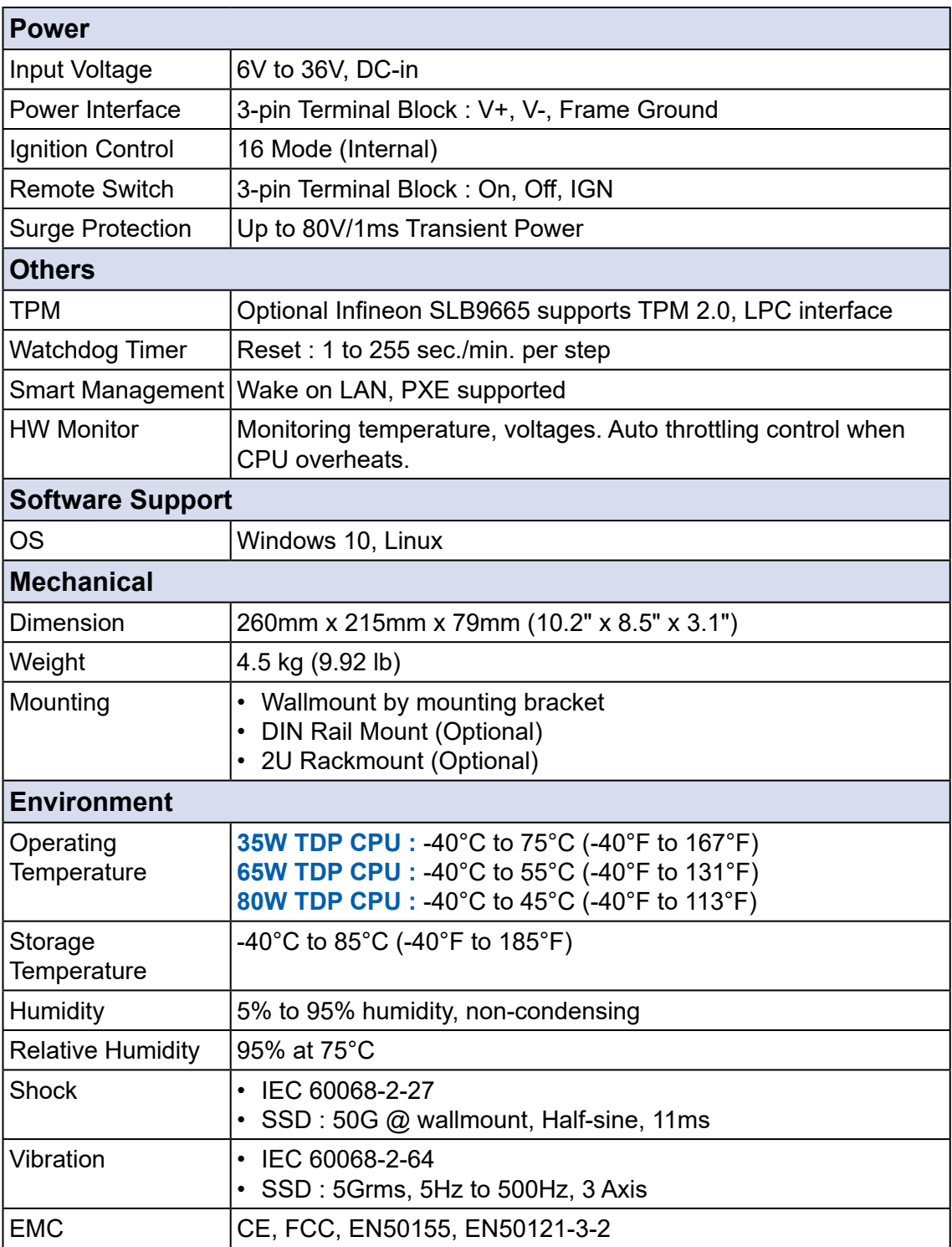

#### <span id="page-19-0"></span>**1.3.6 Specifications of Echo246FP**

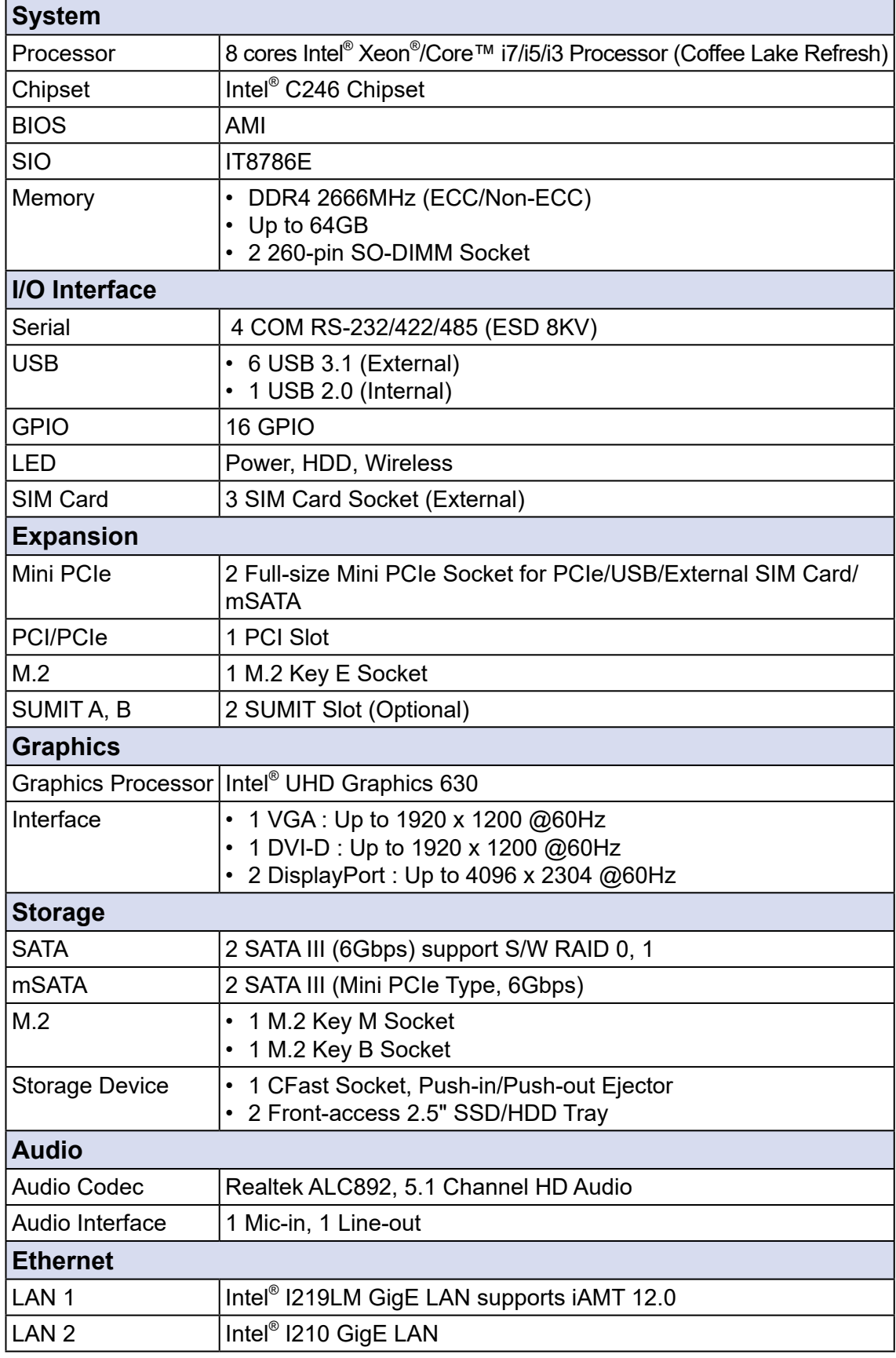

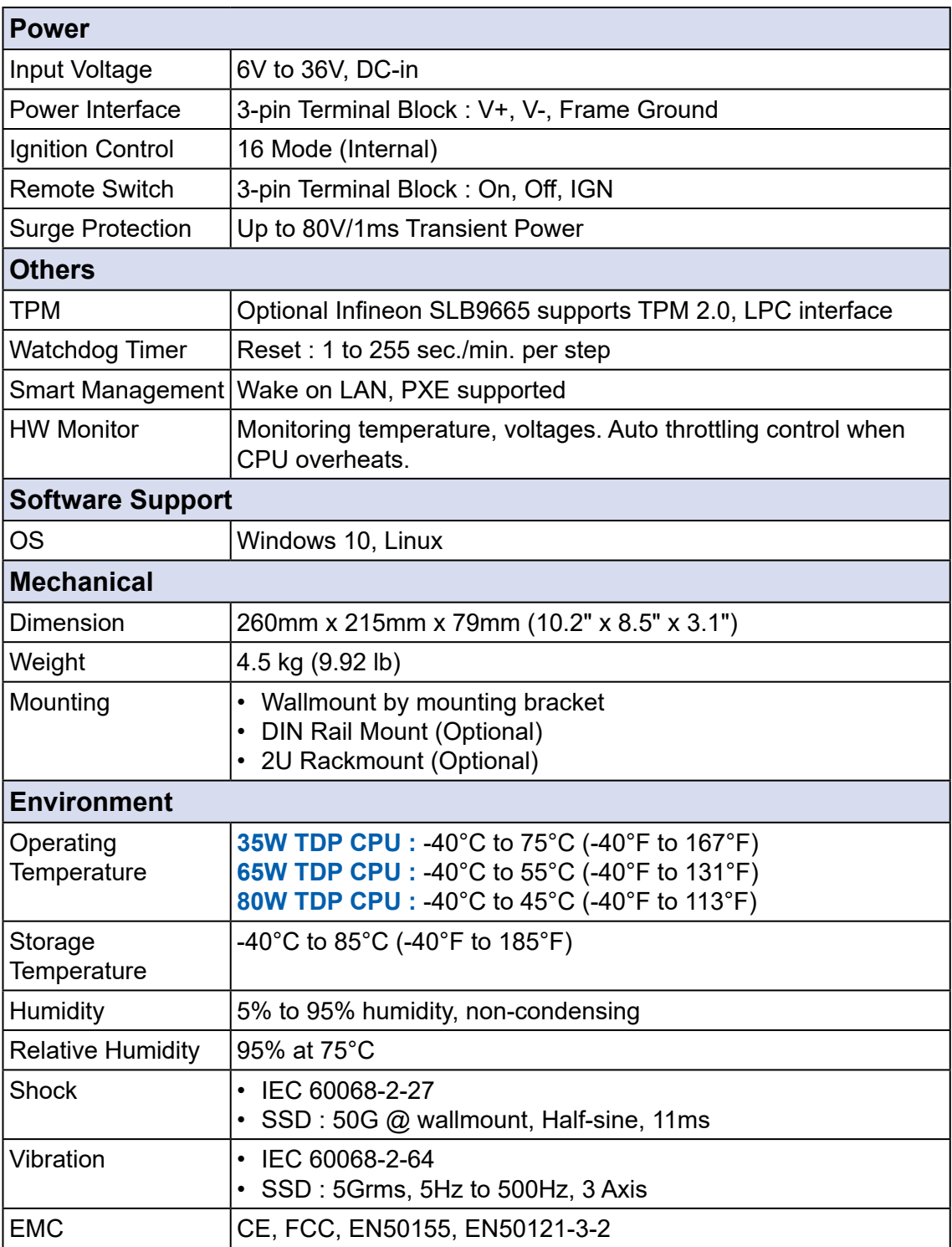

<span id="page-21-0"></span>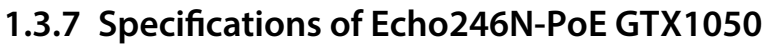

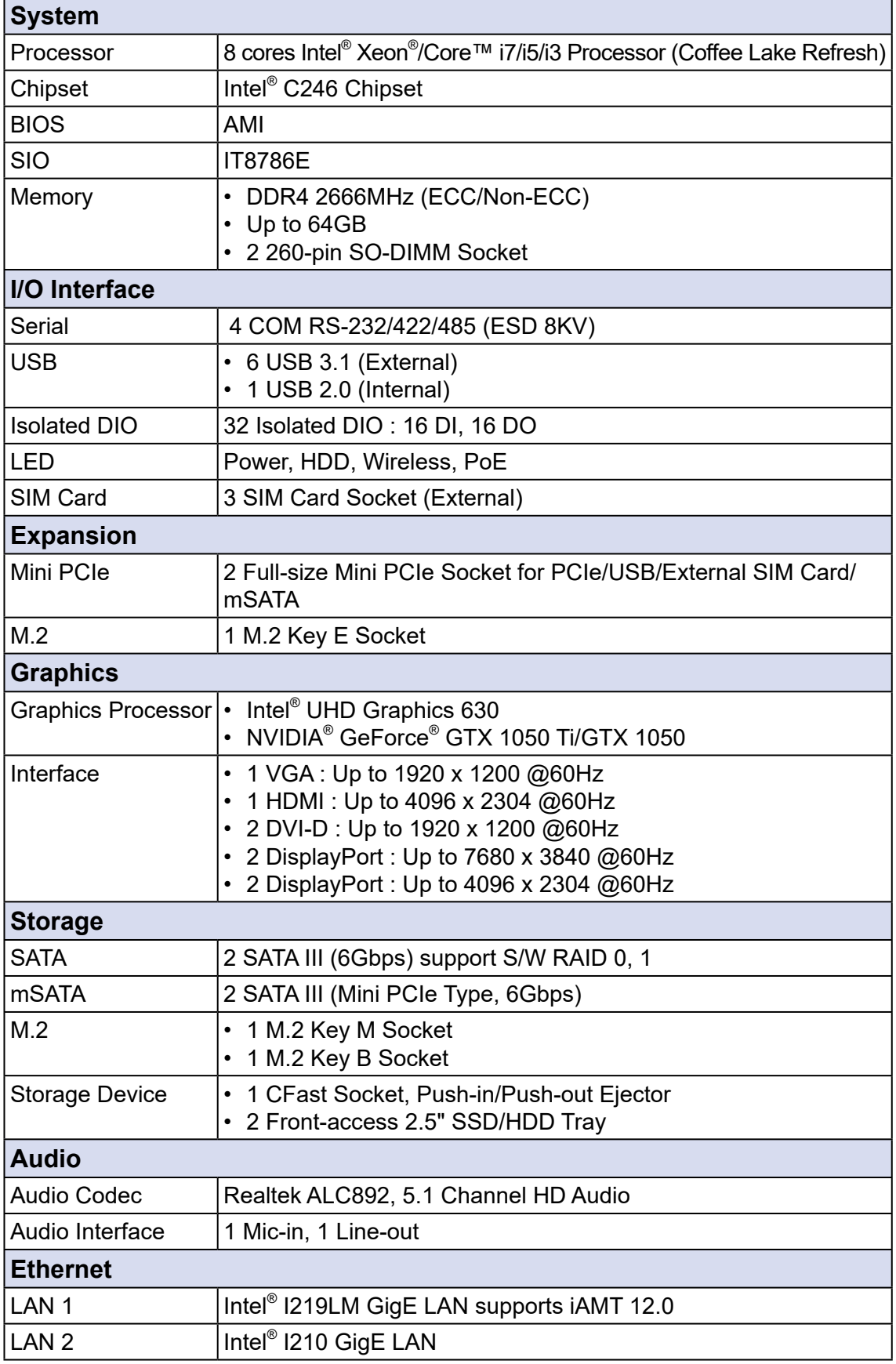

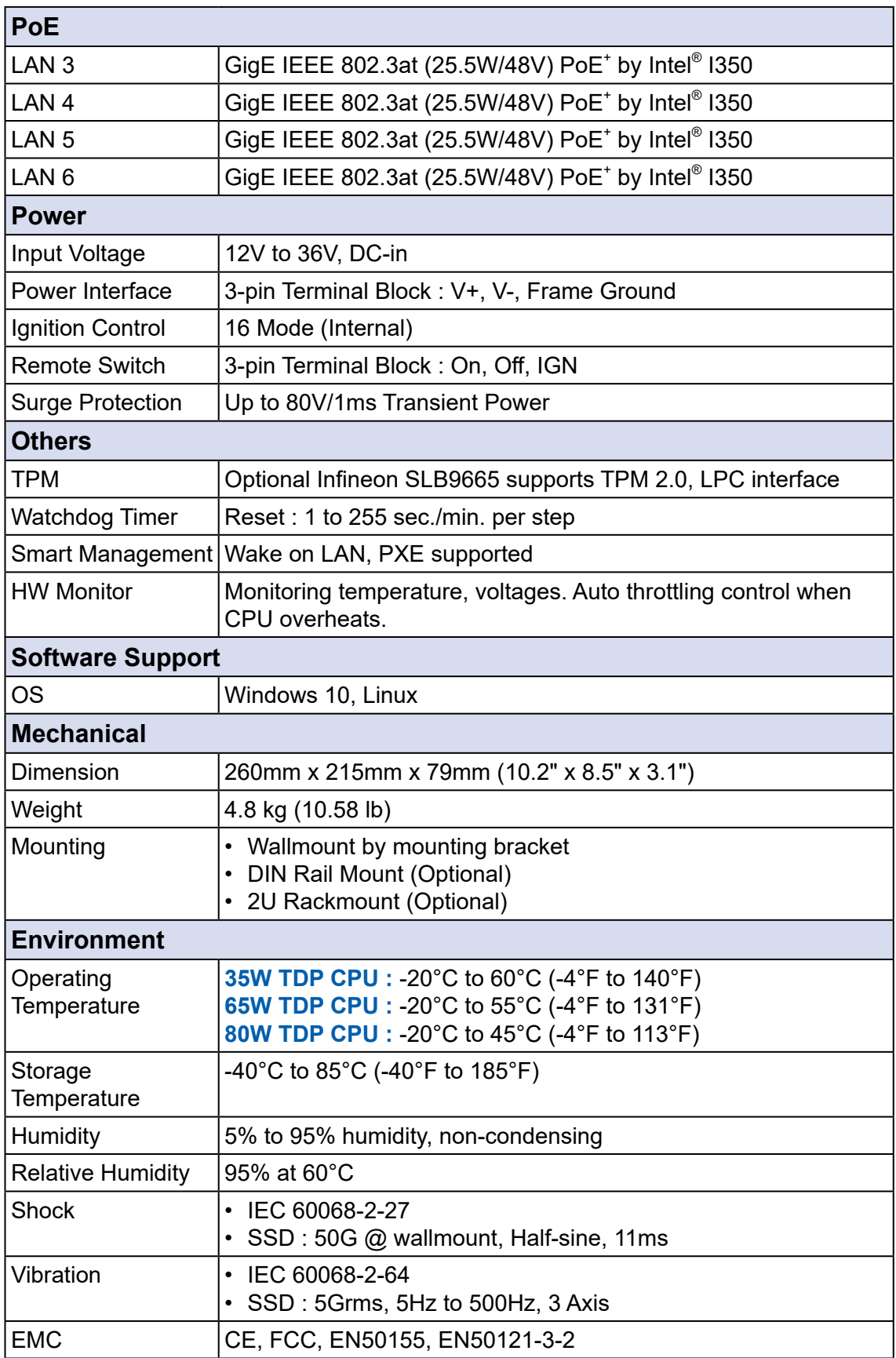

#### <span id="page-23-0"></span>**1.3.8 Specifications of Echo246N GTX1050**

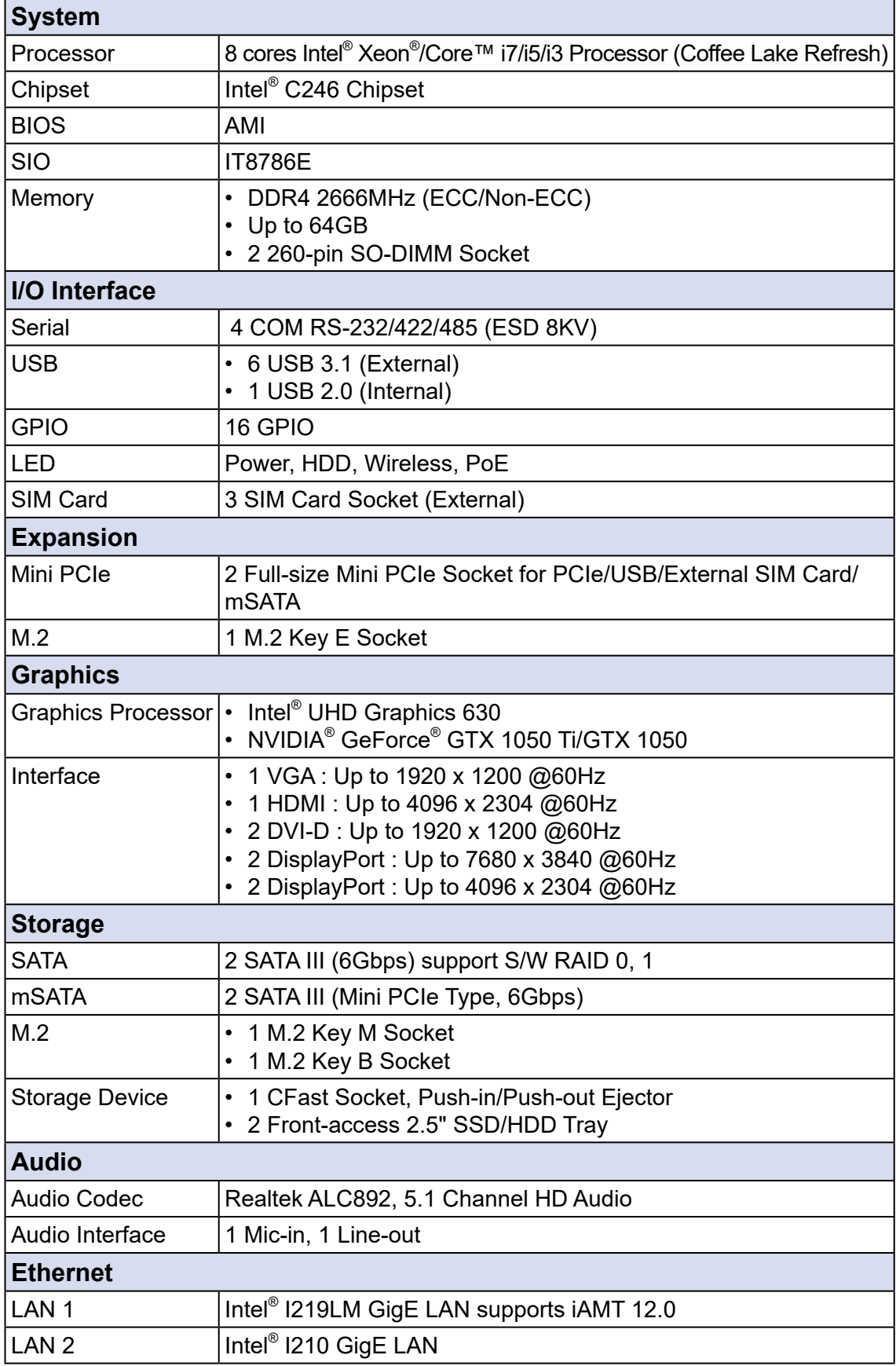

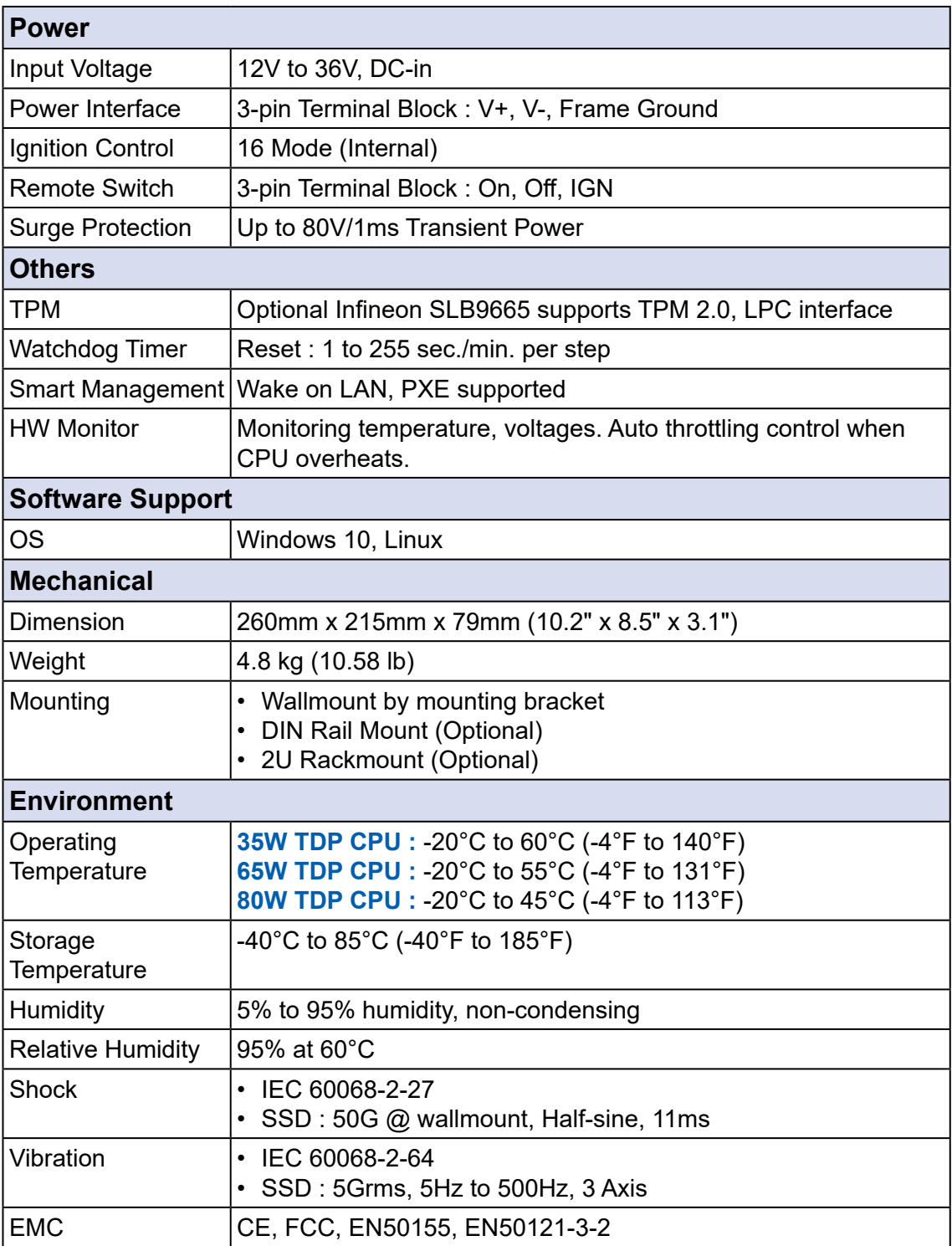

#### <span id="page-25-0"></span>**1.4 Supported CPU List**

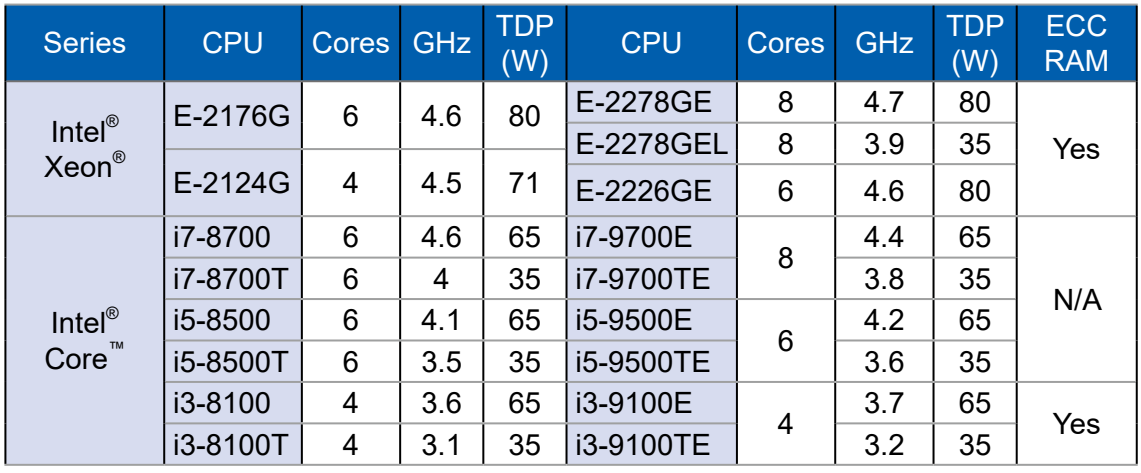

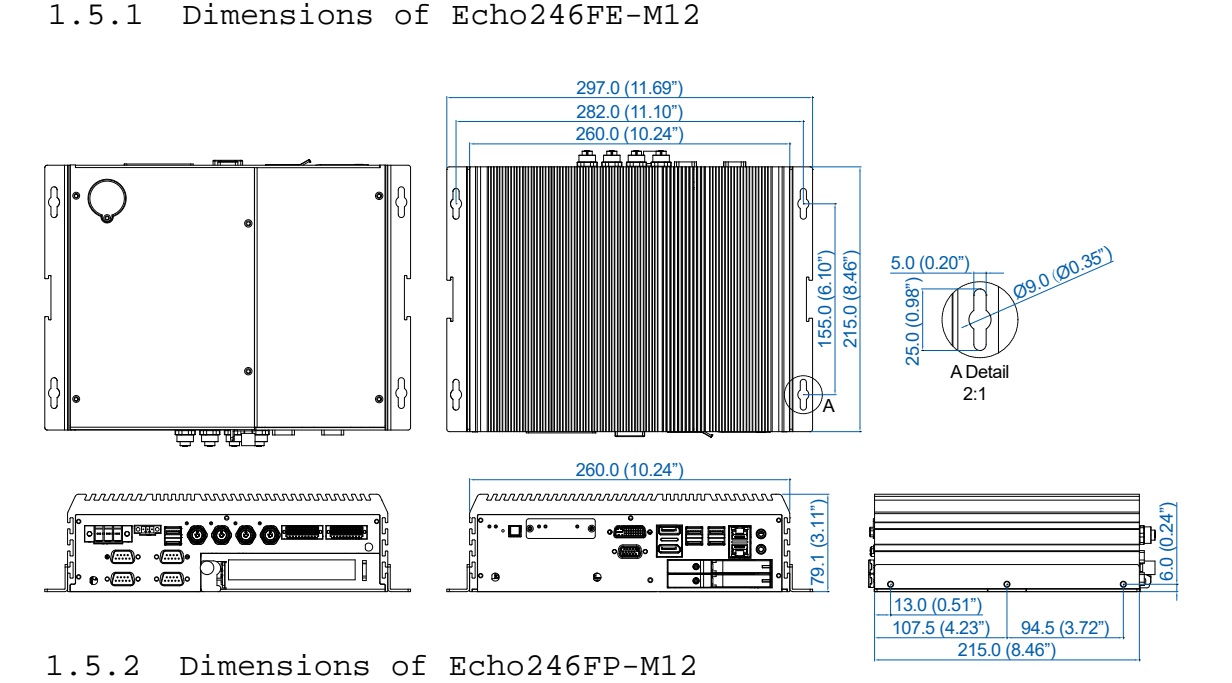

215.0 (8.46")

6.0 (0.24")

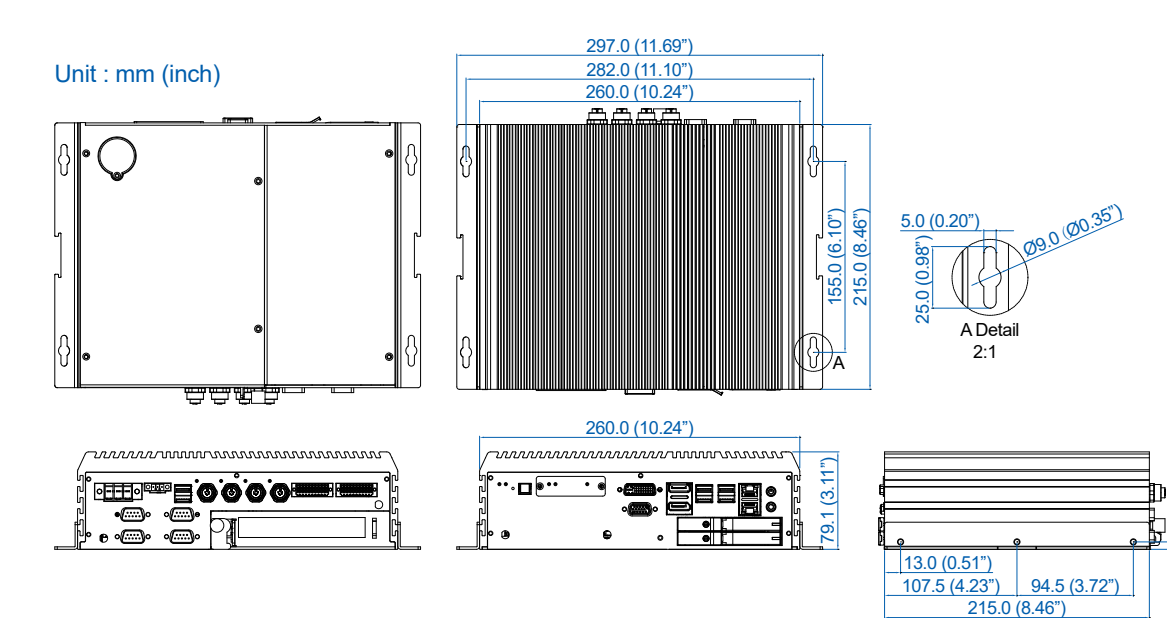

<span id="page-26-0"></span>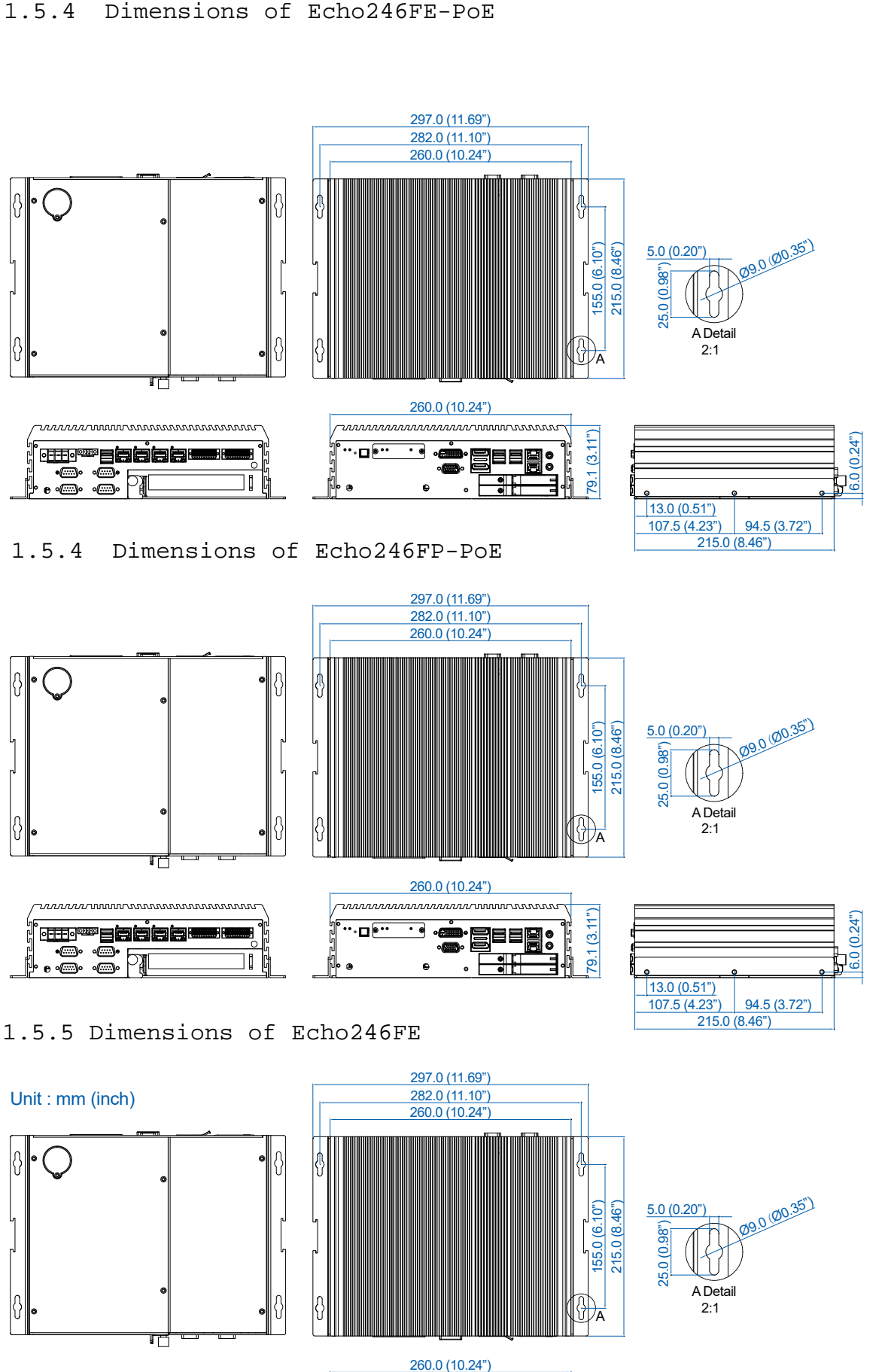

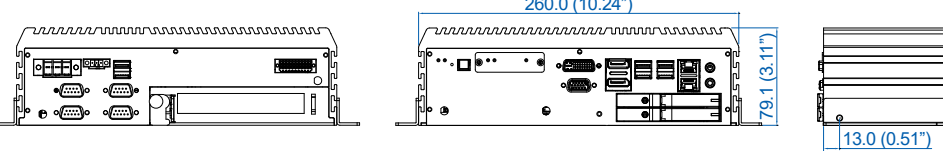

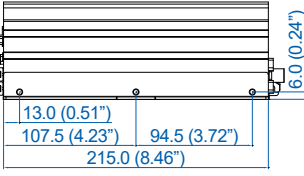

<span id="page-27-0"></span>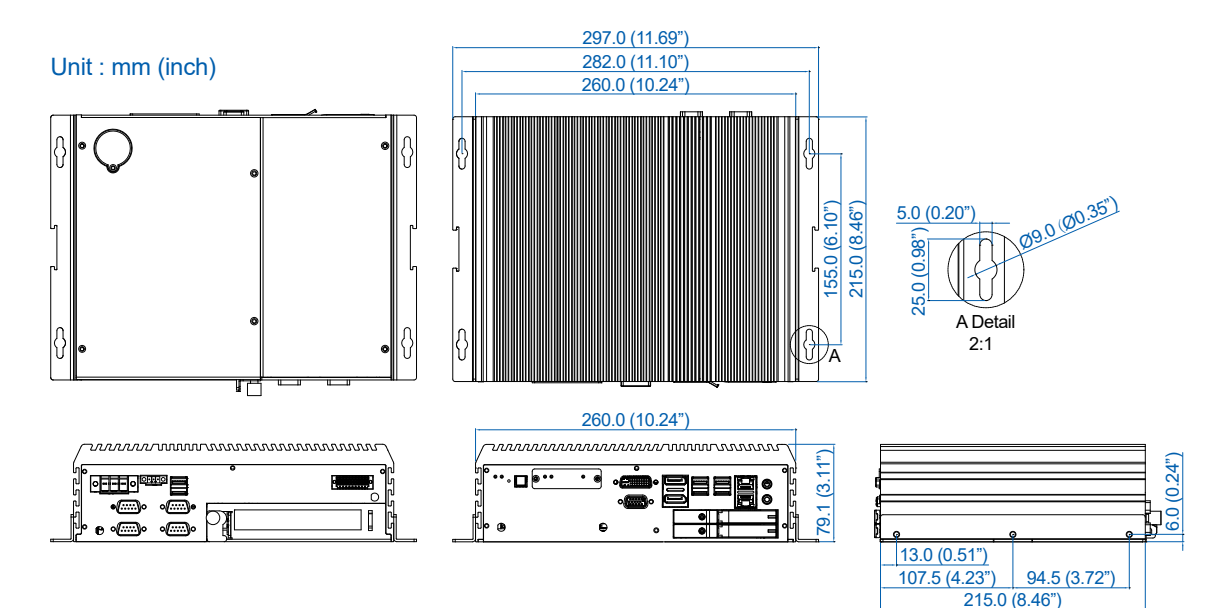

1.5.7 Dimensions of Echo246N-PoE

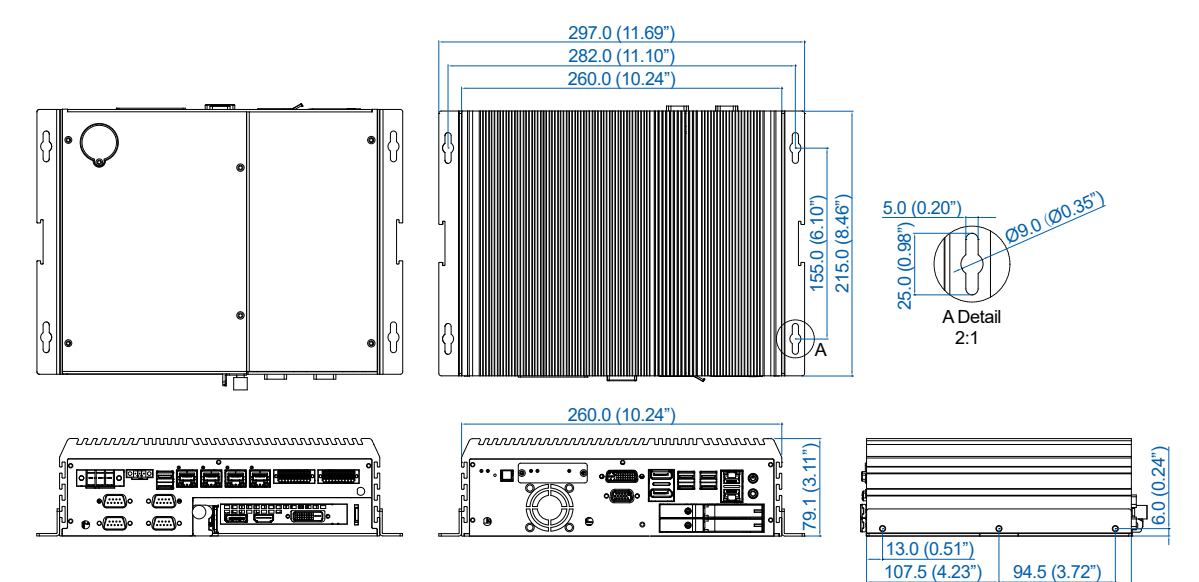

215.0 (8.46")

 $(0.24")$ 

1.5.5 Dimensions of Echo246N

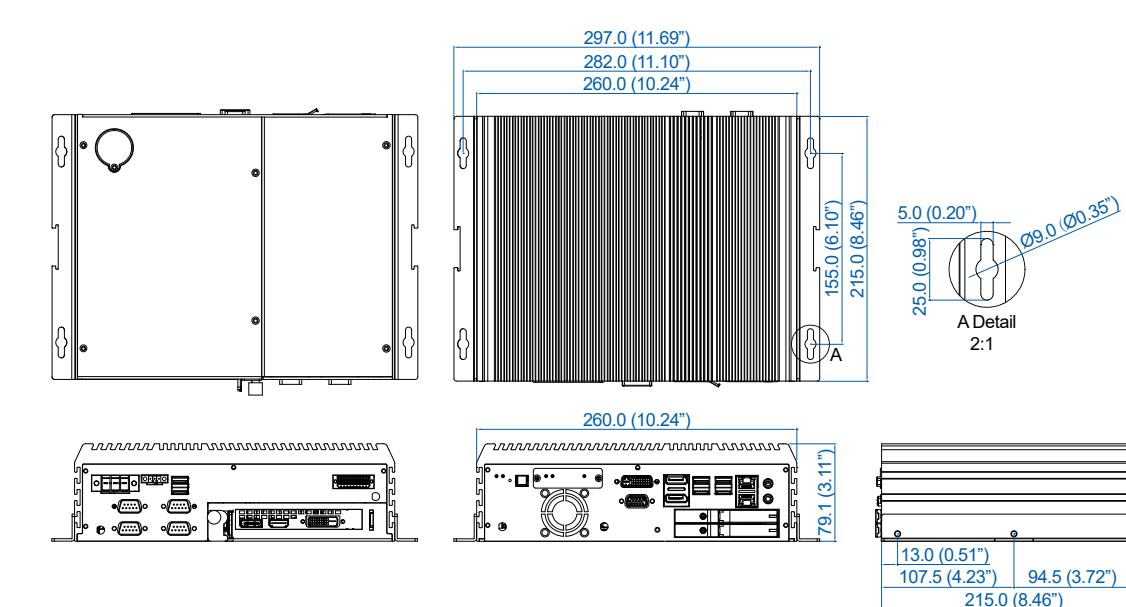

<span id="page-28-0"></span>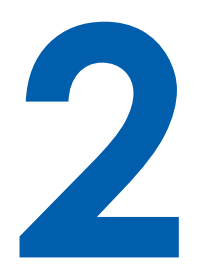

# **GETTING TO KNOW YOUR EUZa\$&(87!8B**

#### **2.1 Packing List**

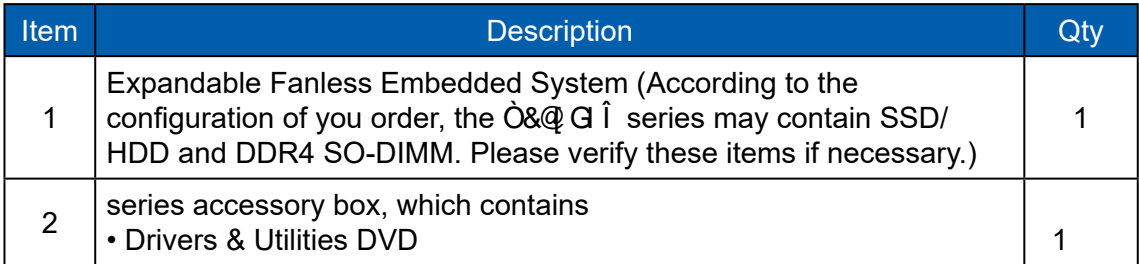

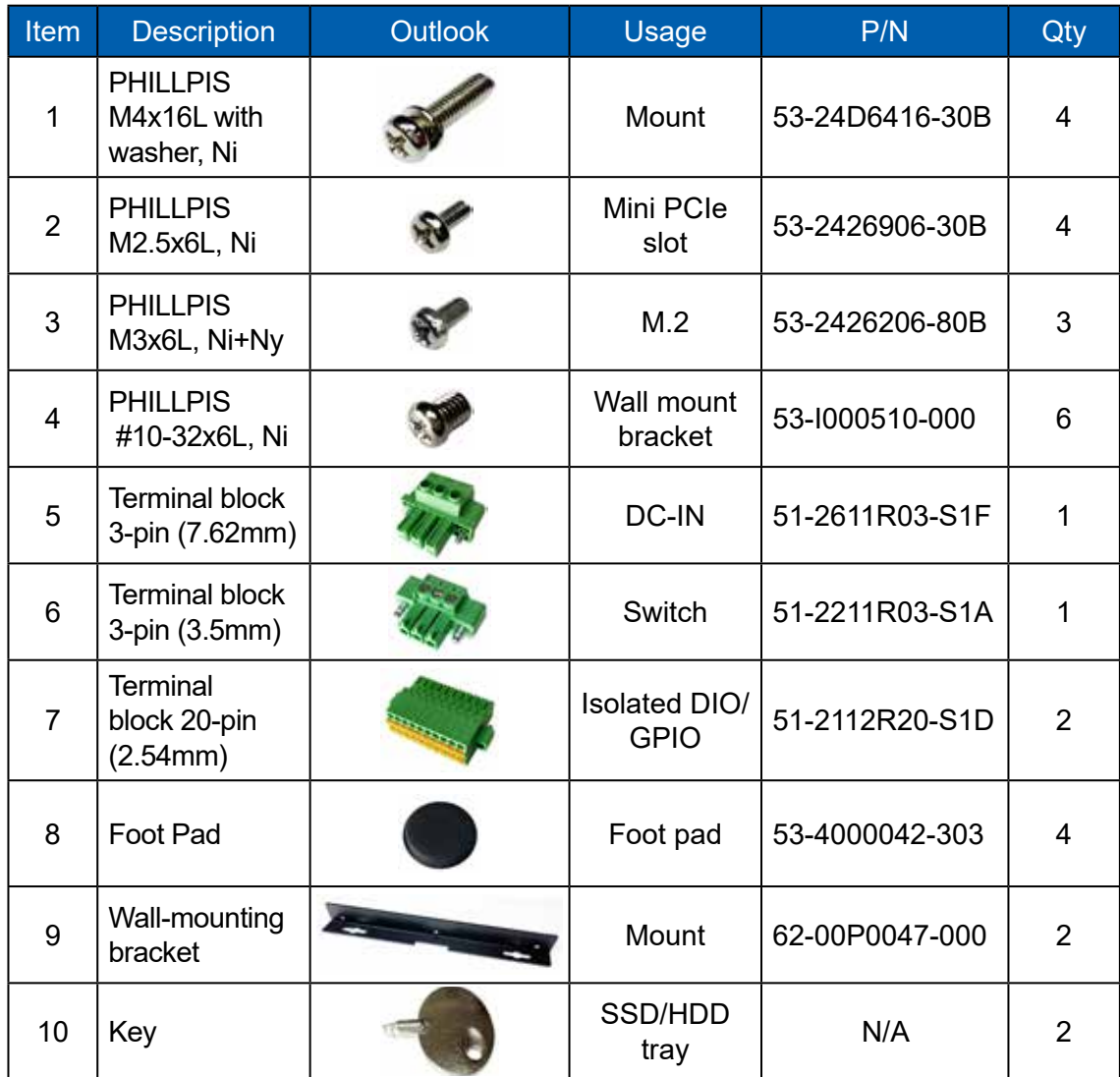

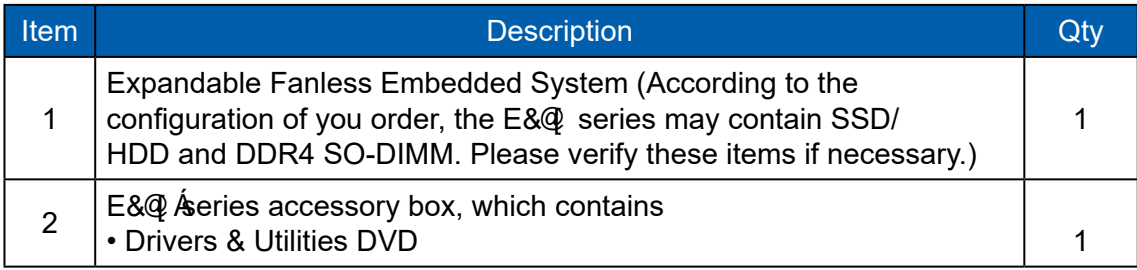

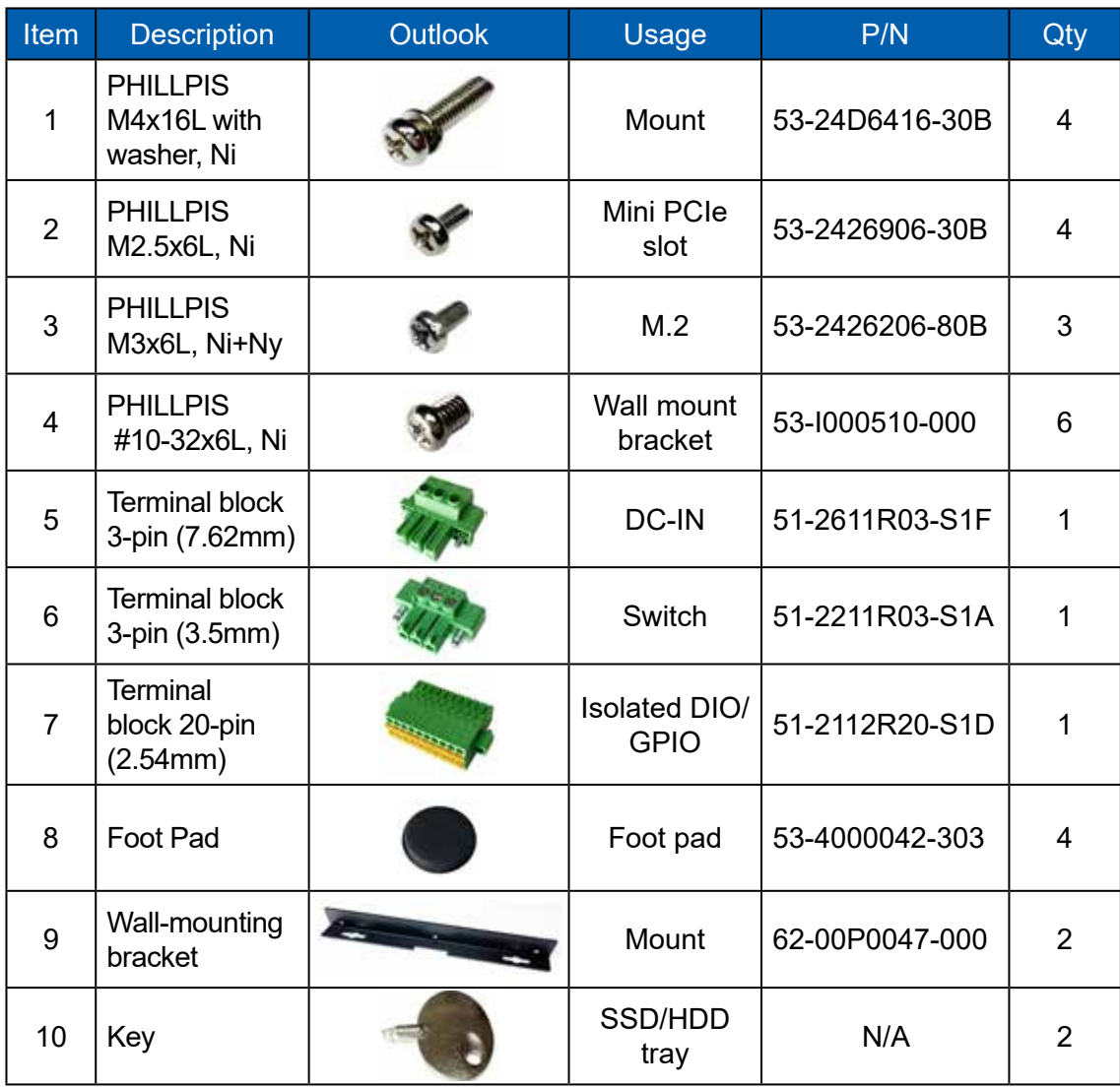

#### <span id="page-30-0"></span>**2.2 Front Panel I/O Functions**

In E&@ series family, all I/O connectors are located on

front panel and rear panel. Most of the general connections to computer device, such as USB, LAN Jack, Display, VGA, DVI-D, Display Port and any additional storage, are placed on the front panel.

#### **2.2.1 Reset Tact Switch**

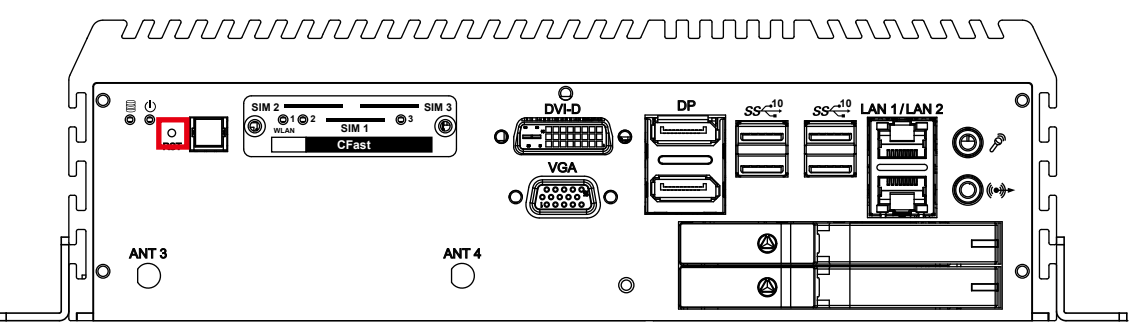

It is a hardware reset switch. Use this switch to reset the system without power off the system. Press the Reset Switch for a few seconds, then reset will be enabled.

#### **2.2.2 Power Button**

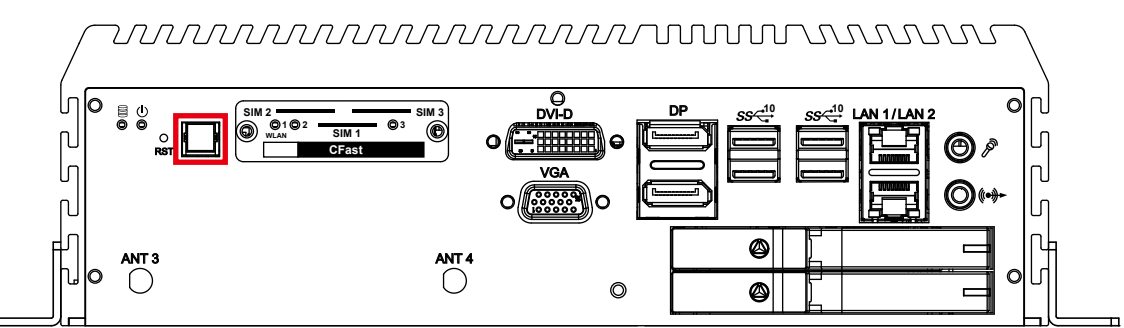

The Power Button is a non-latched switch with dual color LED indication. It indicates power status : S0, S3 and S5. More detail LED indications are listed as follows :

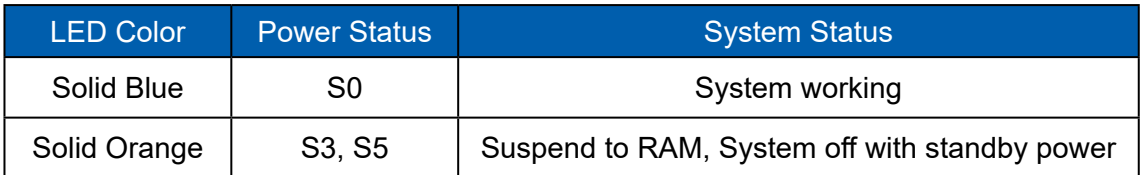

To power on the system, press the power button and then the blue LED is lightened. To power off the system, you can either command shutdown by OS operation, or just simply press the power button. If system error, you can just press the power button for 4 seconds to shut down the machine directly.

Please do note that a 4-second interval between each 2 power-on/power-off operation is necessary in normal working status. (For example, once turning off the system, you have to wait for 4 seconds to initiate another power-on operation).

#### **2.2.3 CFast Card**

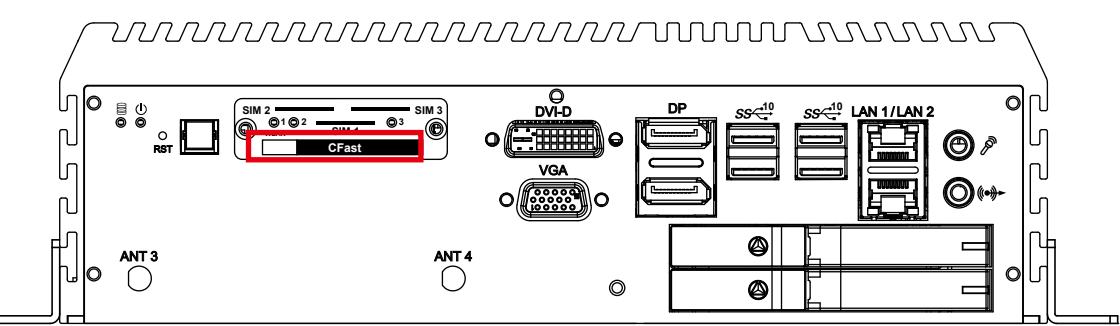

There is a CFast socket on the front panel supporting Type-I/II Compact Flash card. It is implemented by a SATA III Port from C246 PCH. Be sure to disconnect the power source and unscrew the CFast socket cover before installing a CFast card. The E&@ G  $\hat{I}$   $\emptyset$   $\emptyset$  series does not support the CFast hot swap and PnP (Plug and Play) functions. It is necessary to remove power source first before inserting or removing the CFast card.

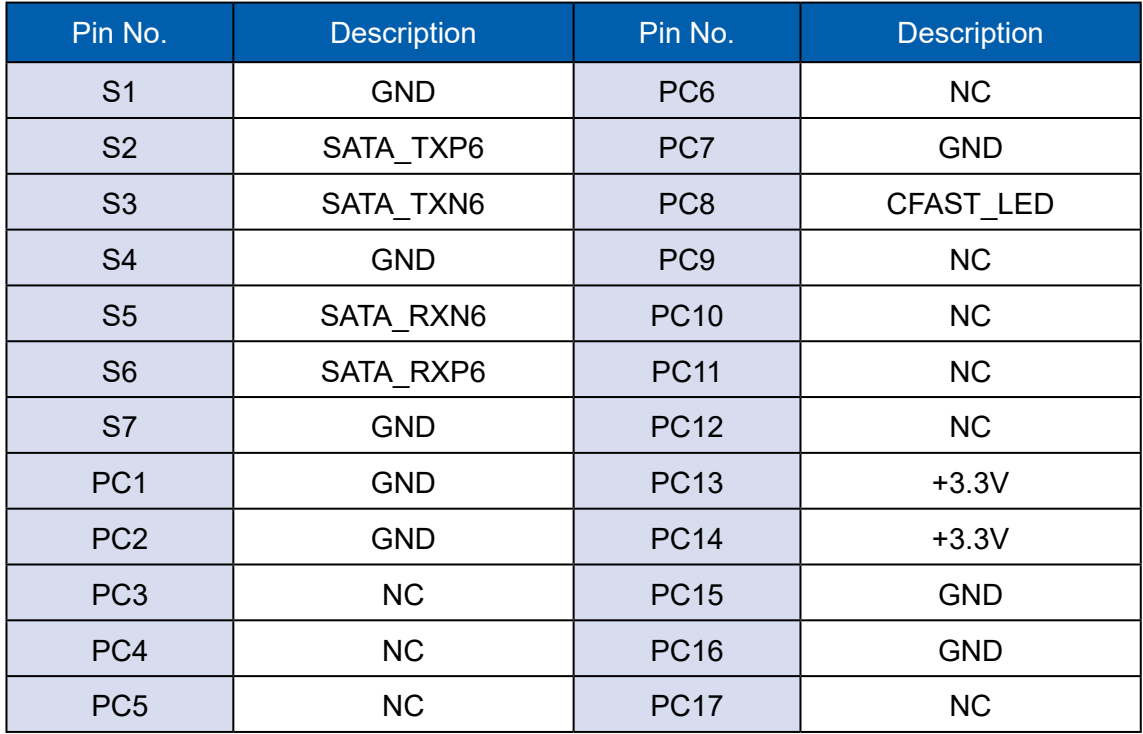

The pinouts of CFast port are listed as follows :

#### **2.2.4 PWR & HDD LED Indicator**

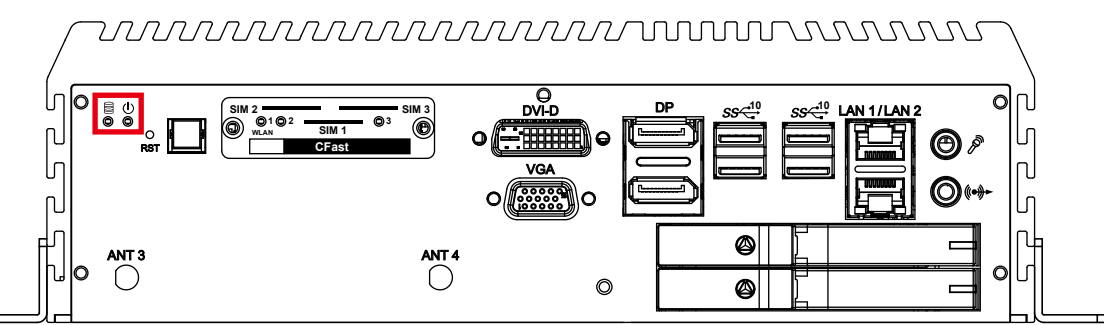

HDD LED/Yellow : A Hard Disk/CFast LED. If the LED is on, it indicates that the system's storage is functional. If it is off, it indicates that the system's storage is not functional. If it is flashing, it indicates data access activities.

Power LED/Green : If the LED is solid green, it indicates that the system is powered on.

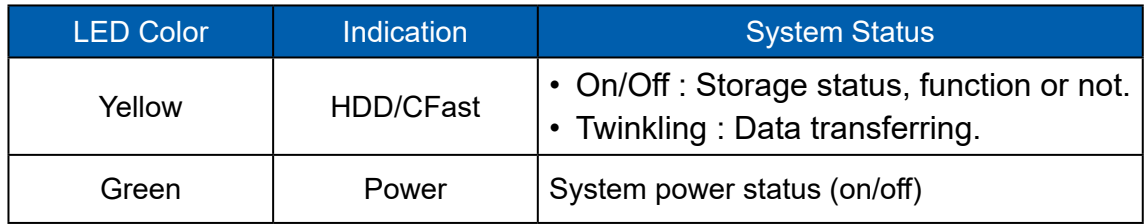

#### **2.2.5 DVI-D Connector**

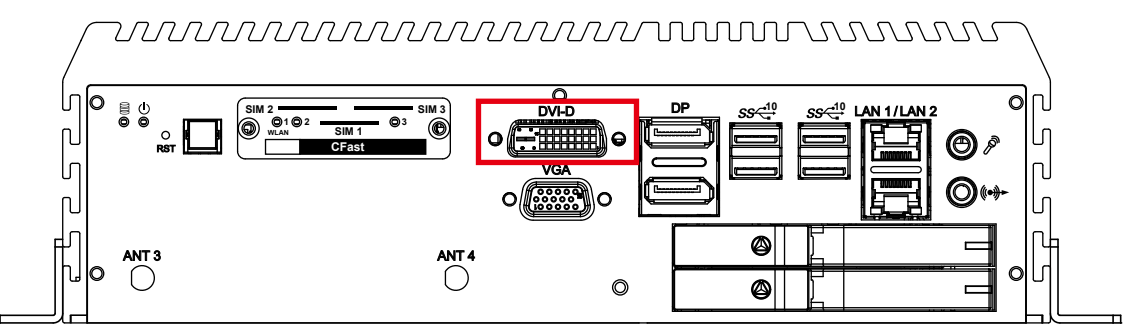

The DVI-D connector on the front panel supports DVI display. This connector can either output DVI signal. The DVI output mode supports up to 1920 x 1200 resolution and output mode supports up to 1920 x 1200 resolution. The DVI is automatically selected according to the display device connected. You will need a DVI-D cable when connecting to a display device.

#### **2.2.6 VGA Connector**

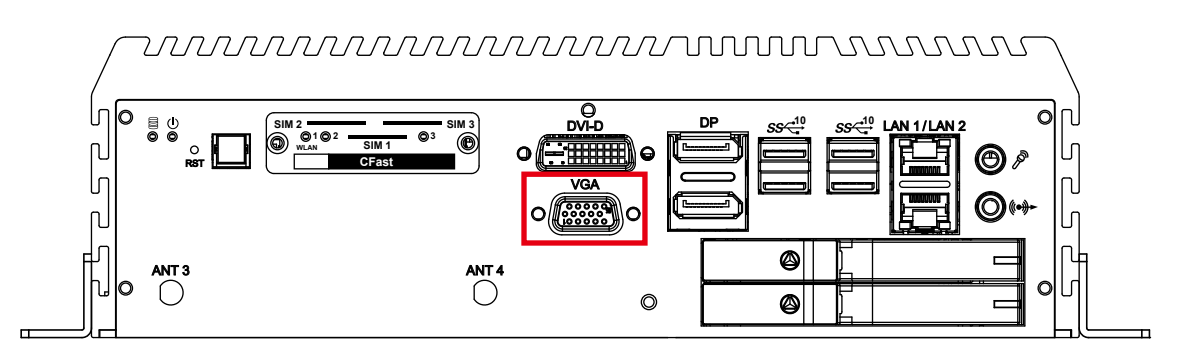

The  $E\&Q\cup Q$   $\cap$   $\emptyset$   $\emptyset$  series comes with a DB15 female connector on the front panel to connect a VGA monitor. To ensure that the monitor image remains clear, be sure to tighten the monitor cable after connecting it to the Echo246FE/FP. The VGA output mode supports up to 1920x1200 resolutions. The pin assignments of the VGA connector are shown below.

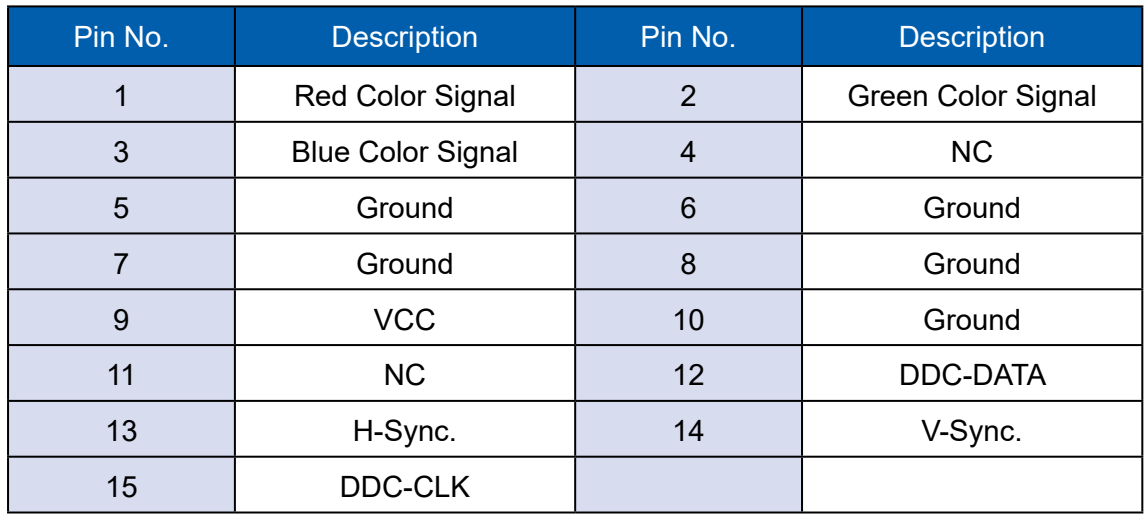

#### **2.2.7 DisplayPort**

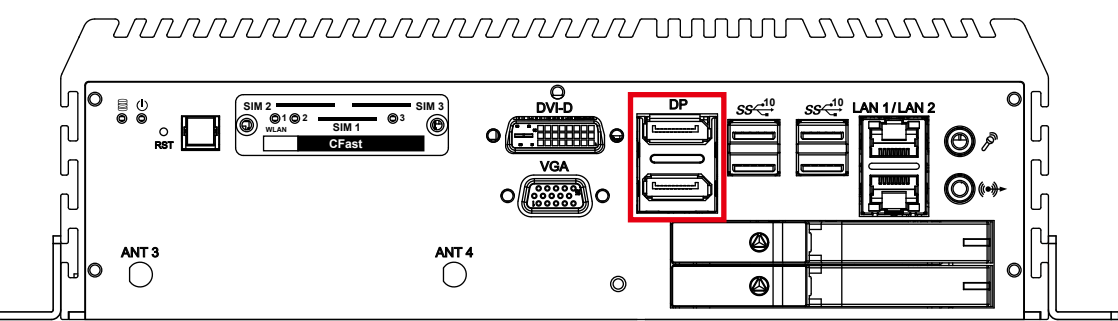

Onboard Display Port support auxiliary channel dual mode, connection supports up to 4096x2304 resolution at 60 Hz.

**1 5 6 10 11 15**

#### **2.2.8 USB 3.1**

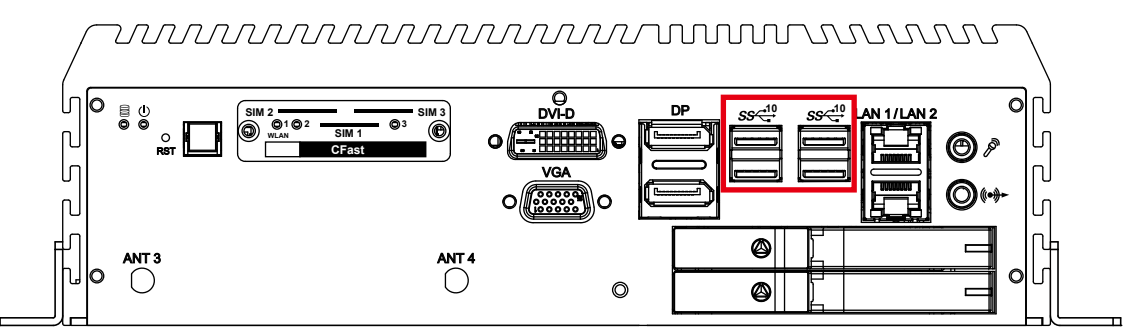

There are 4 USB 3.1 connections available supporting up to 10GB per second data rate in the front side of Echo246FE/FP series. It also compliant with the requirements of Super Speed (SS), high speed (HS), full speed (FS) and low speed (LS).

#### **2.2.9 WLAN LED, Mini PCIe, SIM Card Comparison**

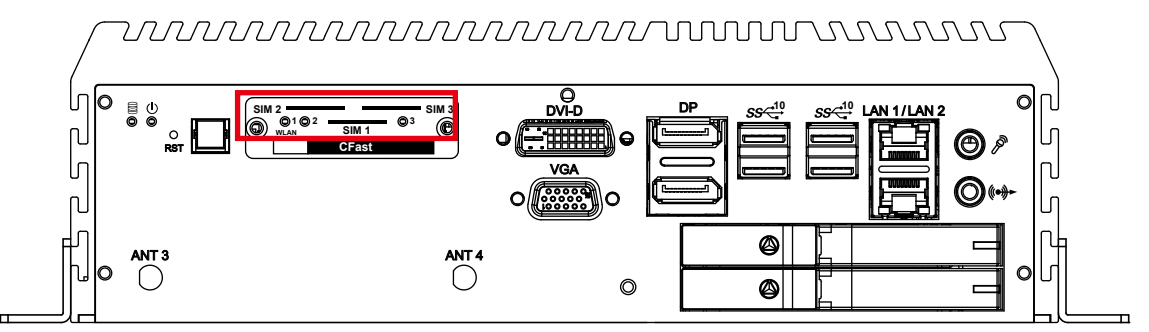

Mini PCIe Slot/SIM Slot/WLAN LED Mapping Table :

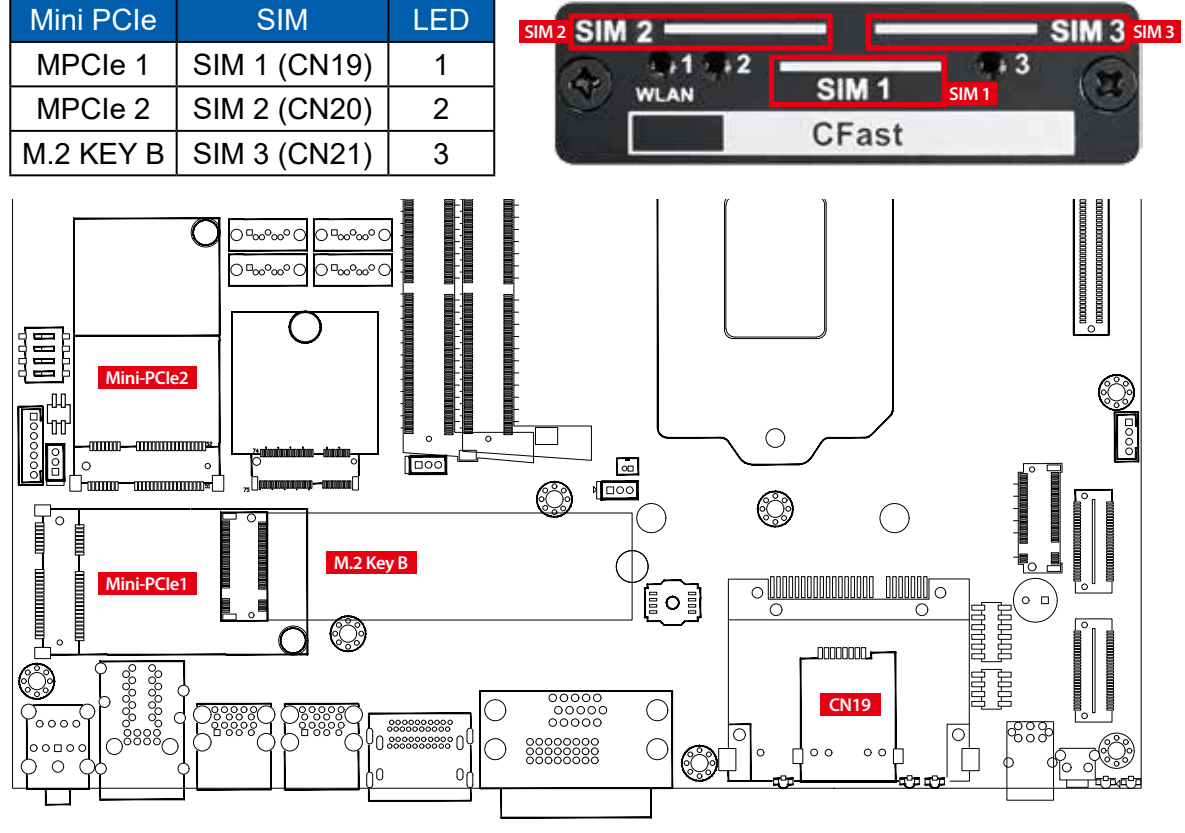

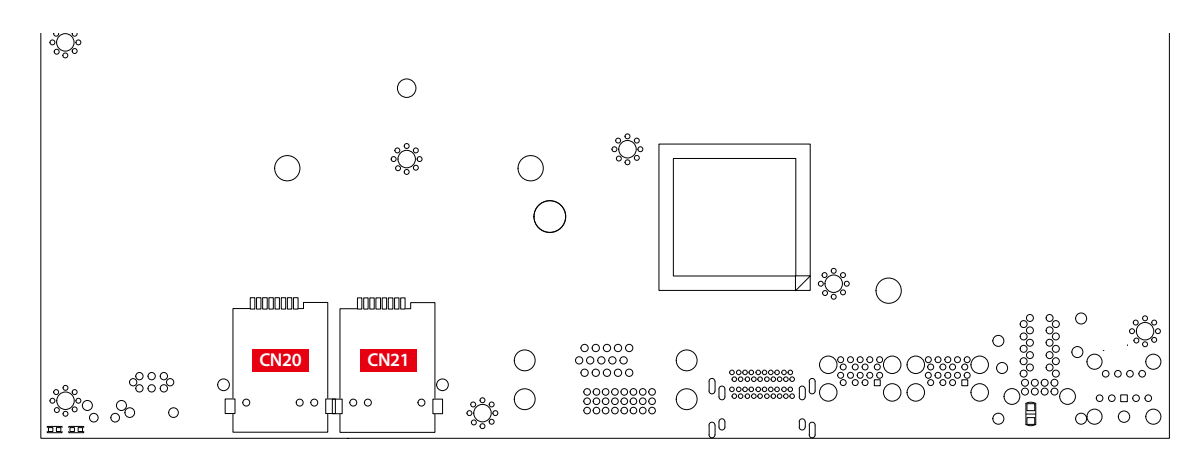

Note :

The SIM card sockets do not support hot-plug. Please make sure to unplug the system power before inserting the SIM card(s).

#### **2.2.10 Ethernet Port**

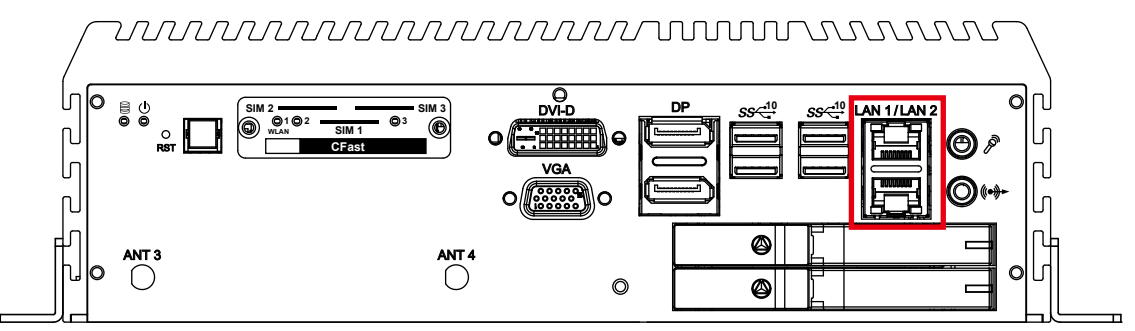

There are 2 8-pin RJ-45 jacks supporting 10/100/1000Mbps Ethernet connections in the front side. LAN 1 is powered by Intel® i219 Ethernet Phy; LAN 2 is powered by Intel $^\circ$  I210 Ethernet engine. When both LAN 1 and LAN 2 work in normal status, iAMT 12.0 function is enabled.

Using suitable RJ-45 cable, you can connect the system to a computer, or to any other devices with Ethernet connection, for example, a hub or a switch. Moreover, both of LAN 1 and LAN 2 supports Wake on LAN and Pre-boot functions. The pin-outs of LAN 1 and LAN 2 are listed as follows :

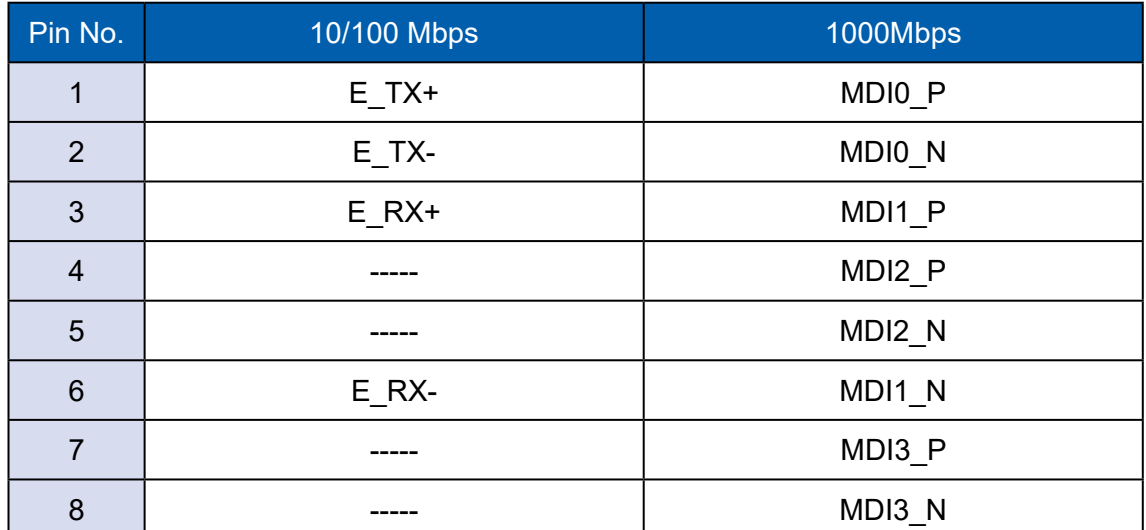
Each LAN port is supported by standard RJ-45 connector with LED indicators to present Active/Link/Speed status of the connection.

The LED indicator on the right bottom corner lightens in solid green when the cable is properly connected to a 100Mbps Ethernet network; The LED indicator on the right bottom corner lightens in solid orange when the cable is properly connected to a 1000Mbps Ethernet network; The left LED will keep twinkling/off when Ethernet data packets are being transmitted/received.

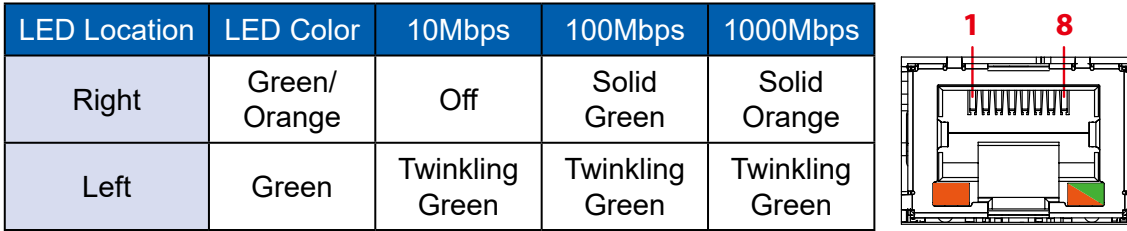

#### **2.2.11 Audio Connector**

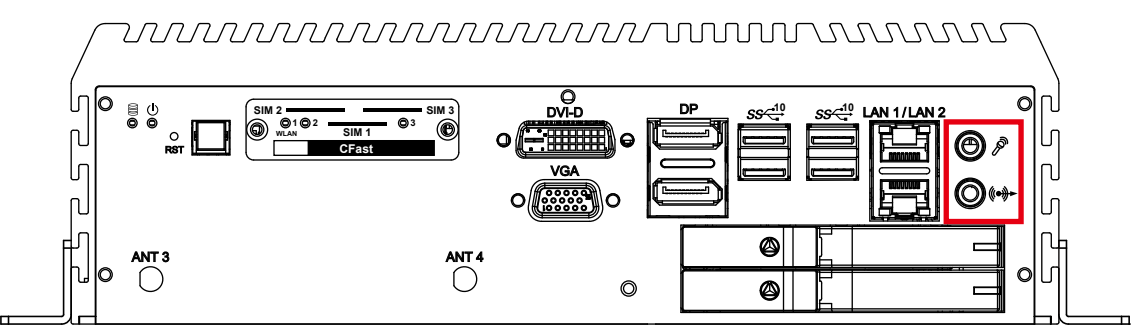

There are 2 audio connectors, Mic-in and Line-out, in the front side of Echo246FE/FP series. Onboard Realtek ALC892 audio codec supports 5.1 channel HD audio and fully complies with Intel® High Definition Audio (Azalia) specifications.

To utilize the audio function in Windows platform, you need to install corresponding drivers for both Intel® Sunrise Point chipset and Realtek ALC892 codec.

#### **2.2.12 SSD/HDD Tray**

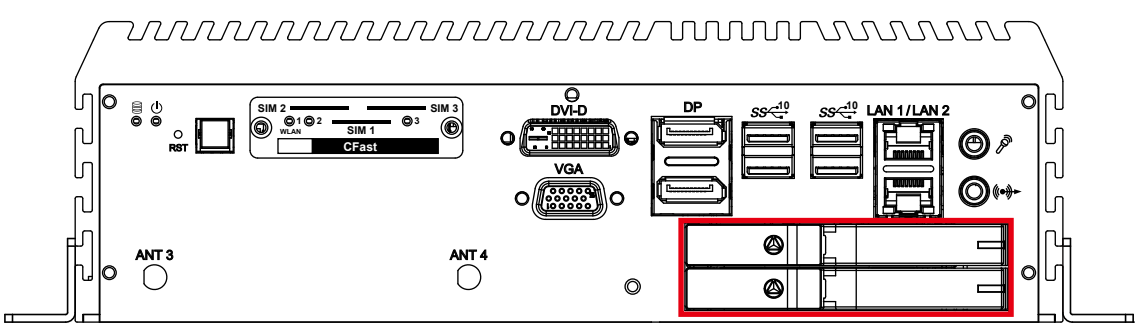

There are 2 front-access 2.5" SSD/HDD trays in the front side of Echo246FE/FP series. Just trigger to open the SSD/HDD tray, up to 4TB is available.

## **2.3 Rear Panel I/O & Functions**

#### **2.3.1 Power Terminal Block**

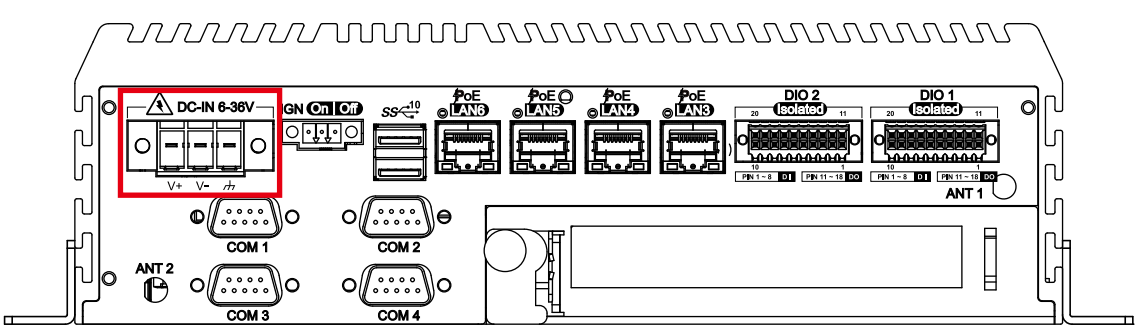

This system supports 6V to 36V DC power input by terminal block in the rear side. In normal power operation, power LED lightens in solid green. Supports up to 80V surge protection.

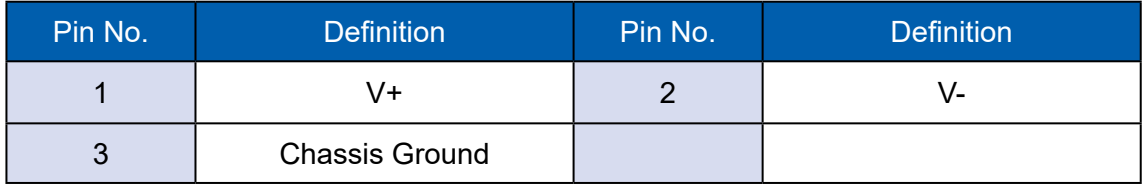

#### **2.3.2 Remote Power On/Off Switch & LED Terminal Block**

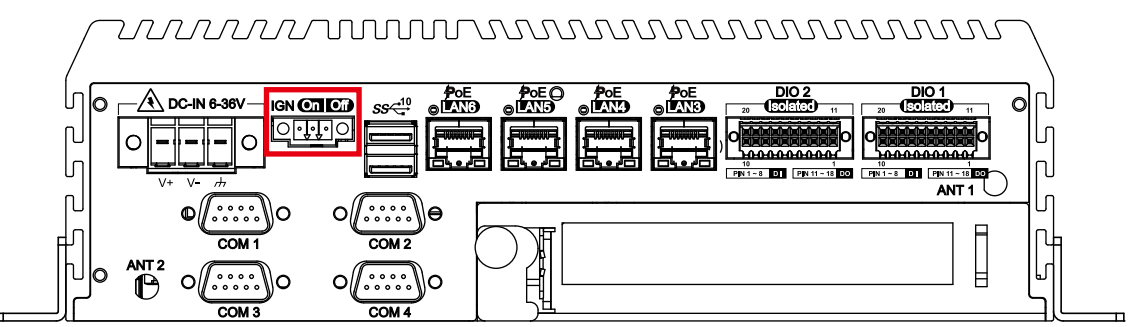

It is a 2-pin power-on or power-off switch through Phoenix Contact terminal block. You could turn on or off the system power by using this contact. This terminal block supports dual function of soft power-on/power-off (instant off or delay 4 second), and suspend mode.

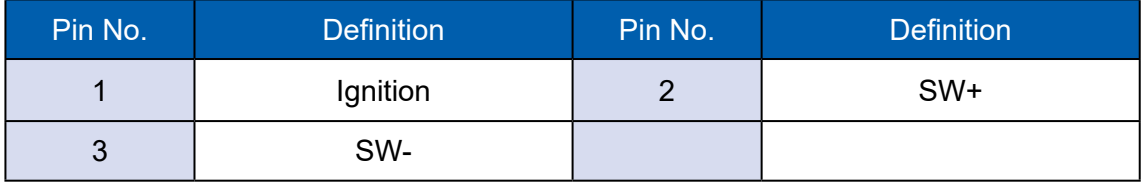

#### **2.3.3 Isolated DIO/GPIO**

#### **2.3.3.1 Isolated DIO**

#### **Echo246FE/FP series :**

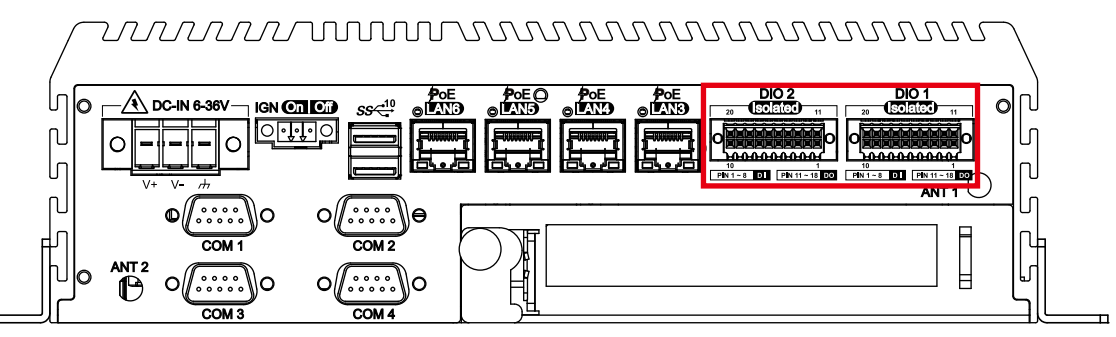

There is a 16-bit (8-bit DI, 8-bit DO) connectors in the rear side. DI/DIO support NPN (sink) and PNP (Source) mode, Each DI channel is equipped with a photocouper for isolated protection. Each DO with isolator chipis is configured by a Jumper for each DIO connector. DO Safety-Related Certifications :

- 4242-VPK Basic Isolation per DIN V VDE V 0884-10 and DIN EN 61010-1
- 3-KVRMS Isolation for 1 minute per UL 1577
- CSA Component Acceptance Notice 5A, IEC 60950-1 and IEC 61010-1 End Equipment Standards
- GB4943.1-2011 CQC Certified

Isolated **20 11** DIO **PIN 1 ~ 8 D I PIN 11 ~ 18 DO 10 1**

#### DIO Connectors pin out :

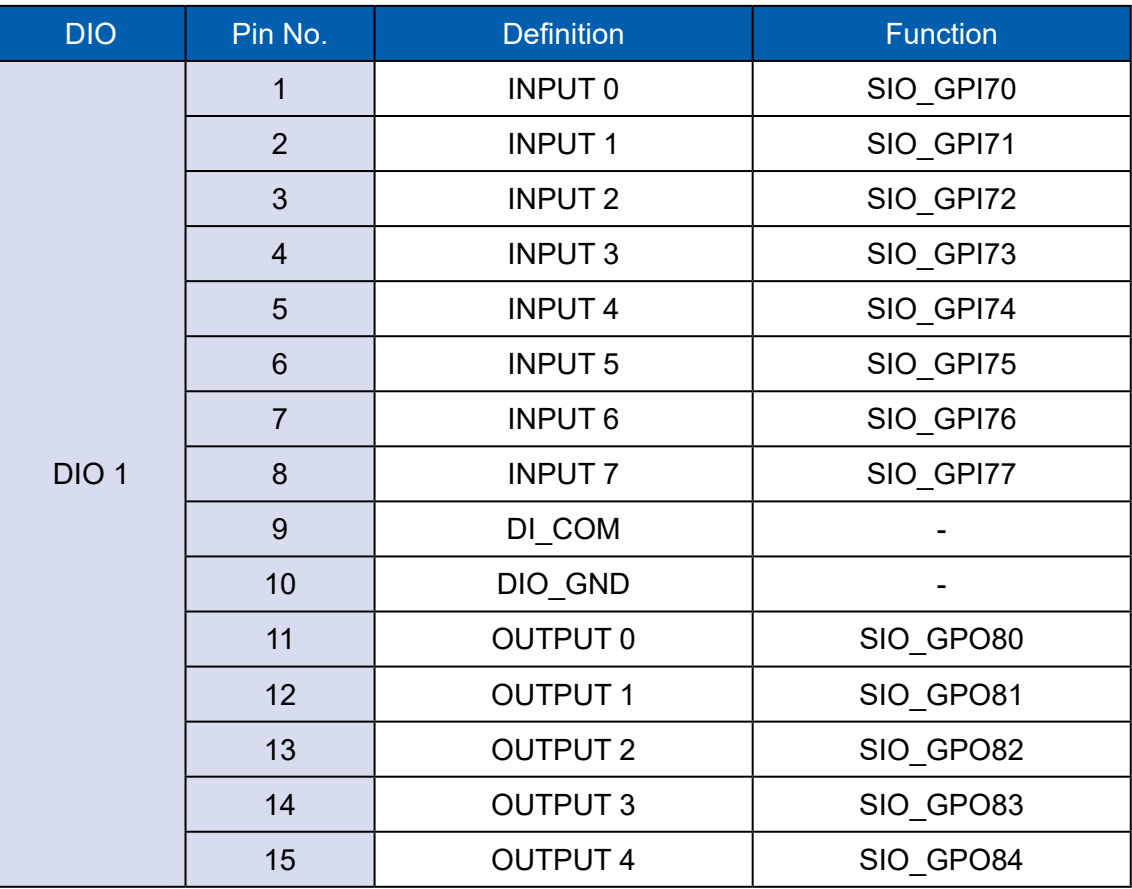

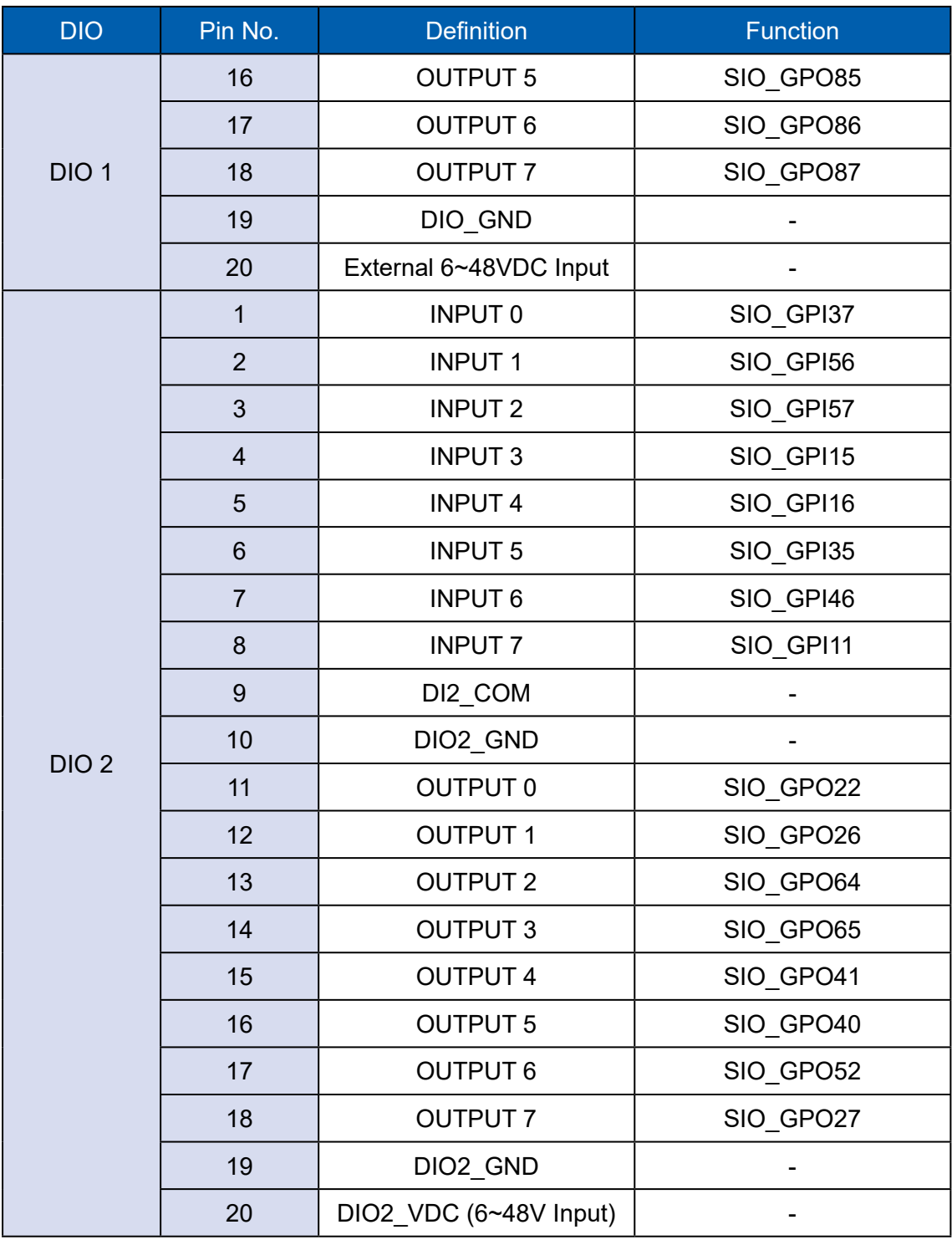

DI reference circuit :

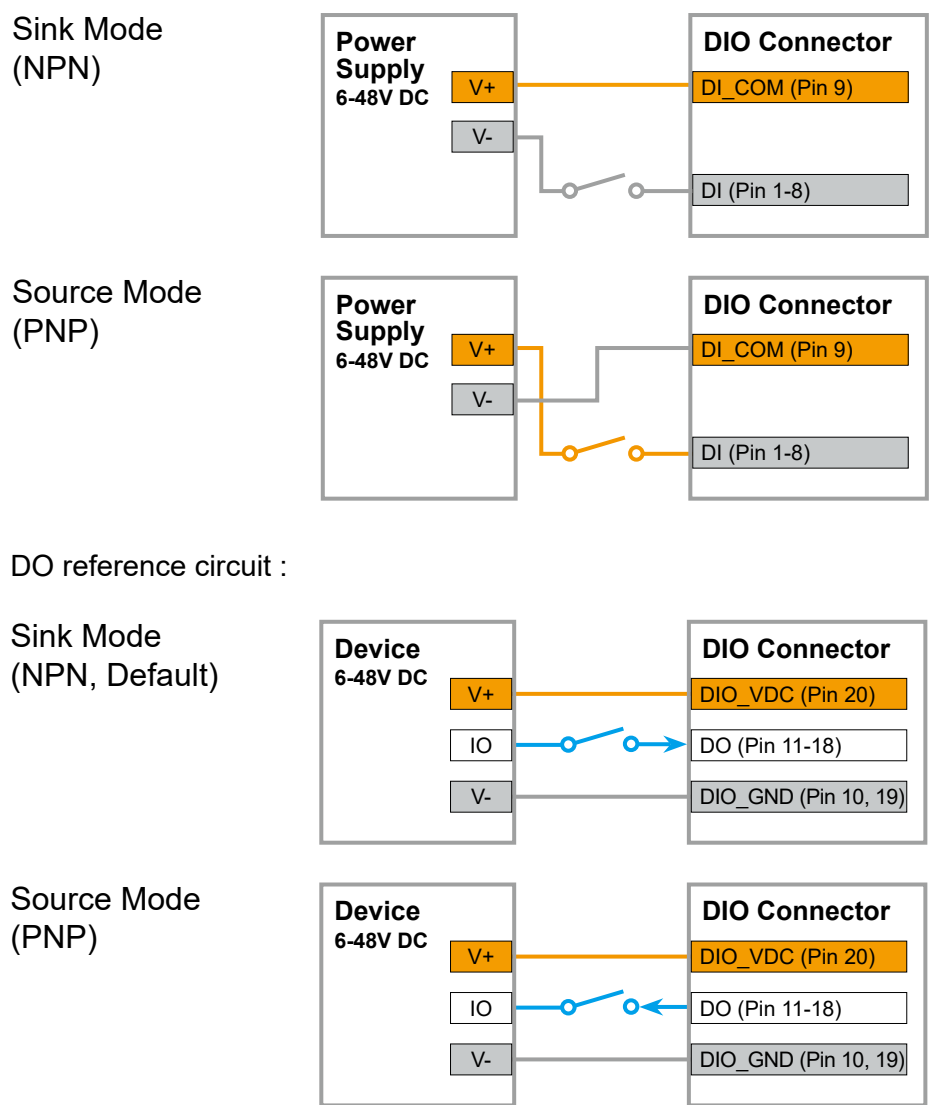

The system offers sixteen programmable I/O.

If the GPIO is logic high, it indicates that the mapping SIO GPIO pin is logic high level. If the GPIO is logic low, it indicates that the mapping SIO GPIO pin is logic low level.

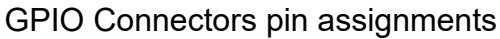

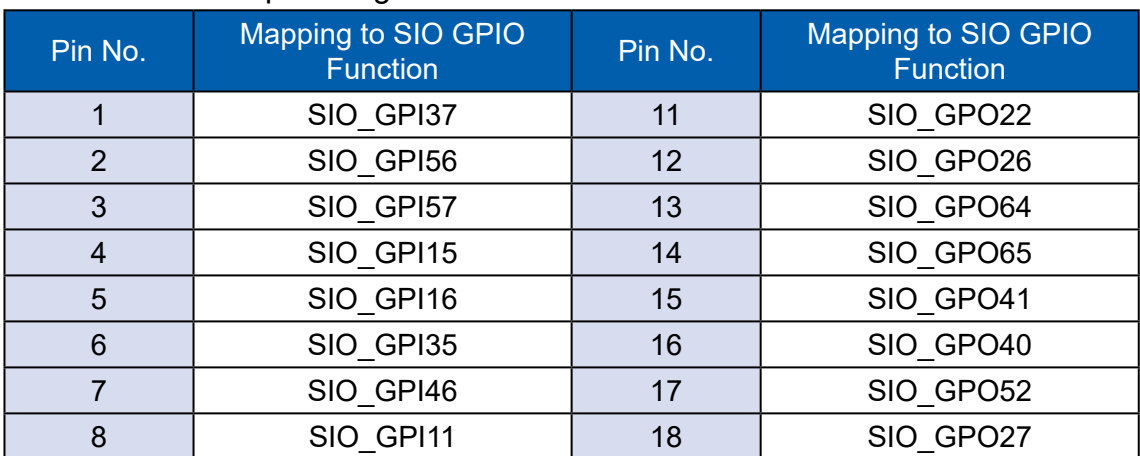

#### **2.3.4 Serial Port**

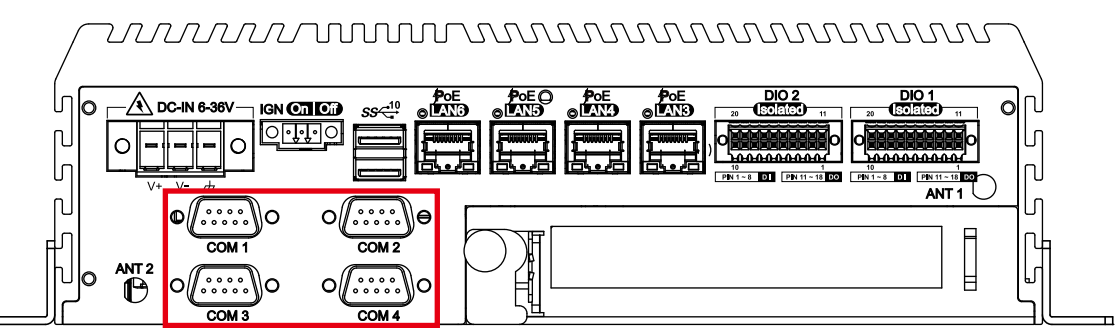

Serial port 1 to 4 (COM 1 to 4) can be configured for RS-232, RS-422, or RS-485 with auto flow control communication. The default definition of COM 1 and COM 2 is RS-232, if you want to change to RS-422 or RS-485, you can find the setting in BIOS.

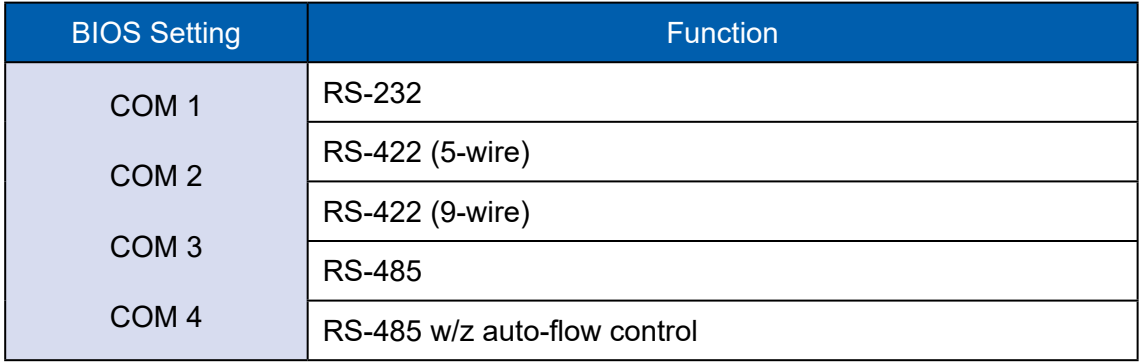

The pin assignments are listed in the following table :

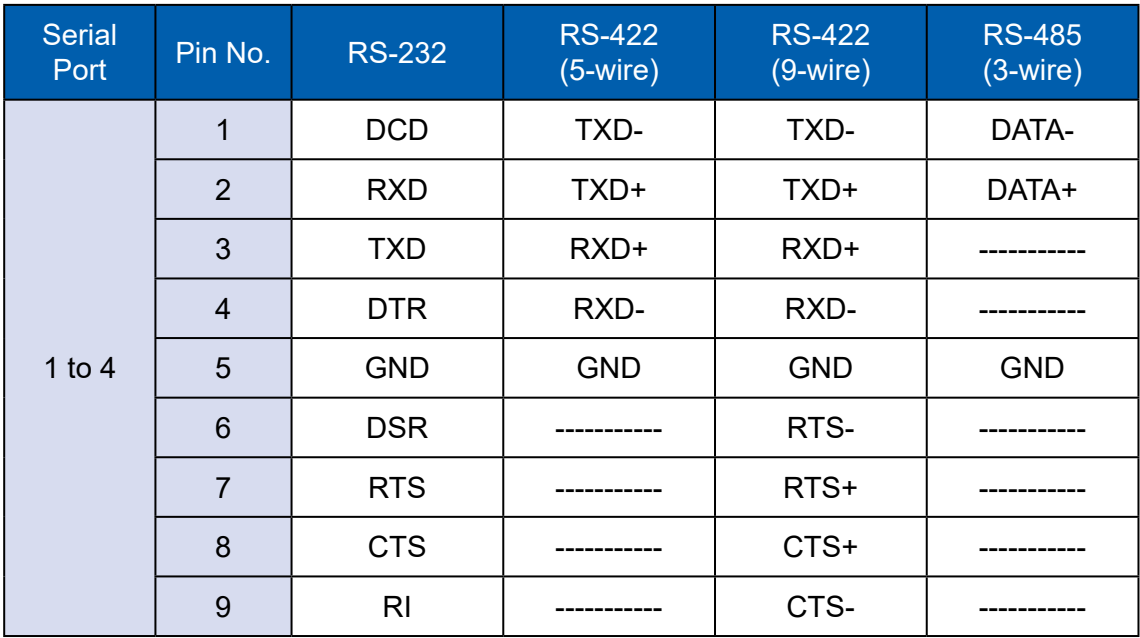

#### COM 1 to COM 4 MB connector table :

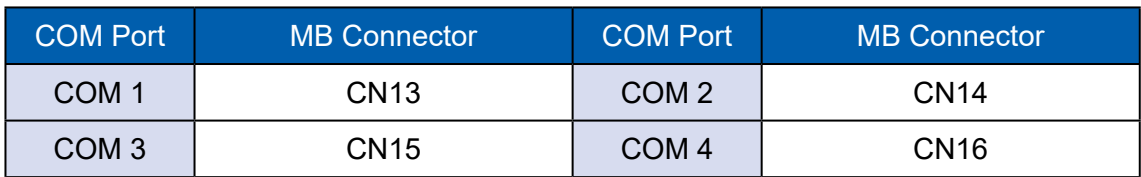

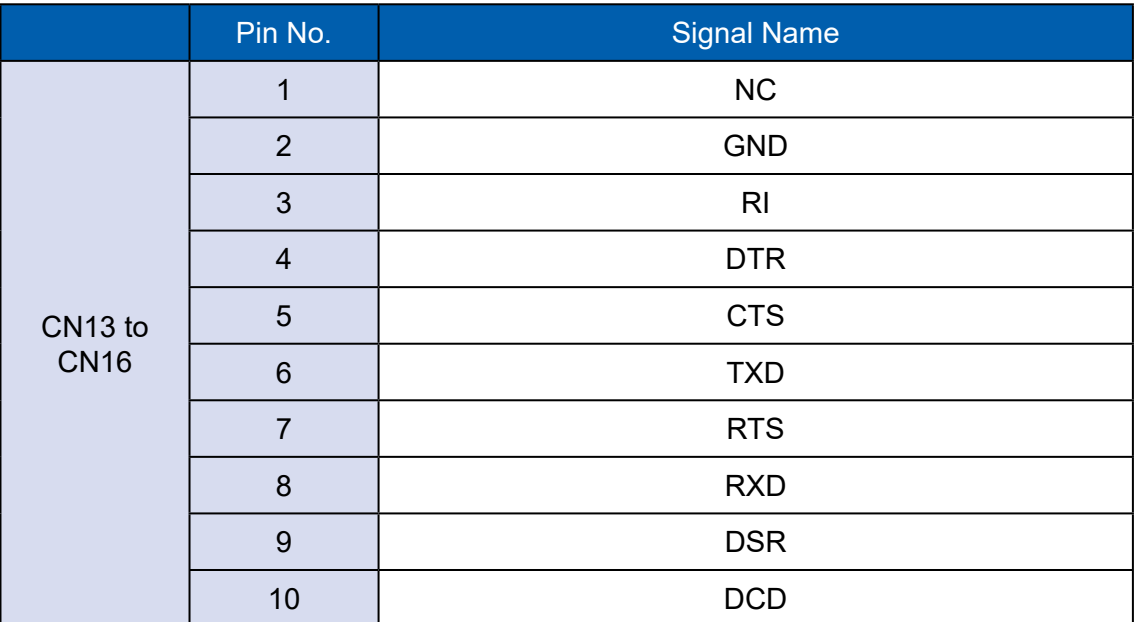

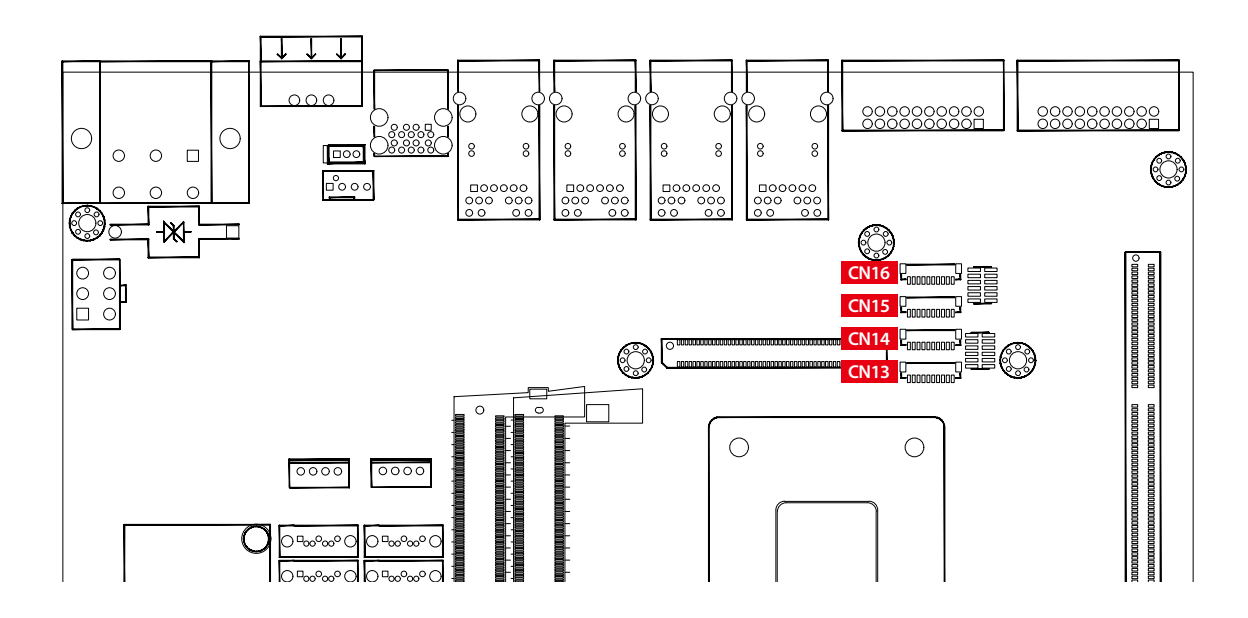

#### **2.3.5 PoE Ports**

#### **Echo246FE/FP -PoE :**

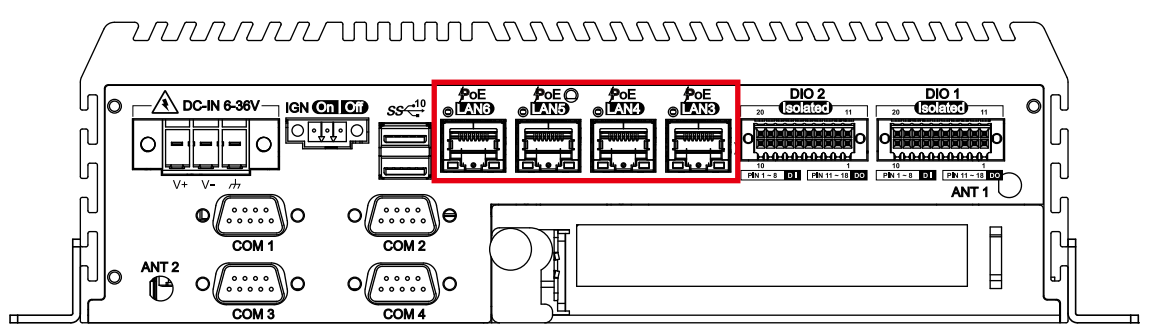

#### **Echo246FE/FP -M12 :**

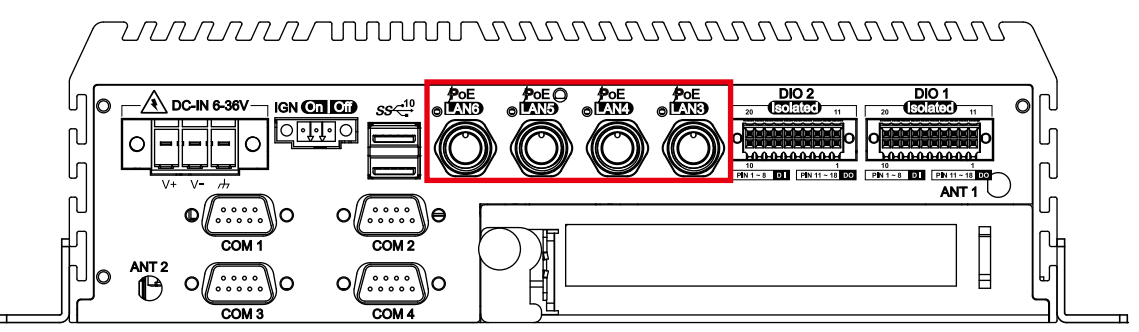

There are 4 RJ45 connectors in the rear side of  $E\&Q\oplus\hat{I}\ \emptyset\&Q\bullet\hat{I}$ . It supports IEEE 802.3at (PoE<sup>+</sup>) Power over Ethernet (PoE) connection delivering up to 37W/54V per port and 1000BASE-T gigabit data signals over standard Ethernet Cat 5/Cat 6 cable.

Each PoE connection is powered by Intel® I350 Gigabit Ethernet controller and independent PCI express interface to connect with multi-core processor for network and data transmit optimization. Only when PoE port starts to supply power to power devices, the dedicated LED will be lightened. **1 8**

#### PS. Suggest to use PoE function when power input is over 12V.

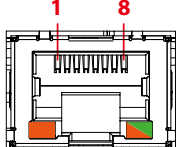

The pin-outs of LAN 3 and LAN 6 are listed as follows :

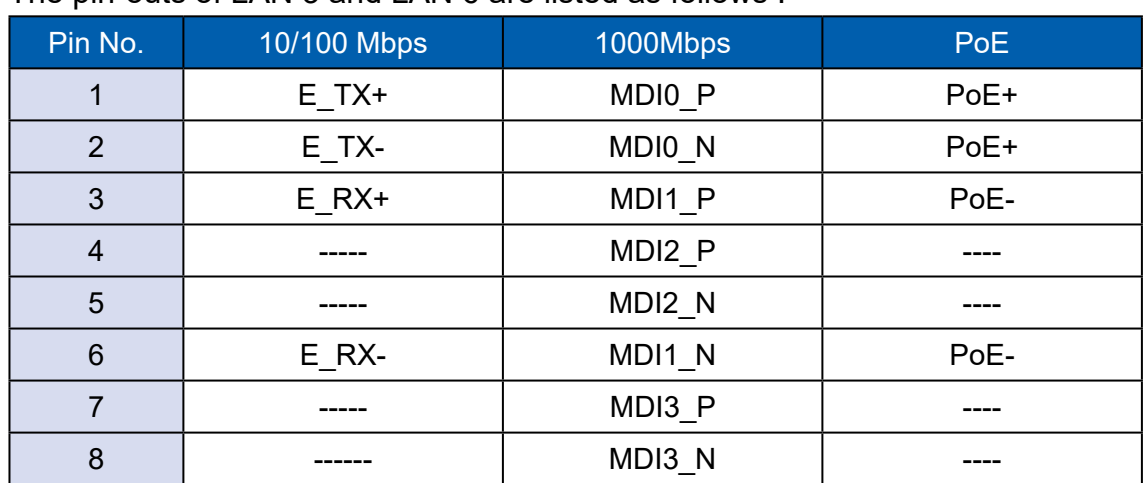

Each LAN port is supported by standard RJ-45 connector with LED indicators to present Active/Link/Speed status of the connection.

The LED indicator on the right bottom corner lightens in solid green when the cable is properly connected to a 100Mbps Ethernet network; The LED indicator on the right bottom corner lightens in solid orange when the cable is properly connected to a 1000Mbps Ethernet network; The left LED will keep twinkling/off when Ethernet data packets are being transmitted/received.

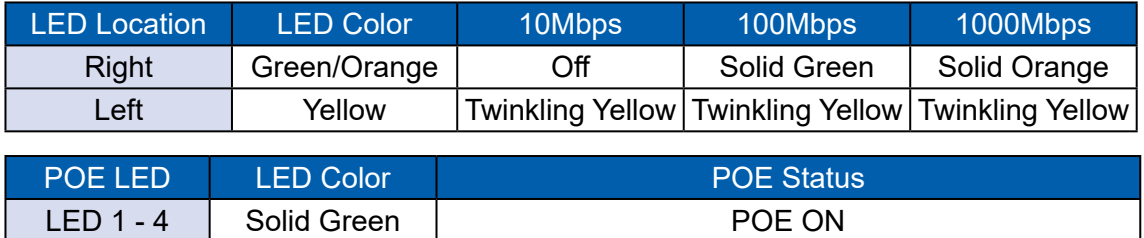

#### **2.3.6 Add Card**

#### **Echo246FE/FP -M12 :** *uuuuuu*uuuuuuuuuuuuuuuuu  $\frac{\text{PoE}}{\text{Op} \cdot \text{PoE}}$  $\frac{P \circ E}{P \circ W}$ PoE<br>MMD eoE<br>Centro A DC-IN 6-36V **IGN COLOGY**  $ss<sup>40</sup>$ ANT<sub>1</sub> , . . . . .<br>, . . . . . llə  $\mathsf{O}/\mathsf{C}$ ⊨ ΙŌ C

#### **Echo246FE/FP -PoE:**

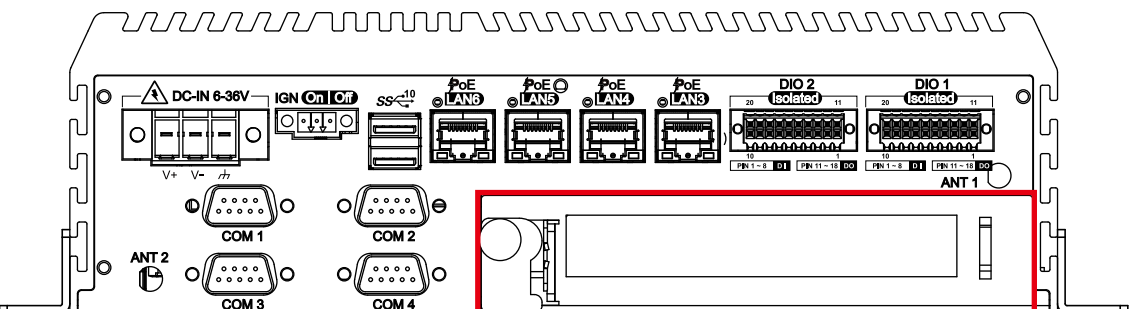

#### **Echo246FE/FP :**

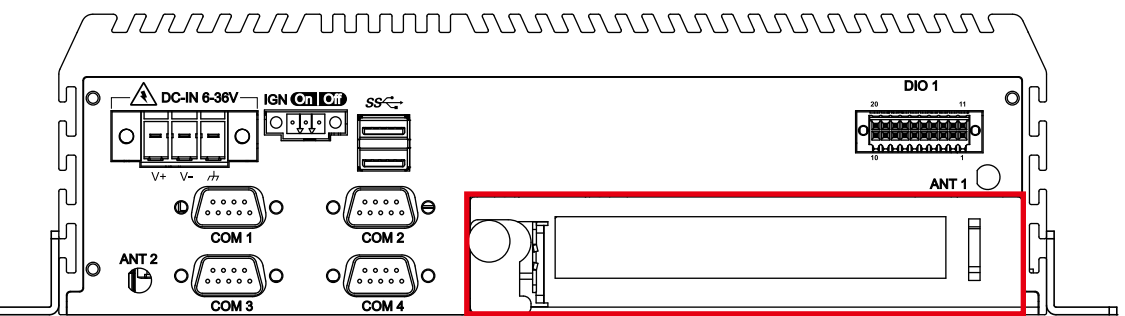

There is the flexible expansion feature in the rear side of  $E\&Q\cup B\cup C$ Optional for PCIe x16 FHHL add on card or PCI card.

#### **2.3.7 GTX 1050 graphic card**

#### **Echo246N-PoE GTX1050 :**

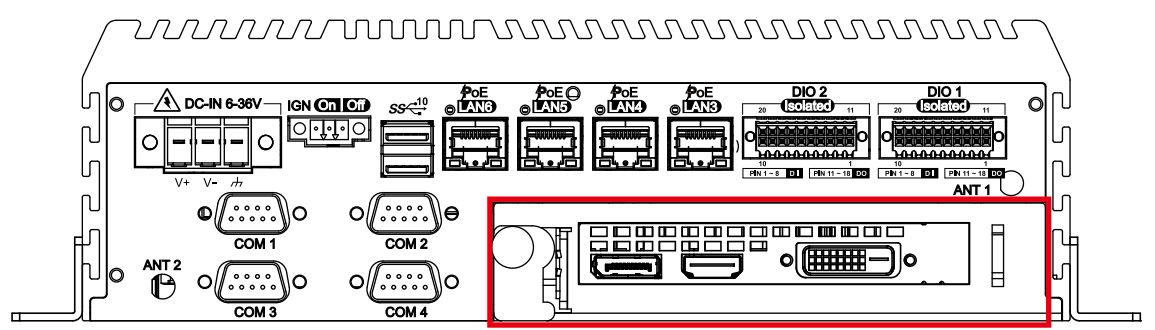

#### **Echo246N GTX1050 :**

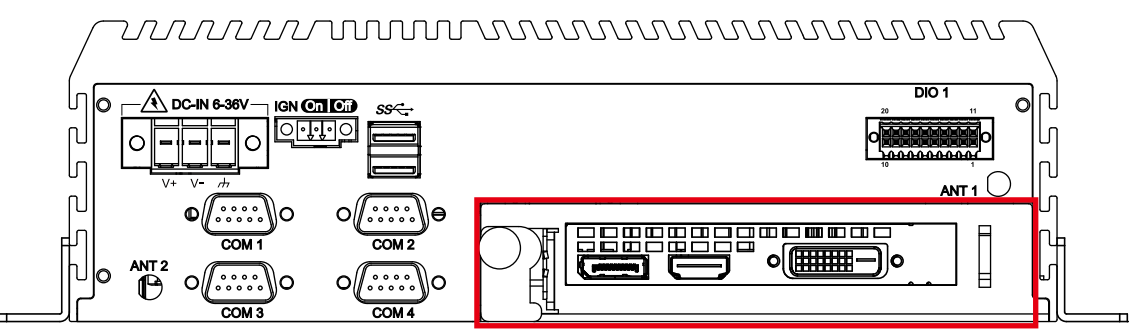

E&@ G Î b with GTX1050 support GTX1050 graphic card only.

## **2.4 Main Board Expansion Connectors**

**2.4.1 Top View (Component Side) of Echo246FE/FP/N Main Board With Connector Location**

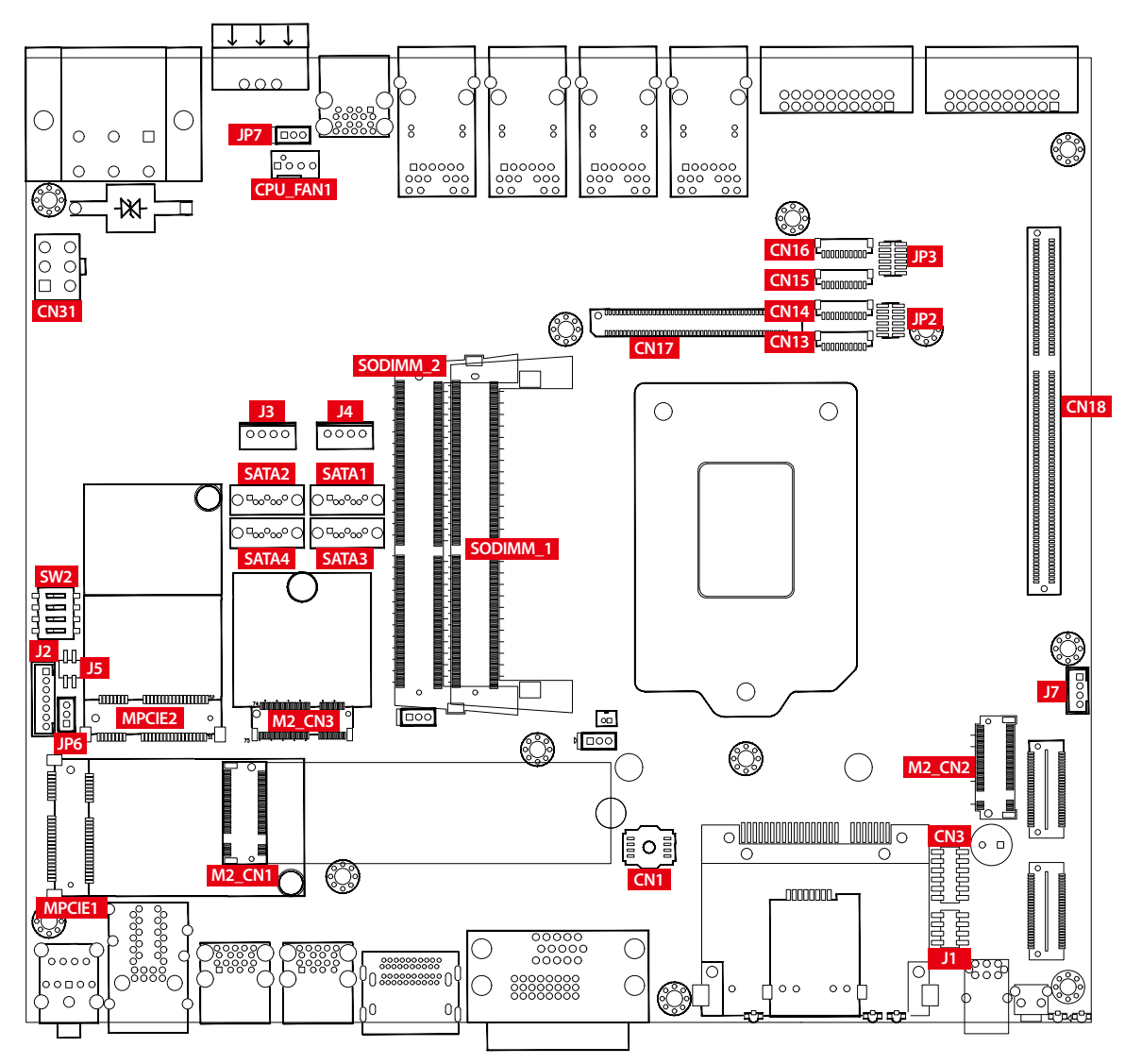

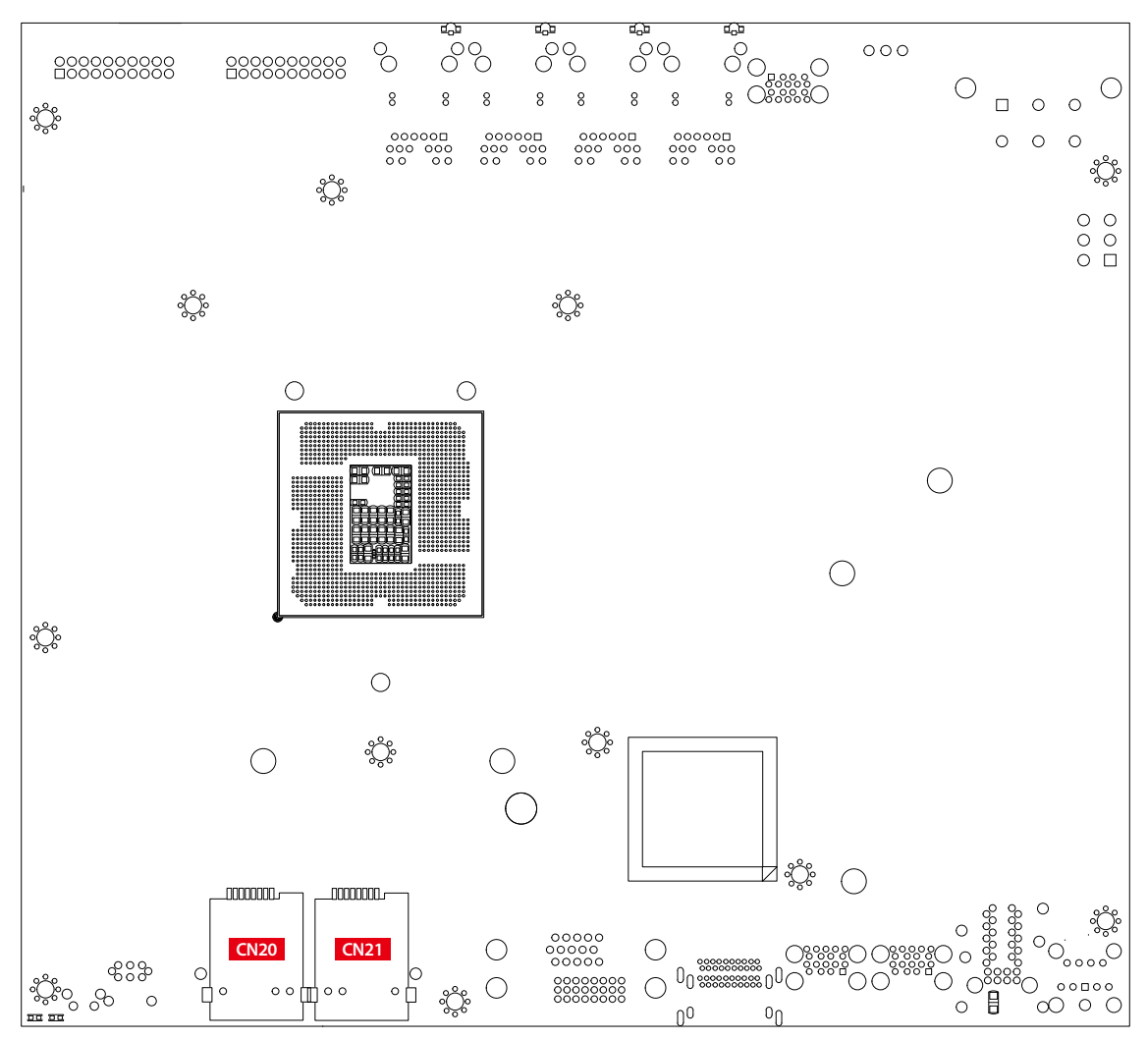

#### **2.4.2 Bottom View (Solder Side) of Echo246FE/FP/N Main Board With Connector Location**

#### **2.4.3 J1 : Miscellaneous Pin Header**

This pin header can be used as a backup for following functions, hard drive LED indicator, reset button, power LED indicator, and power-on/off button, which already can be accessed by front panel and top panel. The pin-outs of Miscellaneous port are listed in following table :

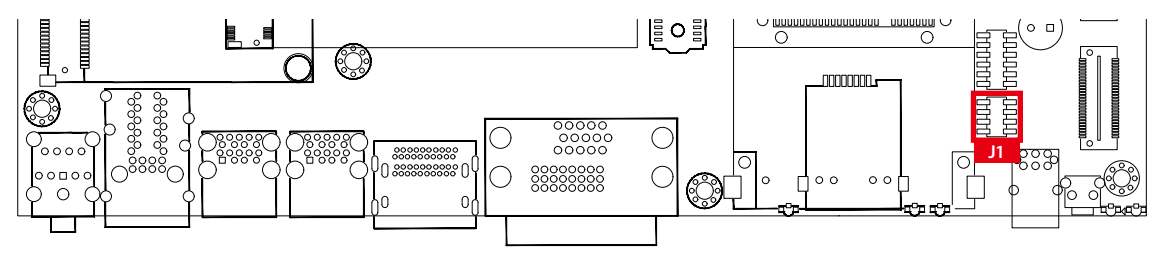

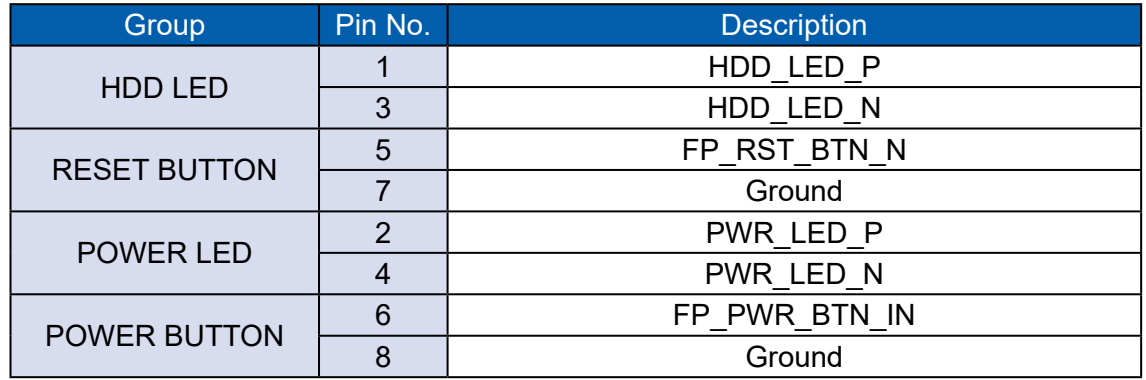

#### **2.4.4 SATA1, SATA2 : SATA III Connector**

4 GND

There are 2 onboard high performance Serial ATA III (SATA III) on  $E\&@G \hat{I} \&Q\&Q \&Q$  It supports higher storage capacity with less cabling effort and smaller required space. The pin assignments of SATA1 and SATA2 are listed in the following table :

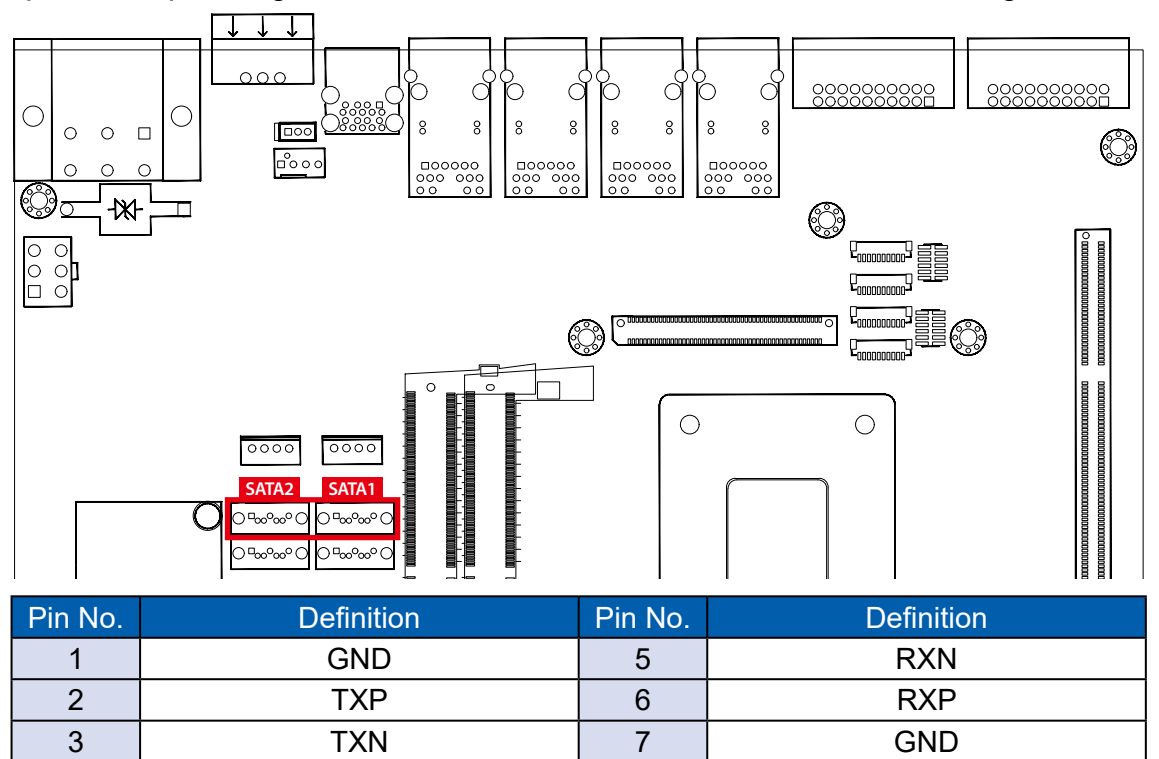

#### **2.4.5 J3, J4 : SATA Power Connector**

The  $E\&\mathbb{Q}$  G  $\hat{I}$   $\emptyset$   $\emptyset$  also equip with a SATA power connector. The one port supports 5V (Up to 2A) and 12V (Up to 2A) current to the hard drive or SSD. The pin assignments of J3, J4 are listed in the following table :

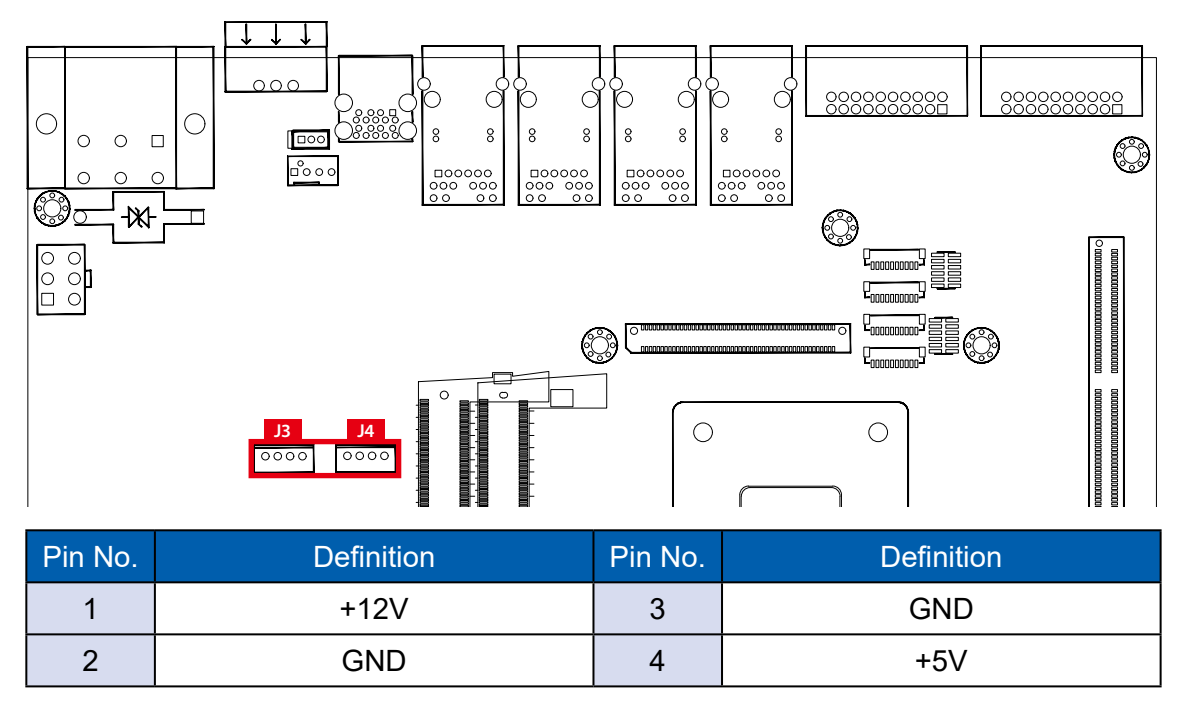

#### **2.4.6 J7 : Internal USB**

The USB 2.0 connections available supporting up to 480Mbps per second data rate. It also compliant with the requirements of SuperSpeed (SS), high speed (HS), full speed (FS) and low speed (LS). The pin assignments of CN14 are listed in the following table :

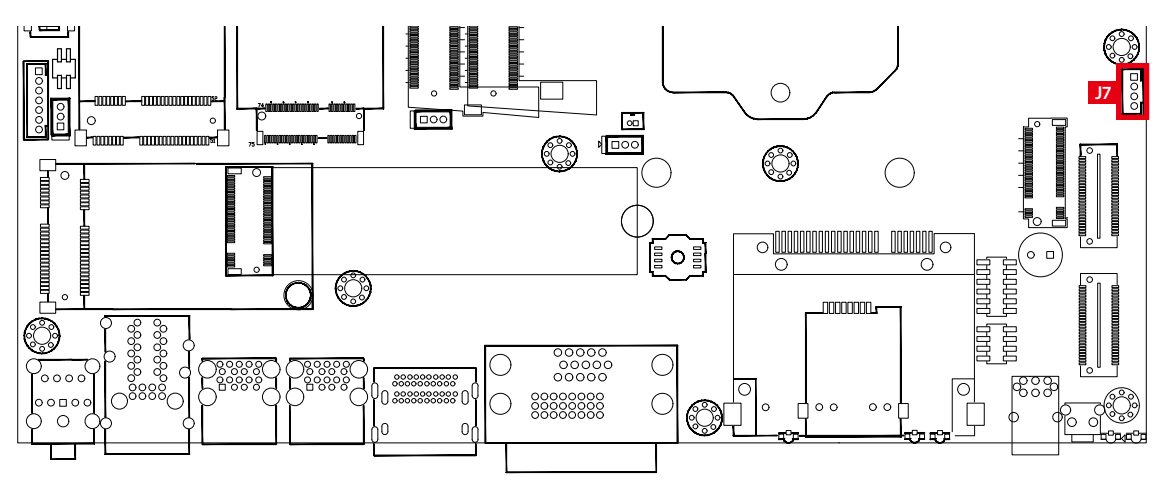

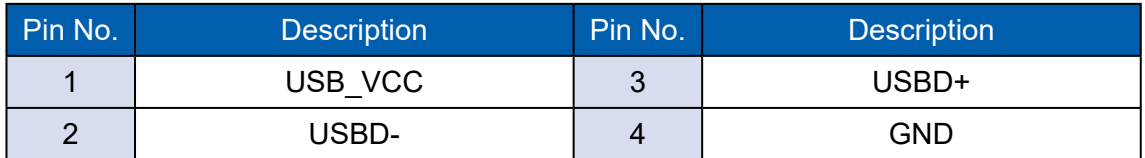

#### **2.4.7 SODIMM\_1, SODIMM\_1 : DDR4 Slot**

There are 2 DDR4 channel onboard, support DDR4 2666/2400/2133, max 64GB Each channel supports up to 32GB.

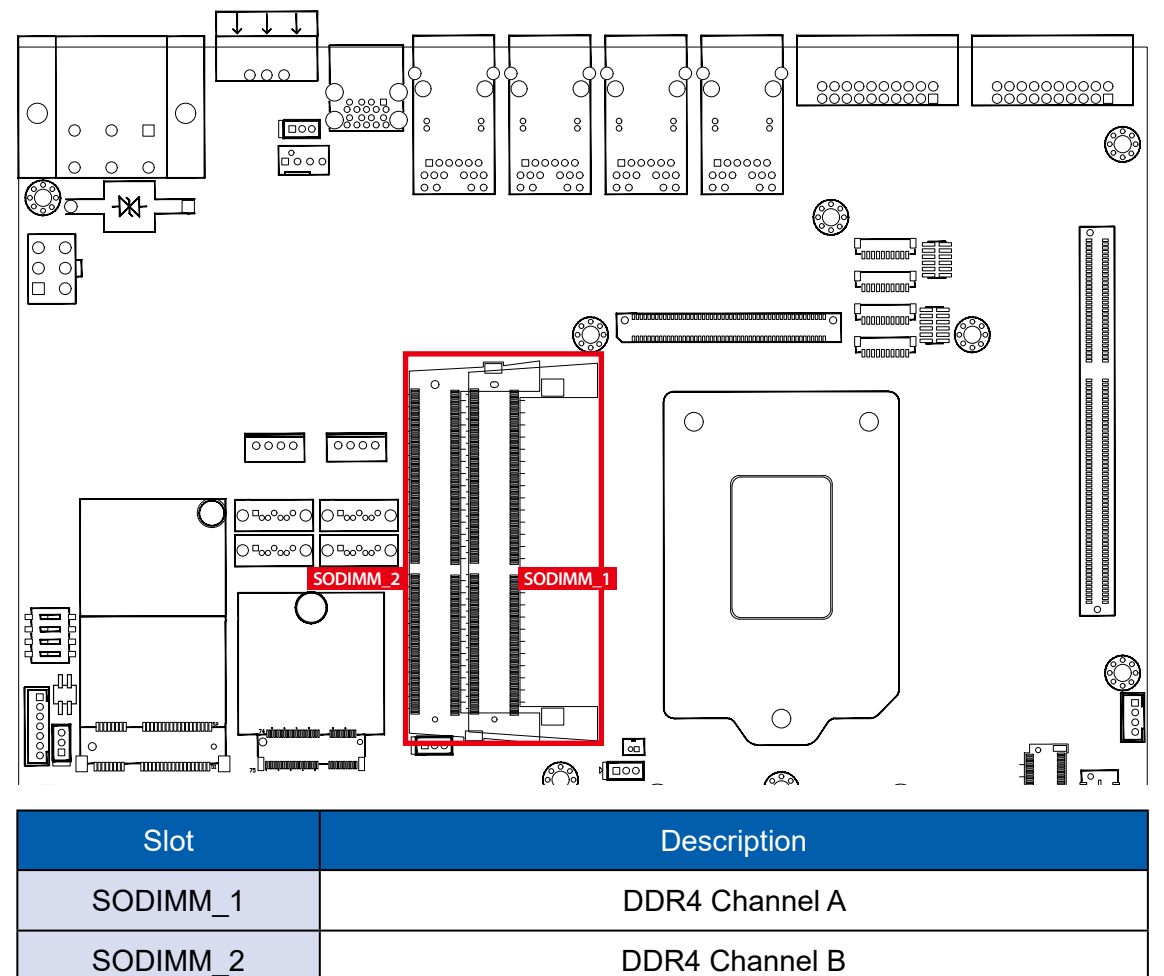

#### **2.4.8 CN1 : BIOS Socket**

If the BIOS needs to be changed, please contact the RMA service team.

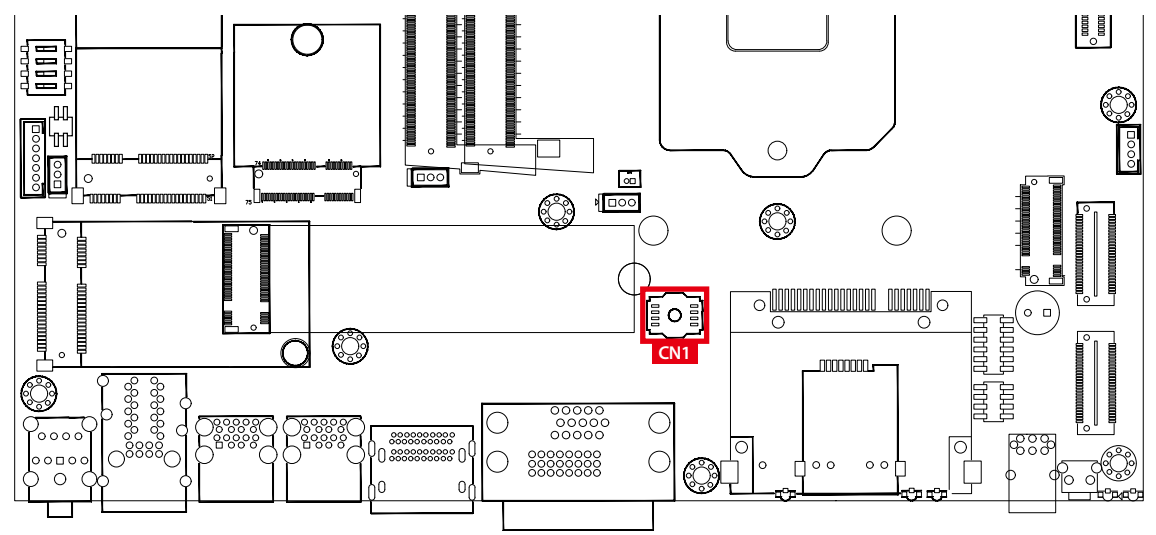

#### **2.4.9 CN31 : UPS Power Connector**

For UPS module optional, we use 4.2mm 3x2p power connector.

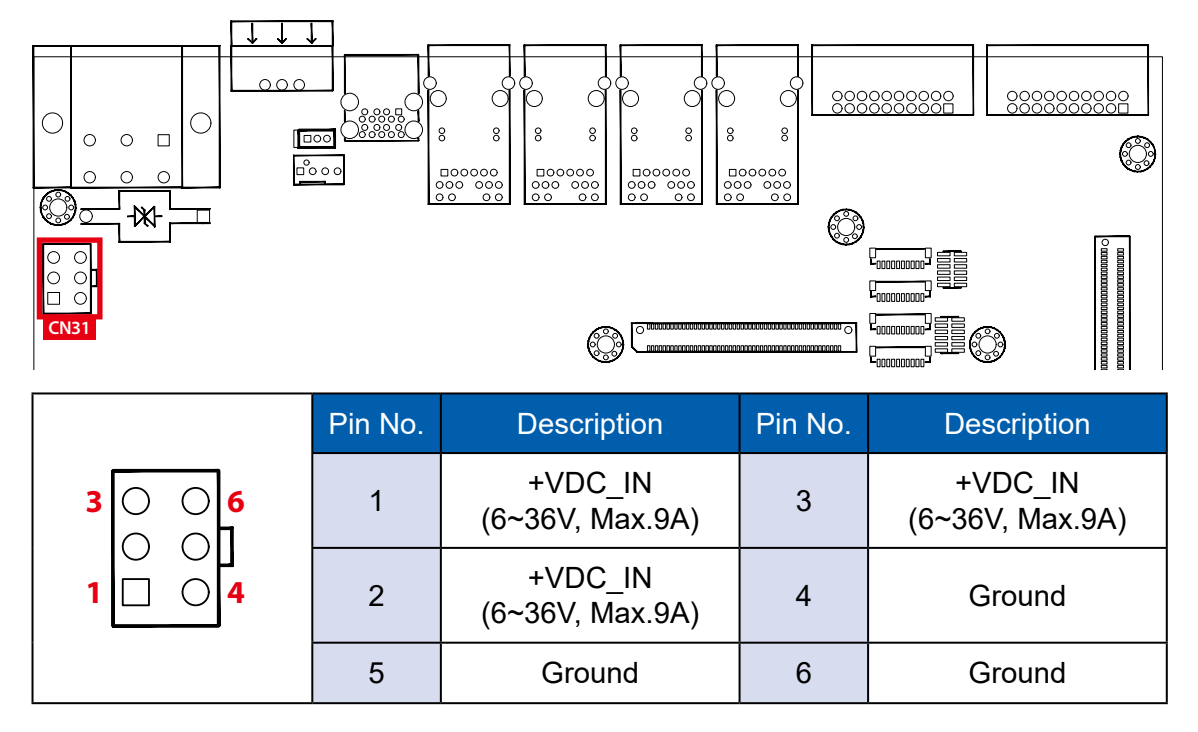

#### **2.4.10 Mini PCIe : MPCIe\_1, MPCIe\_2**

Standard full length mini PCIe slot

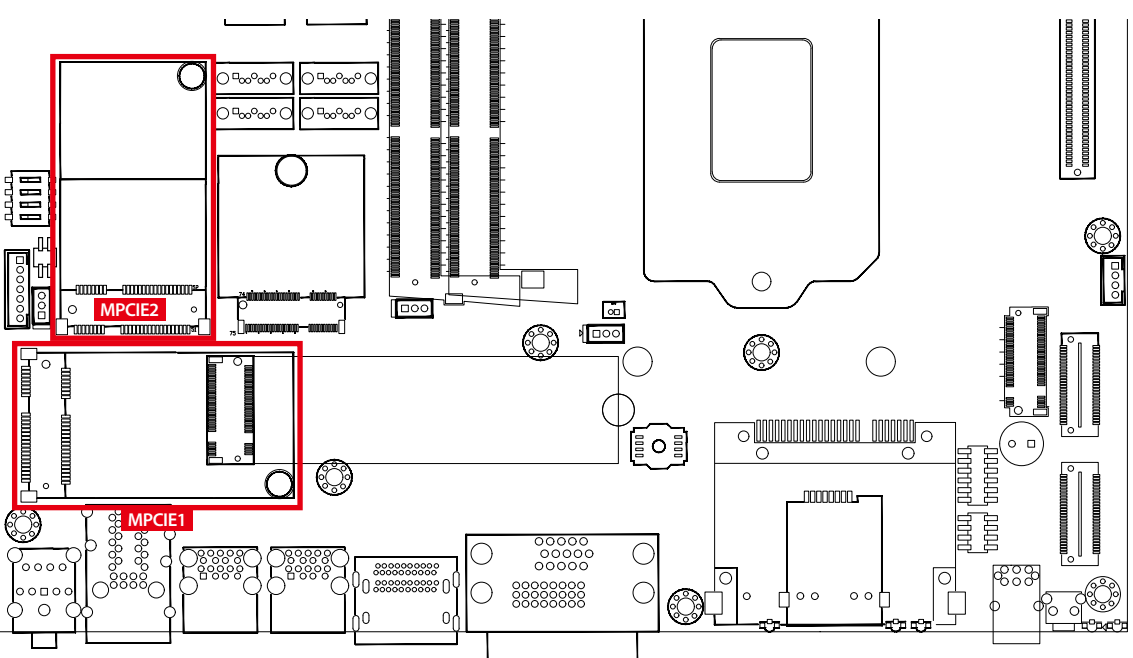

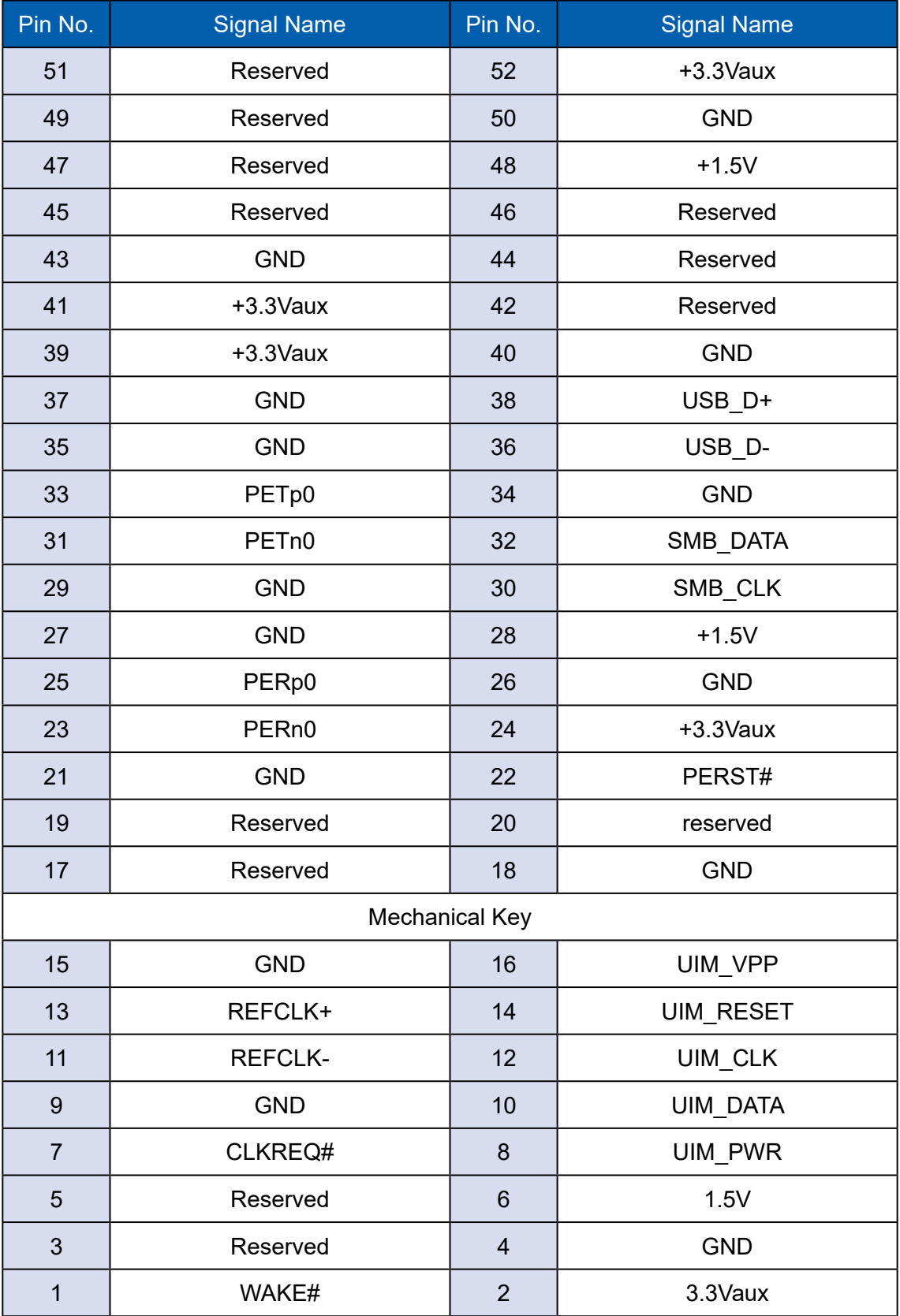

The pin assignments of MPCIe 1, MPCIe 2 ted in the following table :

#### **2.4.11 BAT1 : RTC Battery**

The system's real-time clock is powered by a lithium battery. It is Equipped with Panasonic BR2032 190mAh lithium battery. It is recommended that you not replace the lithium battery on your own. If the battery needs to be changed, please contact the RMA service team.

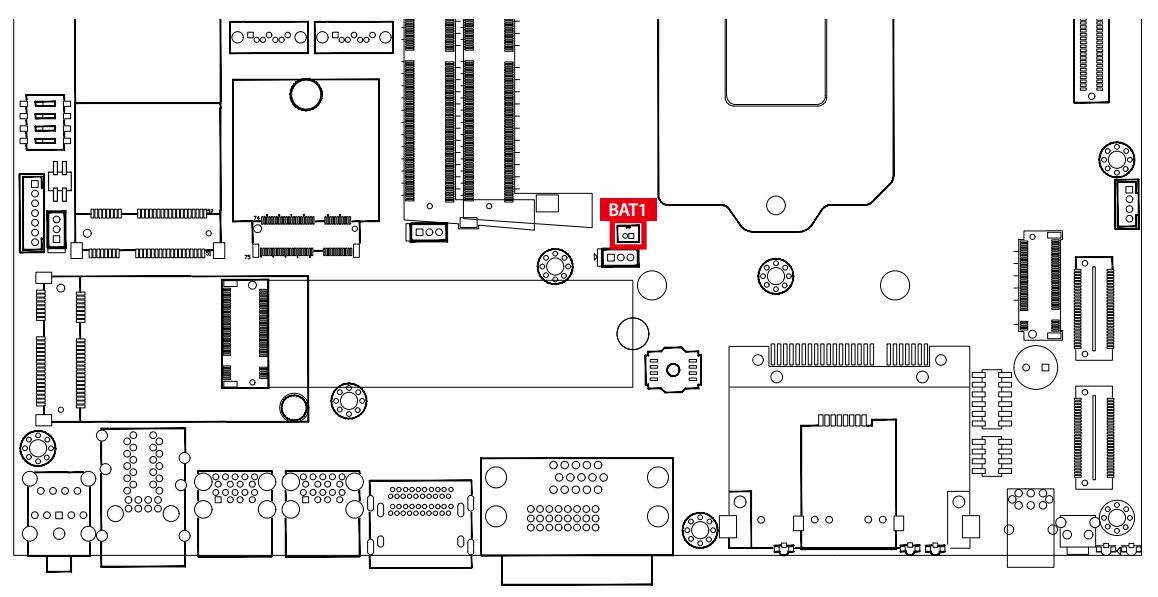

#### **2.4.12 CPU\_FAN1 : FAN Header**

Fan power connector supports for additional thermal requirements. The pin assignments of CPU\_FAN1 are listed in the following table.

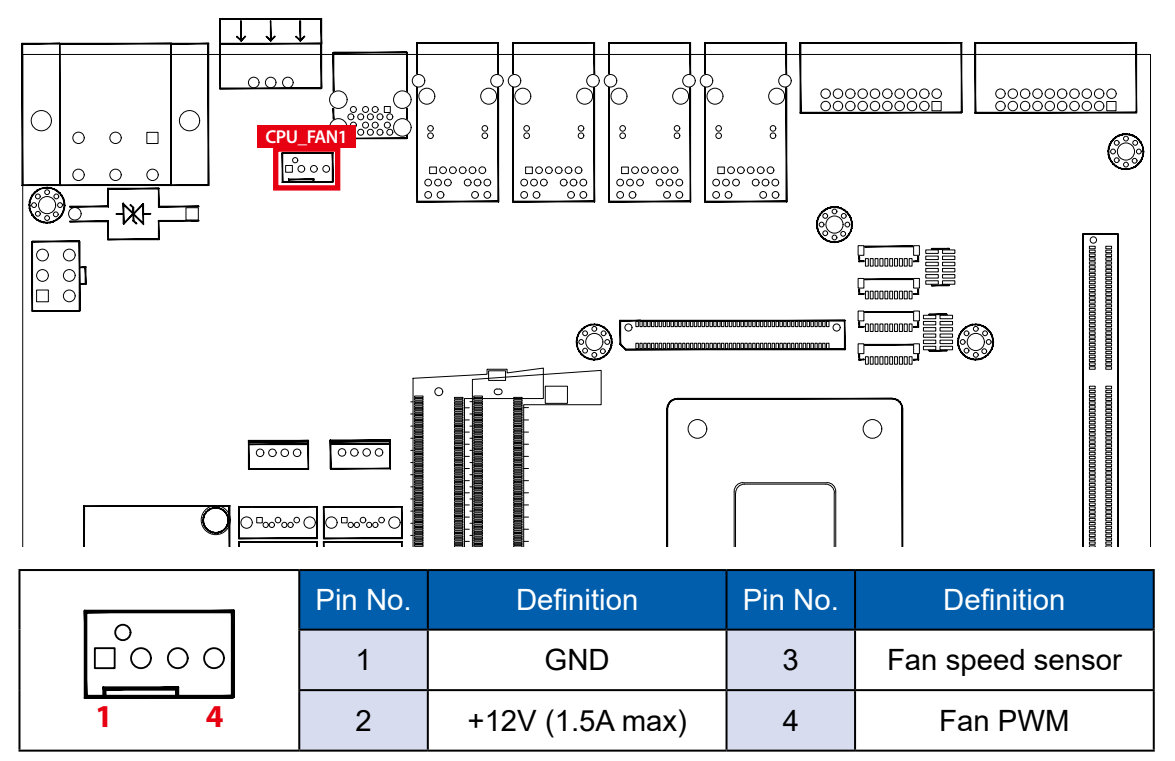

#### **2.4.13 CN3 : LPC Port 80 Header**

The system's provide a LPC Port 80 Header for Debug Card.

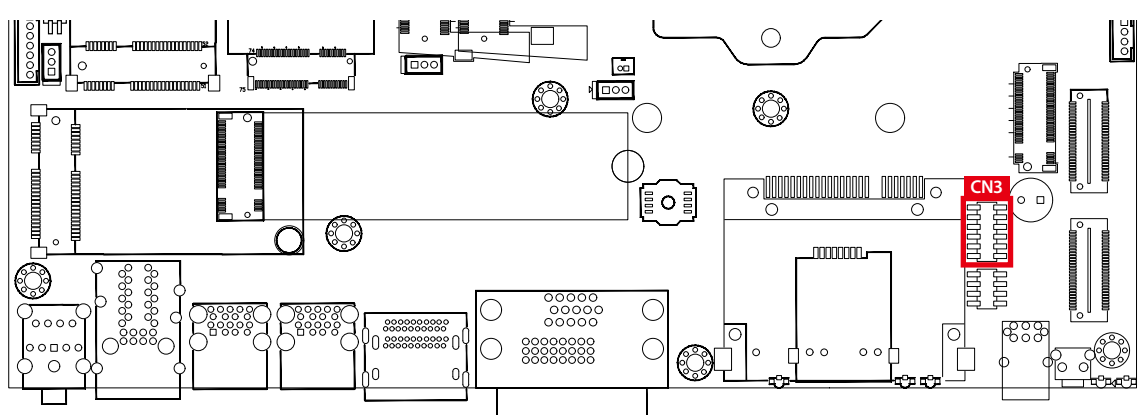

|                          | Pin No.        | <b>Definition</b> | Pin No. | <b>Definition</b> |
|--------------------------|----------------|-------------------|---------|-------------------|
| $12 \ \varepsilon$<br>11 |                | <b>SERIRQ</b>     |         | LFRAME#           |
|                          | $\overline{2}$ | $+3.3V$           | 8       | LAD <sub>0</sub>  |
|                          | 3              | LA <sub>3</sub>   | 9       | N/C               |
|                          |                | RESET#            | 10      | Ground            |
|                          | 5              | LAD1              | 11      | <b>CLOCK</b>      |
|                          | 6              | LAD2              | 12      | Ground            |

2.4.14 EUZa\$&(87!8BŽ #\$CN17 : support M12 connector

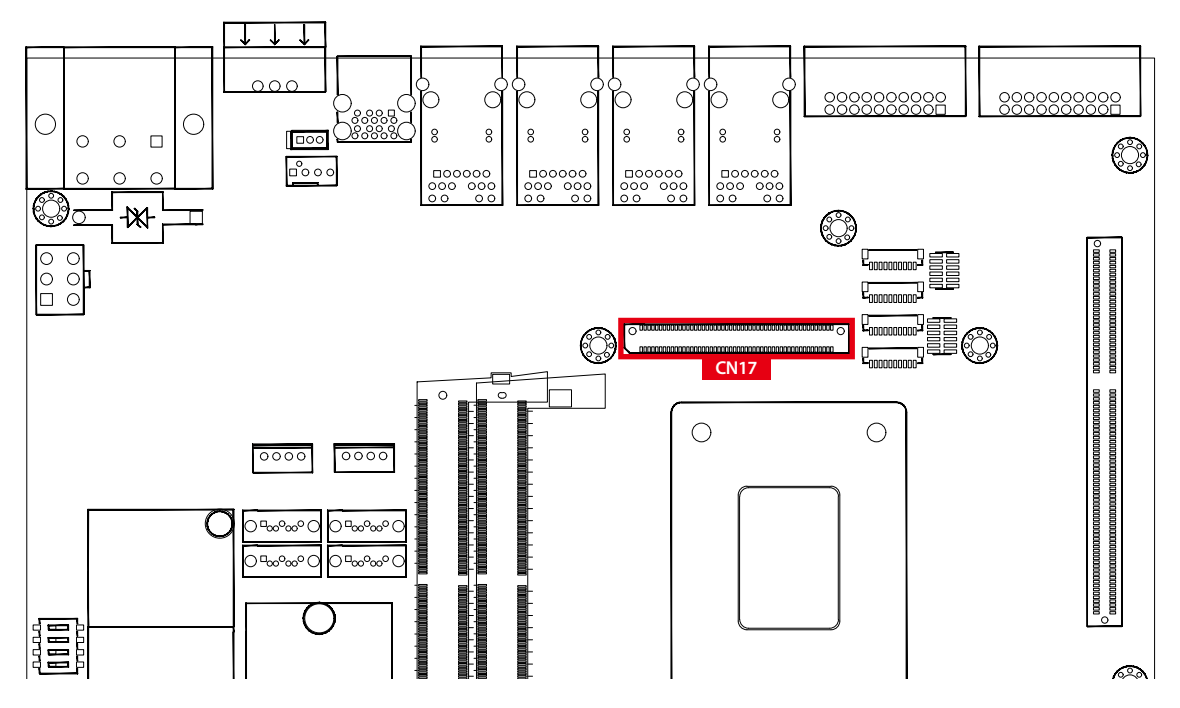

#### **2.4.15 M2\_CN1, M2\_CN2, M2\_CN3 : M.2 slot**

2280 length and 2230 length M.2 slot

The pin assignments of M2\_CN1, M2\_CN2, M2\_CN3 in the following table :

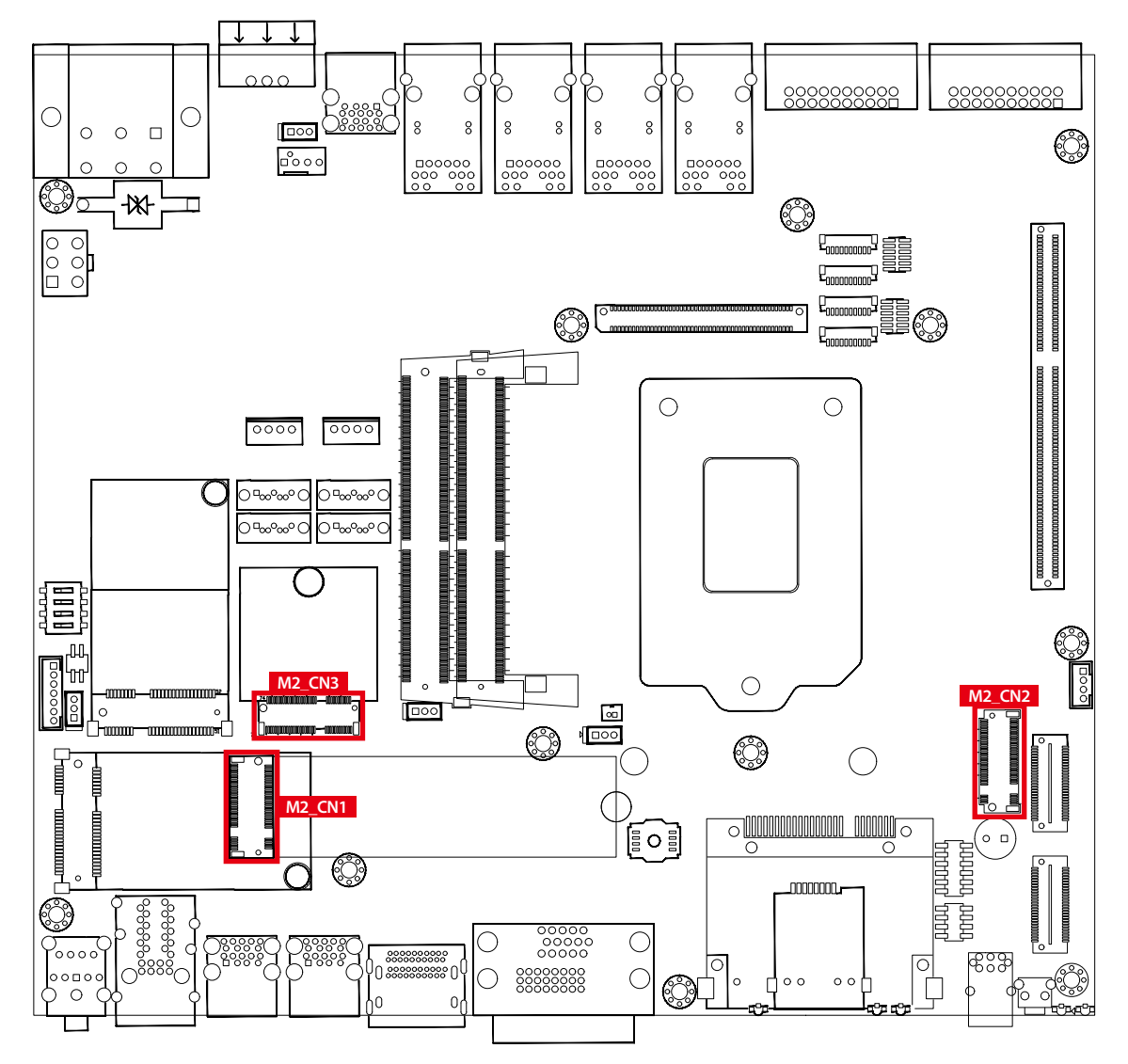

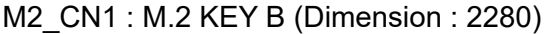

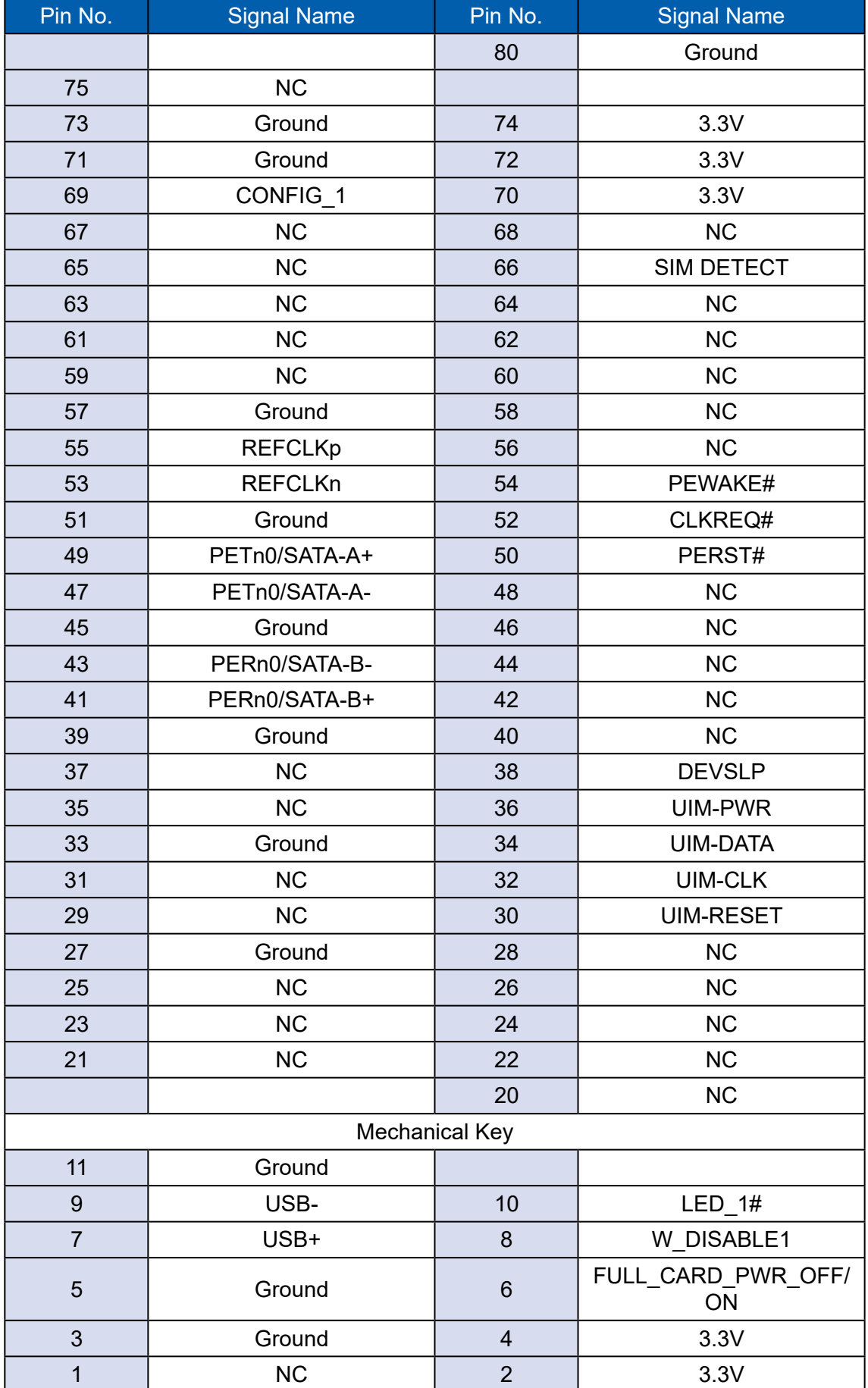

#### M2\_CN2 : M.2 KEY M (Dimension : 2280)

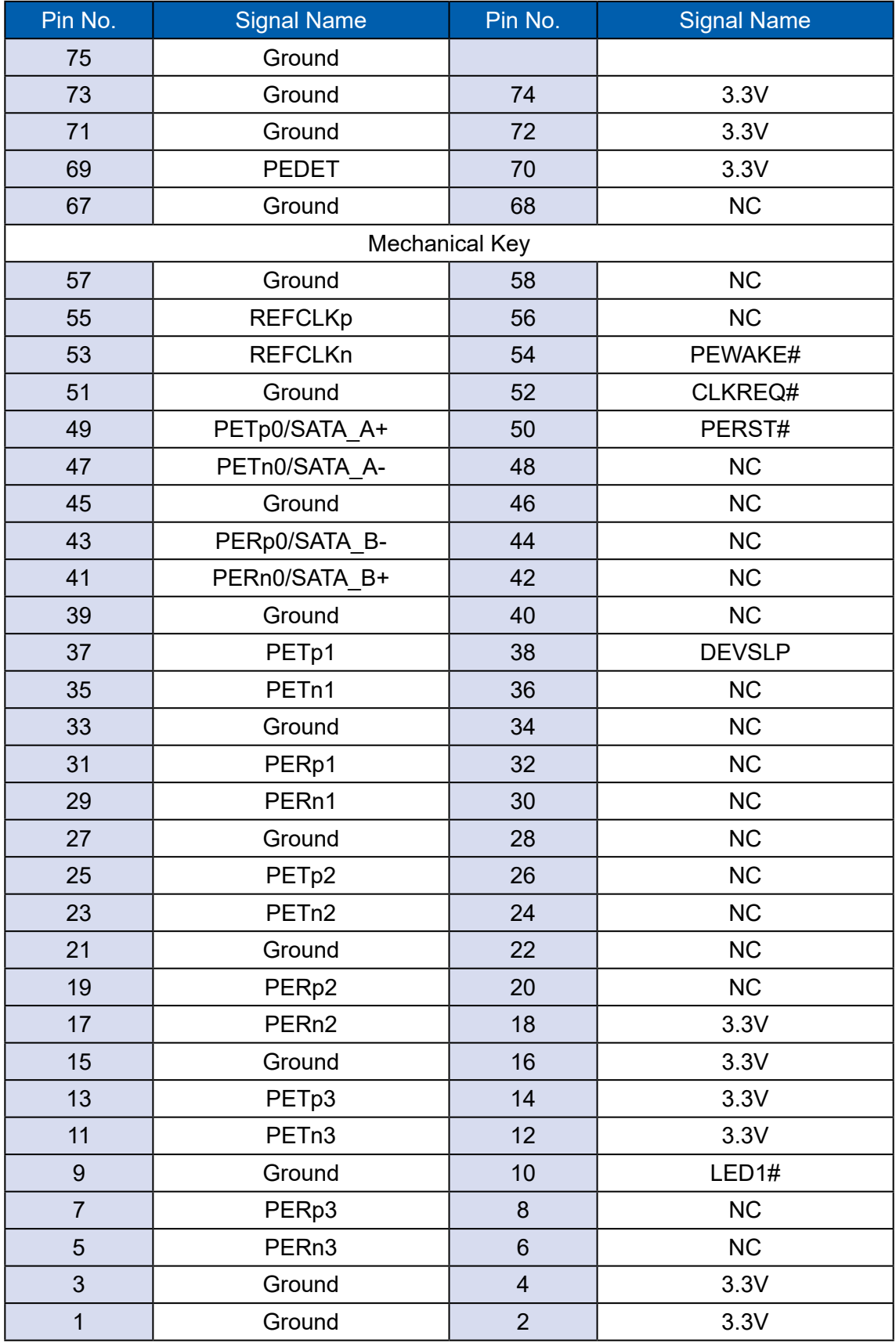

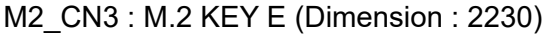

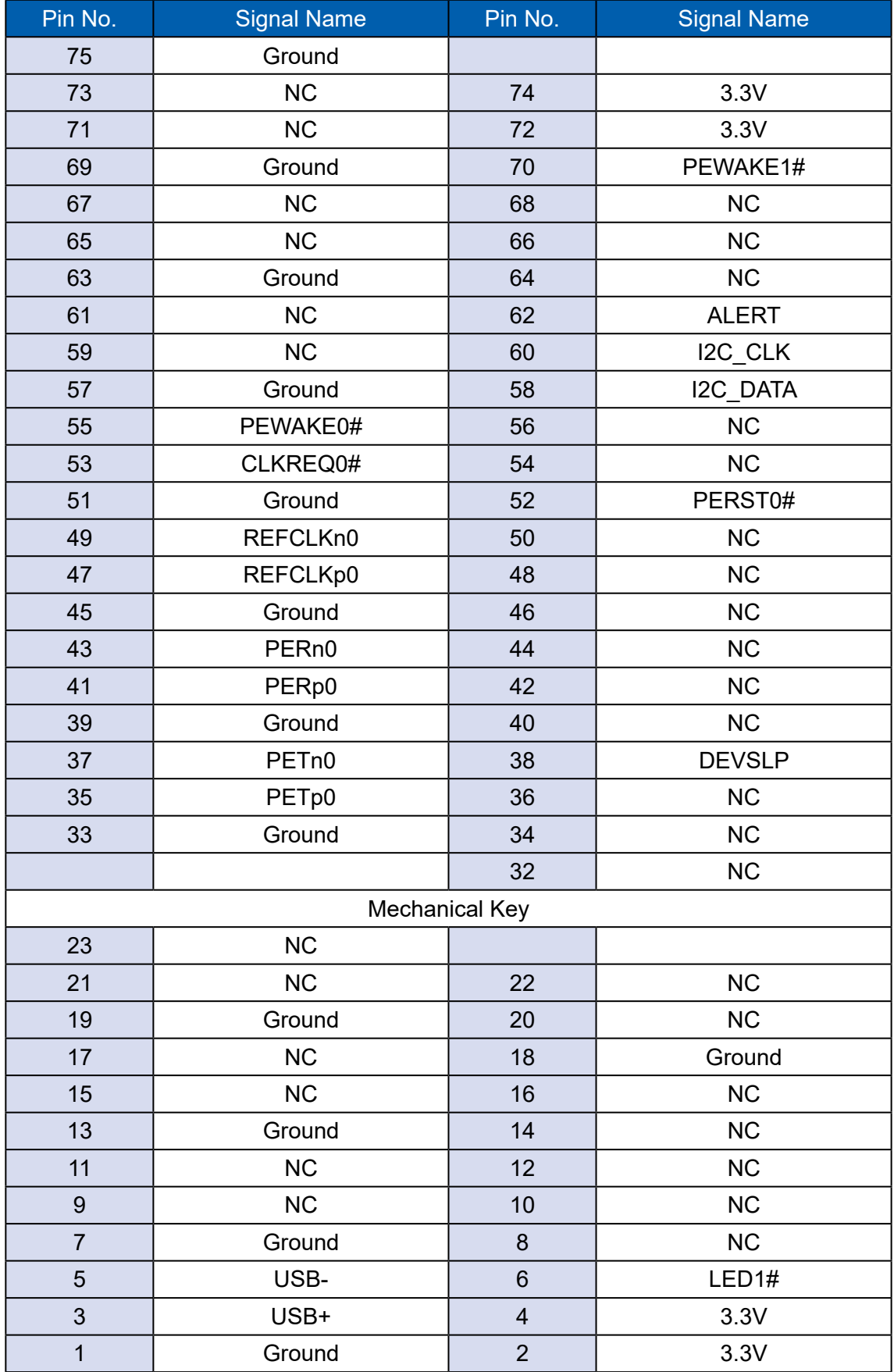

## **2.5 Main Board Jumper Settings**

**2.5.1 Board top view of the system main board with jumper and deep switch**

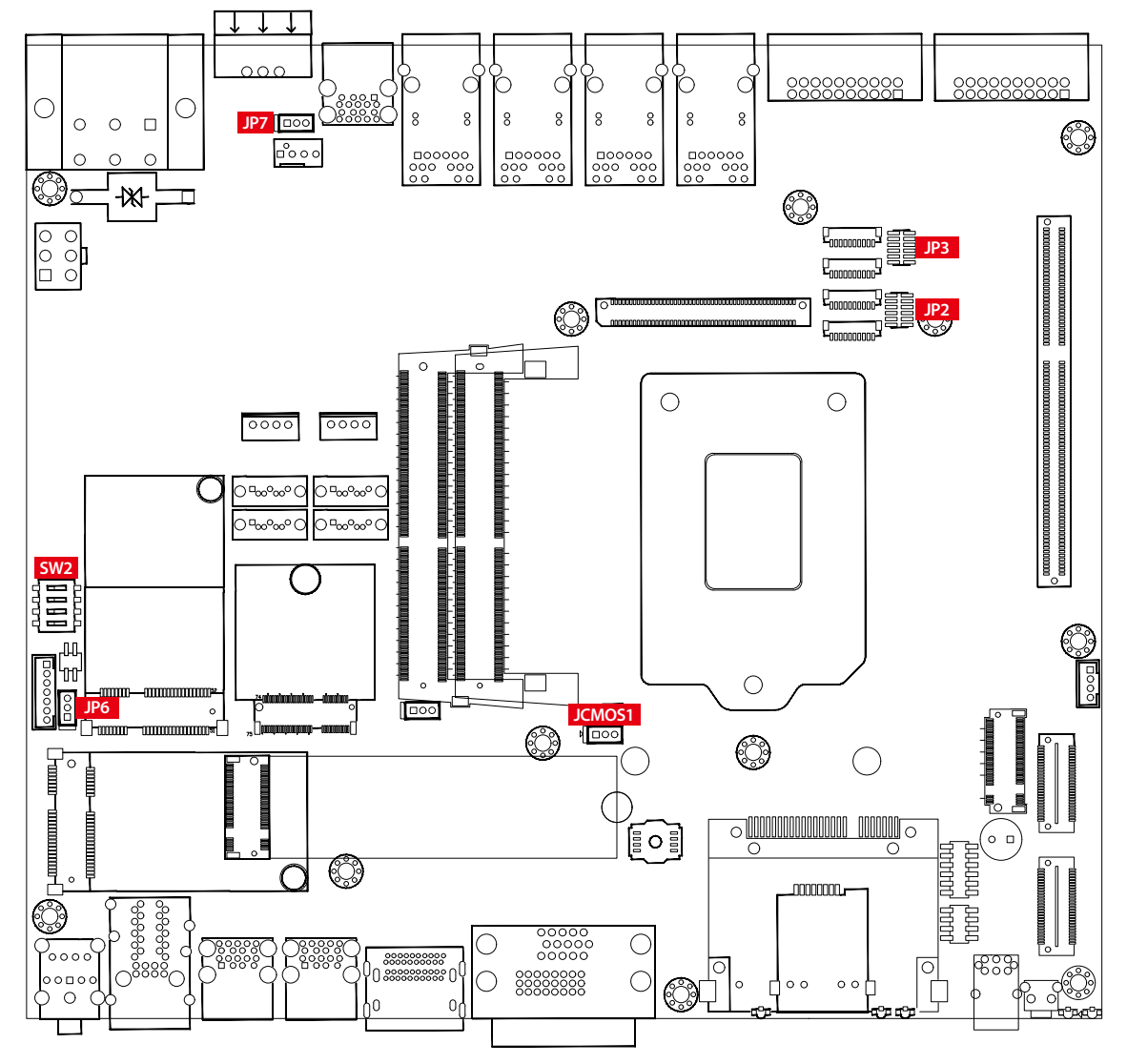

The figure below is the top view of the system main board which is the main board. It shows the location of the jumpers and the switches.

You may configure your card to match the needs of your application by setting jumpers. A jumper is a metal bridge used to close an electric circuit. It consists of two metal pins and a small metal clip (often protected by a plastic cover) that slides over the pins to connect them. To "close" a jumper, you connect the pins with the clip. To "open" a jumper, you remove the clip. Sometimes a jumper will have three pins, labeled 1, 2 and 3. In this case you would connect either pins 1 and 2, or 2 and 3.

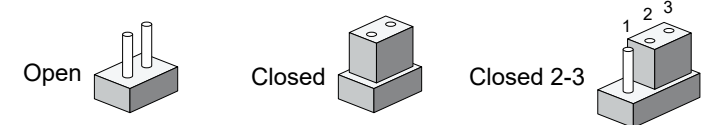

You may configure your card to match the needs of your application by DIP switch. As below show the deep switch on and off.

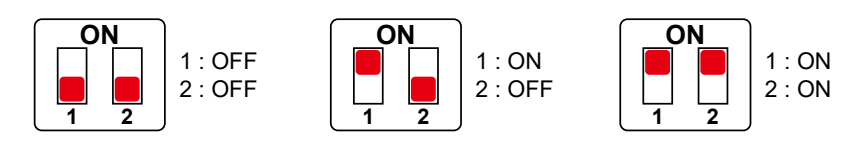

#### **2.5.2 JP6 : USB Wake Up**

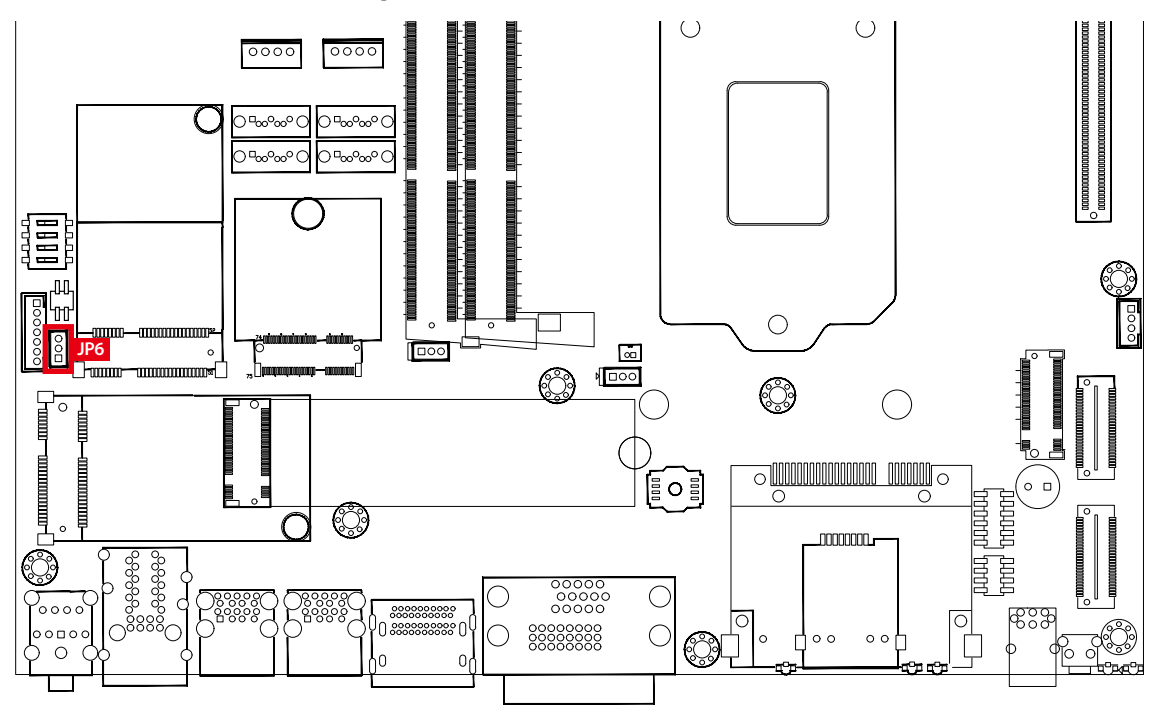

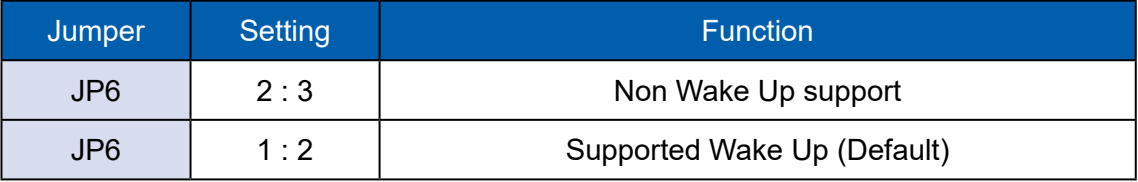

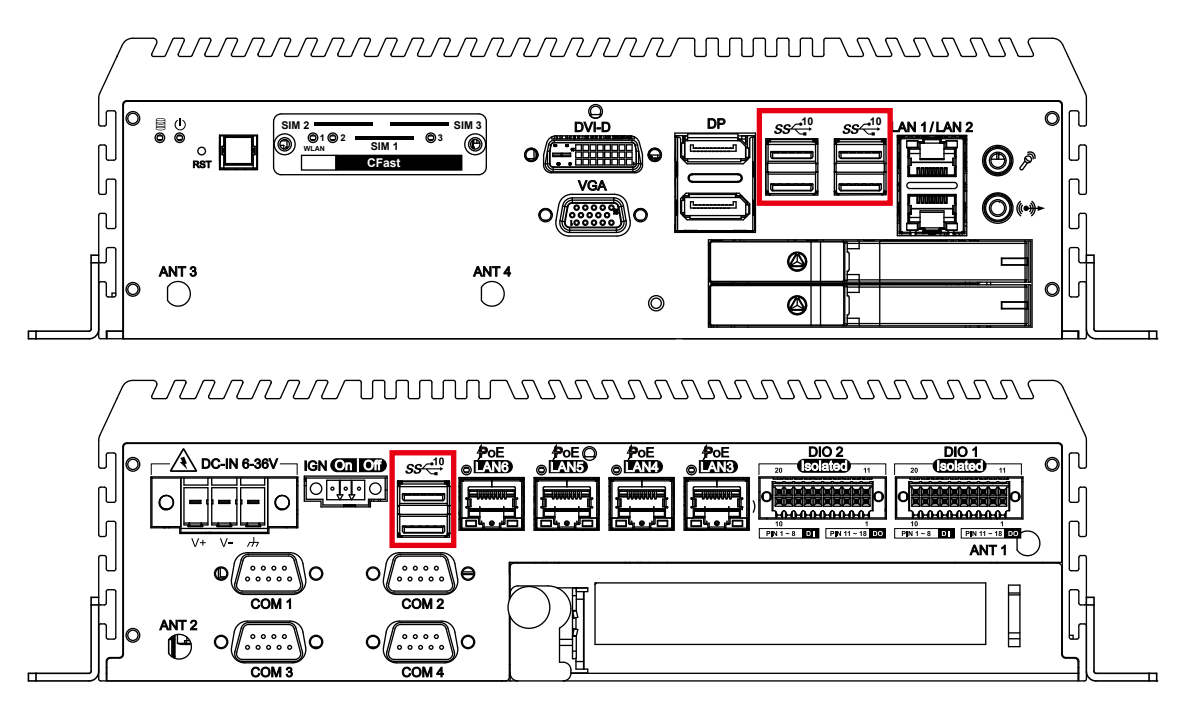

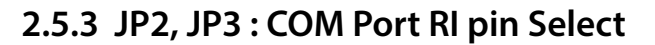

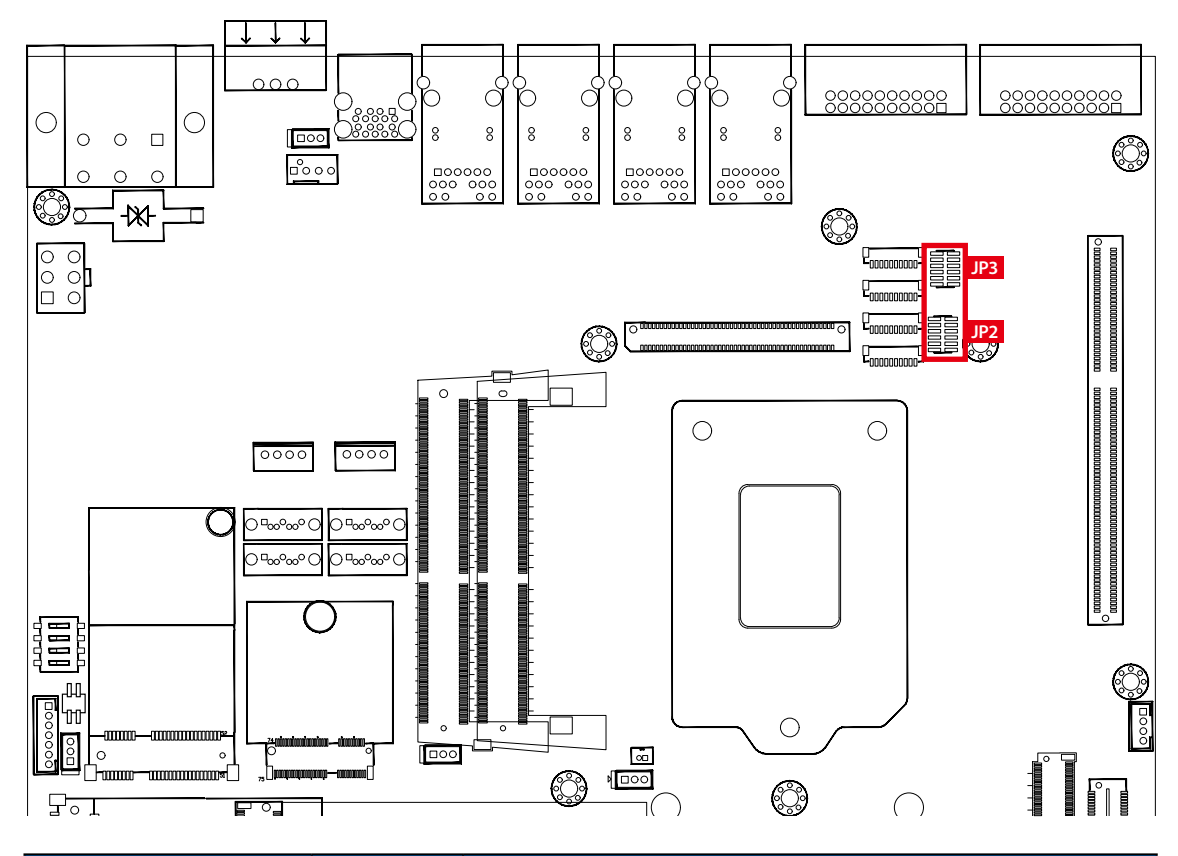

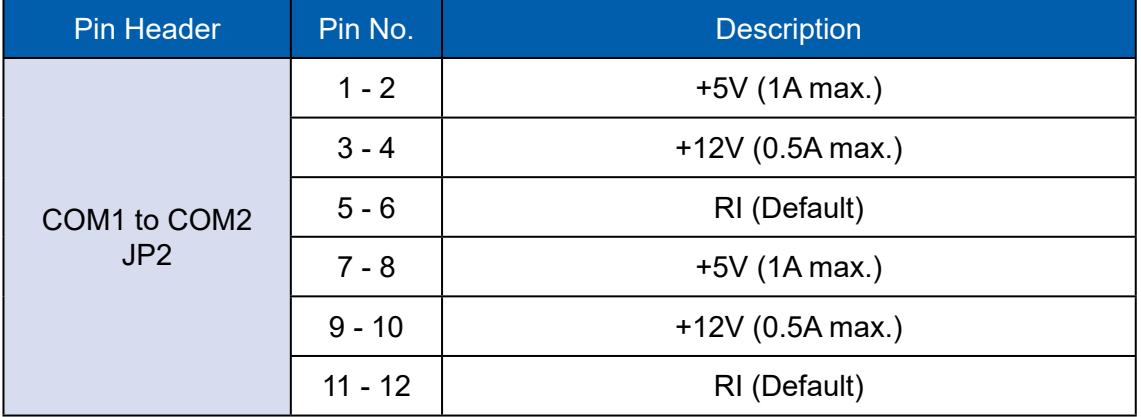

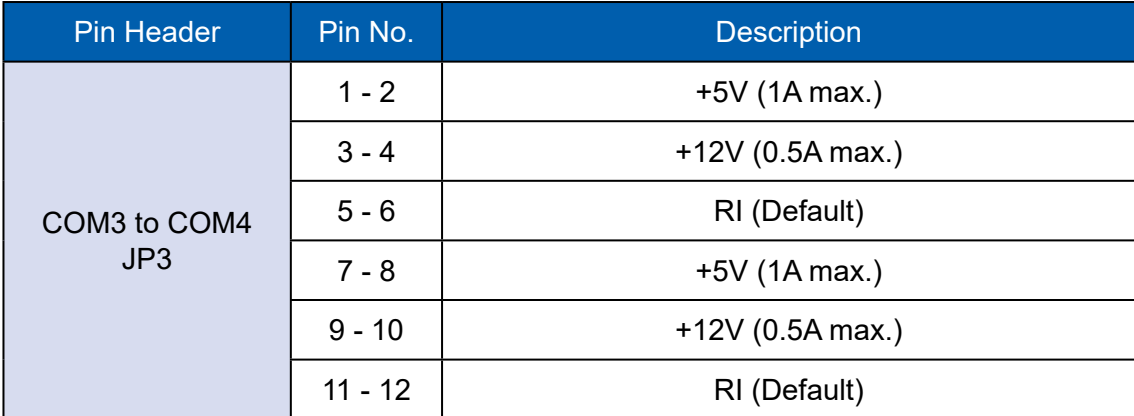

**2.5.4 JP7 : PoE Power ON Select**

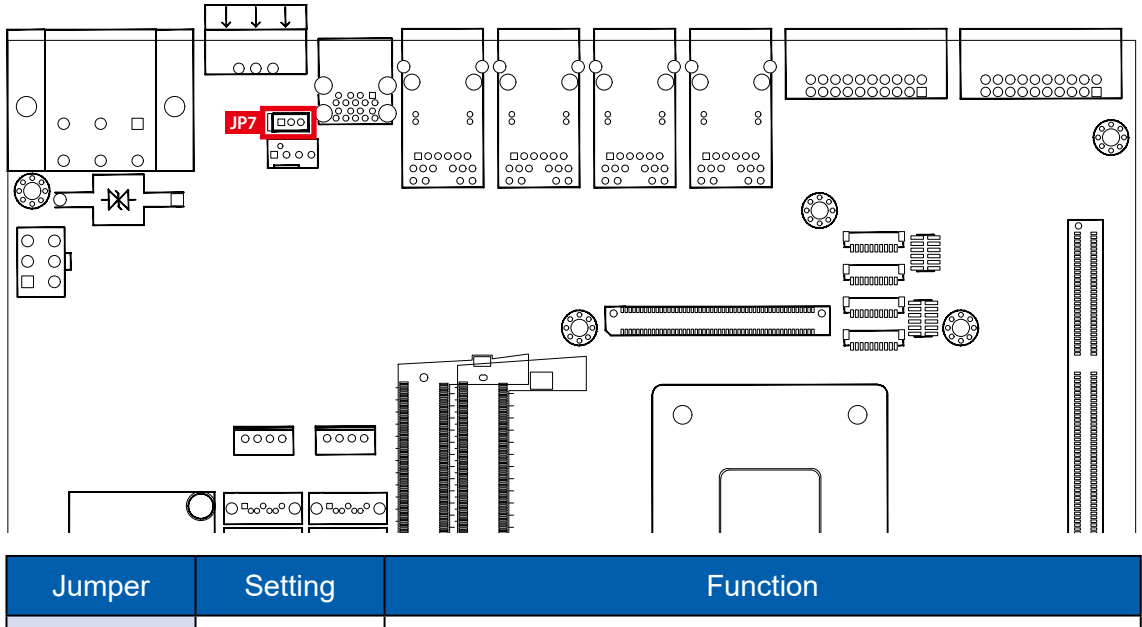

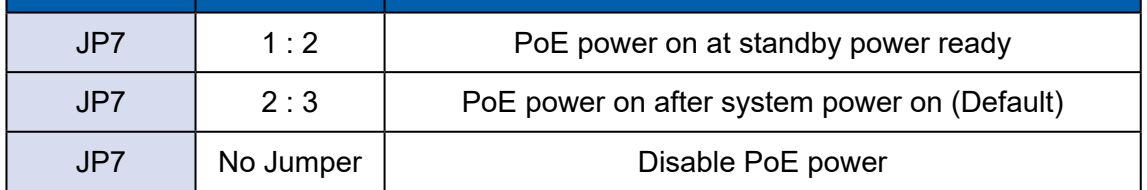

**2.5.5 JCMOS1 : CMOS**

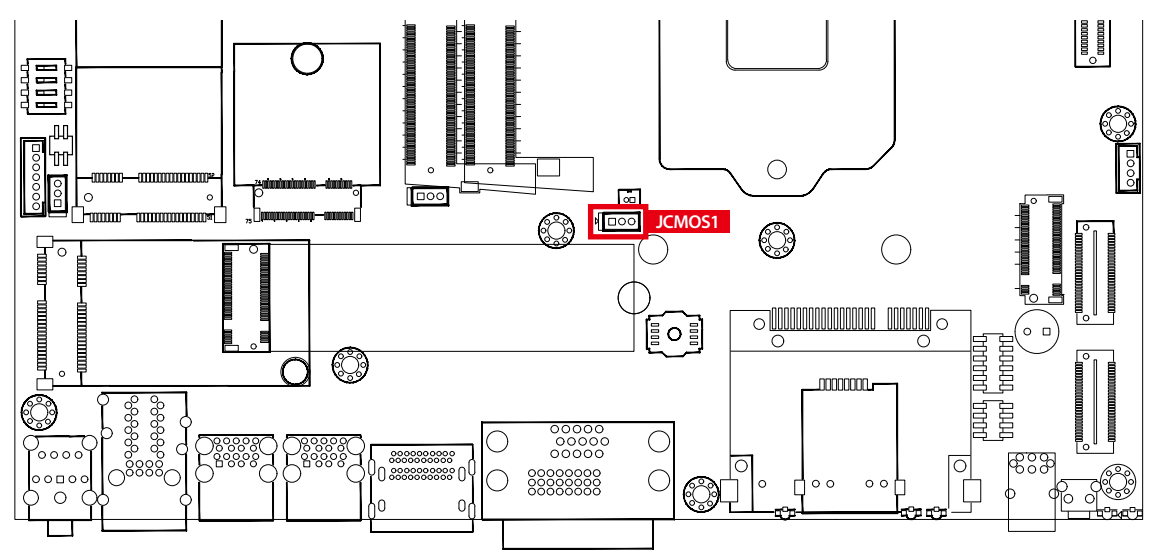

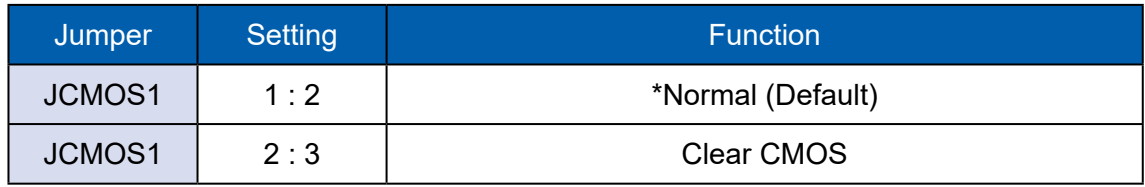

## **2.6 Ignition Control**

E& $\mathcal Q$  G  $\hat{I}$   $\emptyset$   $\mathcal{O}$  $\mathcal{B}$  $\emptyset$  series provides ignition power control feature for invehicle applications. The built-in MCU monitors the ignition signal and turns on/ off the system according to pre-defined on/off delay period.

#### **2.6.1 Adjust Ignition Control Modes**

E& $\mathcal Q$  G  $\hat{\mathcal I}$   $\emptyset$   $\emptyset$  series provides 16 modes of different power on/off delay periods adjustable via SW2 switch. The default rotary switch is set to 0 in ATX/ AT power mode.

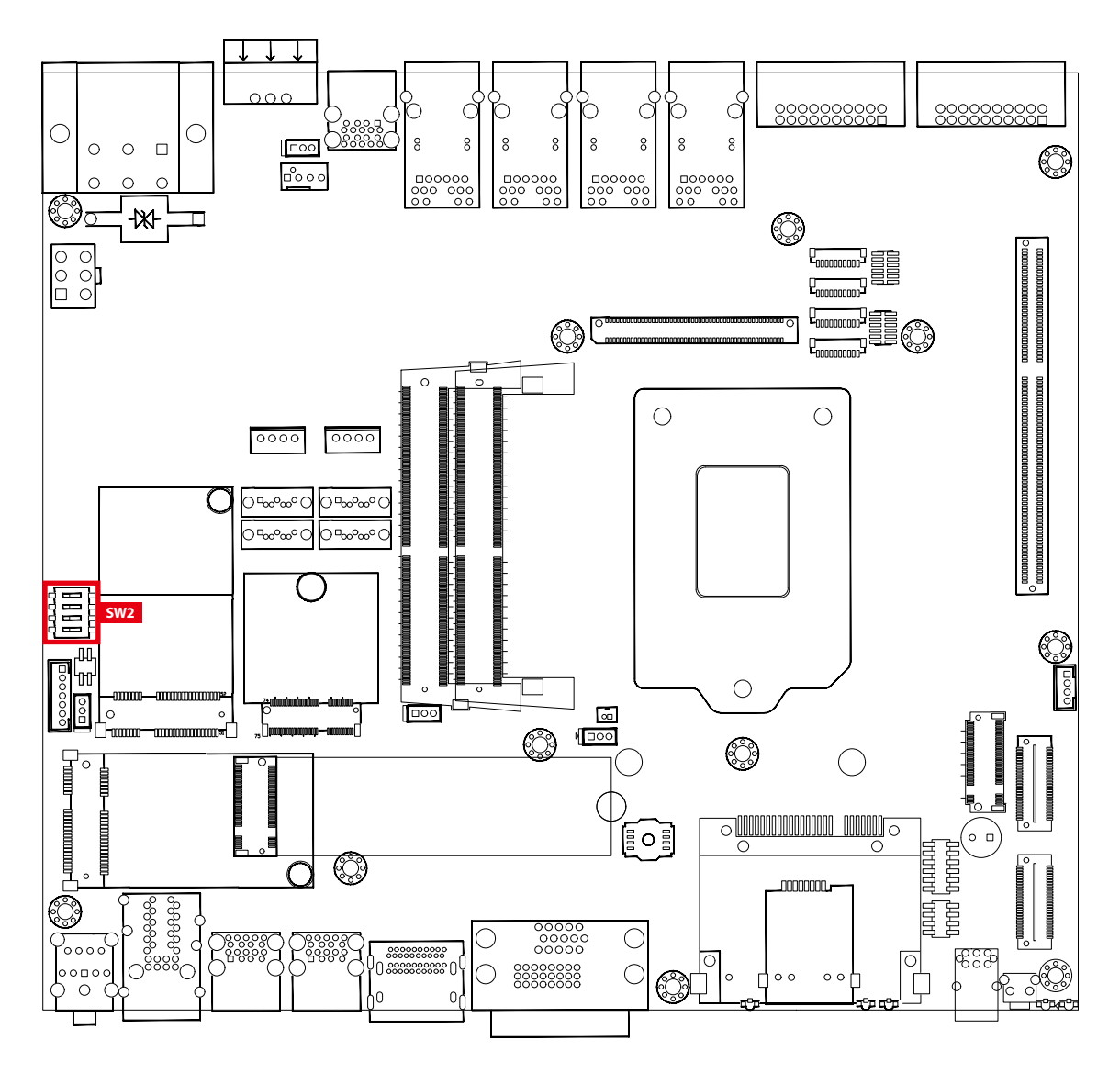

The modes are listed in below table :

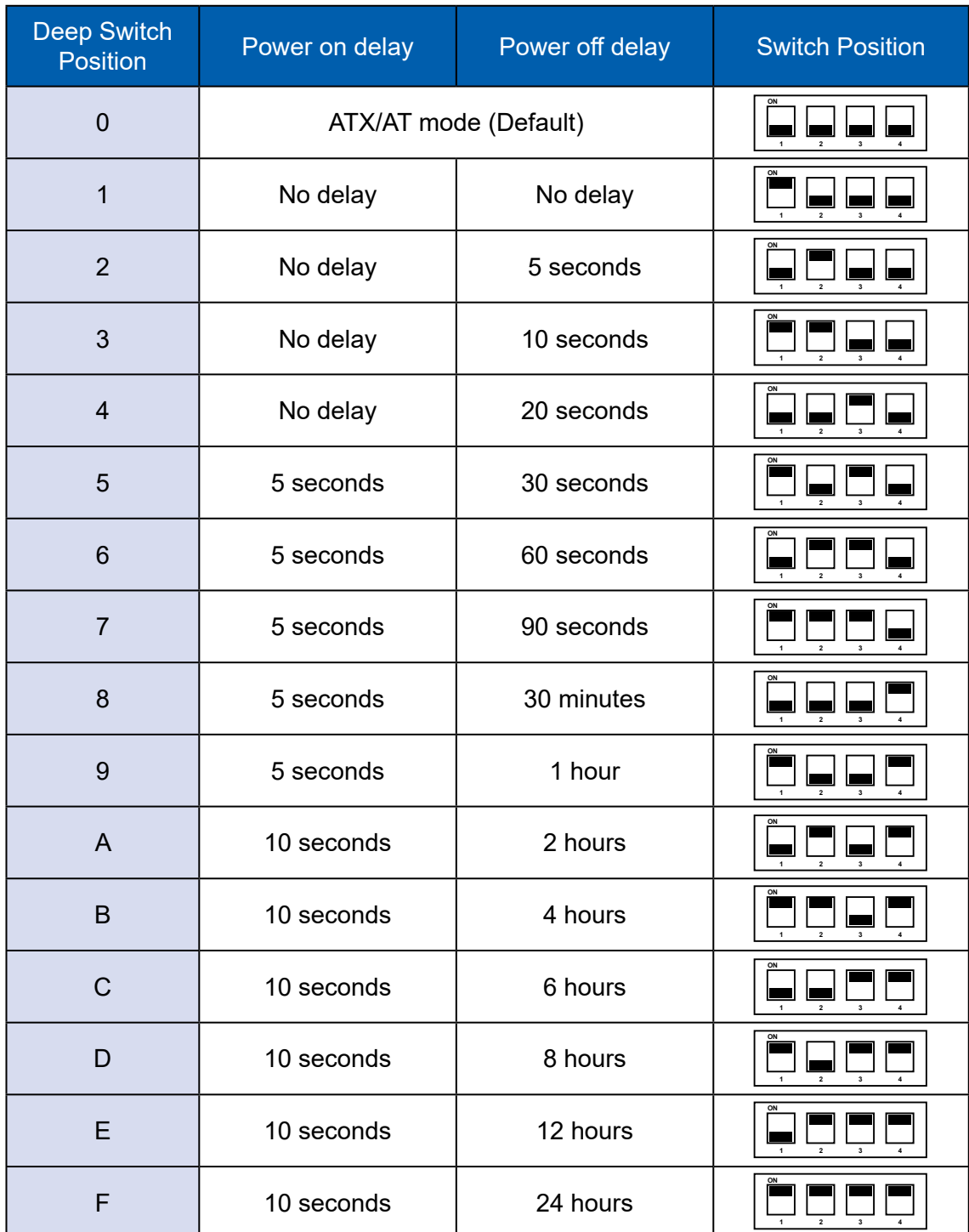

#### **2.6.2 Ignition Control Wiring**

To activate ignition control, you need to provide IGN signal via the 3-pin pluggable terminal block locates in the back panel. Please find below the general wiring configuration.

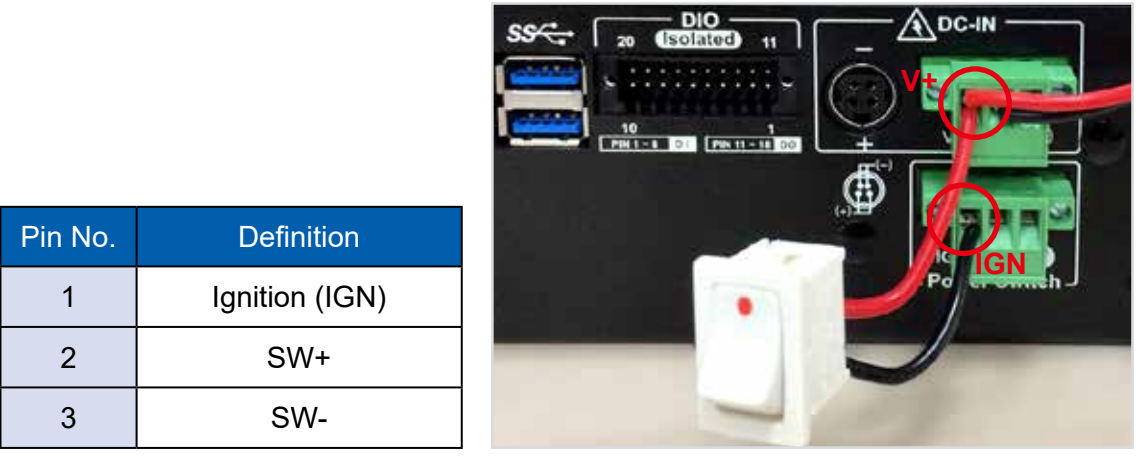

For testing purpose, you can refer to the picture blow to simulate ignition signal input controlled by a latching switch.

Note :

- 1. DC power source and IGN share the same ground.
- 2. E& $\mathcal{Q}$  G  $\hat{\mathcal{Q}}$   $\mathcal{O}$   $\mathcal{D}$  supports 6V to 36V wide range DC power input in ATX/AT mode. In Ignition mode, the input voltage is fixed to 12V/24V for car battery scenario.
- 3. For proper ignition control, the power button setting should be "Power Down" mode.

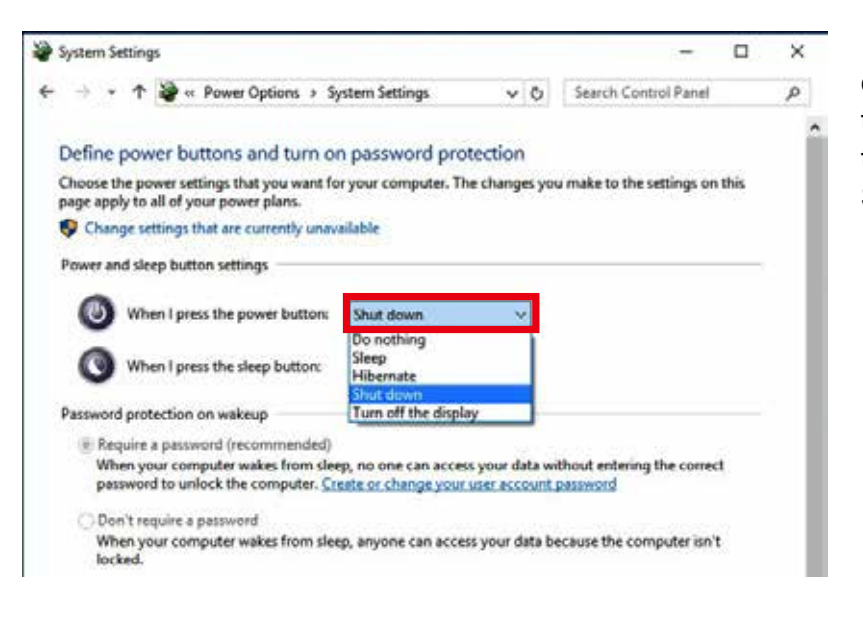

In Windows for example, you need to set "When I press the power button" to Shut down.

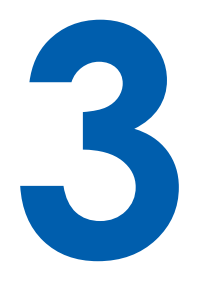

# **SYSTEM SETUP**

## **3.1 How to Open Your ELZa\$&(87!8B**

**Step 1** Remove six PHILLIPS#6-32 screws and two cover.

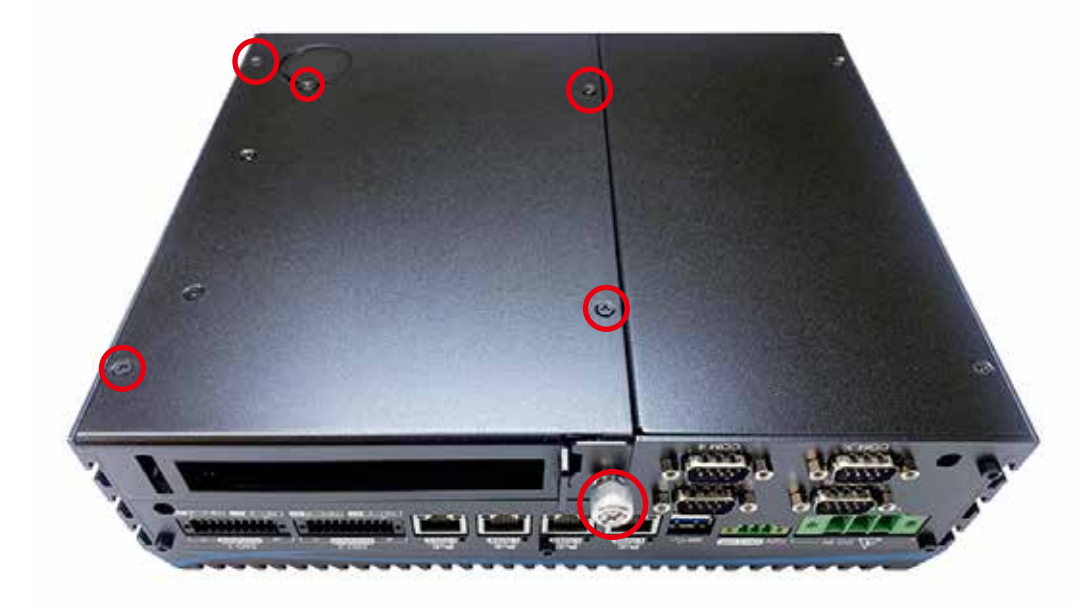

**Step 2** Take off the PCI/PCIe tray.

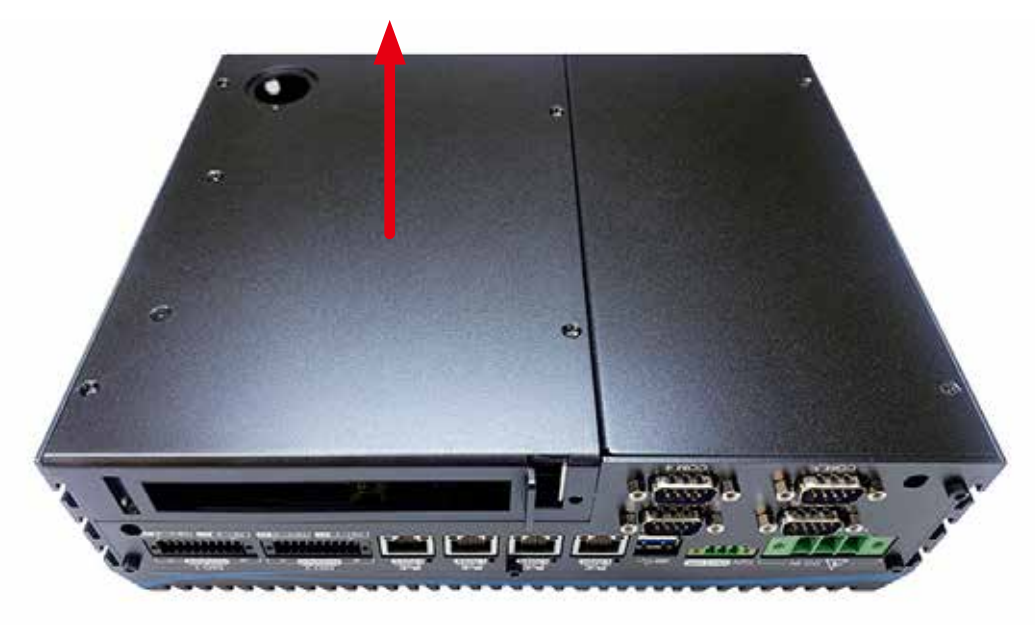

**Step 3** Remove two PHILLIPS#6-32 screws.

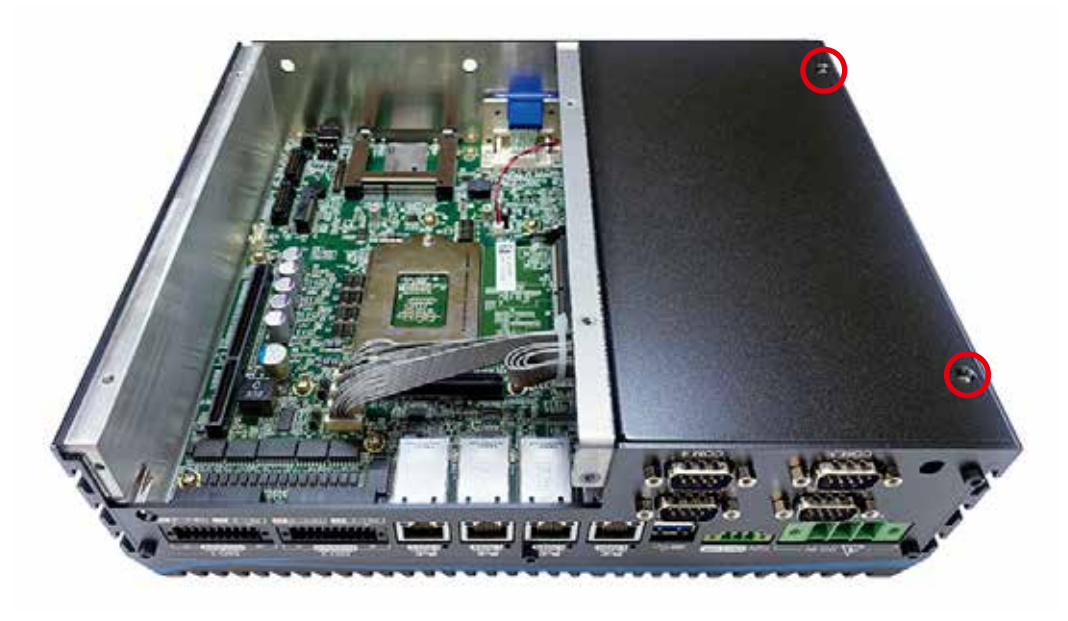

**Step 4** Turn over E&@ G I ØOBOÚ to face the front side.

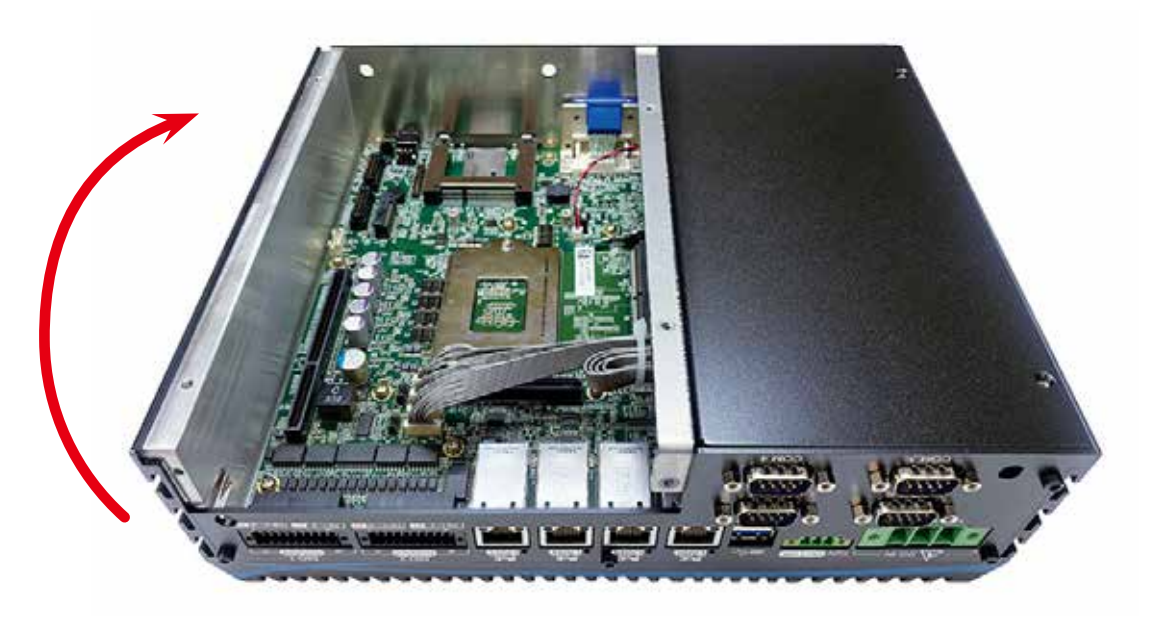

### **Step 5** Remove one HEX#6-32 screw.

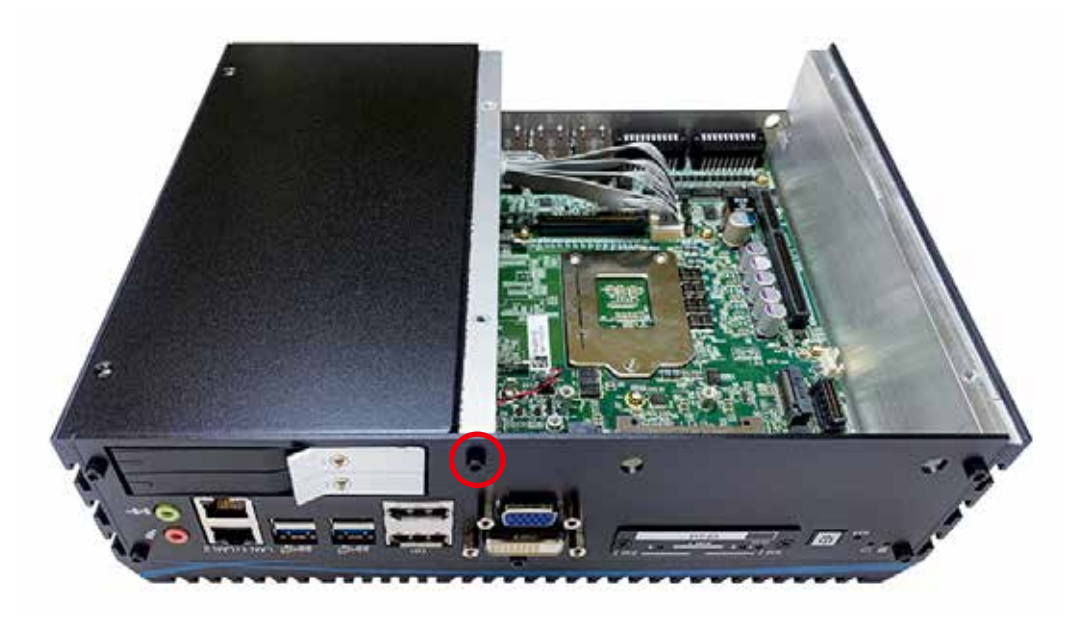

**Step 6** Take out SSD/HDD tray module.

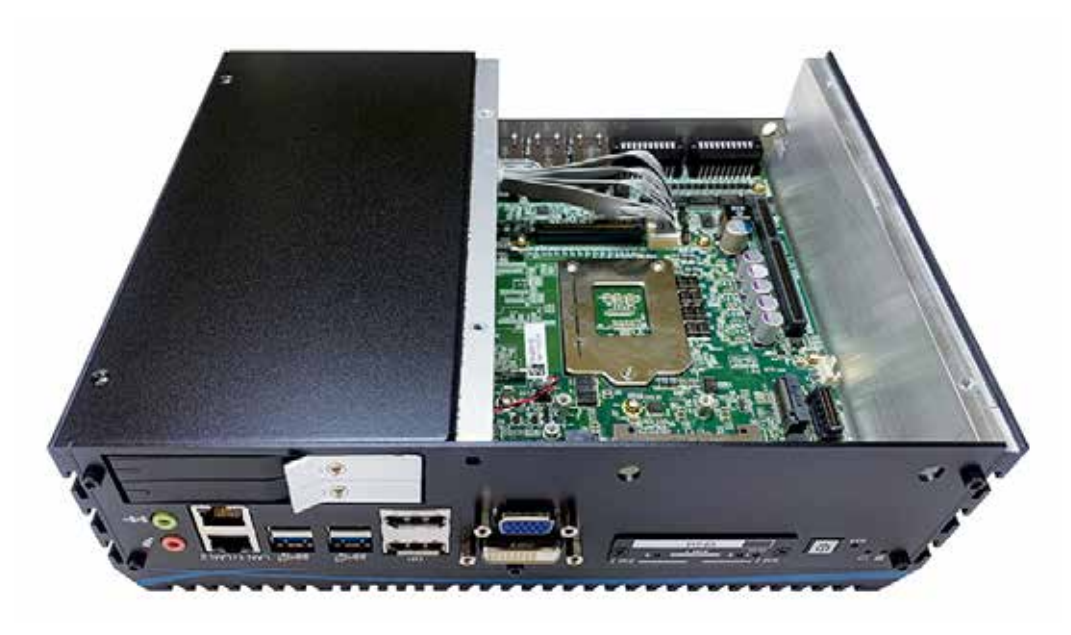

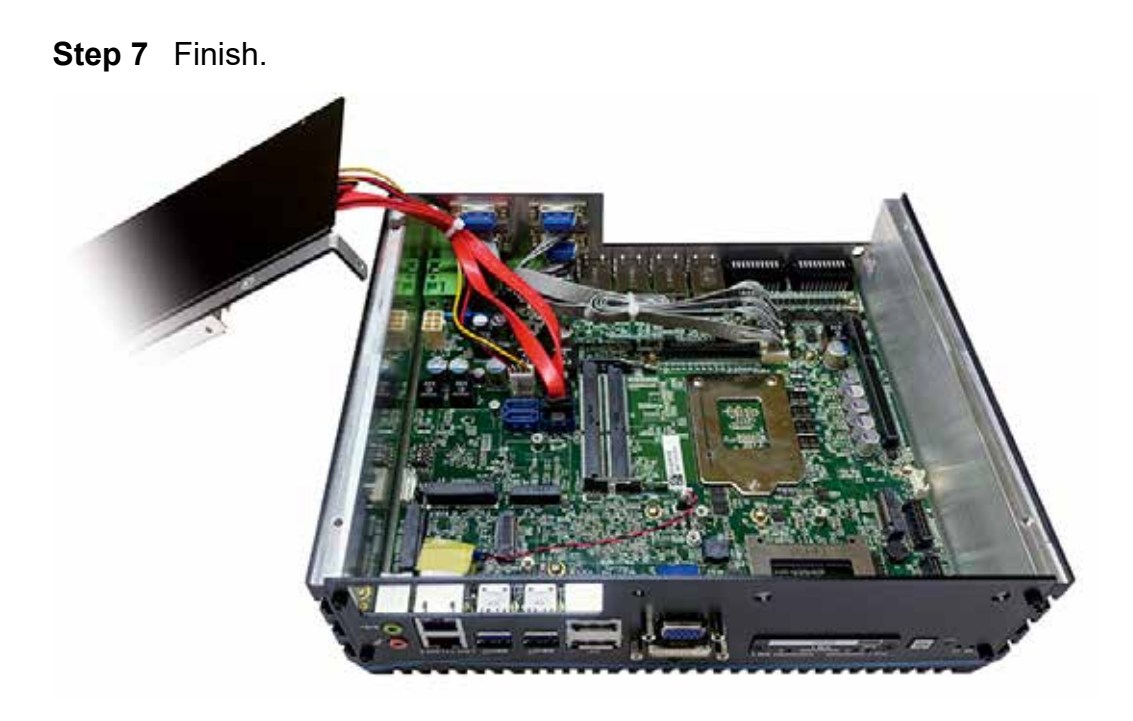

## **3.2 Installing CPU**

## **3.2.1 ELZa\$&(87!8B**

**Step 1** Remove SATA DATA, SATA Power and COM cable.

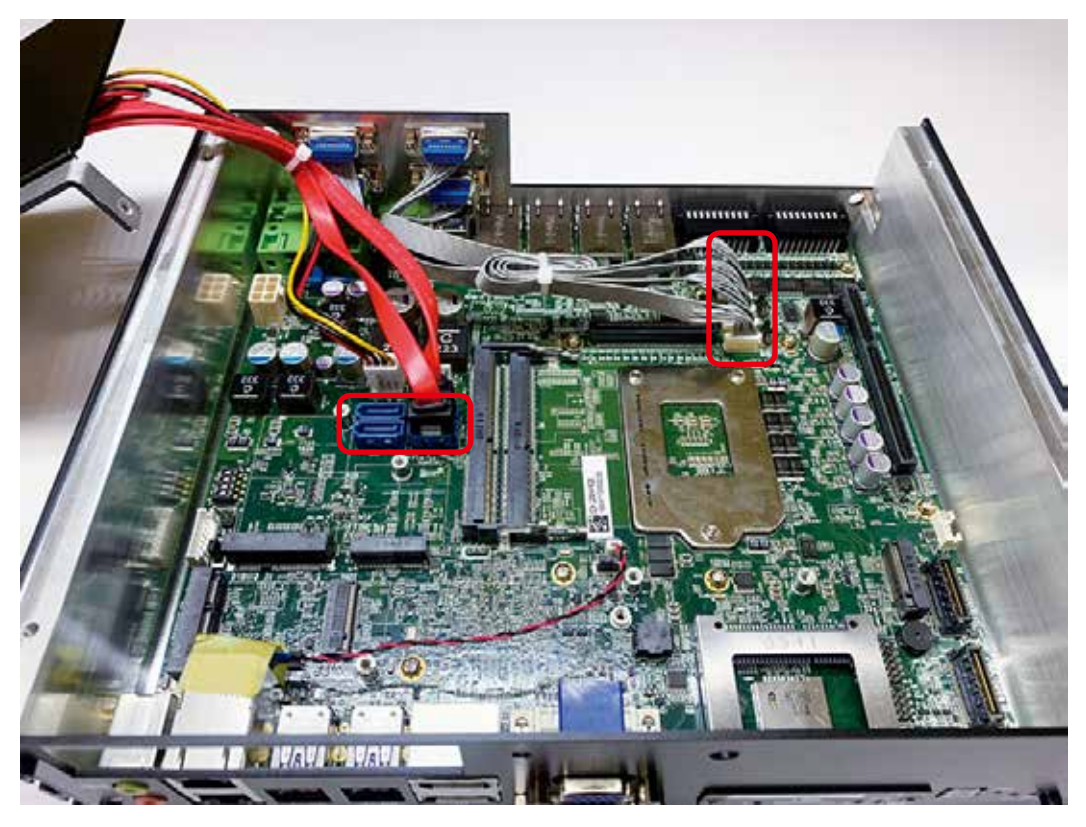

**Step 2** Remove five HEX#6-32 and four HEX#4-40 screws.

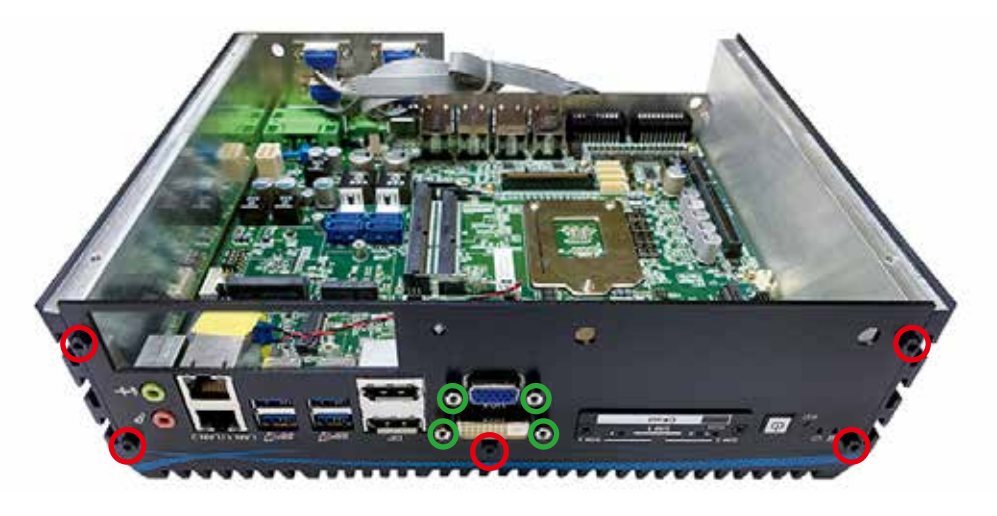

**Step 3** Remove front panel and turn over to face the rear side.

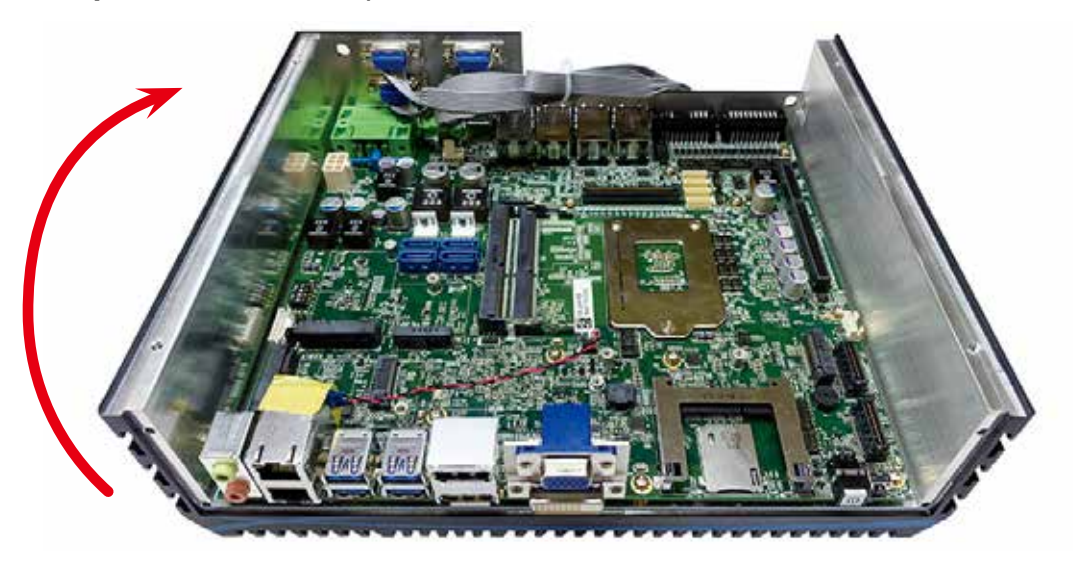

**Step 4** Remove four HEX#6-32 screws.

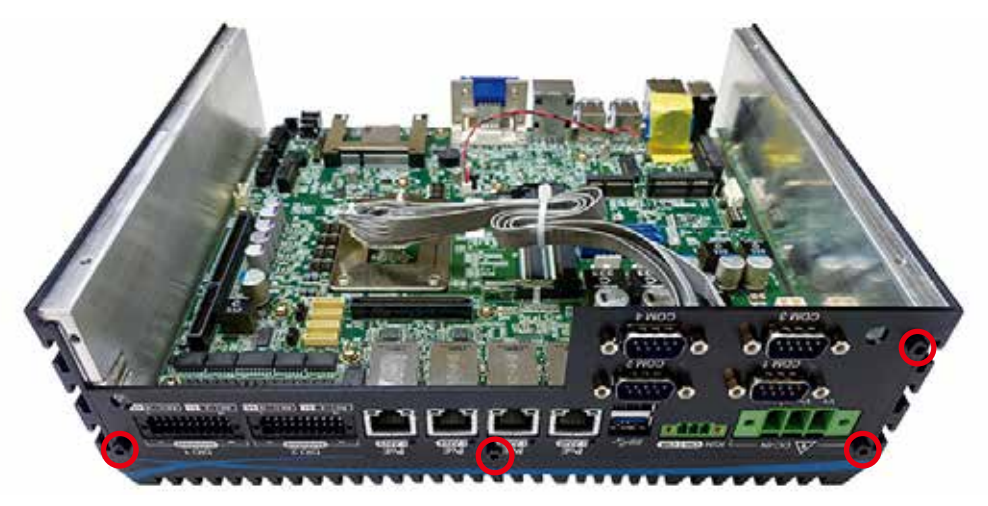

#### **Step 5** Remove rear panel.

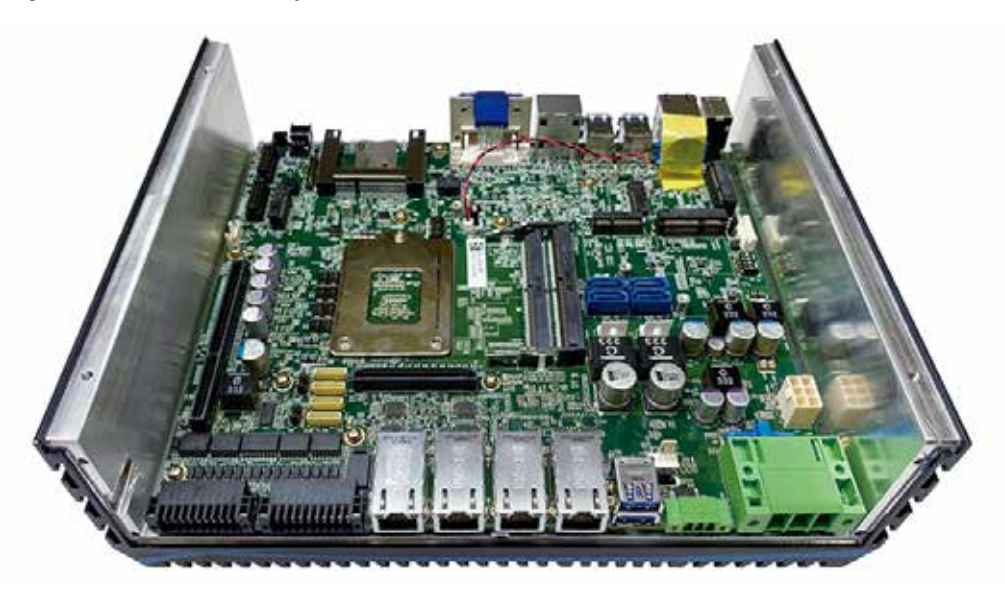

**Step 6** Remove twelve PHILLIPS M3 screws and take out main board from the heat sink.

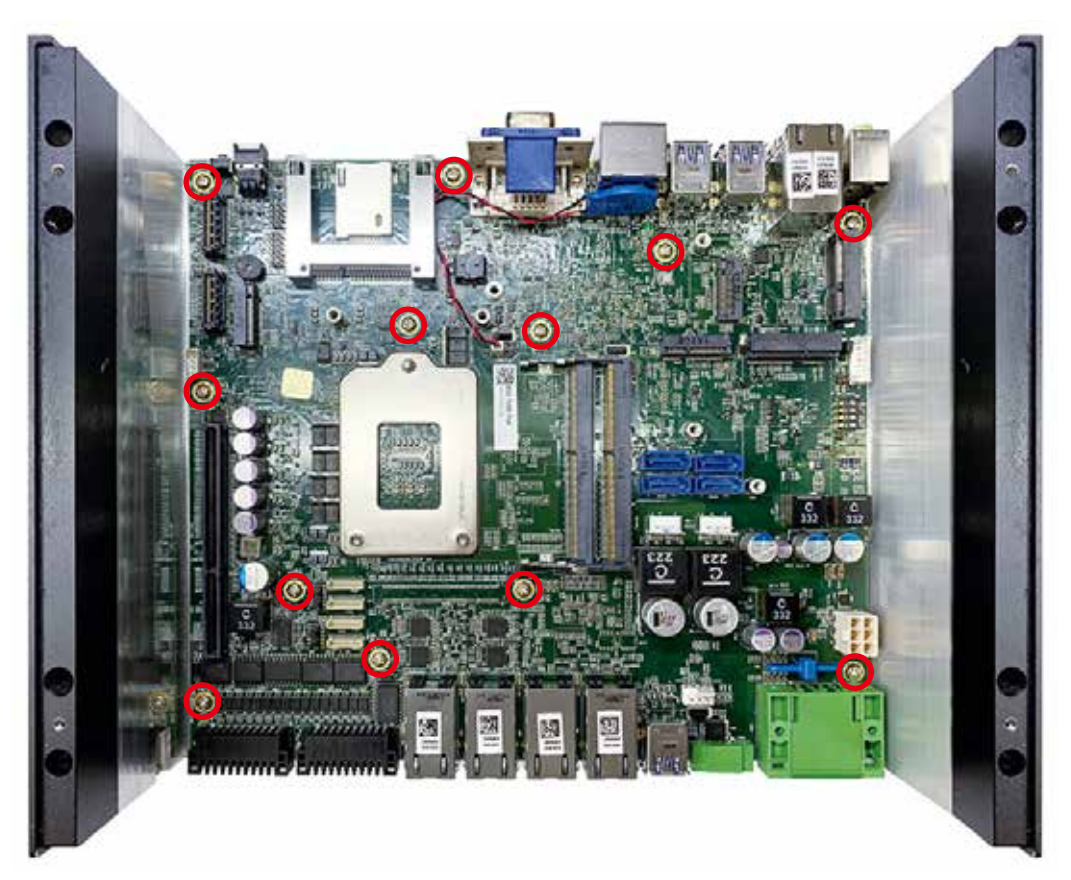
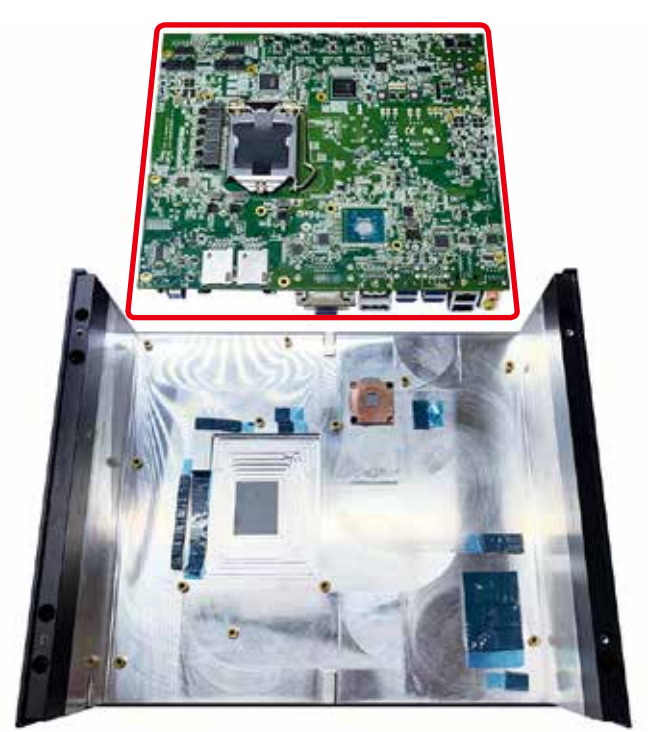

**Step 7** Turn over the main board to make the CPU socket side up.

**Step 8** Unlock the CPU socket.

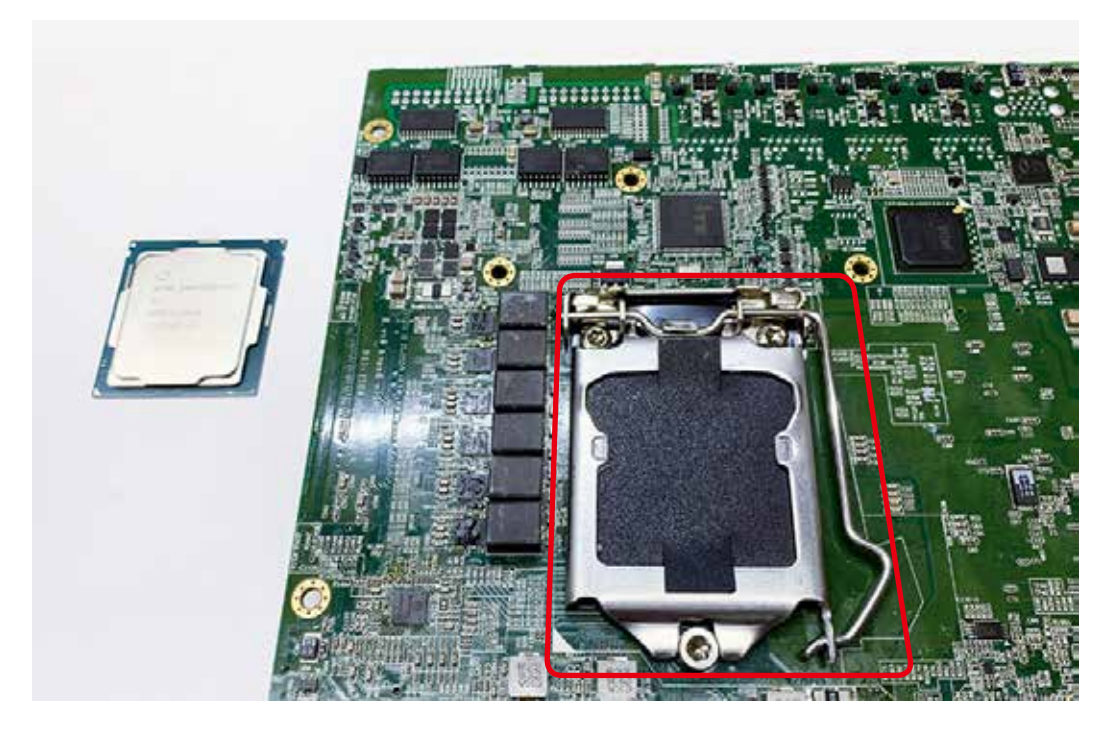

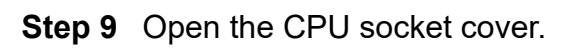

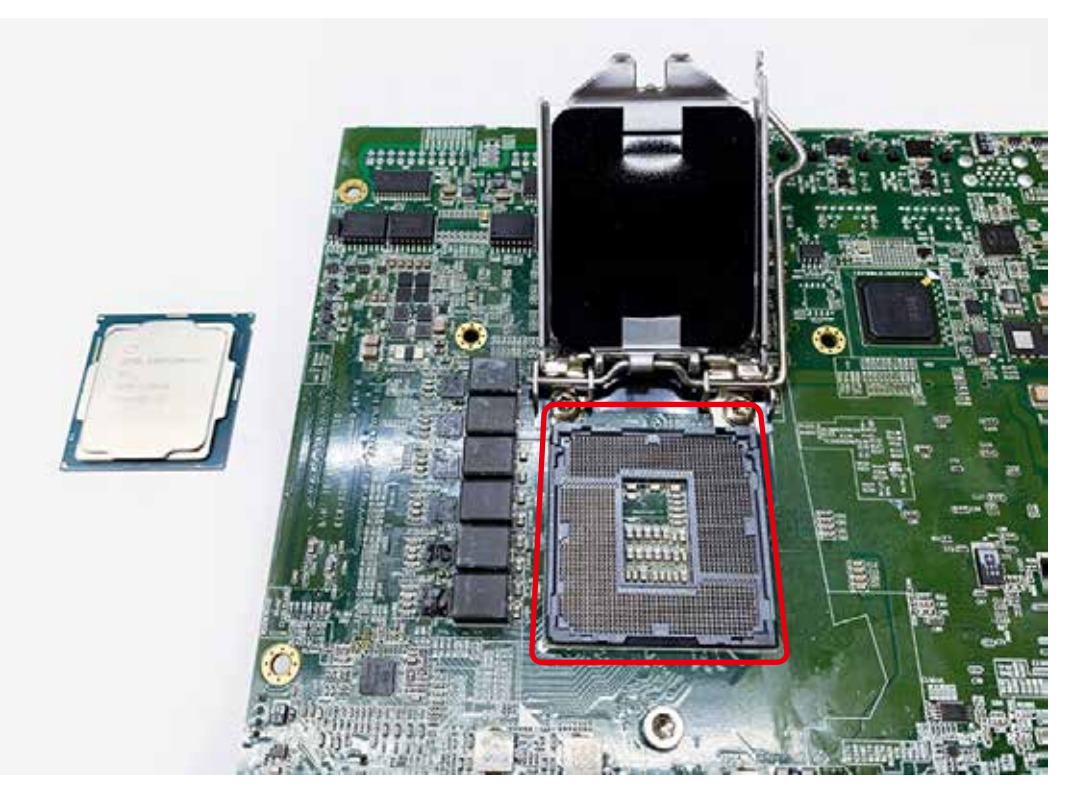

**Step 10** Watch out the direction of CPU and put CPU into the CPU socket.

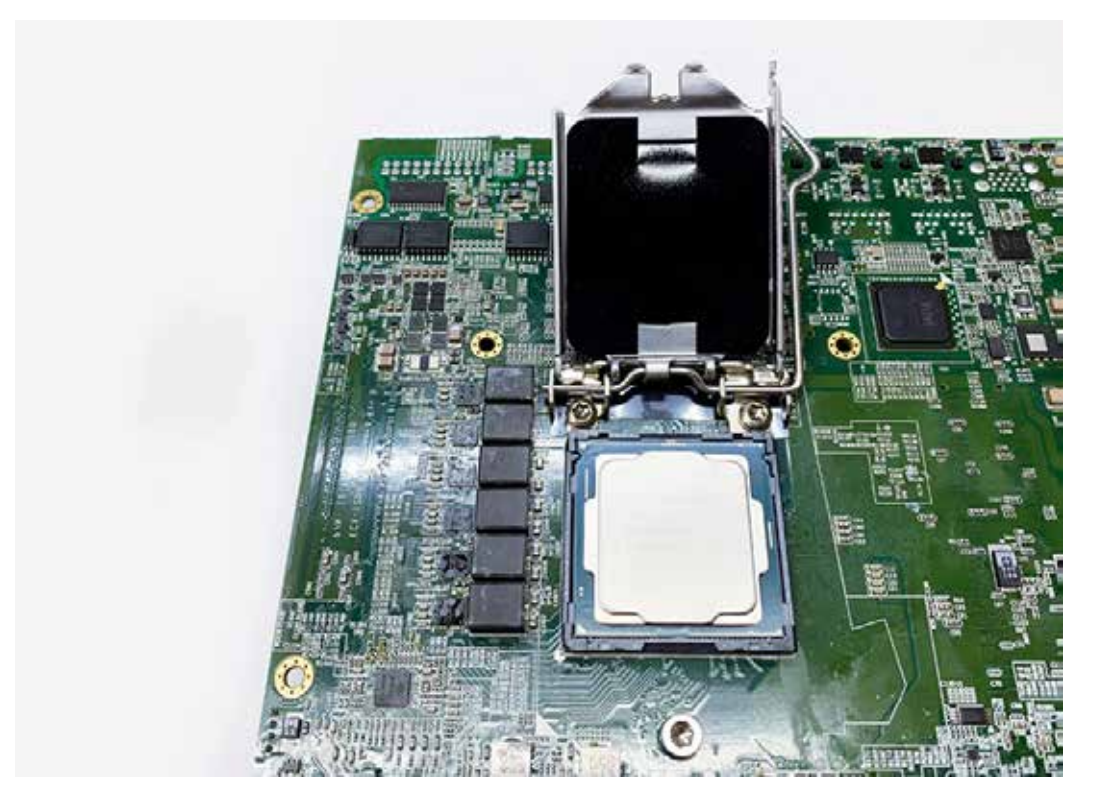

**Step 11** Remove the mylar from CPU cover and lock the cover.

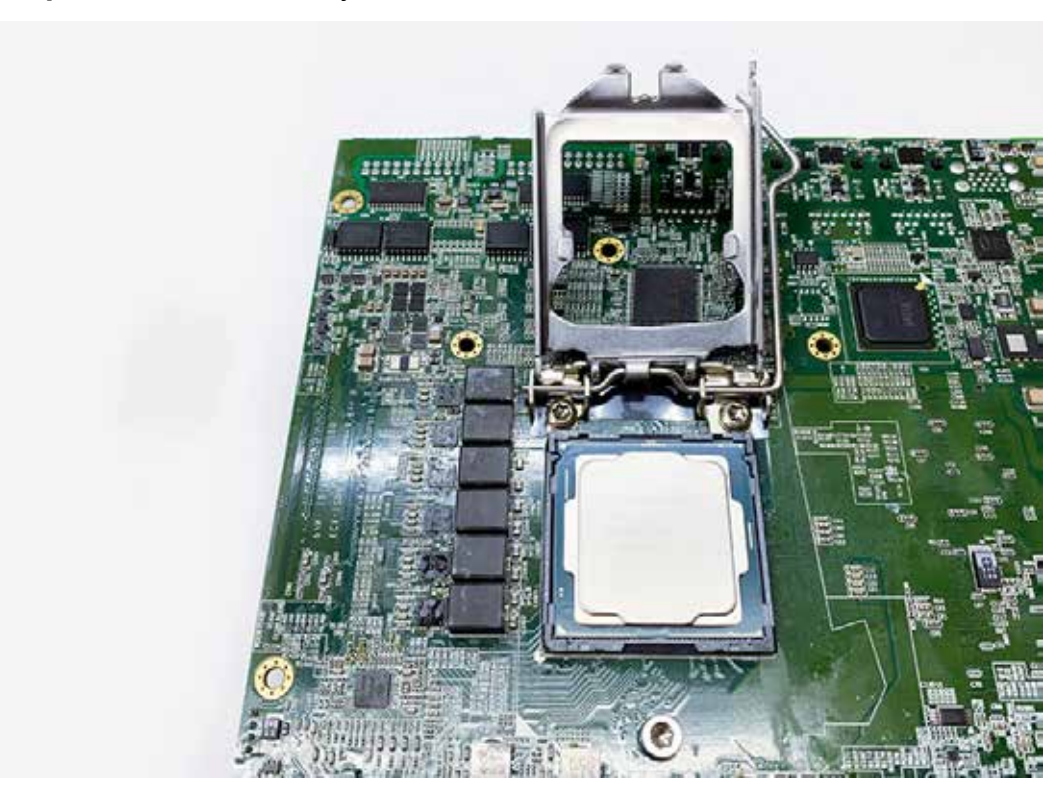

**Step 12** Cover and lock the CPU socket.

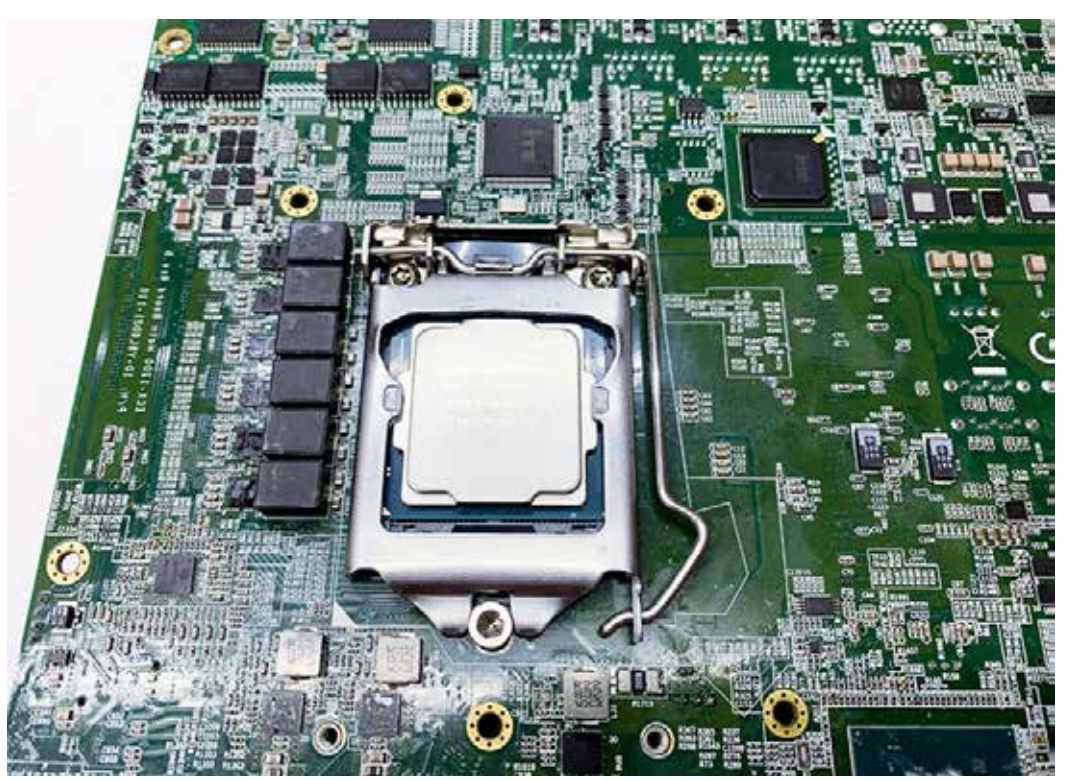

# **3.2.2 ELZa\$&(87!8B**

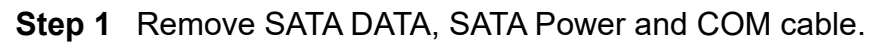

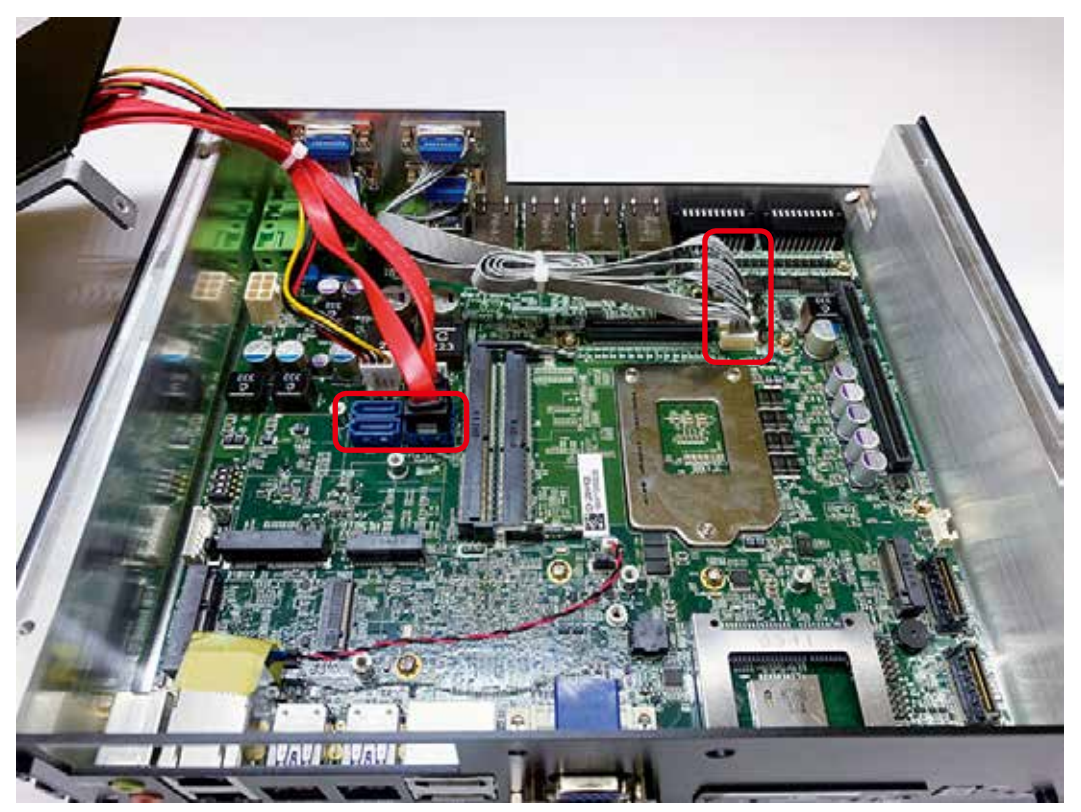

**Step 2** Remove five HEX#6-32 and four HEX#4-40 screws.

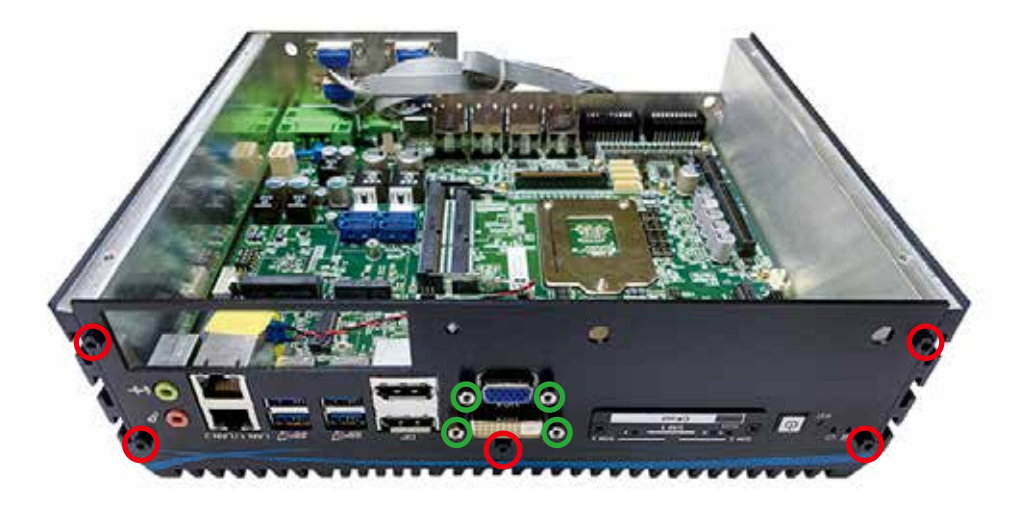

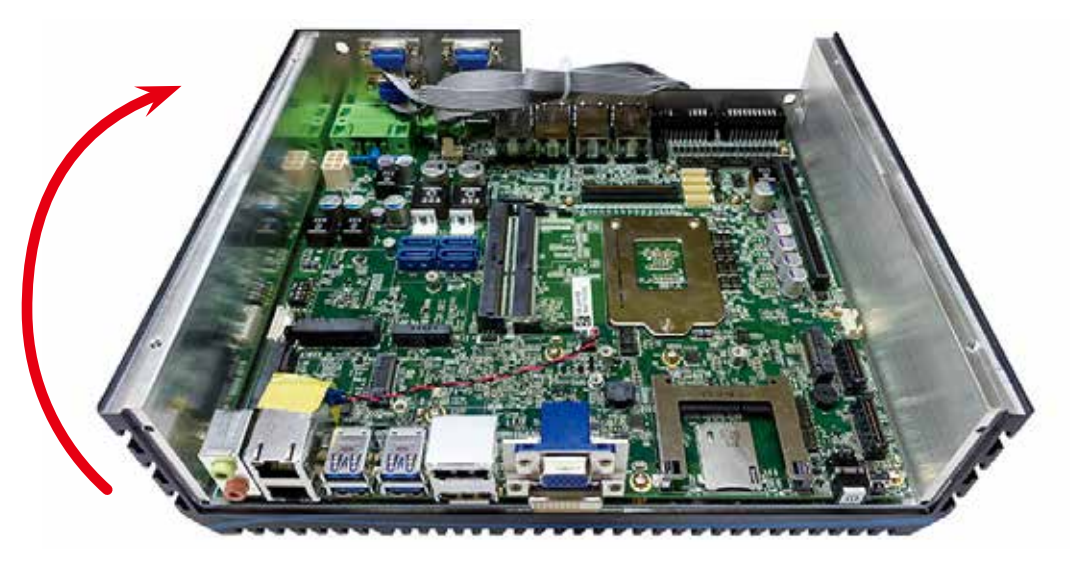

**Step 3** Remove front panel and turn over to face the rear side.

**Step 4** Remove four HEX#6-32 screws.

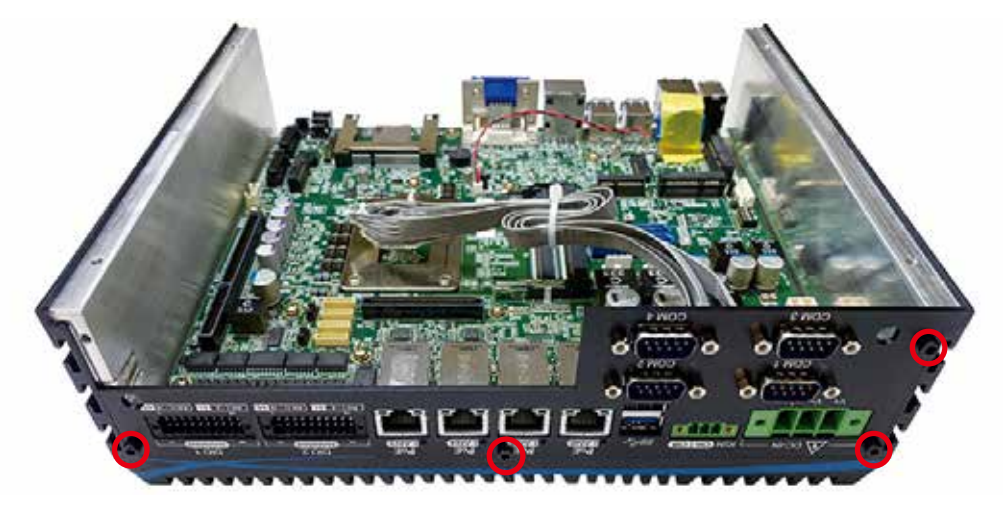

**Step 5** Remove rear panel.

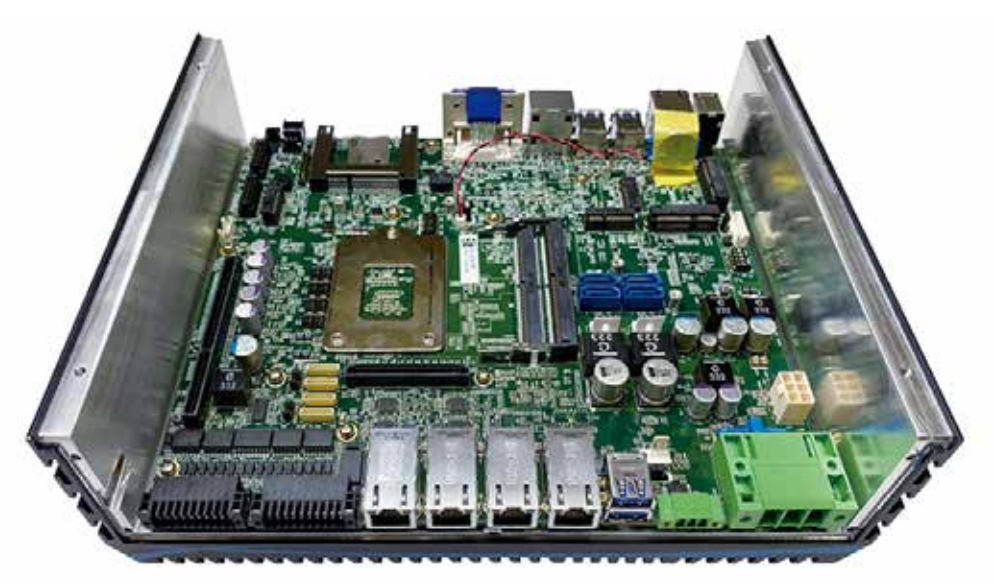

**Step 6** Remove two PHILLIPS M3 screws.

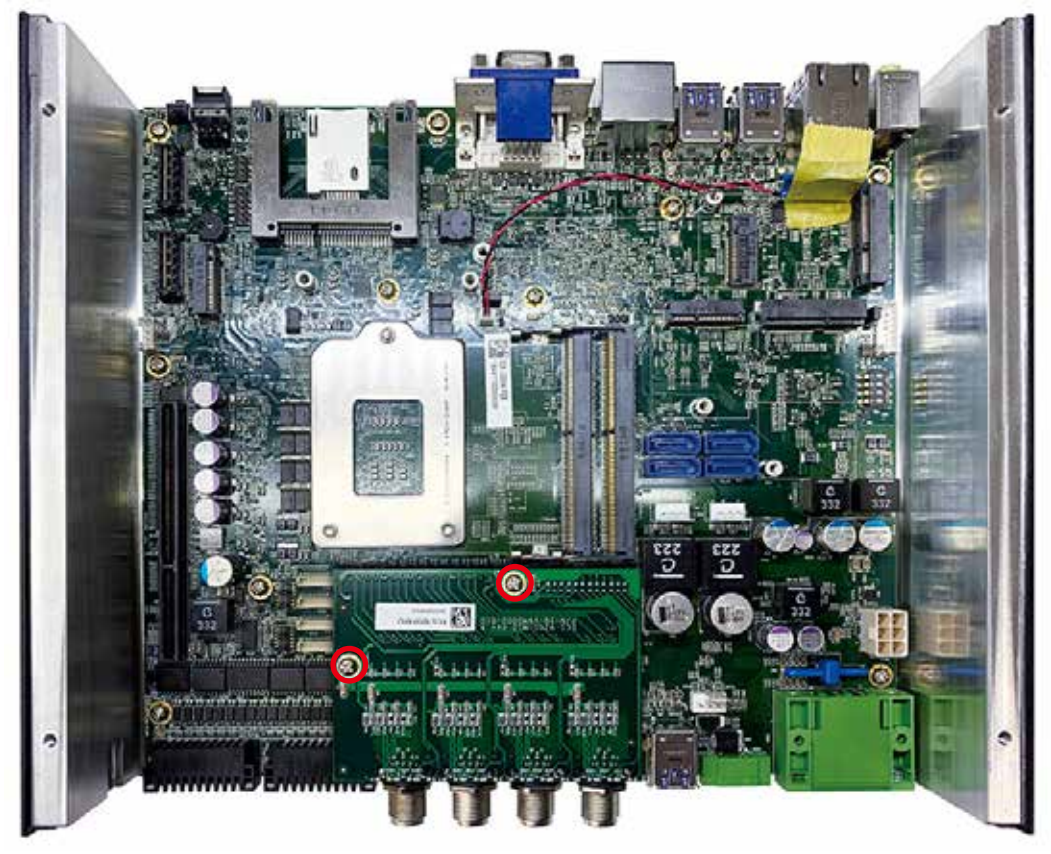

**Step 7** Remove ten PHILLIPS M3 screws and two stand off M3\*16mm. Take out main board from the heat sink

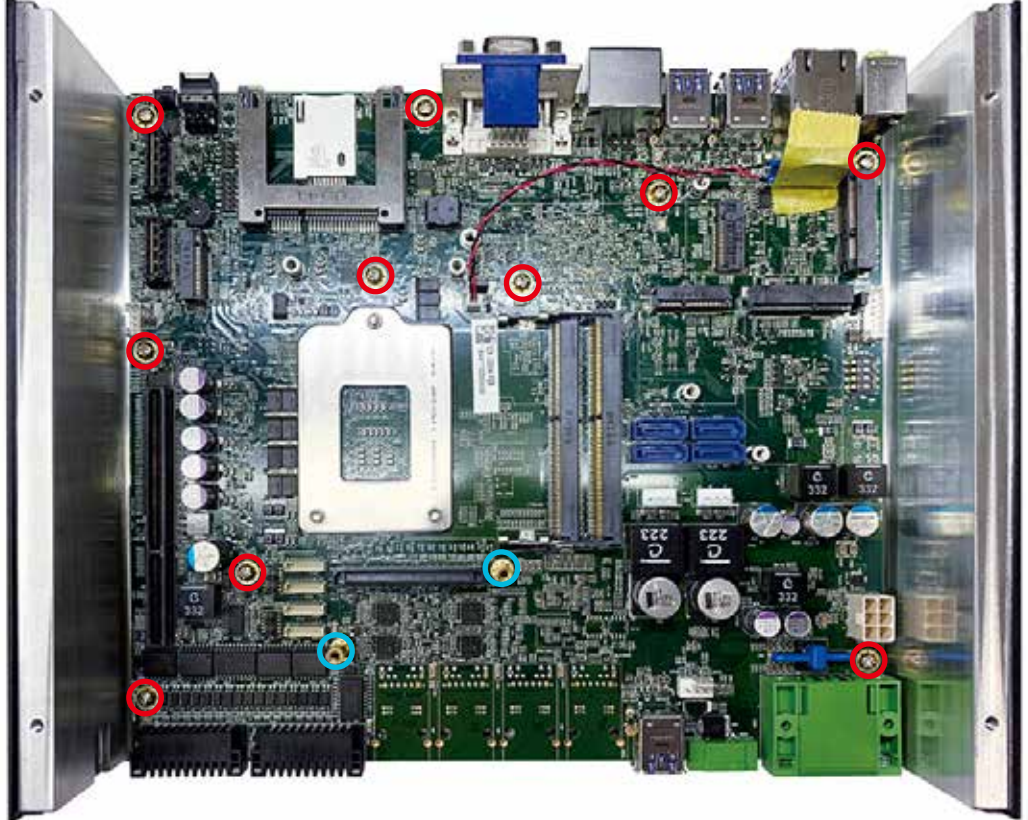

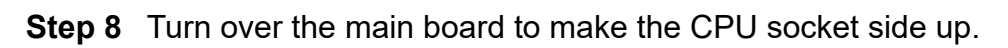

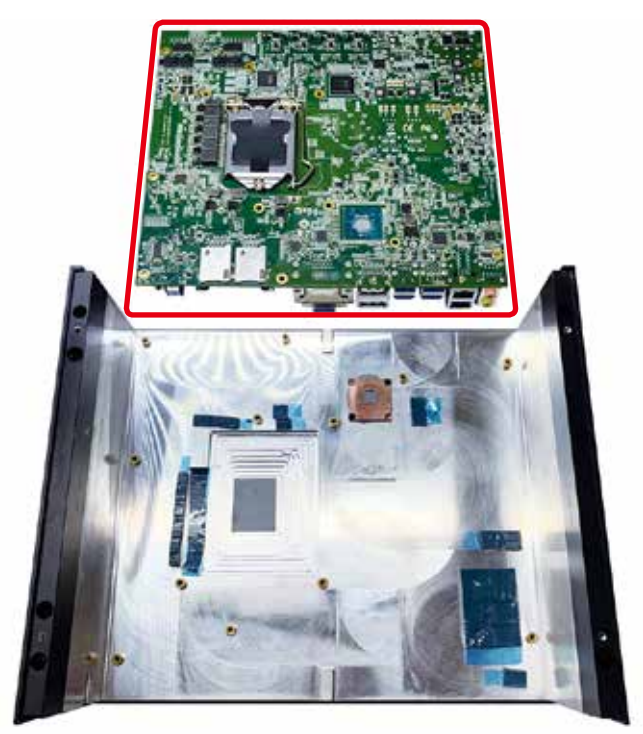

**Step 9** Unlock the CPU socket.

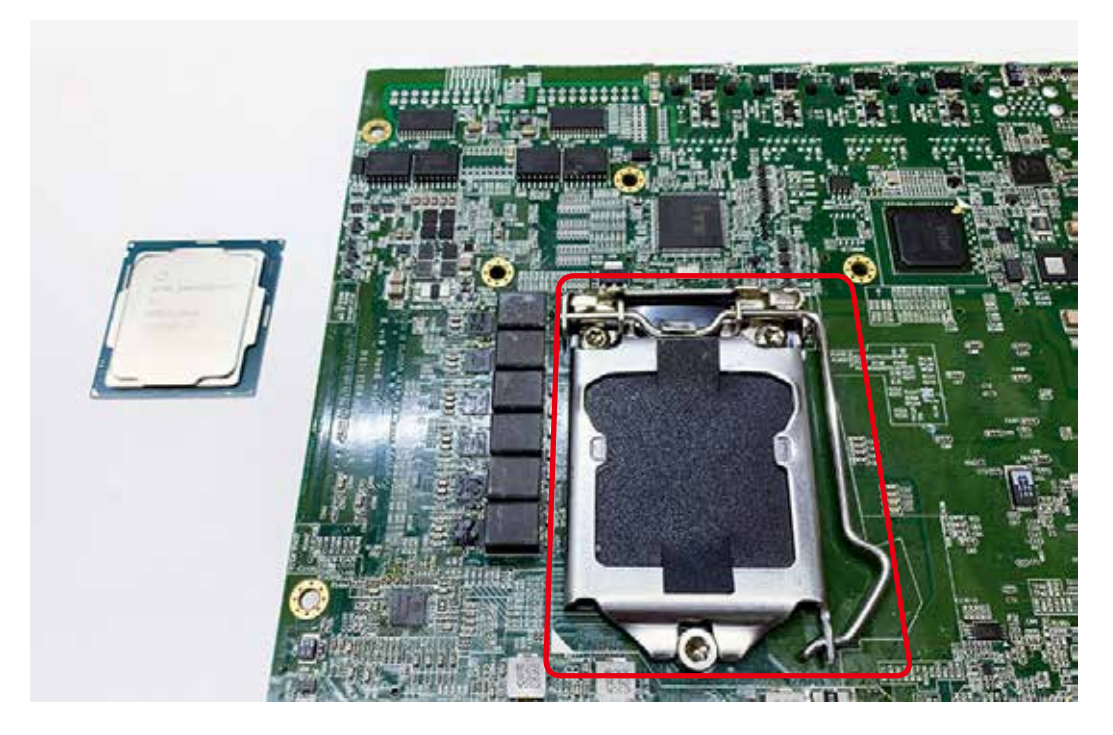

**Step 10** Open the CPU socket cover.

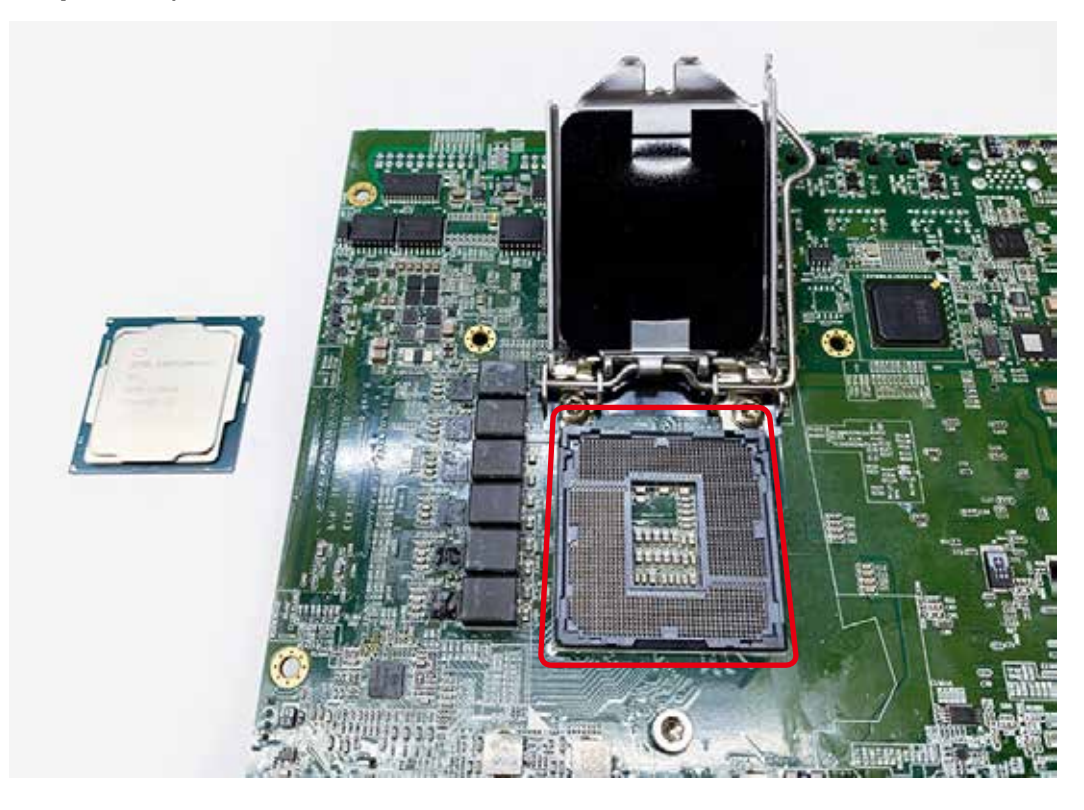

**Step 11** Watch out the direction of CPU and put CPU into the CPU socket.

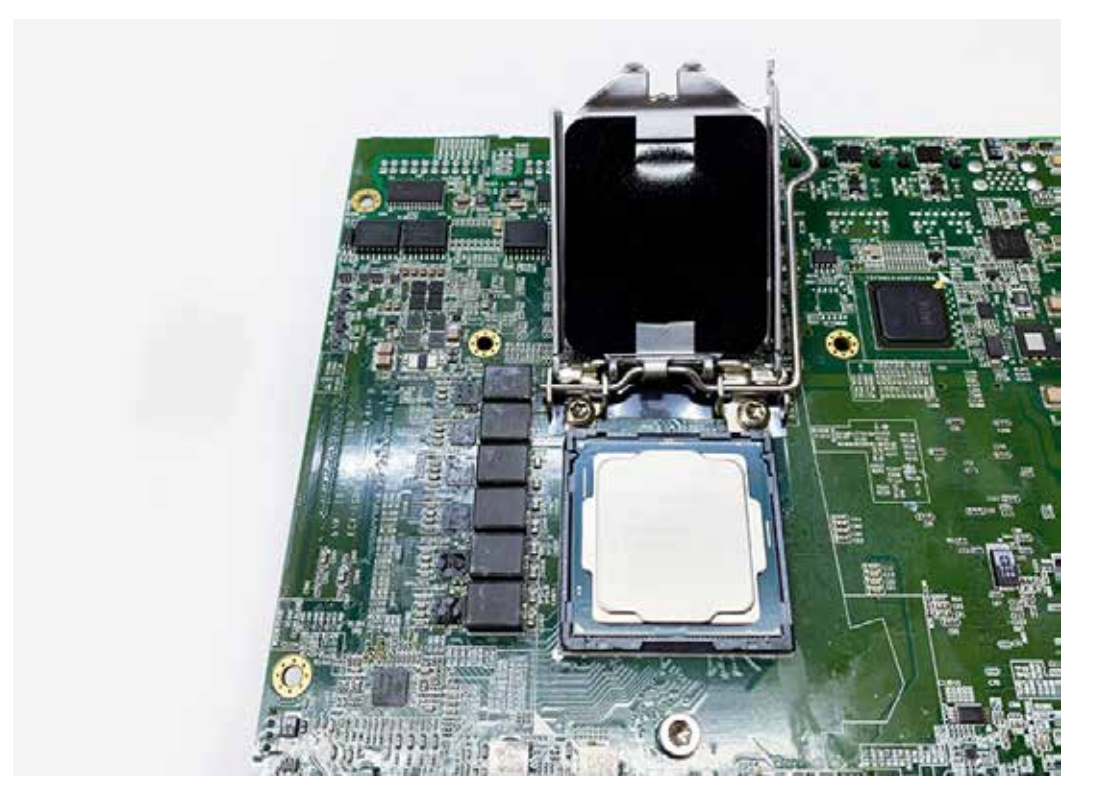

**Step 12** Remove the mylar from CPU cover and lock the cover.

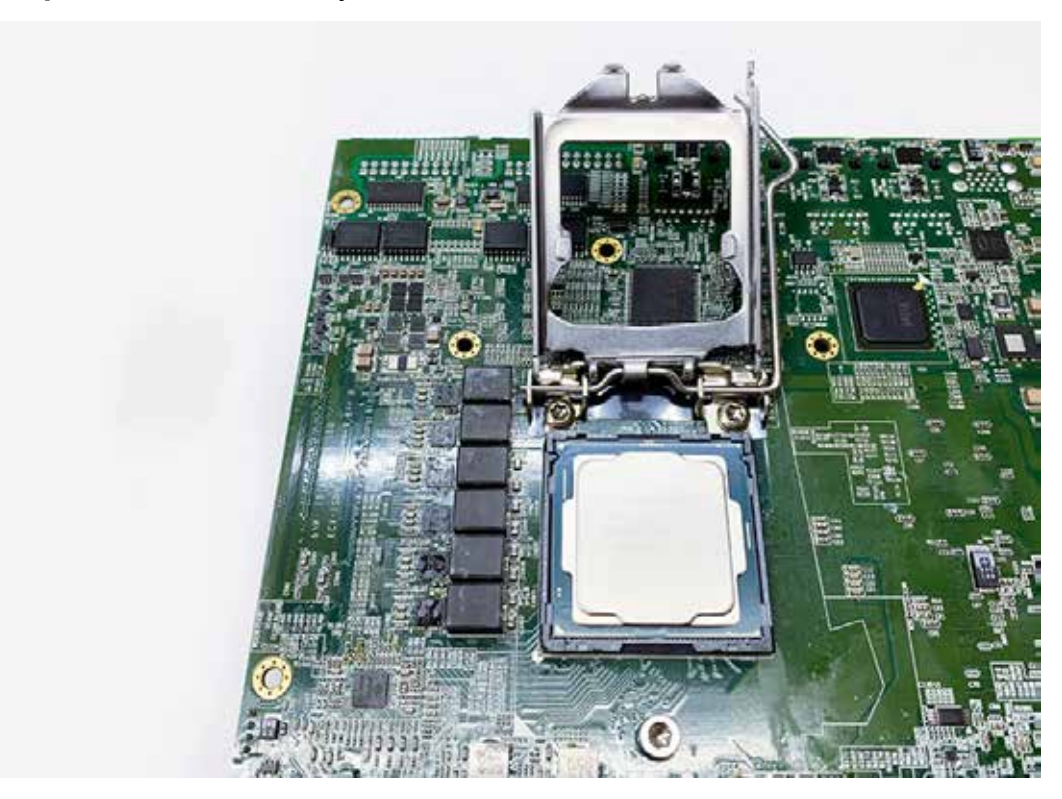

**Step 13** Cover and lock the CPU socket.

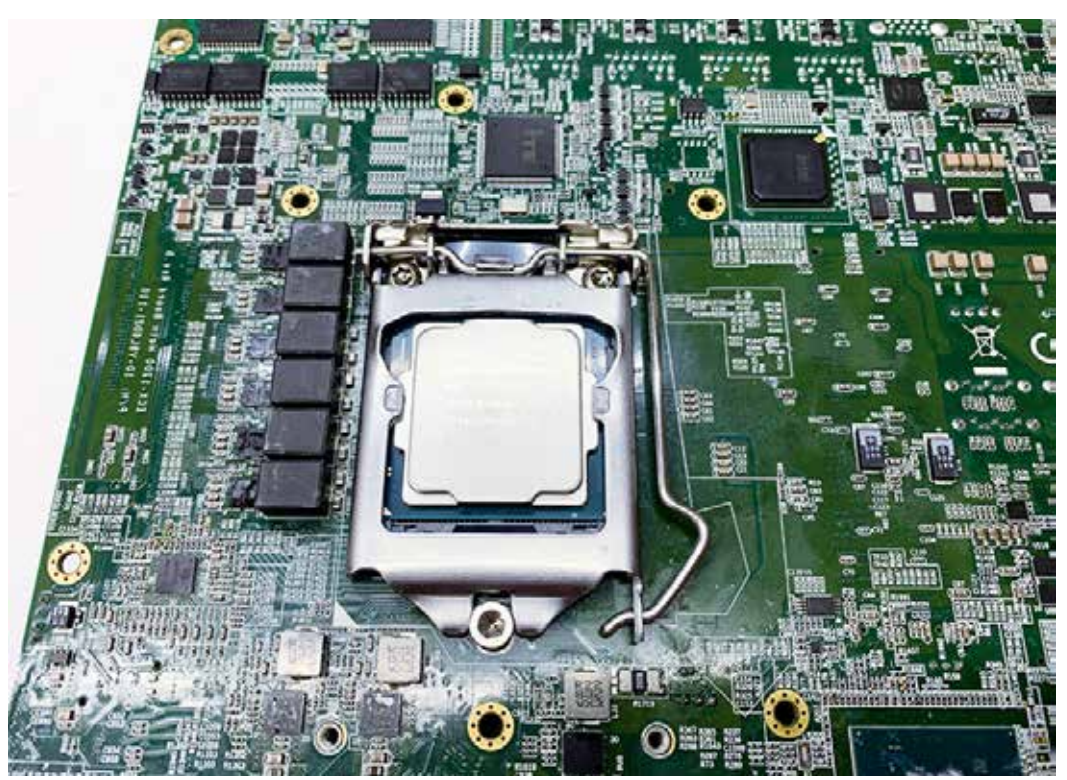

# **3.3 Installing DDR4 SO-DIMM Modules**

**Step 1** DDR4 SO-DIMM socket.

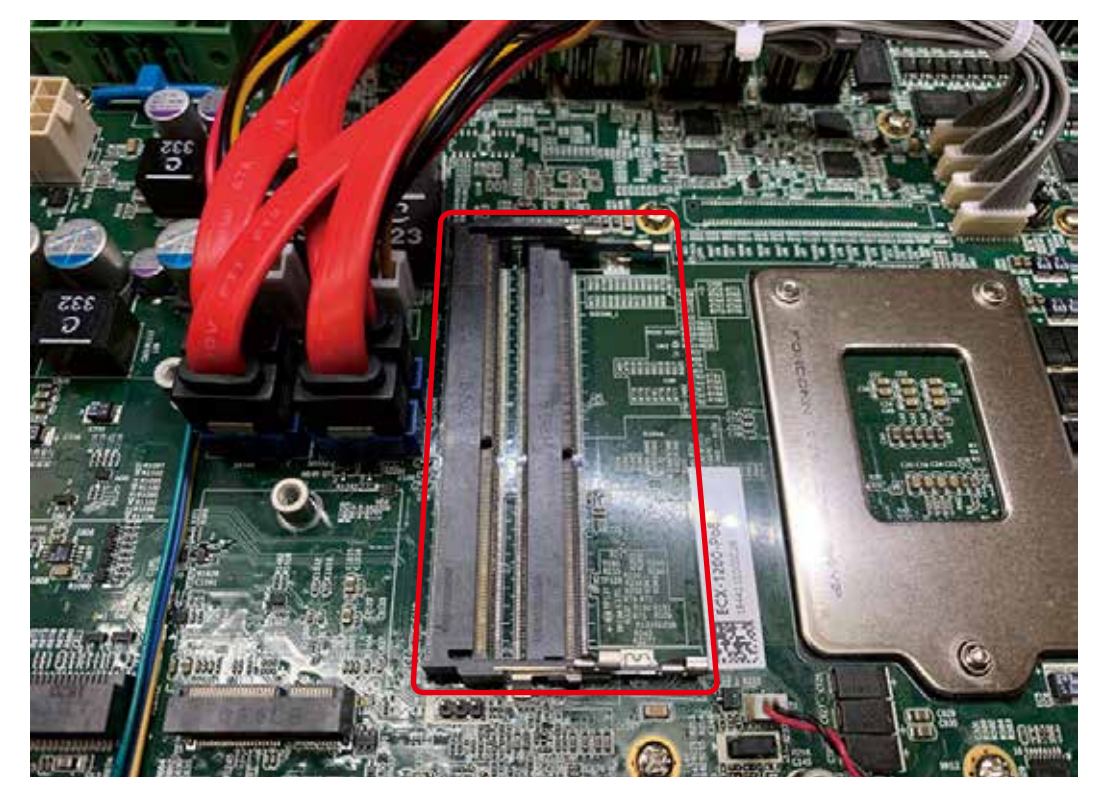

**Step 2** Install DDR4 RAM module into SO-DIMM socket and locked.

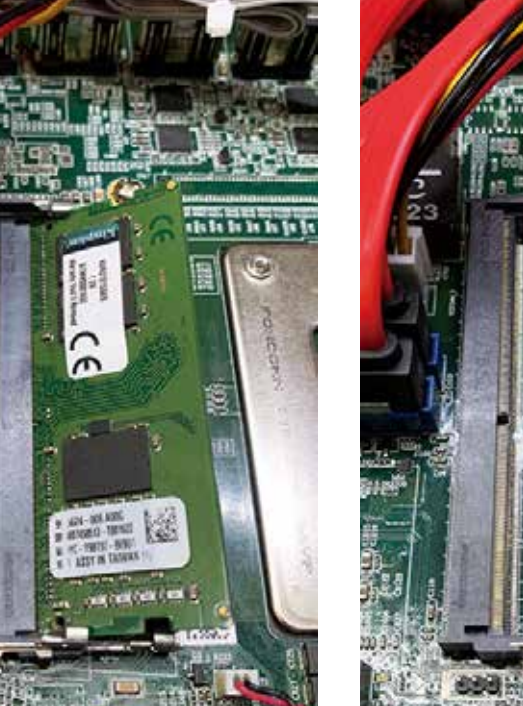

**Step 3** Install DDR4 RAM module into SO-DIMM socket and locked.

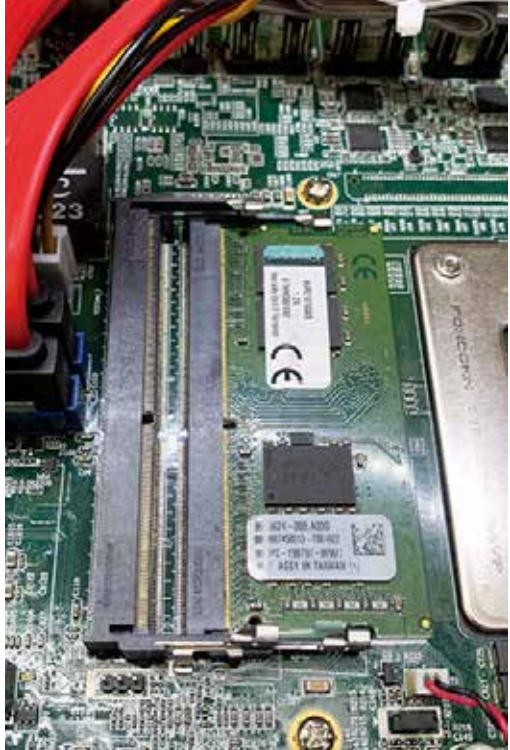

# **3.4 Installing Mini PCIe Card**

**Step 1** Mini PCIe socket.

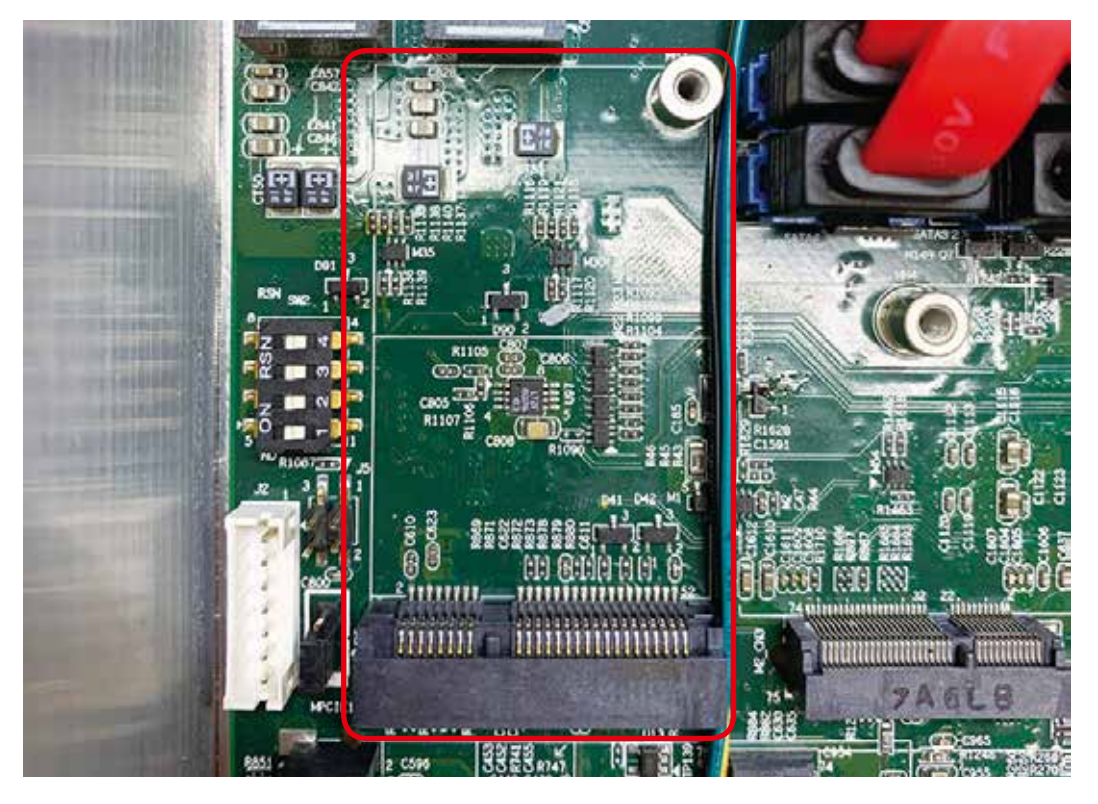

**Step 2** Install Mini PCIe card into socket.

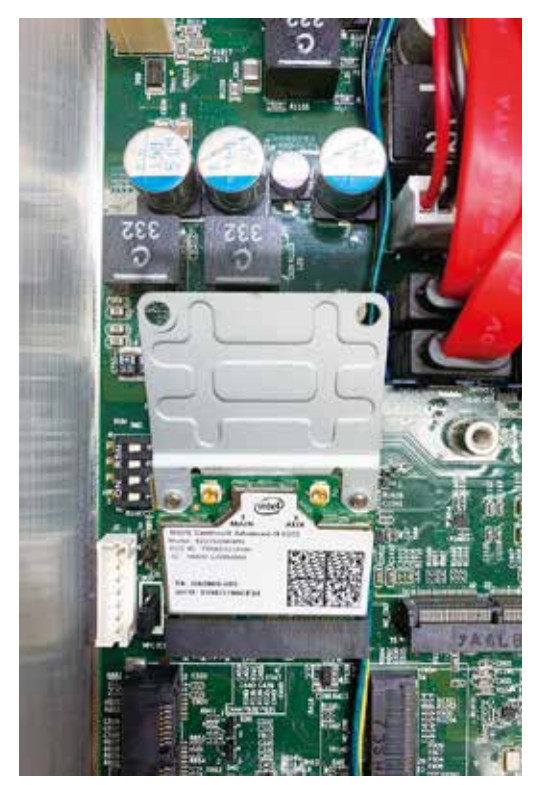

**Step 3** Fasten PHILLIPS M2.5 screw.

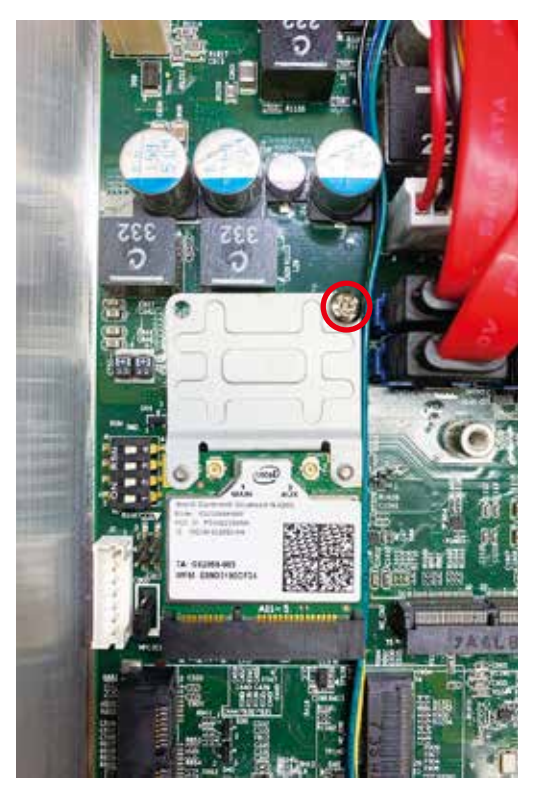

# **3.5 Installing Antenna Cable**

**Step 1** Check Antenna cable and washer.

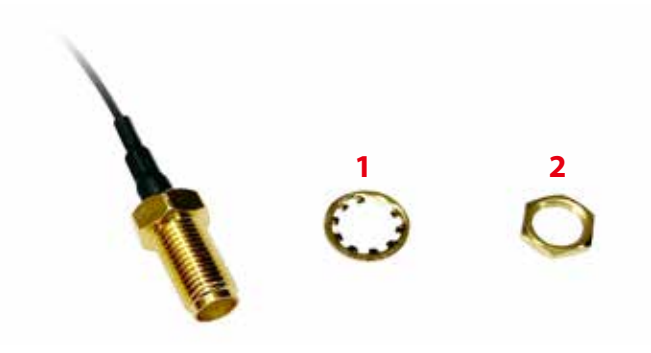

**Step 2** Fasten washer 1 and 2.

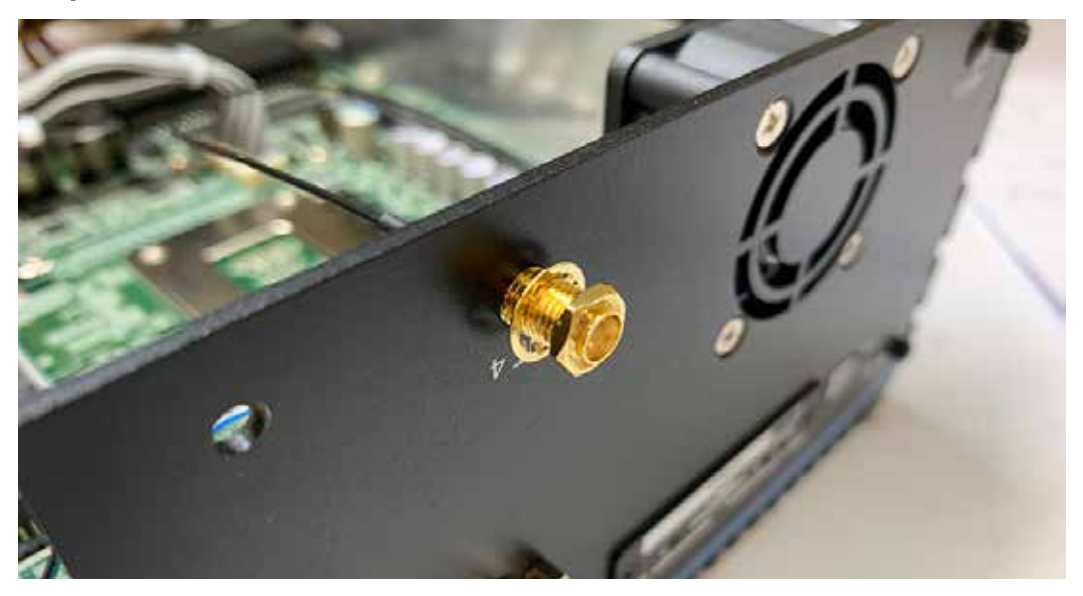

**Step 3** Finished.

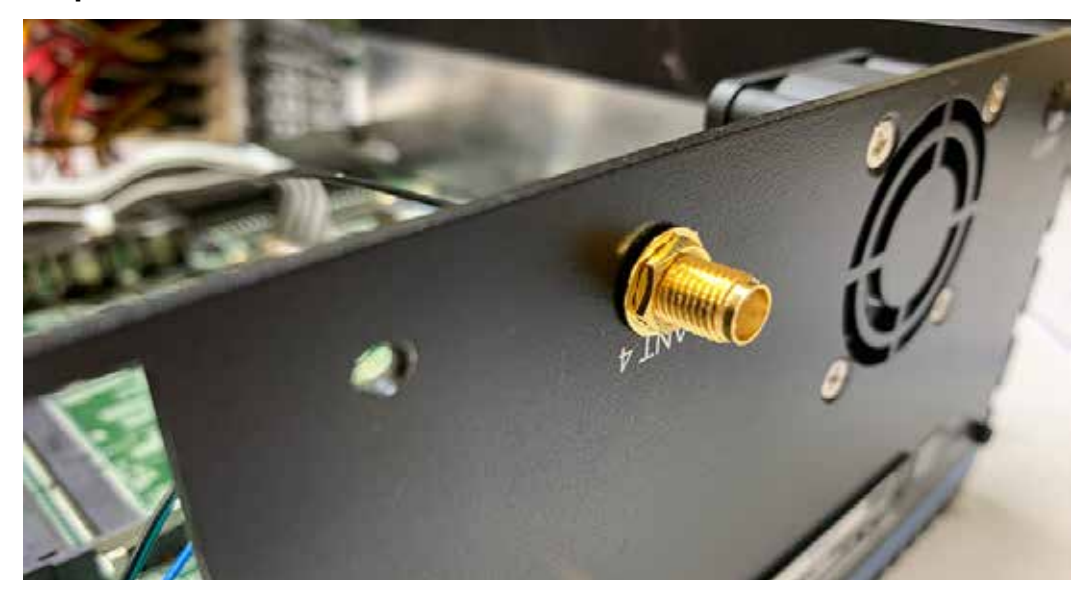

# **3.6 Installing CFast Card**

**Step 1** Remove two PHILLIPS M3 screws on CFast & SIM Card cover at front panel.

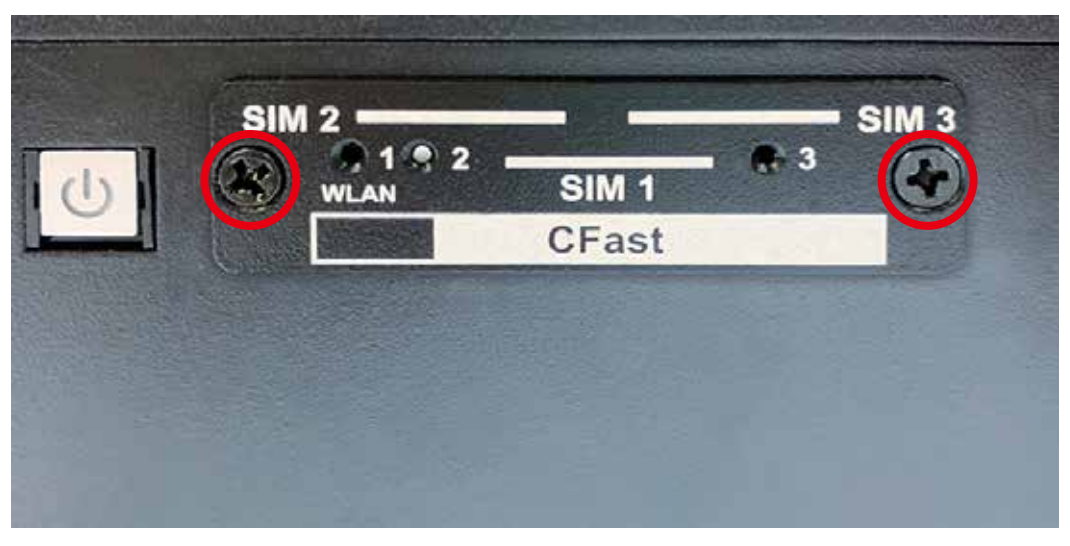

- **Step 2** Remove CFast & SIM Card cover.
- **Step 3** Before Inserting CFast & SIM Card, make sure the system power is not plugged.
- **Step 4** Insert CFast card and push to lock.

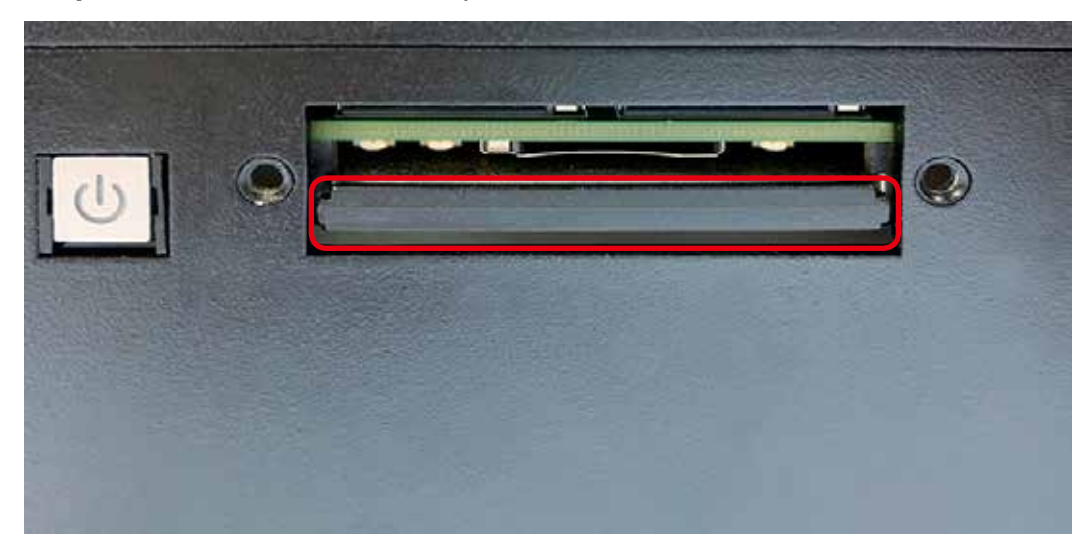

# **3.7 Installing SIM Card**

**Step 1** Remove two PHILLIPS M3 screws on CFast & SIM Card cover at front panel.

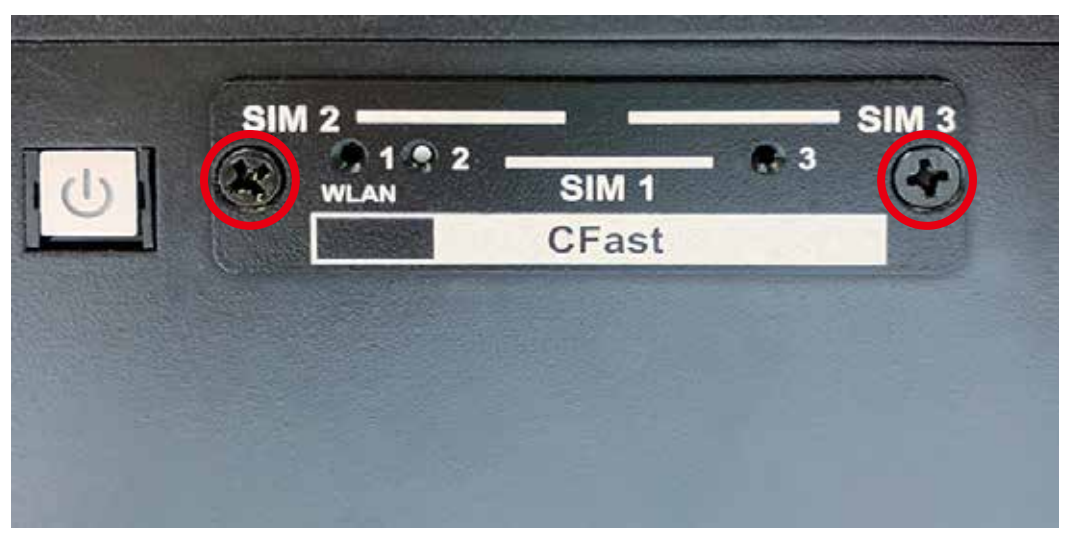

- **Step 2** Remove CFast & SIM Card cover.
- **Step 3** Before Inserting CFast & SIM Card, make sure the system power is not plugged.
- **Step 4** Insert SIM card and push to lock.

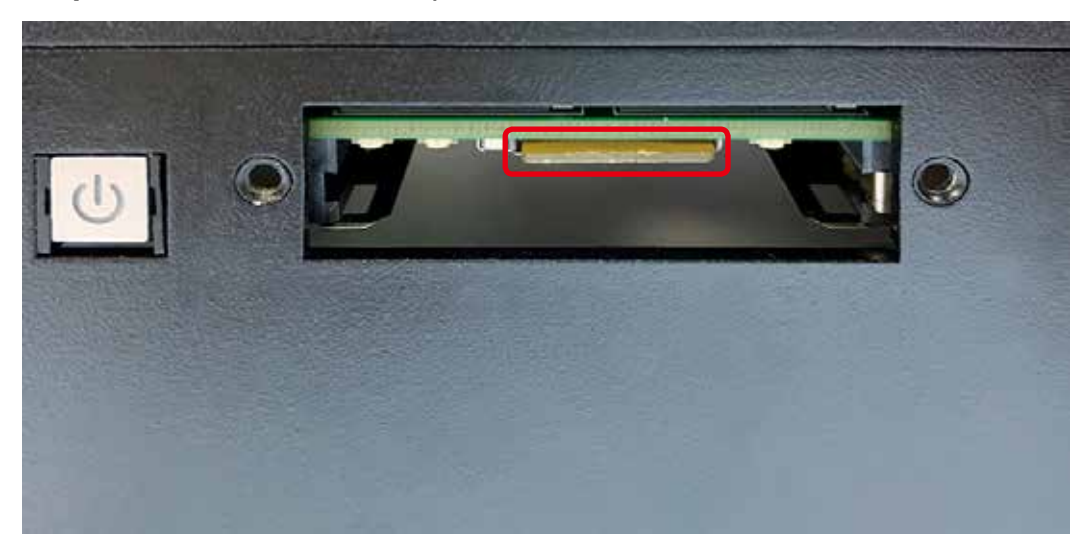

# **3.8 Installing PCI/PCIe Card**

**Step 1** Remove PCI bracket and PHILLIPS#6-32 screw.

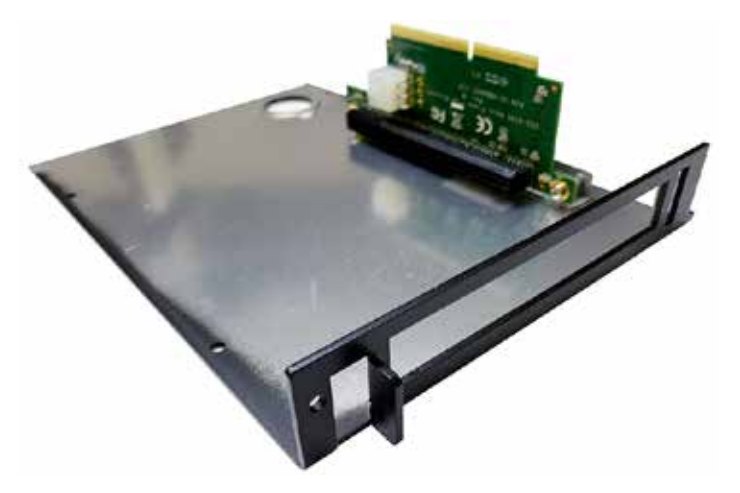

**Step 2** Match the PCI/PCIe card and the tray.

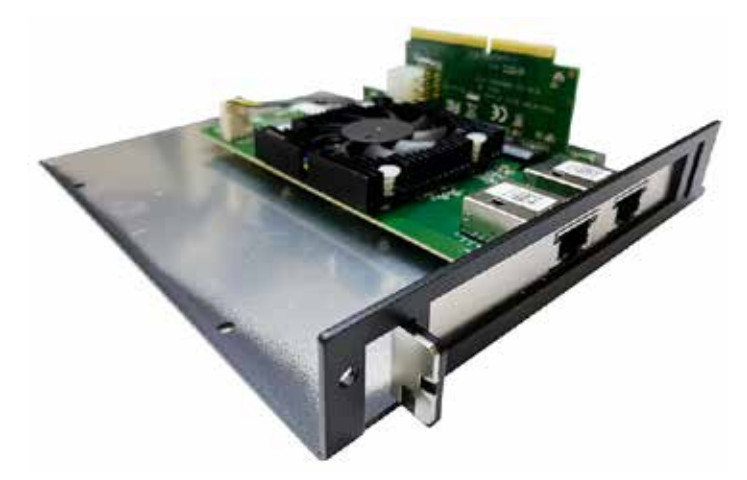

**Step 3** Fasten PHILLIPS#6-32 screw.

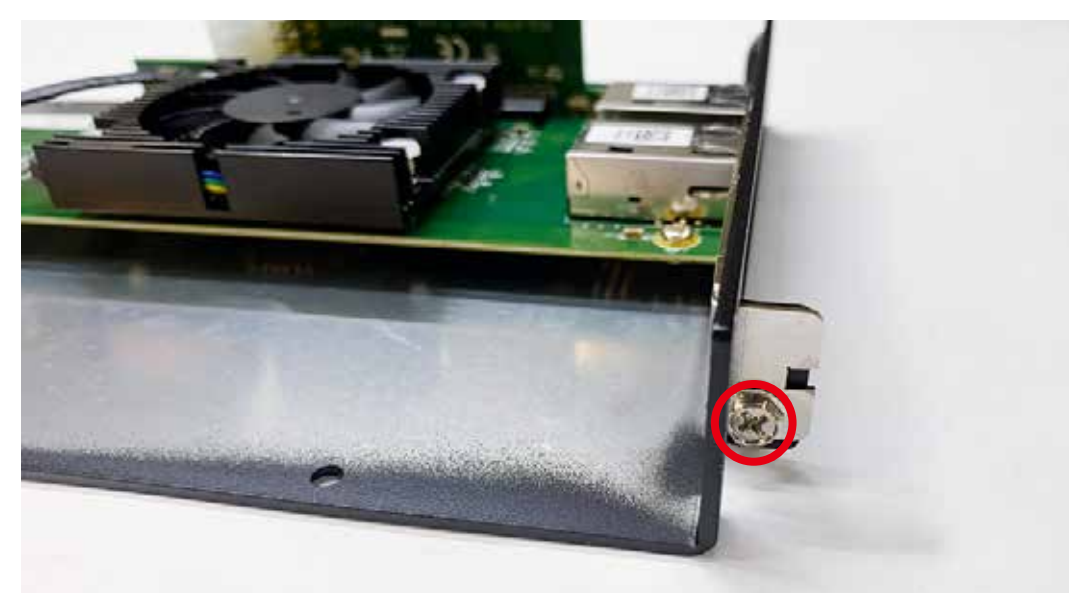

# **3.9 Installing SSD/HDD**

**Step 1** Unlock SSD/HDD tray.

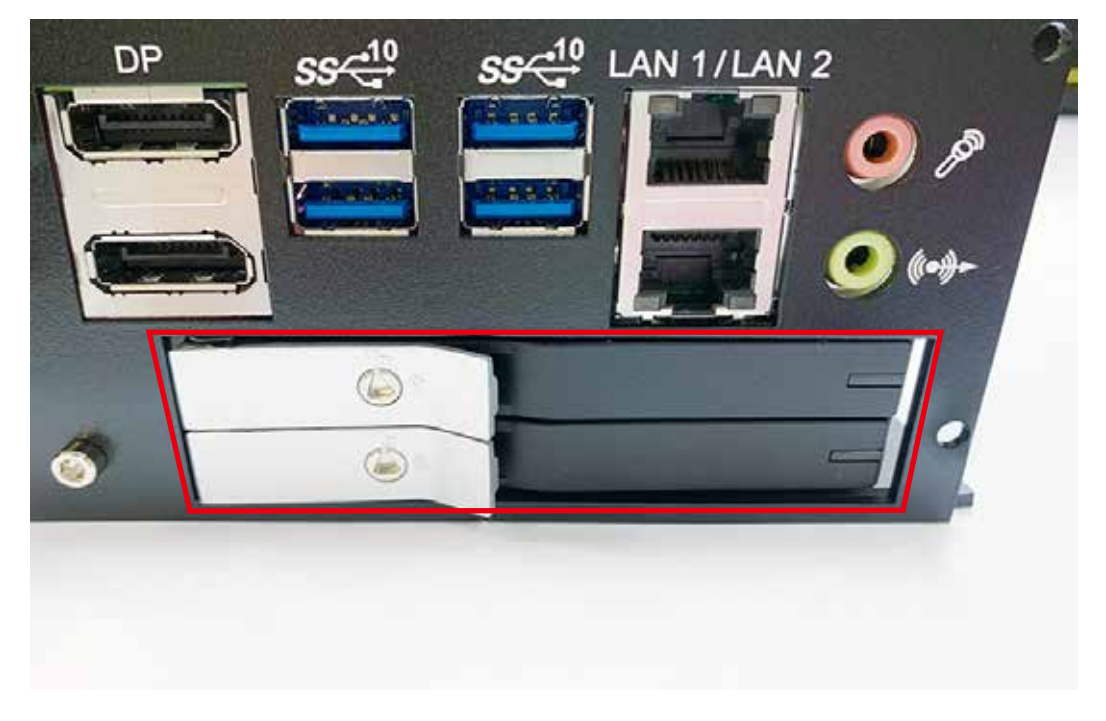

**Step 2** Pull the trigger and open SSD/HDD tray.

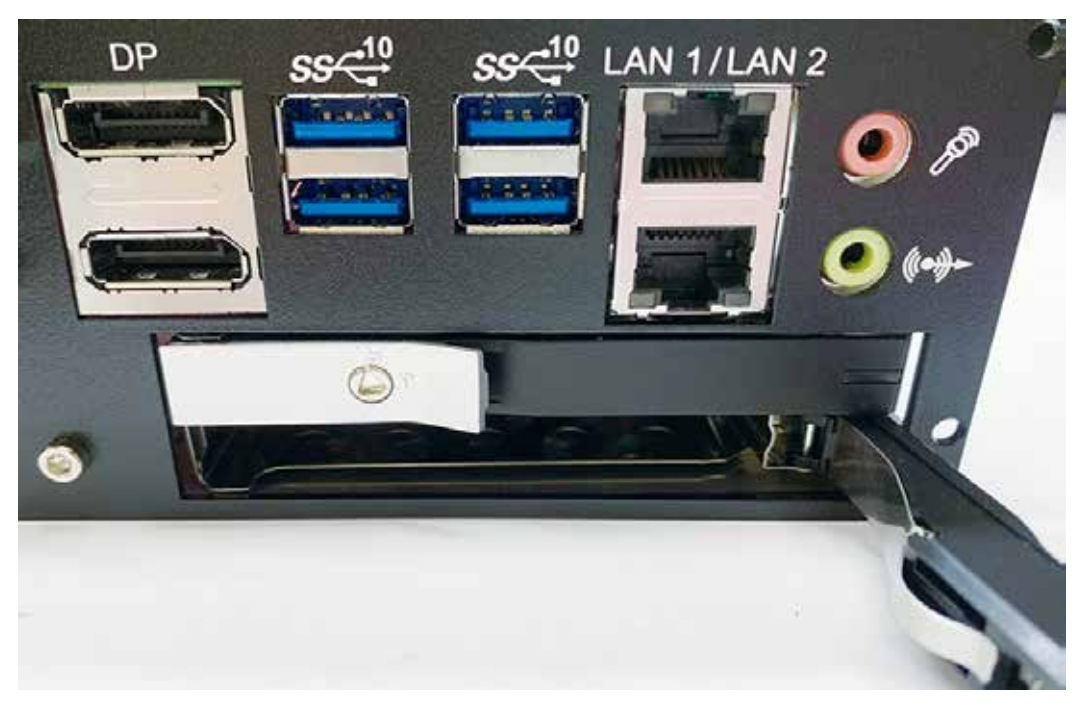

**Step 3** Install 2.5" SSD/HDD into the tray and then push back to close the tray.

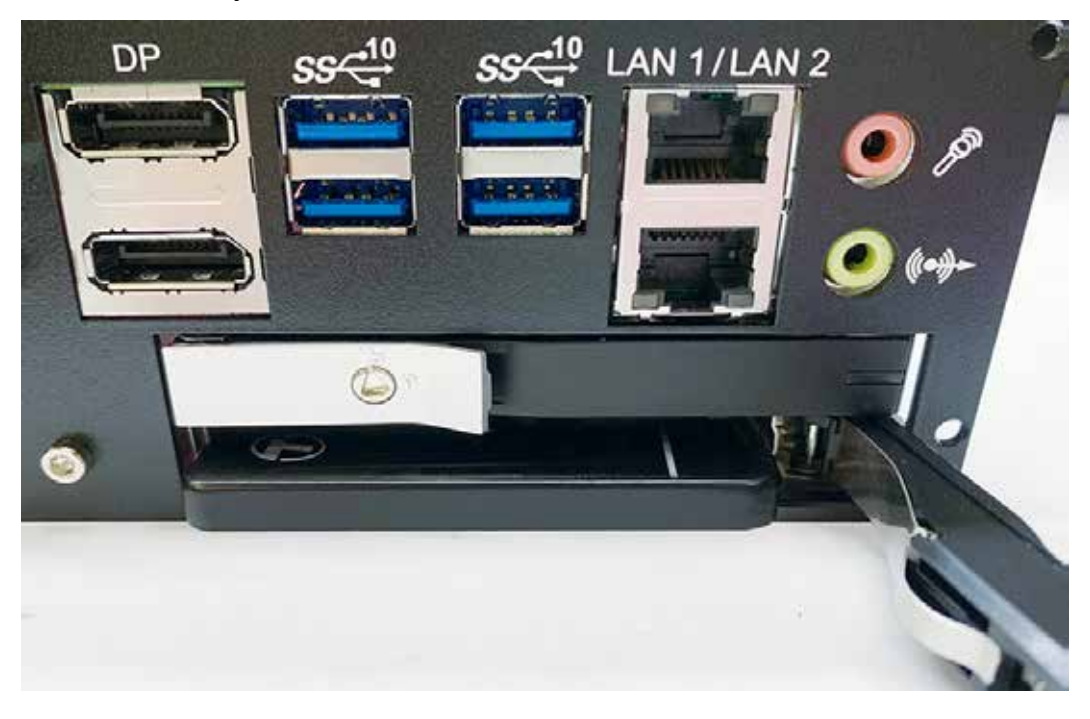

**Step 4** Lock the SSD/HDD tray with key.

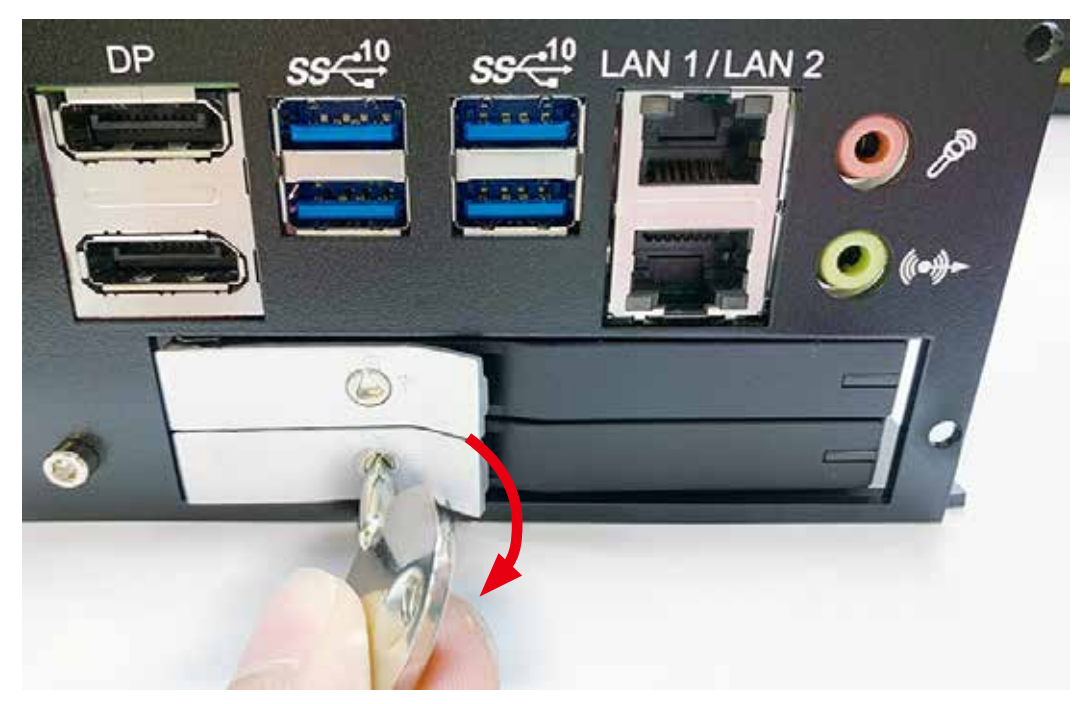

# **3.10 Installing M.2**

**Step 1** M.2 socket.

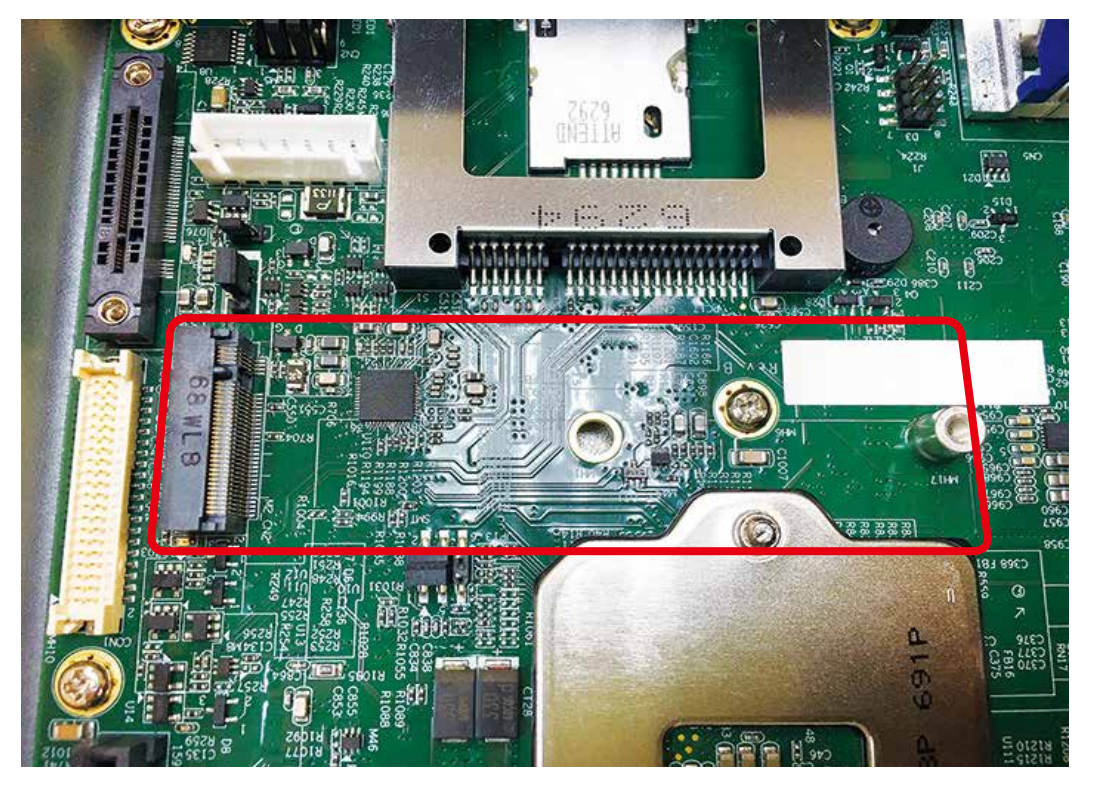

**Step 2** Install M.2 into socket and fasten 1pcs PHILLIPS M3 screw.

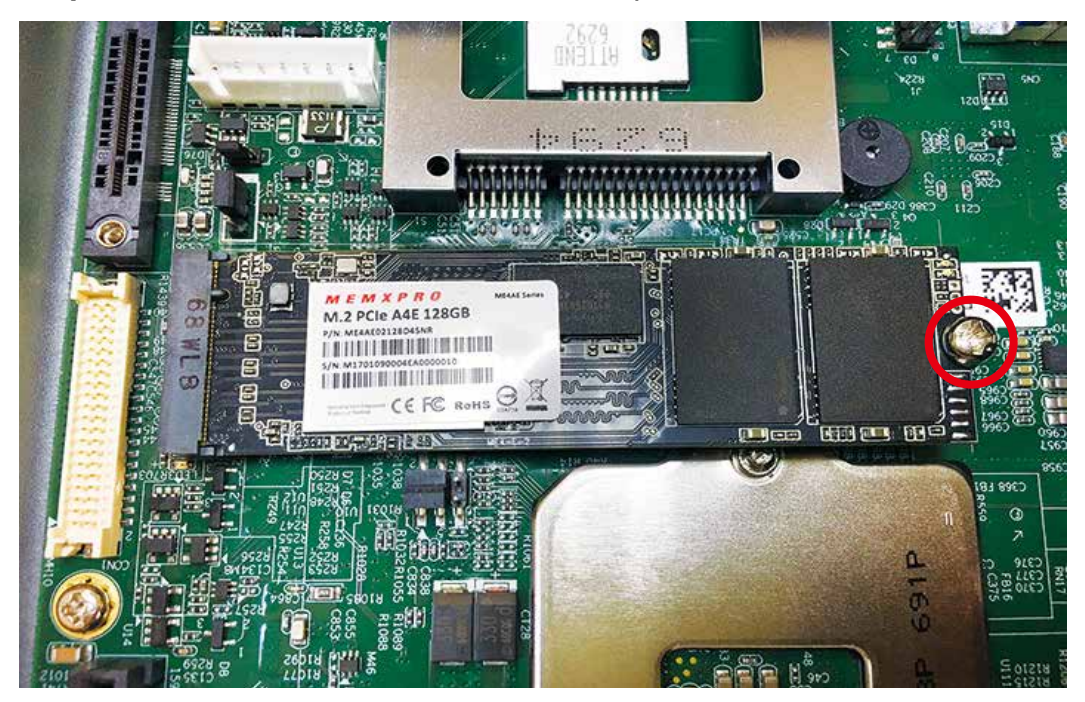

# **3.11 Mounting Your EUZa\$&(87! 8B series**

# **3.11.1 Wall mount**

Fasten six PHILLIPS#10-32 screws.

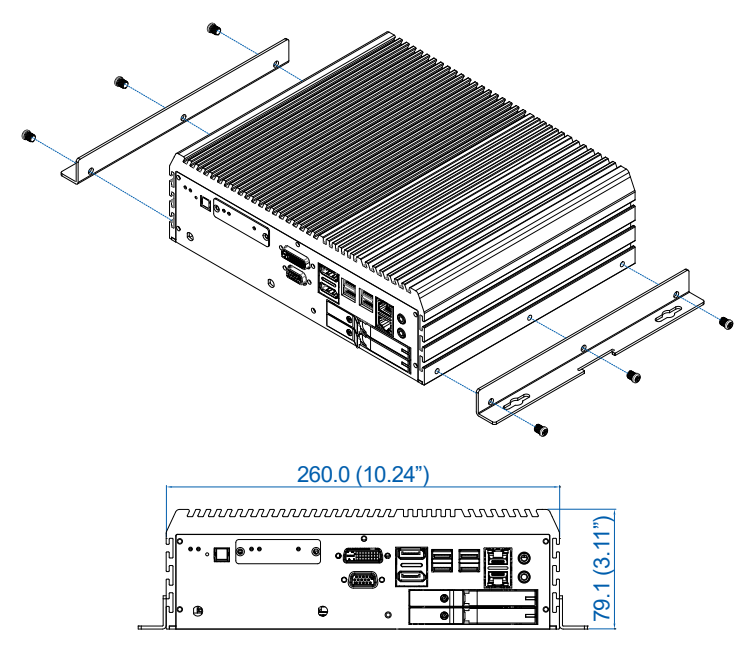

# **3.11.2 VESA mount**

Fasten six PHILLIPS#10-32 screws. VESA 75 x 75/100 x 100 mm

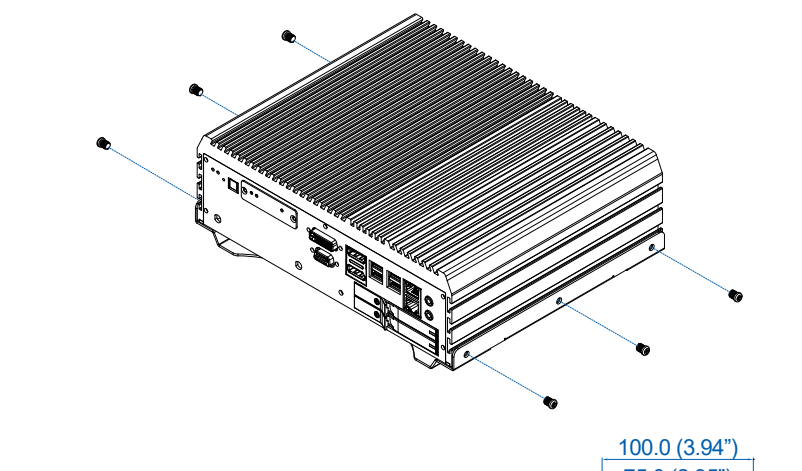

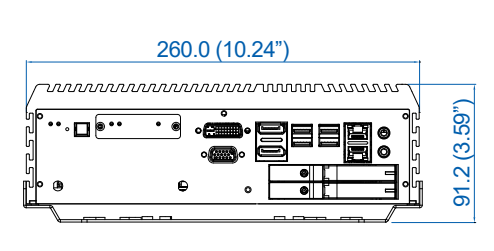

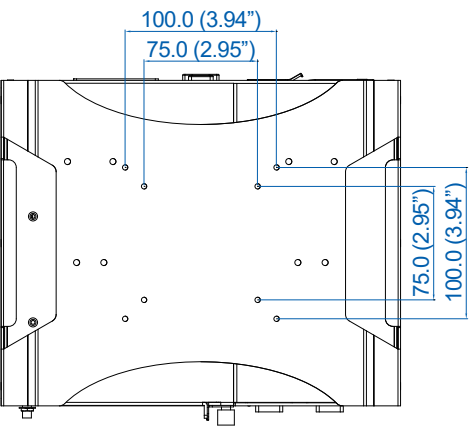

### **3.11.3 Din Rail Kit**

Fasten six PHILLIPS#10-32 screws.

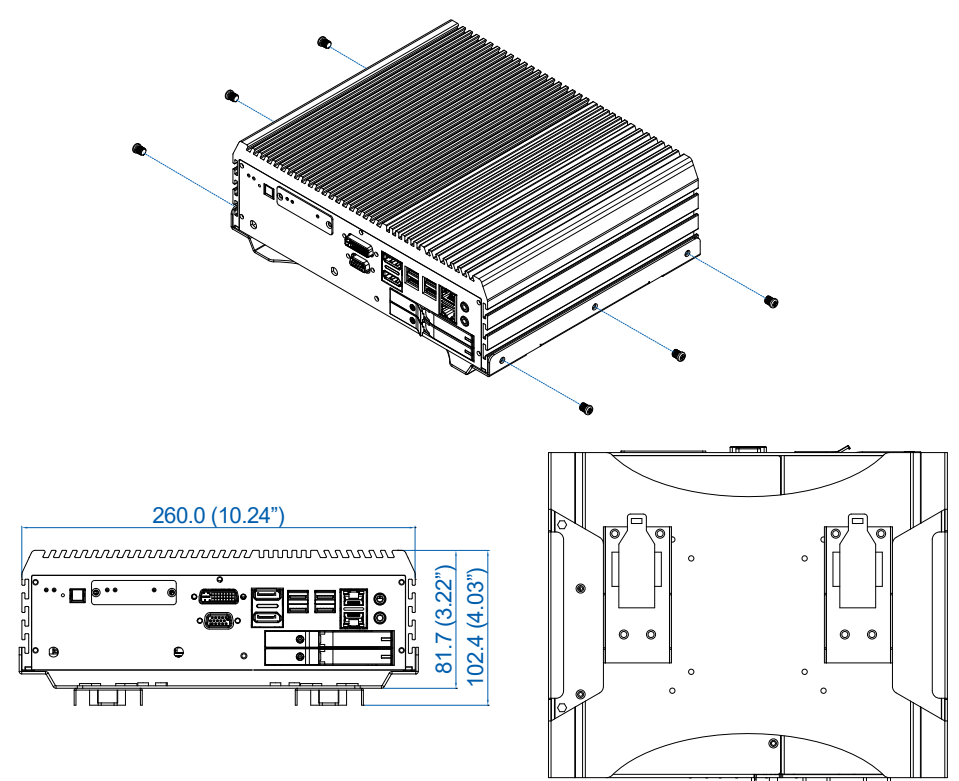

**3.11.4 2U rack mount kit**

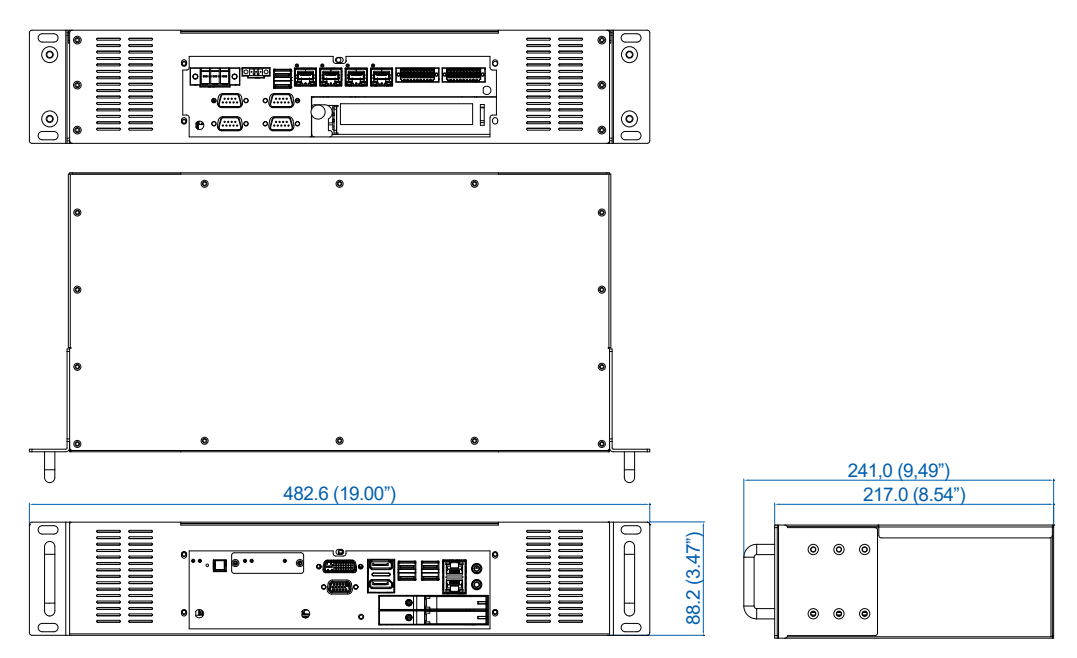

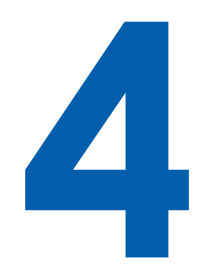

# **BIOS SETUP**

# **4.1 Entering BIOS Setup**

| Main Advanced Chipset Security Boot Save & Exit                                                                                                    | Aptio Setup Utility - Copyright (C) 2018 American Megatrends, Inc.                                                                                                    |                                                                                                    |
|----------------------------------------------------------------------------------------------------|----------------------------------------------------------------------------------------------------|----------------------------------------------------------------------------------------------------|
| BTOS Information<br>BIOS Vendor<br>Core Version<br>Compliancy<br>Project Version<br>Build Date and Time<br>Access Level<br>Processor Information<br>Name<br>Type<br>Speed<br>ID | American Megatrends<br>5.13<br>UEFI 2.7: PI 1.6<br>E1000CXC0F00005<br>09/20/2018 13:33:56<br>Administrator<br>CoffeeLake DT<br>Intel (R) Core (TM)<br>i5-8500T CPU @ 2.10GHz<br>2100 MHz<br>0x906EA | Choose the system default<br>language<br>--: Select Screen                                                                                                    |
| Stepping<br>Package<br>Number of Processors<br>Microcode Revision<br>GT Info<br>IGFX VBIOS Version<br>IGFX GOP Version<br>Memory RC Version<br>Total Memory<br>Memory Frequency | U <sub>0</sub><br>LGA1151<br>6Core(s) / 6Thread(s)<br>96<br>GT2 (0x3E92)<br>1015<br>N/A<br>0.7.1.80<br>8192 MB<br>2667 MHz                                                                          | ti: Select Item<br>Enter: Select<br>888888888<br>$+/-$ : Change Opt.<br>Fl: General Help<br>F2: Previous Values<br>833333<br>F3: Optimized Defaults<br>F4: Save & Exit<br>₿<br>ESC: Exit<br><b>WEBSTER</b><br>▼ |

Figure 4-1 : Entering Setup Screen

BIOS provides an interface for users to check and change system configuration. The BIOS setup program is accessed by pressing the <Del> key when POST display output is shown.

# **4.2 Main**

| Main Advanced Chipset Security Boot Save & Exit                                    | Aptio Setup Utility - Copyright (C) 2018 American Megatrends, Inc. |                                                                                      |
|------------------------------------------------------------------------------------|--------------------------------------------------------------------|--------------------------------------------------------------------------------------|
| Microcode Revision<br>GT Info.                                                     | 96<br>GT2 (0x3E92)                                                 | ▲ Choose the system default<br>language                                              |
| <b>TGFX VBTOS Version</b><br>IGFX GOP Version<br>Memory RC Version<br>Total Memory | 1015<br>N/A<br>0.7.1.80<br>8192 MB                                 |                                                                                      |
| Memory Frequency<br>PCH Information<br>Name                                        | 2667 MHz<br>CNL PCH-H                                              |                                                                                      |
| PCH SKU<br>Stepping<br>ChipsetInit Base Revision                                   | C246<br>B <sub>0</sub><br>9                                        | --: Select Screen                                                                    |
| ChipsetInit OEM Revision<br>TXT Capability of Platform/PCH<br>Production Type      | E <sub>5</sub><br>Supported<br>Production                          | ti: Select Item<br>Enter: Select<br>$+/-$ : Change Opt.                              |
| ME FW Version<br>ME Firmware SKU                                                   | 12.0.5.1117<br>Corporate SKU                                       | Fl: General Help<br>F2: Previous Values<br>F3: Optimized Defaults<br>F4: Save & Exit |
| System Language                                                                    | [English]                                                          | ESC: Exit                                                                            |
| System Date<br>System Time                                                         | [Wed 09/19/2018]<br>[17:11:03]                                     |                                                                                      |

Figure 4-2 : BIOS Main Menu

The main menu displays BIOS version and system information. There are two options on Main menu.

#### **System Date**

Set the date. Use <Tab> to switch between date elements.

### **System Time**

Set the time. Use <Tab> to switch between time elements.

# **4.3 Advanced**

| Aptio Setup Utility - Copyright (C) 2018 American Megatrends, Inc.<br>Main Advanced Chipset Security Boot Save & Exit                                                                                                    |                                      |
|----------------------------------------------------------------------------------------------------|--------------------------------------|
| CPU Configuration<br>▶ Power & Performance                                                                                                    | CPU Configuration Parameters         |
| PCH-FW Configuration<br>→ Trusted Computing<br>▶ ACPI Settings<br>$\blacktriangleright$ SMART Settings<br>F IT8786 Super IO Configuration<br><b>▶ Hardware Monitor</b><br>Serial Port Console Redirection<br>I Intel TXT Information<br>▶ Acoustic Management Configuration<br>PCI Subsystem Settings |                                      |
| ▶ USB Configuration<br>▶ Network Stack Configuration<br>CSM Configuration                                                                                                    | --: Select Screen<br>ti: Select Item |

Figure 4-3 : BIOS Advanced Menu

Select advanced tab to enter advanced BIOS setup options, such as CPU configuration, SATA configuration, and USB configuration.

# **4.3.1 CPU Configuration**

| Advanced                                      | Aptio Setup Utility - Copyright (C) 2018 American Megatrends, Inc. |                                                |
|-----------------------------------------------|--------------------------------------------------------------------|------------------------------------------------|
| CPU Configuration                             |                                                                    | To turn on/off the MLC<br>streamer prefetcher. |
| Type                                          | $Intel(R)$ $Xeon(R)$                                               |                                                |
|                                               | E-2176G CPU @ 3.70GHz                                              |                                                |
| TD.                                           | 0x906EA                                                            |                                                |
| Speed                                         | 3700 MHz                                                           |                                                |
| L1 Data Cache                                 | 32 KB x 6                                                          |                                                |
| L1 Instruction Cache                          | 32 KB x 6                                                          |                                                |
| L2 Cache                                      | 256 KB x 6                                                         |                                                |
| L3 Cache                                      | $12$ MB                                                            |                                                |
| L4 Cache                                      | N/A                                                                |                                                |
| <b>VMX</b>                                    | Supported                                                          |                                                |
| SMX/TXT                                       | Supported                                                          |                                                |
|                                               |                                                                    | --: Select Screen                              |
| Hardware Prefetcher                           | [Enabled]                                                          | 11: Select Item                                |
| Adjacent Cache Line Prefetch                  | [Enabled]                                                          | Enter: Select                                  |
| Intel (VMX) Virtualization                    | [Enabled]                                                          | $+/-$ : Change Opt.                            |
| Technology                                    |                                                                    | Fl: General Help                               |
| Active Processor Cores                        | [All]                                                              | F2: Previous Values                            |
| Hyper-Threading                               | [Enabled]                                                          | F3: Optimized Defaults                         |
| <b>AES</b>                                    | [Enabled]                                                          | F4: Save & Exit                                |
| Intel Trusted Execution Technology [Disabled] |                                                                    | ESC: Exit                                      |
|                                               |                                                                    |                                                |
|                                               |                                                                    |                                                |
|                                               |                                                                    |                                                |
|                                               |                                                                    |                                                |

Figure 4-3-1 : CPU Configuration

#### **Hardware Prefetcher**

To turn on/off the MLC streamer prefetcher.

#### **Adjacent Cache Line Prefetch**

To turn on/off prefetching of adjacent cache lines.

#### **Intel (VMX) Virtualization Technology**

When enabled, a VMM can utilize the additional hardware capabilities provided by Vanderpool Technology.

#### **Active Processor Cores**

Number of cores to enable in each processor package.

#### **Hyper-threading**

Enabled for Windows XP and Linux (OS optimized for Hyper-Threading Technology) and disabled for other OS (OS not optimized for Hyper-Threading Technology). When disabled only one thread per core is enabled.

#### **AES**

Enable/disable CPU Advanced Encryption Standard instructions.

#### **Intel Trusted Execution Technology**

Enables utilization of additional hardware capabilities provided by Intel Trusted Execution Technology.

Changes require a full power cycle to take effect.

### **4.3.2 Power & Performance**

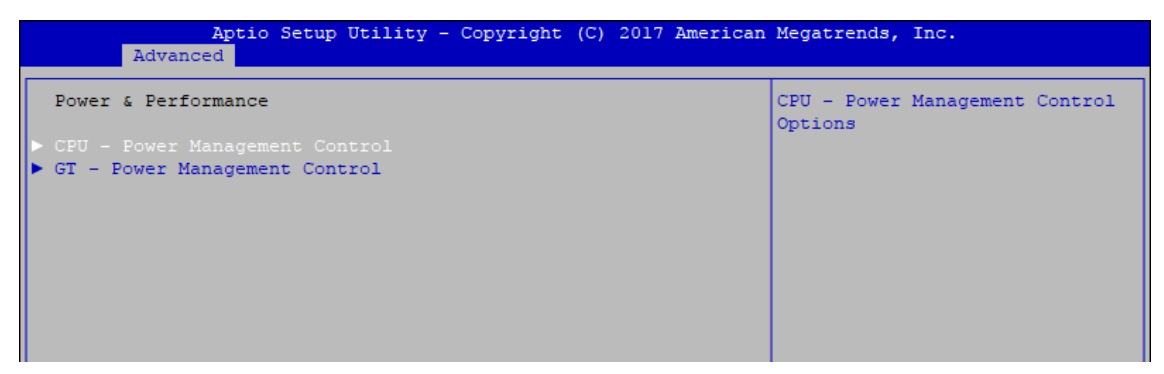

Figure 4-3-2 : Power & Performance

# **4.3.2.1 CPU – Power Management Control**

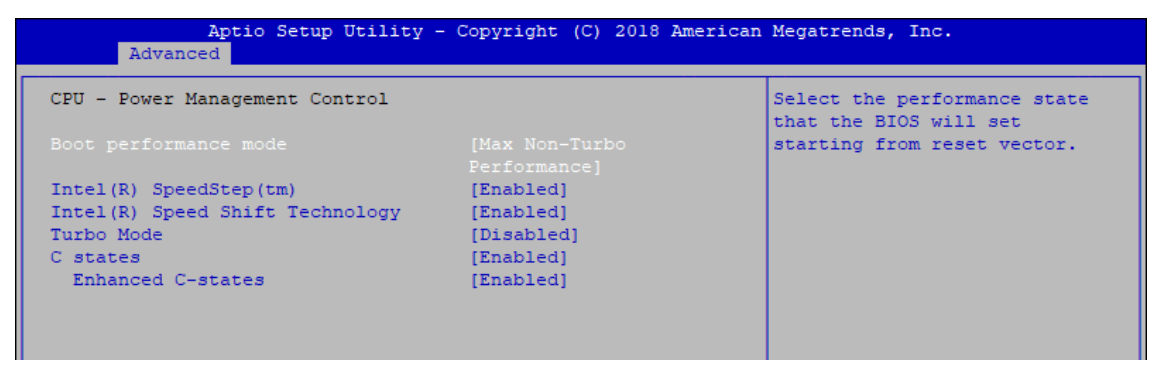

Figure 4-3-2-1 : CPU – Power Management Control

#### **Boot performance mode**

Select the performance state that the BIOS will set before OS handoff.

#### **Intel(R) SpeedStep(tm)**

Allows more than two frequency ranges to be supported.

#### **Intel(R) Speed shift Technology**

Enable/Disable Intel® Speed Shift Technology support. Enabling will expose the CPPCv2 interface to allow for hardware controlled P-states.

**Turbo Mode** Turbo Mode.

#### **C states**

Enable or disable CPU C states.

#### **Enhanced C-states**

Enable/disable C1E. When enabled, CPU will switch to minimum speed when all cores enter C-State.

## **4.3.2.2 GT – Power Management Control**

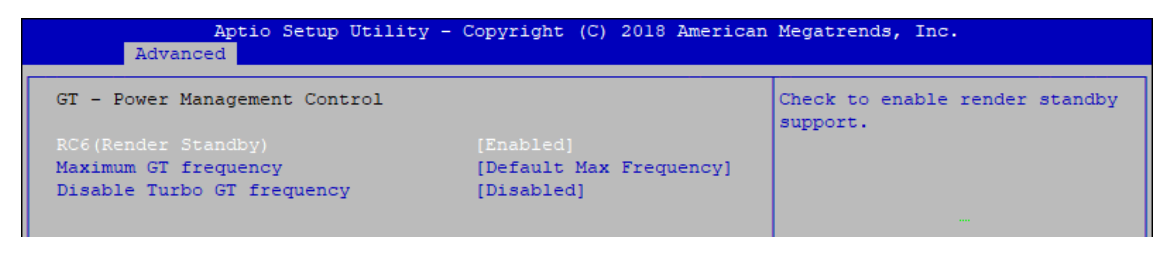

Figure 4-3-2-2 : GT – Power Management Control

#### **RC6 (Render Standby)**

Check to enable render standby support.

#### **Maximum GT frequency**

Maximum GT frequency limited by the user. Choose between 350MHz (RPN) and 1150MHz (RP0). Value beyond the range will be clopped to min/max supported by SKU

#### **Disable Turbo GT frequency**

Check to enable render standby support.

### **4.3.3 PCH-FW Configuration**

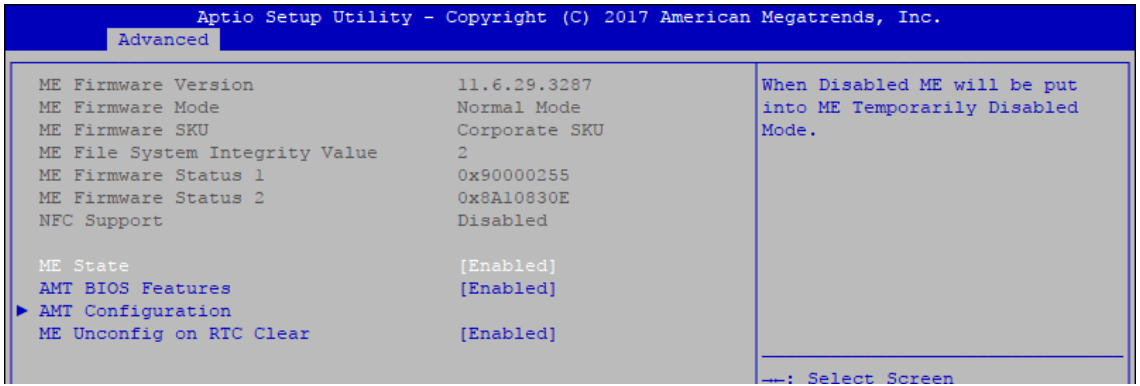

Figure 4-3-3 : PCH-FW Settings

#### **ME State**

Set ME to Soft temporarily disabled.

#### **AMT BIOS Features**

When disabled AMT BIOS Features are no longer supported and user is no longer able to access MEBx Setup.

#### **AMT Configuration**

Configure Intel® Active Management Technology Parameters.

#### **ME Unconfig on RTC Clear State**

Disabling this option will cause ME not to unconfigure on RTC clear.

# **4.3.4 Trusted Computing**

| Advanced                                                             | Aptio Setup Utility - Copyright (C) 2017 American Megatrends, Inc. |                                                                                                    |
|----------------------------------------------------------------------|--------------------------------------------------------------------|----------------------------------------------------------------------------------------------------|
| Configuration<br>Security Device Support<br>NO Security Device Found | [Enable]                                                           | Enables or Disables BIOS<br>support for security device.<br>O.S. will not show Security<br>Device. TCG EFI protocol and |

Figure 4-3-4 : Trusted Computing

Control the TPM device status and display related information if TPM chip is present.

# **4.3.5 ACPI Settings**

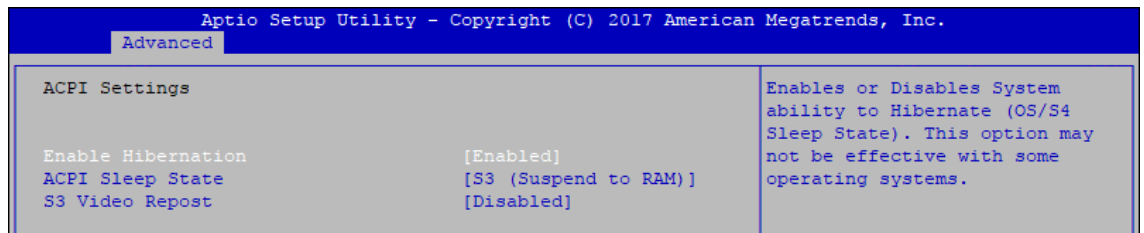

#### Figure 4-3-5 : ACPI Settings

#### **Enable Hibernation**

Enables or disables system's ability to hibernate (OS/S4 sleep state). This option may not be effective with some OS.

#### **ACPI Sleep State**

Selects the highest ACPI sleep state the system will enter when the SUSPEND button is pressed.

#### **S3 Video Repost**

Enables or disables S3 video repost.

# **4.3.6 SMART Settings**

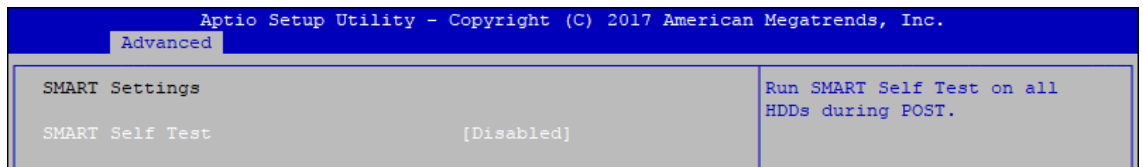

Figure 4-3-6 : SMART Settings

#### **SMART Self Test**

Run SMART self test on all HDDs during POST.

# **4.3.7 IT8786 Super IO Configuration**

| Advanced                                                                                                    | Aptio Setup Utility - Copyright (C) 2017 American Megatrends, Inc. |
|----------------------------------------------------------------------------------------------------|--------------------------------------------------------------------|
| IT8786 Super IO Configuration                                                                                                    | Set Parameters of Serial Port<br>1 (COM1)                          |
| IT8786<br>Super IO Chip<br>Serial Port 1 Configuration<br>Serial Port 2 Configuration<br>Serial Port 3 Configuration<br>Serial Port 4 Configuration |                                                                    |

Figure 4-3-7 : IT8786 Super IO Settings

# **4.3.7.1 Serial Port X Configuration**

| Advanced                    | Aptio Setup Utility - Copyright (C) 2017 American Megatrends, Inc. |                                        |
|-----------------------------|--------------------------------------------------------------------|----------------------------------------|
| Serial Port 1 Configuration |                                                                    | Enable or Disable Serial Port<br>(COM) |
| Serial Port                 | [Enabled]                                                          |                                        |
| Device Settings             | $IO=3F8h$ : $IRO=4$ :                                              |                                        |
| Change Settings             | [Auto]                                                             |                                        |
| Interface Mode              | [RS-232 Mode]                                                      |                                        |
| High Speed Serial Port      | [Disable]                                                          |                                        |
|                             |                                                                    |                                        |

Figure 4-3-7-1 : Serial Port X Configuration

#### **Serial Port 1 to port 4 Configuration**

Options for Serial Port 1 to Serial Port 4.

Entering the corresponding Port option then end user can change the settings such as I/O resource and UART mode (High Speed Serial Port is Port 1 only).

### **4.3.8 Hardware Monitor**

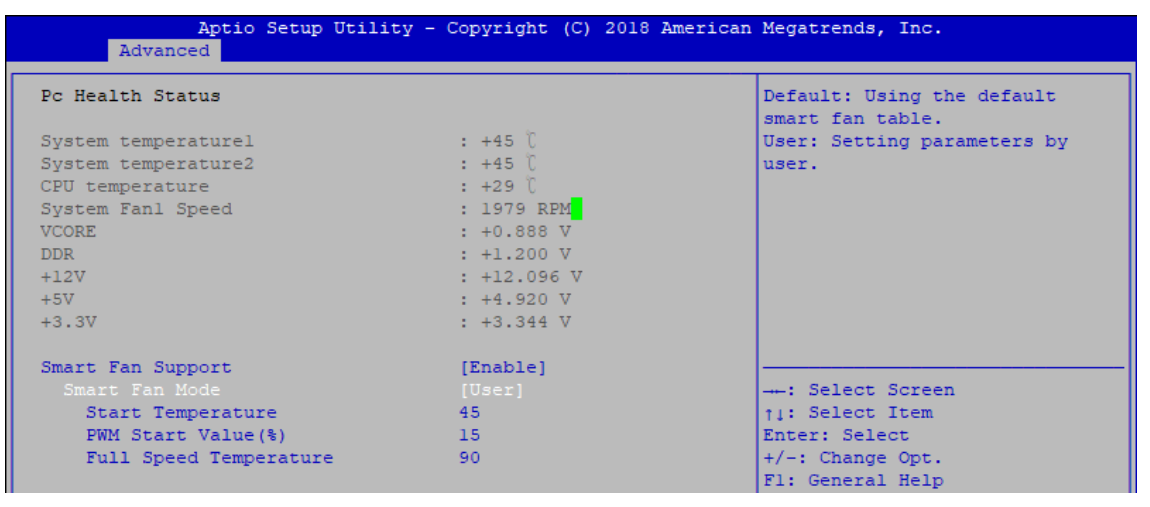

Figure 4-3-8 : Hardware Monitor Settings

The IT8786 SIO features an enhanced hardware monitor providing thermal, fan speed, and system voltages' status monitoring.

#### **Smart Fan Support**

Smart Fan Support. Work with Full Speed if "Smart Fan Support" is Disabled.

#### **Smart Fan Mode**

Default : Using the default smart fan table. User : Setting parameters by user.

#### **Start Temperature**

Temperature Limit value of Fan Start (Degree C). (Range : 10~80)

#### **PWM Start Value (%)**

Default PWM Value of Fan. (Range : 15%~100%)

### **Full Speed Temperature**

Temperature Limit value of Fan Full Speed (Degree C). (Range : 50~90)

### **4.3.9 Serial Port Console Redirection**

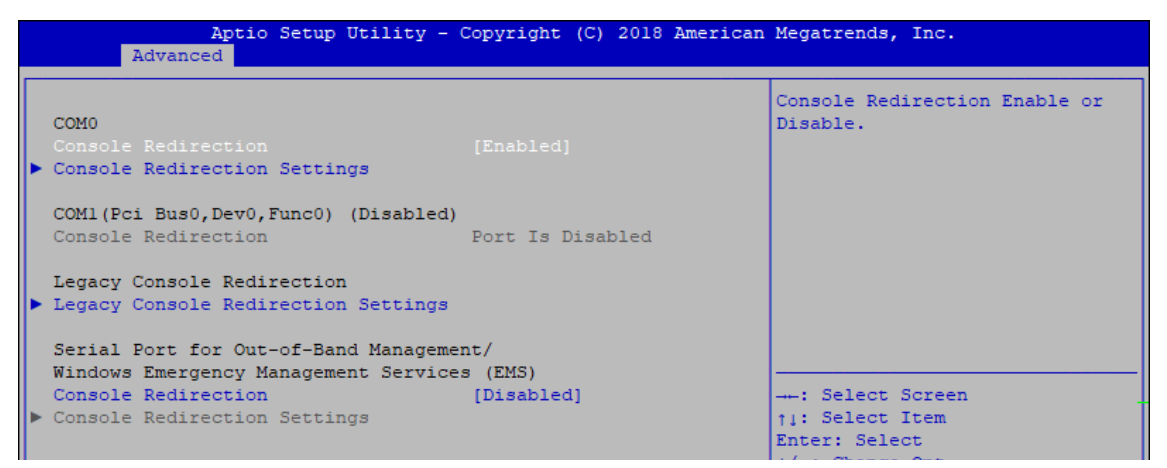

Figure 4-3-9 : Serial Port Console Redirection Settings

#### **Console Redirection**

Console redirection enable or disable.

#### **Console Redirection Settings**

These settings specify how the host computer and the remote computer (which the user is using) will exchange data. Both computers should have the same or compatible settings.

#### **Legacy Console Redirection**

Legacy Console Redirection Settings.

#### **Serial Port for Out-of-Band Management/Windows Emergency Management Services (EMS)**

Console redirection enable or disable.

### **4.3.10 Intel TXT Information**

| Advanced              | Aptio Setup Utility - Copyright (C) 2017 American Megatrends, Inc. |  |
|-----------------------|--------------------------------------------------------------------|--|
| Intel TXT Information |                                                                    |  |
| Chipset               | Production Fused                                                   |  |
| <b>BiosAcm</b>        | Production Fused                                                   |  |
| Chipset Txt           | Supported                                                          |  |
| Cpu Txt               | Supported                                                          |  |
| Error Code            | None                                                               |  |
| Class Code            | None                                                               |  |
| Major Code            | None                                                               |  |
| Minor Code            | None                                                               |  |
|                       |                                                                    |  |

Figure 4-3-10 : Intel TXT Information

Display Intel TXT information.

## **4.3.11 Acoustic Management Configuration**

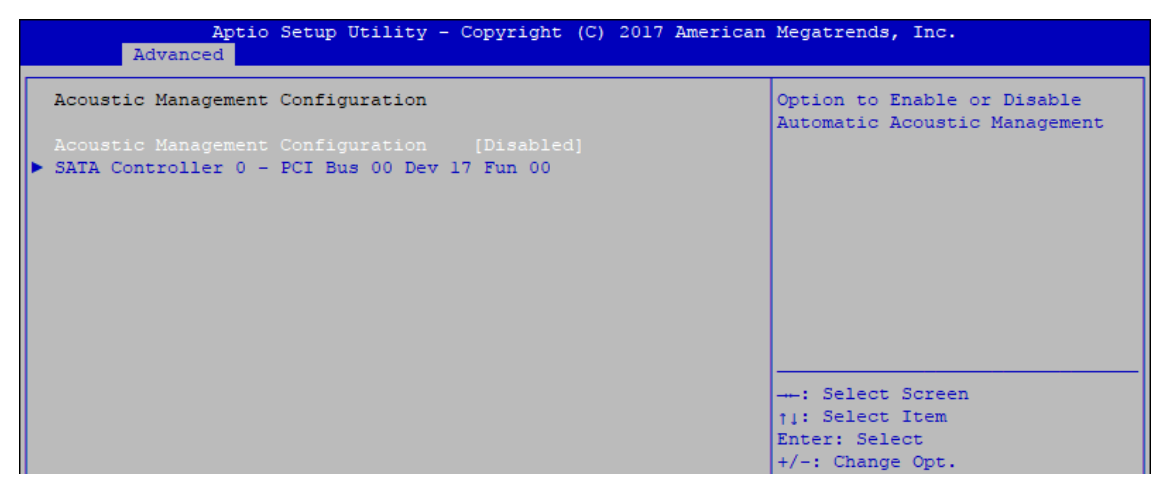

Figure 4-3-11 : Acoustic Management Settings

#### **Acoustic Management Configuration**

Option to enable or disable automatic acoustic management.

# **4.3.12 PCI Subsystem Setting**

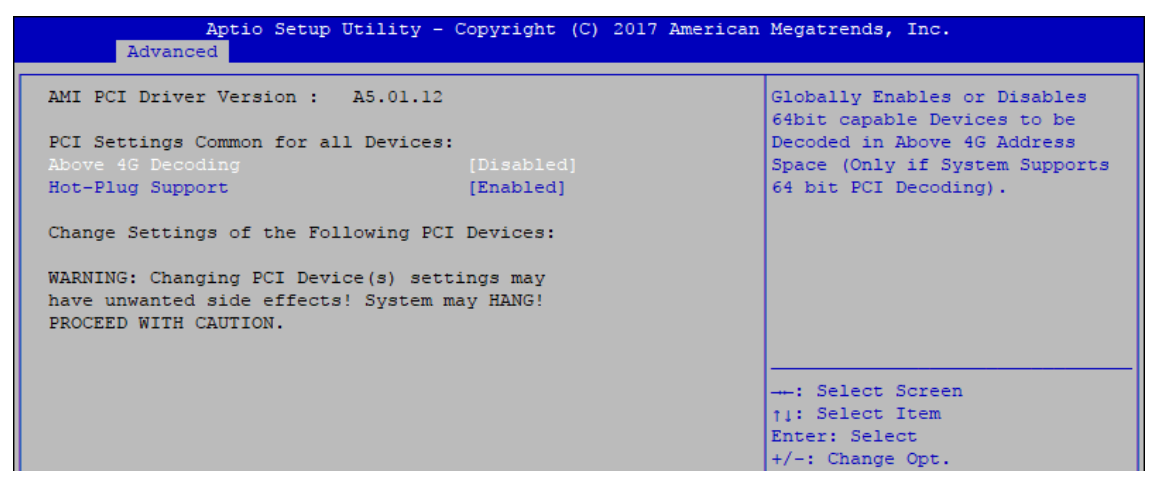

Figure 4-3-12 : PCI Subsystem Settings

#### **Above 4G Decoding**

Globally Enables or Disables 64bit capable Devices to be Decoded in Above 4G Address Space (Only if System Supports bot PCI Decoding)

#### **Hot-Plug Support**

Globally Enables or Disables Hot-Plug support for the entire System. If system has Hot-Plug Capable Slots and this option set to Enabled, it provides a Setup screen for selecting PCI resource padding for Hot-Plug.

### **4.3.13 Network Stack Configuration**

| Advanced                                                                                                    | Aptio Setup Utility - Copyright (C) 2017 American Megatrends, Inc.                    |                                                                                                    |
|----------------------------------------------------------------------------------------------------|---------------------------------------------------------------------------------------|----------------------------------------------------------------------------------------------------|
| Network Stack<br>Ipv4 PXE Support<br>Ipv4 HTTP Support<br>Ipv6 PXE Support<br>Ipv6 HTTP Support<br>IP6 Configuration Policy<br>PXE boot wait time<br>Media detect count | [Enabled]<br>[Disabled]<br>[Disabled]<br>[Disabled]<br>[Disabled]<br>[Automatic]<br>n | Enable/Disable UEFI Network<br><b>Stack</b>                                                                                                    |
|                                                                                                    |                                                                                       | --: Select Screen<br>11: Select Item<br>Enter: Select<br>$+/-$ : Change Opt.<br>Fl: General Help<br>F2: Previous Values<br>F3: Optimized Defaults<br>F4: Save & Exit<br>ESC: Exit |

Figure 4-3-13 : Network Stack Settings

#### **Network Stack**

Enable/Disable UEFI Network Stack.

**Ipv4 PXE Support** Enable/Disable IPv4 PXE boot support.

### **Ipv4 HTTP Support**

Enable/Disable IPv4 HTTP boot support.

**Ipv6 PXE Support**

Enable/Disable IPv6 PXE boot support.

**Ipv6 HTTP Support** Enable/Disable IPv6 HTTP boot support.

#### **IP6 Configuration Policy**

Set IP6 Configuration Policy.

**PXE boot wait time** Wait time to press ESC key to abort the PXE boot.

**Media detect count** Number of times presence of media will be checked.

## **4.3.14 CSM Configuration**

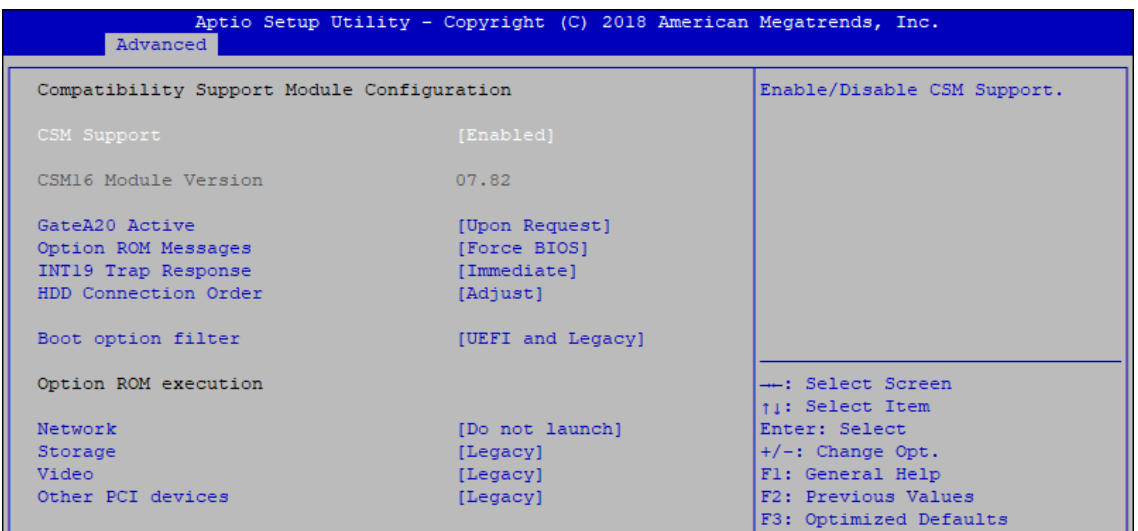

#### **CSM Support**

Figure 4-3-14 : CSM Settings

Enable/disable CSM support

#### **GateA20 Active**

UPON REQUEST - GA20 can be disabled using BIOS services. ALWAYS - do not allow GA20 to be disabled; this option is useful when any RT code is executed above 1MB.

#### **Option ROM Messages**

Set display mode for Option ROM.

#### **INT19 Trap Response**

BIOS reaction on INT19 trapping by Option ROM : IMMEDIATE - execute the trap right away; POSTPONED - execute the trap during legacy boot.

#### **HDD Connection Order**

Some OS require HDD handles to be adjusted, i.e. OS is installed on drive 80h.

#### **Boot option filter**

This option controls Legacy/UEFI ROM's priority.

#### **Network**

Controls the execution of UEFI and Legacy PXE OpROM.

#### **Storage**

Controls the execution of UEFI and Legacy Storage OpROM.

#### **Video**

Allows more than two frequency ranges to be supported.

#### **Other PCI devices**

Determines OpROM execution policy for devices other than network, storage, or video.

# **4.3.15 NVMe Configuration**

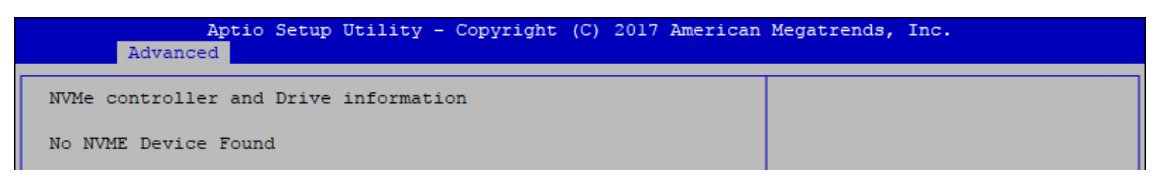

Figure 4-3-15 : NVMe Settings

Display NVMe controller and Drive information.

# **4.3.16 USB Configuration**

| Aptio Setup Utility - Copyright (C) 2017 American Megatrends, Inc.<br>Advanced |                    |                                                                                                |
|--------------------------------------------------------------------------------|--------------------|------------------------------------------------------------------------------------------------|
| USB Configuration                                                              |                    | Enables Legacy USB support.                                                                    |
| USB Module Version                                                             | 19                 | AUTO option disables legacy<br>support if no USB devices are<br>connected. DISABLE option will |
| USB Controllers:                                                               |                    | keep USB devices available                                                                     |
| 1 XHCT                                                                         |                    | only for EFI applications.                                                                     |
| USB Devices:<br>1 Keyboard, 1 Mouse                                            |                    |                                                                                                |
|                                                                                |                    |                                                                                                |
| Legacy USB Support                                                             | [Enabled]          |                                                                                                |
| XHCT Hand-off                                                                  | [Enabled]          |                                                                                                |
| USB Mass Storage Driver Support                                                | [Enabled]          |                                                                                                |
| Port 60/64 Emulation                                                           | [Disabled]         |                                                                                                |
|                                                                                |                    | --: Select Screen                                                                              |
| USB hardware delays and time-outs:                                             |                    | 11: Select Item                                                                                |
| USB transfer time-out                                                          | $[20 \text{ sec}]$ | Enter: Select                                                                                  |
| Device reset time-out                                                          | $[20 \text{ sec}]$ | $+/-$ : Change Opt.                                                                            |
| Device power-up delay                                                          | [Auto]             | Fl: General Help                                                                               |
|                                                                                |                    | F2: Previous Values                                                                            |

Figure 4-3-16 : USB Settings

### **Legacy USB Support**

Enables Legacy USB support.

AUTO option disables Legacy support if no USB devices are connected. DISABLE option will keep USB devices available only for EFI applications.

#### **XHCI Hand-off**

This is a workaround for OS-es without XHCI hand-off support. The XHCI ownership change should be claimed by XHCI driver.

#### **USB Mass Storage Driver Support**

Enable/disable USB mass storage driver support.

#### **Port 60/64 Emulation**

Enables I/O port 60h/64h emulation support. This should be enabled for the complete USB keyboard legacy support for non-USB aware OSes.

**USB transfer time-out**

The time-out value for control, bulk, and interrupt transfers.

#### **Device reset time-out**

USB mass storage device start unit command time-out.

#### **Device power-up delay**

Maximum time the device will take before it properly reports itself to the Host Controller. 'Auto' uses default value, for a root port it is 100 ms, for a hub port the delay is taken from the hub descriptor.

# **4.4 Chipset**

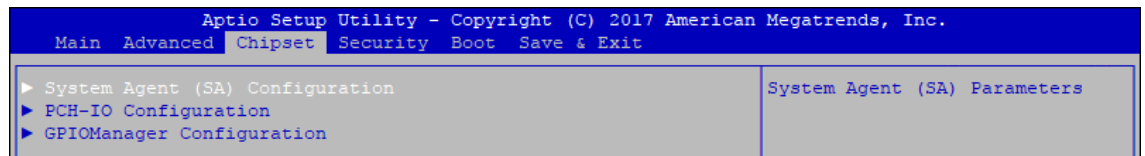

Figure 4-4 : BIOS Chipset Menu

**System Agent (SA) Configuration** System Agent (SA) parameters.

**PCH-IO Configuration** PCH parameters.

**GPIOManager Configuration** GPIOManager Configuration.

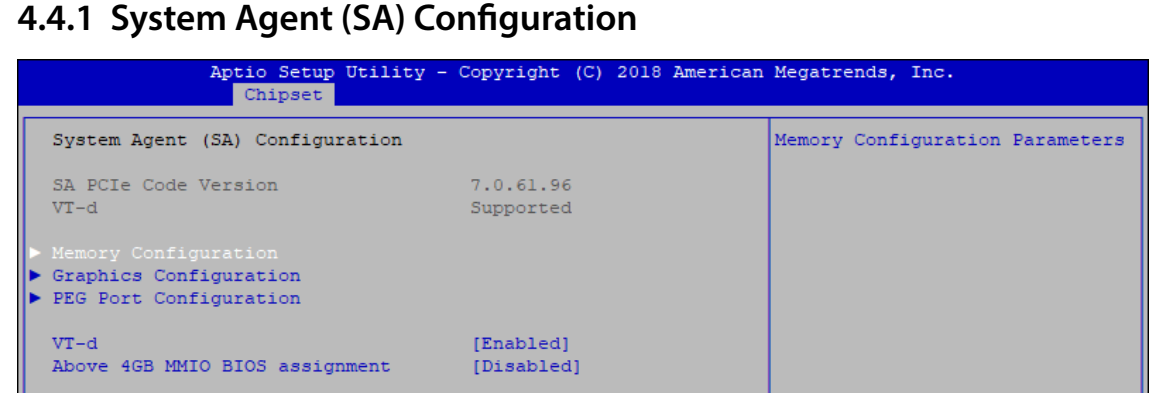

Figure 4-4-1 : System Agent Settings

#### **VT-d**

VT-d capability.

### **Above 4GB MMIO BIOS assignment**

Enable/disable above 4GB MemoryMappedIO BIOS assignment. This is disabled automatically when aperture size is set to 2048MB.

### **4.4.1.1 Memory Configuration**

| Chipset                                        | Aptio Setup Utility - Copyright (C) 2017 American Megatrends, Inc. |                   |
|------------------------------------------------|--------------------------------------------------------------------|-------------------|
| Memory Configuration                           |                                                                    |                   |
| Memory RC Version<br>Memory Frequency          | 2.0.0.6<br>$2133$ MHz                                              |                   |
| Memory Timings (tCL-tRCD-tRP-tRAS) 15-15-15-36 |                                                                    |                   |
| Channel 0 Slot 0<br>Size:                      | Populated & Enabled<br>8192 MB (DDR4)                              |                   |
| Number of Ranks<br>Manufacturer                | Transcend                                                          |                   |
| Channel 0 Slot 1<br>Channel 1 Slot 0           | Not Populated / Disabled<br>Not Populated / Disabled               |                   |
| Channel 1 Slot 1                               | Not Populated / Disabled                                           | --: Select Screen |

Figure 4-4-1-1 : Memory Information

Displays memory information.

# **4.4.1.2 Graphics Configuration**

| Chipset                                         | Aptio Setup Utility - Copyright (C) 2017 American Megatrends, Inc. |                                                             |
|-------------------------------------------------|--------------------------------------------------------------------|-------------------------------------------------------------|
| Graphics Configuration                          |                                                                    | If Enable, it will not scan<br>for External Gfx Card on PEG |
| Skip Scaning of External Gfx Card [Disabled]    |                                                                    | and PCH PCIE Ports                                          |
| Primary Display                                 | [Auto]                                                             |                                                             |
| External Gfx Card Primary Display Configuration |                                                                    |                                                             |
| Internal Graphics                               | [Auto]                                                             |                                                             |
| GTT Size                                        | [8MB]                                                              |                                                             |
| Aperture Size                                   | [256MB]                                                            |                                                             |
| DVMT Pre-Allocated                              | [32M]                                                              |                                                             |
| DVMT Total Gfx Mem                              | [MAX]                                                              |                                                             |
|                                                 |                                                                    |                                                             |
|                                                 |                                                                    |                                                             |
|                                                 |                                                                    | --: Select Screen                                           |
|                                                 |                                                                    | 11: Select Item                                             |
|                                                 |                                                                    | Enter: Select                                               |
|                                                 |                                                                    | $+/-$ : Change Opt.                                         |
|                                                 |                                                                    | Fl: General Help                                            |
|                                                 |                                                                    | F2: Previous Values                                         |
|                                                 |                                                                    | F3: Optimized Defaults                                      |
|                                                 |                                                                    | F4: Save & Exit                                             |
|                                                 |                                                                    |                                                             |
|                                                 |                                                                    | ESC: Exit                                                   |
|                                                 |                                                                    |                                                             |
|                                                 |                                                                    |                                                             |
|                                                 |                                                                    |                                                             |
|                                                 |                                                                    |                                                             |
|                                                 |                                                                    |                                                             |

Figure 4-4-1-2 : Graphics Settings

#### **Skip Scaning of External Gfx Card**

If Enable, it will not scan for External Gfx Card on PEG and PCH PCIE Ports.

#### **Primary Display**

Select which of IGFX/PEG/PCI Graphics device should be Primary Display Or select SG for Switchable Gfx.

#### **Internal graphics**

Keep IGFX enabled based on the setup options.

# **GTT Size**

Select the GTT Size.

#### **Aperture Size**

Select the Aperture Size. Note : Above 4GB MMIO BIOS assignment is automatically enabled when selecting 2048MB aperture. To use this feature, please disable CSM Support.

#### **DVMT Pre-Allocated**

Select DVMT 5.0 Pre-Allocated (Fixed) Graphics Memory size used by the Internal Graphics Device.

#### **DVMT Total Gfx Mem**

Select DVMT5.0 Total Graphic Memory size used by the Internal Graphics Device.

## **4.4.1.3 PEG Port Configuration**

| Chipset                                                                                                    | Aptio Setup Utility - Copyright (C) 2018 American Megatrends, Inc.                                    |                                 |
|----------------------------------------------------------------------------------------------------|----------------------------------------------------------------------------------------------------|---------------------------------|
| PEG Port Configuration                                                                                                    |                                                                                                    | Enable or Disable the Root Port |
| PEG 0:1:0<br>Enable Root Port<br>Max Link Speed<br>PEG 0:1:1<br>Enable Root Port<br>Max Link Speed<br>PEG 0:1:2<br>Enable Root Port<br>Max Link Speed | Not Present<br>[Auto]<br>[Auto]<br>Not Present<br>[Auto]<br>[Auto]<br>Not Present<br>[Auto]<br>[Auto] |                                 |
| PEG Port Feature Configuration                                                                                                    |                                                                                                    | --: Select Screen               |

Figure 4-4-1-3 : PEG Port Configuration

PEG port options for PCIe device.

### **4.4.2 PCH-IO Configuration**

| Chipset                    | Aptio Setup Utility - Copyright (C) 2018 American Megatrends, Inc. |                                       |
|----------------------------|--------------------------------------------------------------------|---------------------------------------|
| PCH-IO Configuration       |                                                                    | PCI Express Configuration<br>settings |
| PCI Express Configuration  |                                                                    |                                       |
| SATA And RST Configuration |                                                                    |                                       |
| Security Configuration     |                                                                    |                                       |
|                            |                                                                    |                                       |
| PCH LAN Controller         | [Enabled]                                                          |                                       |
| Wake on LAN Enable         | [Enabled]                                                          |                                       |
| Serial IRO Mode            | [Continuous]                                                       |                                       |
| State After G3             | IS5 Statel                                                         |                                       |
|                            |                                                                    |                                       |

Figure 4-4-2 : PCH-IO Settings

#### **PCH LAN Controller**

Enable or disable onboard NIC.

#### **Wake on LAN**

Enable or disable integrated LAN to wake the system. (The wake On LAN cannot be disabled if ME is on at Sx state.)

#### **Serial IRQ Mode**

Configure serial IRQ mode.

#### **State After G3**

Specify what state to go to when power is re-applied after a power failure (G3 state). S0 State : Always turn-on the system when power source plugged-in. S5 State : Always turn-off the system when power source plugged-in.

# **4.4.2.1 PCI Express Configuration of PCH-IO**

| Chipset                                                  | Aptio Setup Utility - Copyright (C) 2018 American Megatrends, Inc. |                                                            |  |  |
|----------------------------------------------------------|--------------------------------------------------------------------|------------------------------------------------------------|--|--|
| PCI Express Configuration                                |                                                                    | The control of Active State<br>Power Management of the DMI |  |  |
| DMI Link ASPM Control                                    | [Auto]                                                             | Link.                                                      |  |  |
| Native PCIE Enable                                       | [Enabled]                                                          |                                                            |  |  |
| PCIE Port assigned to LAN                                | 13                                                                 |                                                            |  |  |
|                                                          |                                                                    |                                                            |  |  |
| ID Intel (R) Ethernet Controller I350 LAN                |                                                                    |                                                            |  |  |
| ID Intel (R) Ethernet Controller I210 LAN                |                                                                    |                                                            |  |  |
| $\blacktriangleright$ SUMIT A(PCIe x1)                   |                                                                    |                                                            |  |  |
| $\triangleright$ SUMIT B(PCIe x1)                        |                                                                    |                                                            |  |  |
| $\triangleright$ SUMIT B(PCIe x4)                        |                                                                    |                                                            |  |  |
| $\blacktriangleright$ M.2 Key M(x4)                      |                                                                    |                                                            |  |  |
| Intel (R) Ethernet Controller I219 Reserved for ethernet |                                                                    |                                                            |  |  |
| I<br>LAN                                                 |                                                                    | --: Select Screen                                          |  |  |
| $\blacktriangleright$ M.2 Key E(x1)                      |                                                                    | 11: Select Item                                            |  |  |
| miniPCIe/SATA Slot 1                                     | and Lane configured as                                             | Enter: Select                                              |  |  |
|                                                          | USB/SATA                                                           | $+/-$ : Change Opt.                                        |  |  |
| $\blacktriangleright$ M.2 Key B(x1)                      |                                                                    | Fl: General Help                                           |  |  |
| miniPCIe/SATA Slot 2                                     | Lane configured as                                                 | F2: Previous Values                                        |  |  |
|                                                          | USB/SATA                                                           | F3: Optimized Defaults                                     |  |  |
| RISER CARD (PCIEx4)                                      |                                                                    | F4: Save & Exit                                            |  |  |
|                                                          |                                                                    | ESC: Exit                                                  |  |  |
|                                                          |                                                                    |                                                            |  |  |
|                                                          |                                                                    |                                                            |  |  |
|                                                          |                                                                    |                                                            |  |  |
|                                                          |                                                                    |                                                            |  |  |
|                                                          |                                                                    |                                                            |  |  |
|                                                          |                                                                    |                                                            |  |  |

Figure 4-4-2-1 : PCH-IO Settings

#### **DMI Link ASPM Control**

Enable/Disable the control of Active State Power Management on SA side of the DMI Link.

#### **Native PCIE Enable**

PCIE Express Native Support Enable/Disable.

#### **PCI Express device settings**

Bios options for PCI Express device setting.
### **4.4.2.2 SATA and RST Configuration**

| SATA And RST Configuration                                                                                                    | Enable/Disable SATA Device.                                                                            |
|----------------------------------------------------------------------------------------------------|----------------------------------------------------------------------------------------------------|
|                                                                                                    |                                                                                                    |
| SATA Controller(s)<br>[Enabled]<br>SATA Mode Selection<br>[AHCI]<br>Software Feature Mask Configuration<br>Aggressive LPM Support<br>[Enabled]<br>Serial ATA Port 0<br>Empty<br>Software Preserve<br>Unknown |                                                                                                    |
| Port 0<br>[Enabled]<br>Hot Plug<br>[Disabled]<br>Spin Up Device<br>[Enabled]<br>SATA Device Type<br>[Hard Disk Drive]<br>Serial ATA Port 1                                                                   | --: Select Screen                                                                                      |
| Empty<br>Software Preserve<br>Unknown<br>Port 1<br>[Enabled]<br>[Disabled]<br>Hot Plug                                                                                                    | #   1: Select Item<br>Enter: Select<br>$\left \frac{m}{m}\right $ +/-: Change Opt.<br>El: General Help |
| Spin Up Device<br>[Enabled]<br>SATA Device Type<br>[Hard Disk Drive]<br>Serial ATA Port 2<br>Empty<br>Software Preserve<br>Unknown<br>Port <sub>2</sub><br>[Enabled]                                         | E2: Previous Values<br>E3: Optimized Defaults<br>F4: Save & Exit<br>$\mathbb{R}$ ESC: Exit             |
| Hot Plug<br>[Disabled]<br>Spin Up Device<br>[Enabled]<br>SATA Device Type<br>[Hard Disk Drive]                                                                                                    | 83883                                                                                                  |

Figure 4-4-2-2 : SATA and RST Settings

### **SATA Controller(s)**

Enable or disable SATA Device.

### **SATA Mode Selection**

Determines how SATA controller(s) operate.

### **Software Feature Mask Configuration**

RAID OROM/RST driver will refer to the SWFM configuration to enable or disable the storage features.

### **Aggressive LPM Support**

Enable PCH to aggressively enter link power state.

### **Options for each SATA port :**

Port n Enable or disable SATA Port.

**Hot Plug** Designated this port as Hot Pluggable.

### **Spin Up Device**

On an edge detect from 0 to 1, the PCH starts a COMRESET initialization sequence to the device.

### **SATA Device Type**

Identifies that the SATA port is connected to solid state drive or hard disk drive.

## **4.4.2.3 Security Configuration**

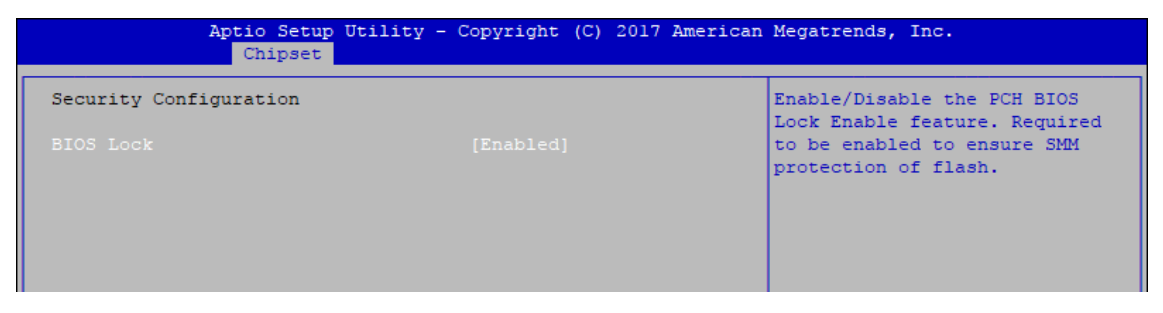

Figure 4-4-2-3 : Security Settings

### **BIOS Lock**

Enable/disable the PCH BIOS Lock Enable (BLE bit) feature.

## **4.5 Security**

|                                                                                      | Aptio Setup Utility - Copyright (C) 2017 American Megatrends, Inc.<br>Main Advanced Chipset Security Boot Save & Exit |                          |
|--------------------------------------------------------------------------------------|----------------------------------------------------------------------------------------------------|--------------------------|
| Password Description                                                                 |                                                                                                    | Customizable Secure Boot |
|                                                                                      | settings                                                                                                    |                          |
| If ONLY the Administrator's password is set.                                         |                                                                                                    |                          |
| then this only limits access to Setup and is                                         |                                                                                                    |                          |
| only asked for when entering Setup.<br>If ONLY the User's password is set, then this |                                                                                                    |                          |
| is a power on password and must be entered to                                        |                                                                                                    |                          |
| boot or enter Setup. In Setup the User will                                          |                                                                                                    |                          |
| have Administrator rights.                                                           |                                                                                                    |                          |
| The password length must be                                                          |                                                                                                    |                          |
| in the following range:                                                              |                                                                                                    |                          |
| Minimum length                                                                       | 3.                                                                                                    |                          |
| Maximum length                                                                       | 20                                                                                                    |                          |
|                                                                                      |                                                                                                    | --: Select Screen        |
| Administrator Password                                                               | 11: Select Item                                                                                                    |                          |
| User Password                                                                        |                                                                                                    | Enter: Select            |
|                                                                                      |                                                                                                    | $+/-$ : Change Opt.      |
|                                                                                      |                                                                                                    | Fl: General Help         |
| HDD Security Configuration:                                                          | F2: Previous Values                                                                                                   |                          |
| PO: ADATA SP600                                                                      |                                                                                                    | F3: Optimized Defaults   |
| P3:TS64GSSD370                                                                       |                                                                                                    | F4: Save & Exit          |
|                                                                                      |                                                                                                    | ESC: Exit                |
| Secure Boot                                                                          |                                                                                                    |                          |
|                                                                                      |                                                                                                    |                          |
|                                                                                      |                                                                                                    |                          |
|                                                                                      |                                                                                                    |                          |
|                                                                                      |                                                                                                    |                          |

Figure 4-5 : BIOS Security Menu

### **Administrator Password**

Set administrator password.

### **User Password**

Set user password.

### **Secure Boot**

Customizable Secure Boot Settings.

## **4.5.1 HDD Security Configuration**

|                                                 | Security                               |                               | Aptio Setup Utility - Copyright (C) 2017 American Megatrends, Inc. |  |  |
|-------------------------------------------------|----------------------------------------|-------------------------------|--------------------------------------------------------------------|--|--|
|                                                 |                                        |                               |                                                                    |  |  |
| HDD Password Description :                      |                                        |                               | Set HDD User Password.                                             |  |  |
|                                                 |                                        |                               | *** Advisable to Power Cycle                                       |  |  |
| Allows Access to Set, Modify and Clear          | System after Setting Hard Disk         |                               |                                                                    |  |  |
| HardDisk User and Master Passwords.             | Passwords ***.                         |                               |                                                                    |  |  |
|                                                 | User Password need to be installed for |                               |                                                                    |  |  |
|                                                 | Enabling Security. Master Password can |                               |                                                                    |  |  |
| be Modified only when successfully unlocked     |                                        |                               | impact on HDD when password is                                     |  |  |
| with Master Password in POST.                   |                                        |                               | set or removed. If the 'Set                                        |  |  |
| If the 'Set HDD Password' option is grayed out, |                                        |                               | HDD User Password' option is                                       |  |  |
| do power cycle to enable the option again.      |                                        | grayed out, do power cycle to |                                                                    |  |  |
|                                                 |                                        |                               | enable the option again                                            |  |  |
| HDD PASSWORD CONFIGURATION:                     |                                        |                               |                                                                    |  |  |
| Security Supported                              |                                        | Yes.                          | --: Select Screen                                                  |  |  |
| Security Enabled                                |                                        | No.                           | 11: Select Item                                                    |  |  |
| Security Locked                                 |                                        | No.                           | Enter: Select                                                      |  |  |
| Security Frozen                                 |                                        | No.                           | $+/-$ : Change Opt.                                                |  |  |
| HDD User Pwd Status                             |                                        | NOT INSTALLED                 | Fl: General Help                                                   |  |  |
| HDD Master Pwd Status                           |                                        | <b>INSTALLED</b>              | F2: Previous Values                                                |  |  |
|                                                 |                                        |                               | F3: Optimized Defaults                                             |  |  |
| Set User Password                               |                                        |                               | F4: Save & Exit                                                    |  |  |
| Set Master Password                             |                                        |                               | ESC: Exit                                                          |  |  |

Figure 4-5-1 : HDD Security Settings

#### **Set User Password**

Set HDD user password.

\*\*\* Advisable to power cycle system after setting hard disk passwords \*\*\* Discard or save changes option in setup does not have any impact on HDD when password is set or removed. If the 'Set HDD User Password' option is gray, do power cycle to enable the option again.

### **4.5.2 Security Boot**

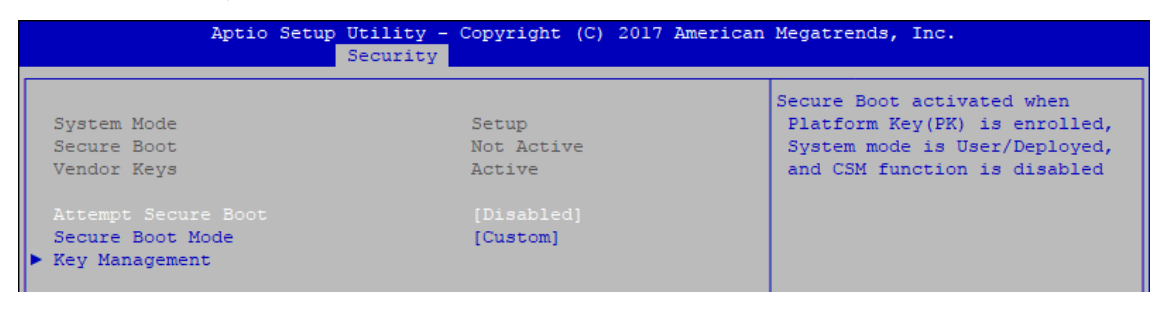

Figure 4-5-2 : Security Boot Settings

### **Attempt Secure Boot**

Secure Boot activated when Platform Key (PK) is enrolled, System mode is User/Deployed, and CSM function is disabled.

### **Secure Boot Mode**

Secure Boot mode selector Standard/Custom. In custom mode Secure Boot Variables can be configured without authentication

### **Key Management**

Enables expert users to modify Secure boot policy variables without full authentication

## **4.6 Boot**

| Main Advanced Chipset Security Boot Save & Exit                                  | Aptio Setup Utility - Copyright (C) 2017 American Megatrends, Inc.                                        |                                                                                                    |
|----------------------------------------------------------------------------------|----------------------------------------------------------------------------------------------------|----------------------------------------------------------------------------------------------------|
| Boot Configuration<br>Setup Prompt Timeout<br>Bootup NumLock State<br>Ouiet Boot | [On]<br>[Disabled]                                                                                        | Number of seconds to wait for<br>setup activation key.<br>65535(OxFFFF) means indefinite<br>waiting.                                                                            |
| Boot Option Priorities<br>Boot Option #1<br>Boot Option #2<br>Boot Option #3     | [ubuntu (ADATA SP600)]<br>[Windows Boot Manager<br>(TS64GSSD370)]<br><b>[UEFI: Built-in EFI</b><br>Shell1 |                                                                                                    |
| New Boot Option Policy                                                           | [Default]                                                                                                 | : Select Screen<br>11: Select Item<br>Enter: Select<br>$+/-$ : Change Opt.<br>Fl: General Help<br>F2: Previous Values<br>F3: Optimized Defaults<br>F4: Save & Exit<br>ESC: Exit |

Figure 4-6 : BIOS Boot Menu

#### **Setup Prompt Timeout**

Number of seconds to wait for setup activation key. 65535(0xFFFF) means indefinite waiting.

### **Bootup NumLock State**

Select the keyboard NumLock state.

#### **Quiet Boot**

Enables or disables Quiet Boot option.

### **Boot Option**

Sets the system boot order.

## **New Boot Option Policy**

Controls the placement of newly detected UEFI boot options.

### **Hard Drive BBS Priorities**

Set the order of the Legacy devices in this group.

## **4.7 Save & Exit**

| Aptio Setup Utility - Copyright (C) 2017 American Megatrends, Inc.<br>Main Advanced Chipset Security Boot Save & Exit |                                                |
|----------------------------------------------------------------------------------------------------|------------------------------------------------|
| Save Options<br>Save Changes and Exit<br>Discard Changes and Exit                                                     | Exit system setup after saving<br>the changes. |
| Save Changes and Reset<br>Discard Changes and Reset                                                                   |                                                |
| Save Changes<br>Discard Changes                                                                                       |                                                |
| Default Options<br><b>Restore Defaults</b>                                                                            |                                                |
| Save as User Defaults<br>Restore User Defaults                                                                        | --: Select Screen<br>11: Select Item           |
| Boot Override<br>UEFI: Built-in EFI Shell                                                                             | Enter: Select<br>$+/-$ : Change Opt.           |
| ubuntu (ADATA SP600)                                                                                                  | Fl: General Help                               |
| Windows Boot Manager (TS64GSSD370)                                                                                    | F2: Previous Values                            |
| Launch EFI Shell from filesystem device                                                                               | F3: Optimized Defaults<br>F4: Save & Exit      |
|                                                                                                    | ESC: Exit                                      |
|                                                                                                    |                                                |
|                                                                                                    |                                                |
|                                                                                                    |                                                |

Figure 4-7 : BIOS Save and Exit Menu

### **Save Changes and Exit**

Exit system setup after saving the changes.

#### **Discard Changes and Exit**

Exit system setup without saving any changes.

### **Save Changes and Reset**

Reset the system after saving the changes.

#### **Discard Changes and Reset**

Reset system setup without saving any changes.

**Save Changes** Save Changes done so far to any of the setup options.

#### **Discard Changes**

Discard Changes done so far to any of the setup options. Default Options

**Restore Defaults** Restore/Load Default values for all the setup options.

**Save as User Defaults** Save the changes done so far as User Defaults.

### **Restore User Defaults**

Restore the User Defaults to all the setup options

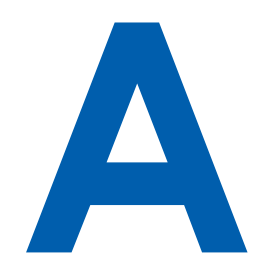

# **APPENDIX A : Isolated DIO Guide**

## **A.1 Function Description**

The E&@ G I ØOBOÚ offers a 16-bit Non-Isolated DIO/two 16-bit Isolated DIO 20-pin terminal block connector, a watchdog timer, and a 4-port POE.

Isolated DIO pins are fix by Hardware design that cannot change in/out direction in runtime process.

DIO definition is shown below :

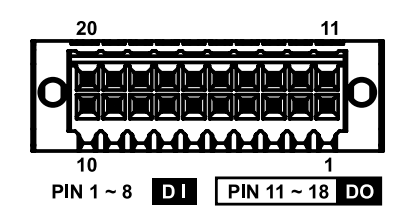

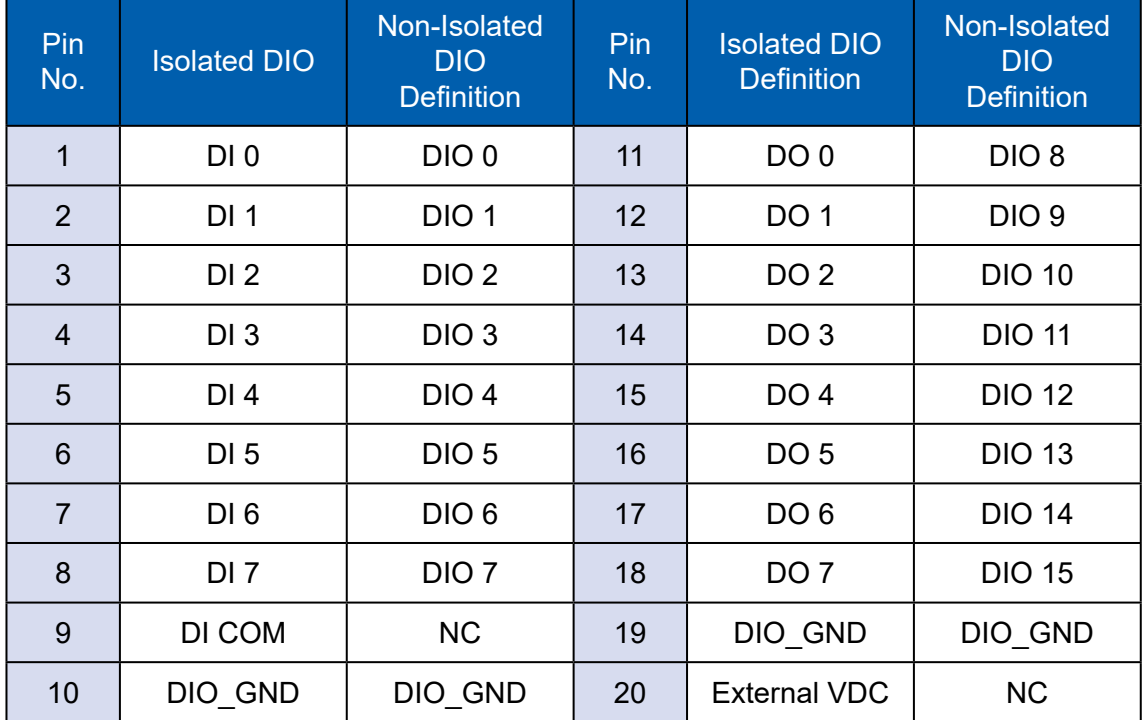

POE definition is shown below :

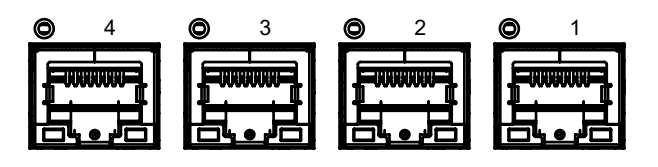

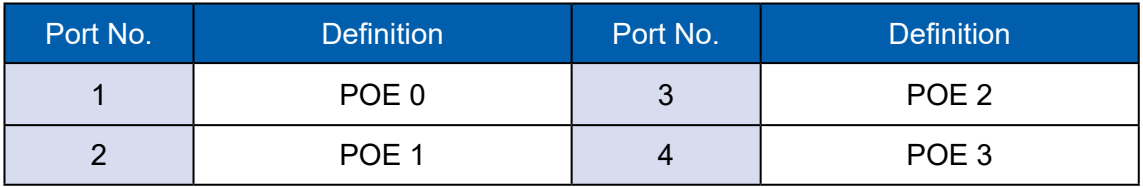

Do NOT use these functions in below :

- 1. PE-2000 : DIO1 (ID = 0), POE
- 2. PE-3000 : POE
- 3. UE-1000 : USB (ID = 0)

## **A.2 Isolated DIO Signal Circuit**

DI reference circuit :

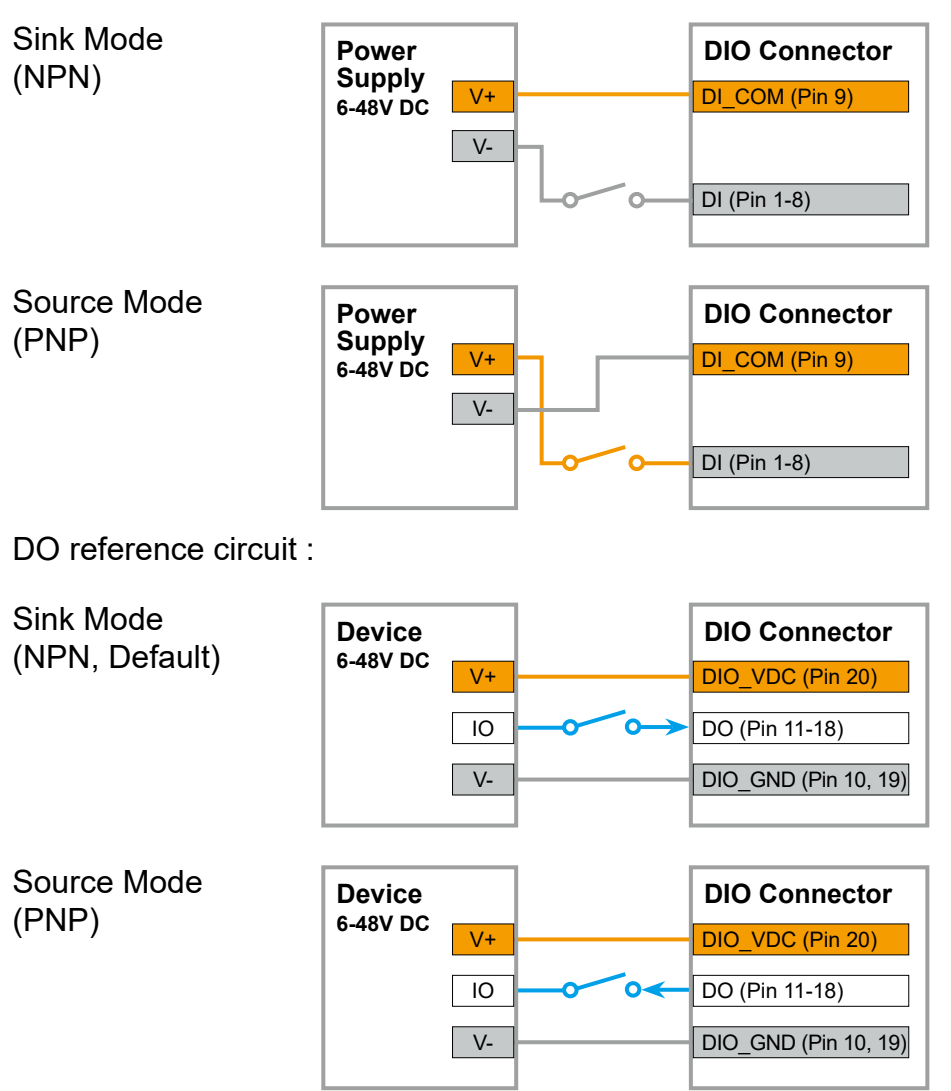

## **A.3 Software Package Contain**

Distribution folder include x32 and x64 versions, use batch file for installation. There are included as fallowed :

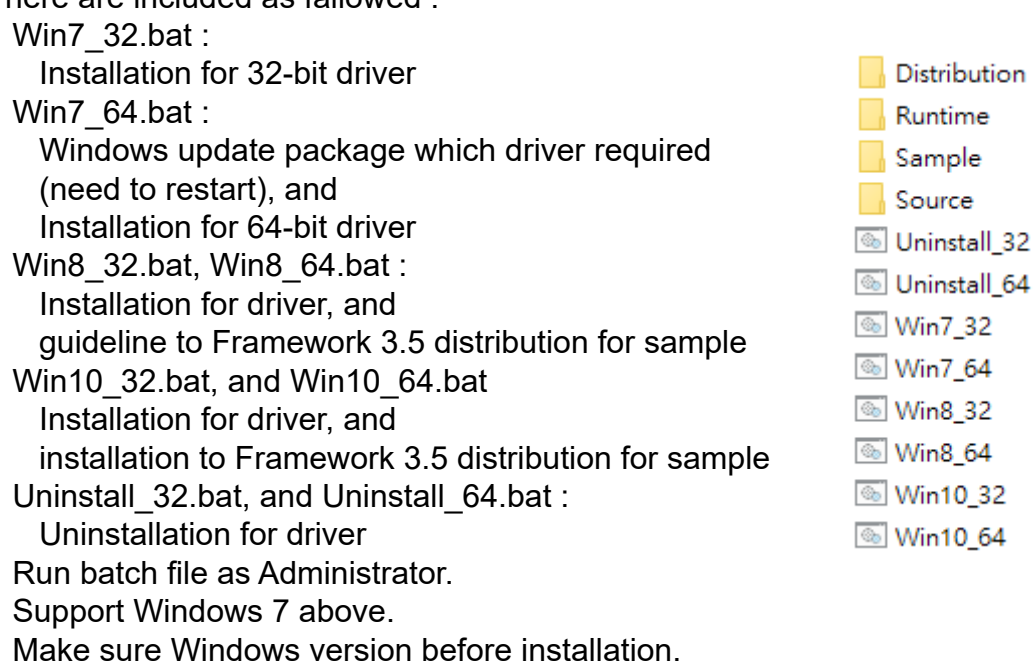

Runtime folder include head file for software developer or System Integration. Sample folder include sample program, driver library, and API library.

Source folder include sample program source code that compile on Visual Studio 2008.

## **A.4 Sample**

Sample folder include x32 and x64 versions, as shown below :

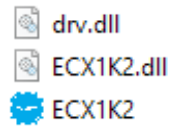

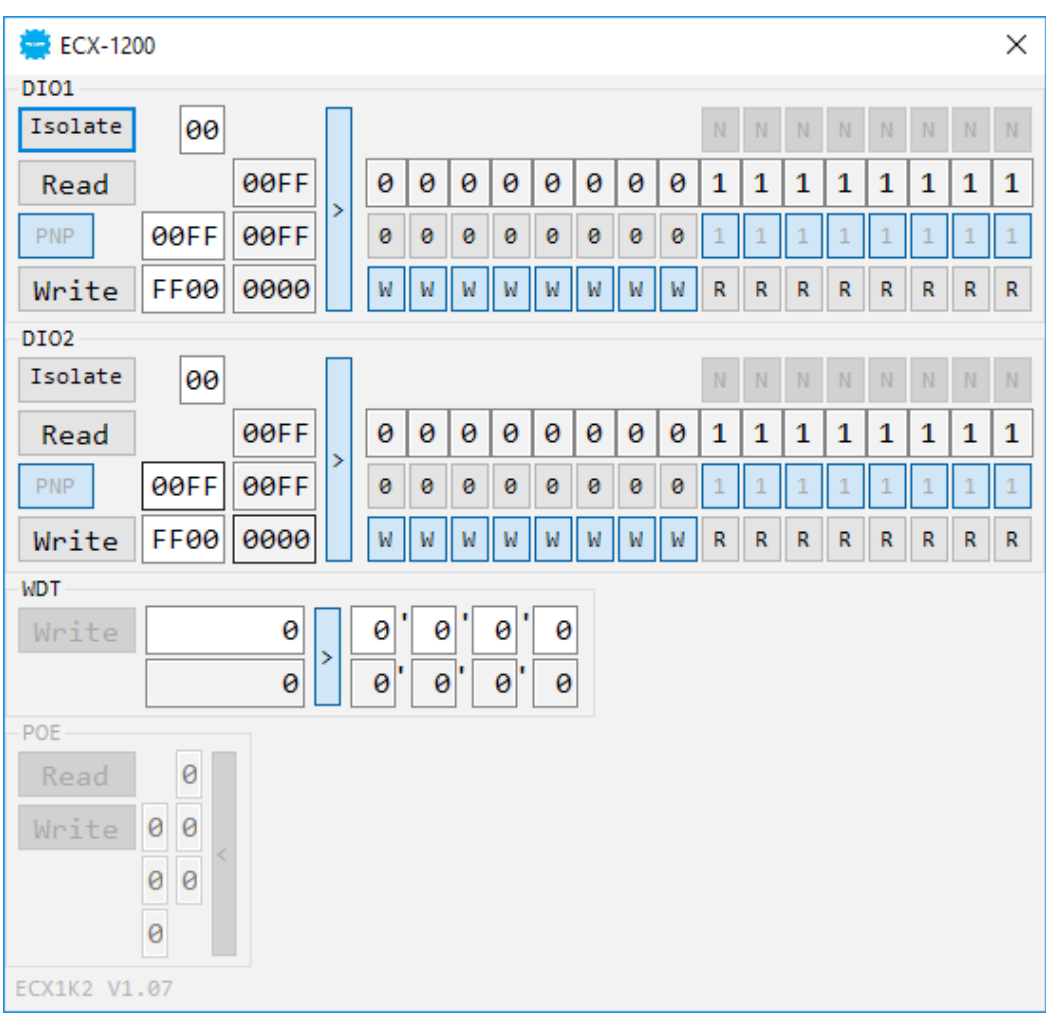

### Sample ECX1K2.exe, as shown below :

### **DIO1/DIO2 group :**

Isolate check button :

DIO type of DIO configuration, isolated/non-isolated.

Read button :

Set DIO configuration to get DI/DIO input state.

DO type check button :

User setting, DO type of DIO configuration to setup 8 pins - Source/Sink. Use for Write (DO) button activate.

Write button :

Set DIO configuration to set DO/DIO output state.

DI preference text :

User setting, DI type of DIO configuration by hexadecimal bitmask - Source/ Sink.

Use for Read (DI) button activate.

DO/DIO output text :

User setting, DO/DIO output state by hexadecimal bitmask - on/off. Use for Write button activate.

DO/DIO writable text :

User setting, DO/DIO writable of DIO configuration by hexadecimal bitmask - yes/no.

Use for Read (DIO)/Write button activate.

DI/DIO input text (read only):

DI/DIO input state by hexadecimal bitmask - on/off.

Use for Read button activate.

DO/DIO text (read only):

DO/DIO output state with input state (DIO) and configuration.

Use for Write button activate.

DO/DIO output text (read only):

DO/DIO output state with configuration.

Use for Write button activate.

DI type pin check button (pin  $8 \sim$  pin 1):

User setting, DI pin type of DIO configuration - Source/Sink.

DI/DIO input pin texts (read only, pin  $8 \sim$  pin  $1/p$ in  $18 \sim$  pin  $11$ , pin  $8 \sim$  pin  $1$ ); DI/DIO input pin state

Use for Read button activate.

DO/DIO output pin check button (pin 18  $\sim$  pin 11/pin 18  $\sim$  pin 11, pin 8  $\sim$  pin 1): User setting, DO/DIO output pin state

Use for Write button activate.

DO/DIO pin writable check button (pin 18  $\sim$  pin 11/pin 18  $\sim$  pin 11, pin 8  $\sim$  pin 1): User setting, DO/DIO pin writable of DIO configuration.

Use for Read (DIO)/Write button activate.

### **WDT group :**

Write button :

Set WDT when WDT setup text is valid.

Stop button :

Cancel WDT and counting.

Use after Write button action.

WDT setup text :

User setting, WDT value, unit : second.

Use for Write button activate.

WDT counting text (read only) :

WDT counting by program timer after set WDT.

Shown after Write button action.

WDT setup day format texts (user setting) :

User setting, WDT value, format : day'hour'minute'second.

WDT counting day format text (read only) :

WDT counting, format : day'hour'minute'second.

### **POE group :**

Read button :

Set POE configuration to get POE state.

Write button :

Set POE configuration to set POE state.

POE output text :

User setting, POE output state by hexadecimal bitmask - on/off. Use for Write button activate.

POE writable text :

User setting, POE writable of POE configuration by hexadecimal bitmask yes/no.

Use for Write button activate.

POE mode text :

User setting, POE mode of POE configuration by hexadecimal bitmask - Auto/Manual.

Use for Write button activate.

POE input text (read only) :

POE input state by hexadecimal bitmask - on/off.

Use for Read button activate.

POE text (read only) :

POE output state with input state and configuration.

Use for Write button activate.

POE output text (read only) :

POE output state with configuration.

Use for Write button activate.

POE input port texts (read only, port  $4 \sim$  port 1):

POE input port state

Use for Read button activate.

POE output port check button (port  $4 \sim$  port 1):

User setting, POE output port state

Use for Write button activate.

POE port writable check button (port  $4 \sim$  port 1) : User setting, POE port writable of POE configuration.

Use for Write button activate.

POE port mode check button (port  $4 \sim$  port 1) :

User setting, POE port mode of POE configuration.

Use for Write button activate.

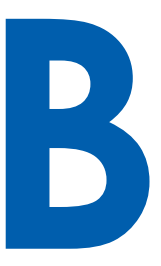

# **APPENDIX B : Software Functions**

## **B.1 Driver API Guide**

In Runtime folder, on ECX1K2.h :

DLL\_IMPORT definition is used on LoadLibrary API for ECX1K2.dll. ECX1K2\_EXPORTS definition is used on ECX1K2.dll building. Otherwise, that is used to compile with ECX1K2.lib.

### **BOOL Initial (BYTE Isolate\_Type, BYTE DIO\_NPN)**

Initial machine for DIO, watchdog timer, and POE

Isolate\_Type : DIO type

1 : Isolated DIO;

0 : Non-Isolated DIO

DIO\_NPN : DI/DO type

1 : PNP (Source) mode for European rule;

0 : NPN (Sink) mode for Japanese rule

Return :

TRUE (1) : Success;

FALSE (0) : Fail (Driver not exists, or initial error (version is too old, or machine not match))

## **BOOL GetDIO1Config (BYTE \*Isolate\_Type, BYTE \*DI\_NPN, BYTE \*DO\_ NPN, WORD \*Mask)**

### **BOOL GetDIO2Config (BYTE \*Isolate\_Type, BYTE \*DI\_NPN, BYTE \*DO\_ NPN, WORD \*Mask)**

Get DIO configuration (by variable)

Isolate\_Type : DIO type

- 1 : Isolated DIO;
- 0 : Non-Isolated DIO
- DI\_NPN ([7:0]) : DI type, pin setting by hexadecimal bitmask

1 : PNP (Source) mode for European rule;

0 : NPN (Sink) mode for Japanese rule

DO\_NPN : DO type

1 : PNP (Source) mode for European rule;

0 : NPN (Sink) mode for Japanese rule

Mask ([15:0]) : In/Out, pin setting by hexadecimal bitmask

1 : Output;

0 : Input

Return :

TRUE (1) : Success;

FALSE (0) : Fail (Initial error, or call by pointer error, or hardware problem)

## **BOOL SetDIO1Config (BYTE Isolate\_Type, BYTE DI\_NPN, BYTE DO\_NPN, WORD Mask)**

### **BOOL SetDIO2Config (BYTE Isolate\_Type, BYTE DI\_NPN, BYTE DO\_NPN, WORD Mask)**

Set DIO configuration

Isolate\_Type : DIO type

1 : Isolated DIO;

0 : Non-Isolated DIO

DI\_NPN ([7:0]) : DI type, pin setting by hexadecimal bitmask

1 : PNP (Source) mode for European rule;

0 : NPN (Sink) mode for Japanese rule

DO\_NPN : DO type

1 : PNP (Source) mode for European rule;

0 : NPN (Sink) mode for Japanese rule

Mask ([15:0]) : In/Out, pin setting by hexadecimal bitmask

1 : Output;

0 : Input

Return :

TRUE (1) : Success;

FALSE (0) : Fail (Initial error, or hardware problem)

## **BOOL GetDI1 (BYTE \*DI)**

**BOOL GetDI2 (BYTE \*DI)**

Get isolated DIO input (DI)

DI ([7:0]) : Input state, pin setting by hexadecimal bitmask

 $1:$  High:

0 : Low

Return :

TRUE (1) : Success;

FALSE (0) : Fail (Initial error, or call by pointer error, or hardware problem)

### **BOOL GetDO1 (BYTE \*DO) BOOL GetDO2 (BYTE \*DO)**

Get isolated DIO output (DO)

DO ([7:0]) : Output state, pin setting by hexadecimal bitmask

1 : High;

0 : Low

Return :

TRUE (1) : Success;

FALSE (0) : Fail (Initial error, or call by pointer error, or hardware problem)

### **BOOL SetDO1 (BYTE DO) BOOL SetDO2 (BYTE DO)**

Set isolated DIO output (DO)

DO ([7:0]) : Output state, pin setting by hexadecimal bitmask 1 : High; 0 : Low Return : TRUE (1) : Success; FALSE (0) : Fail (Initial error, or hardware problem)

### **BOOL GetDIO1 (WORD \*DI) BOOL GetDIO2 (WORD \*DI)**

Get non-isolated DIO input (DIO input)

DI ([15:0]) : Input state, pin setting by hexadecimal bitmask

1 : High;

 $0 \cdot 1$  ow

Return :

TRUE (1) : Success;

FALSE (0) : Fail (Initial error, or call by pointer error, or hardware problem)

### **BOOL SetDIO1 (WORD DO) BOOL SetDIO2 (WORD DO)**

Set non-isolated DIO output (DIO output)

DO ([15:0]) : output state, pin setting by hexadecimal bitmask

1 : High; 0 : Low Return : TRUE (1) : Success;

FALSE (0) : Fail (Initial error, or hardware problem)

## **BOOL GetWDT (DWORD \*WDT)**

Get watchdog timer setup WDT : watchdog timer setup Unit : second. (Range : 0 ~ 65535 sec, 1093 ~ 65535 min (=65580 ~ 3932100 sec)) Return : TRUE (1) : Success; FALSE (0) : Fail (Initial error, or call by pointer error, or hardware problem)

## **BOOL SetWDT (DWORD WDT)**

Set watchdog timer setup WDT : watchdog timer setup Unit : second. (Range : 1 ~ 65535 sec, 1093 ~ 65535 min (=65580 ~ 3932100 sec)) Return : TRUE (1) : Success; FALSE (0) : Fail (Initial error, or setup 0 error, or hardware problem)

## **BOOL CancelWDT ()**

Cancel watchdog timer Return : TRUE (1) : Success; FALSE (0) : Fail (Initial error, or hardware problem)

## **BOOL GetPOEConfig (BYTE \*Auto, BYTE \*Mask)**

Get POE configuration (by variable) Auto ([3:0]) : Auto mode, pin setting by hexadecimal bitmask 1 : Auto; 0 : Manual

Mask ([3:0]) : DC Enable/Disable, pin setting by hexadecimal bitmask 1 : Enable; 0 : Disable

Return :

TRUE (1) : Success;

FALSE (0) : Fail (Initial error, or call by pointer error, or hardware problem)

### **BOOL SetPOEConfig (BYTE Auto, BYTE Mask)**

Set POE configuration

Auto ([3:0]) : Auto mode, pin setting by hexadecimal bitmask

1 : Auto;

0 : Manual

Mask ([3:0]) : DC Enable/Disable, pin setting by hexadecimal bitmask

1 : Enable;

0 : Disable

Return :

TRUE (1) : Success;

FALSE (0) : Fail (Initial error, or out of range error, or hardware problem)

### **BOOL GetPOE (BYTE \*POE)**

Get POE input POE ([3:0]) : POE state, pin setting by hexadecimal bitmask 1 : On;  $0:$  Off Return : TRUE (1) : Success; FALSE (0) : Fail (Initial error, or call by pointer error, or hardware problem)

### **BOOL SetPOE (BYTE POE)**

Set POE output POE ([3:0]) : POE state, pin setting by hexadecimal bitmask 1 : On;  $0:$  Off Return : TRUE (1) : Success; FALSE (0) : Fail (Initial error, or out of range error, or hardware problem)

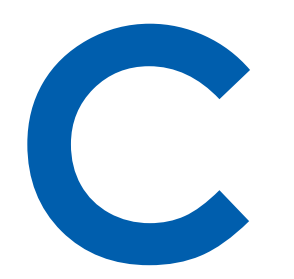

# **APPENDIX C : RAID Functions**

## **D.1.1 SATA Mode for RAID**

Please select SATA Device to RAID mode on BIOS menu.

Advanced  $\rightarrow$  SATA Configuration  $\rightarrow$  SATA Mode Selection  $\rightarrow$  RAID (Skylake platform)/Intel RST Premium (Kaby Lake/Coffee Lake platform)

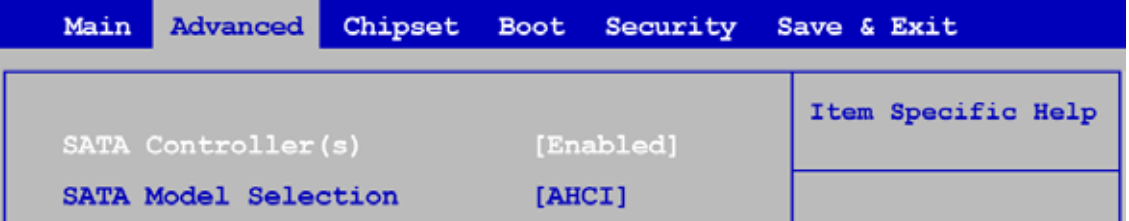

## **D.1.2 UEFI Mode for RAID**

1. Please select SATA device to RAID mode on BIOS menu. Advanced  $\rightarrow$  SATA Configuration  $\rightarrow$  SATA Mode Selection  $\rightarrow$  RAID (Skylake platform)/Intel RST Premium (Kaby Lake/Coffee Lake platform)

2. Please select Software Feature Mask Configuration on BIOS menu.

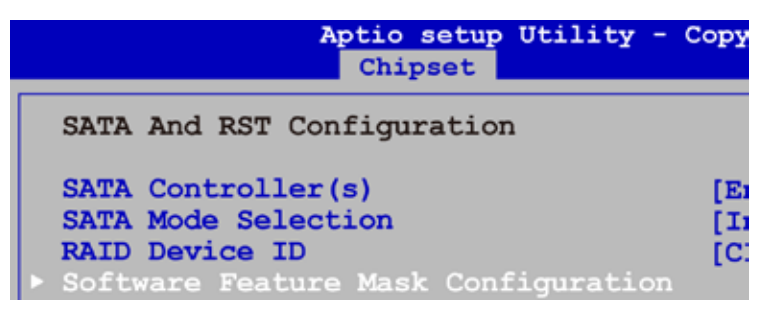

3. Use RST Legacy OROM  $\rightarrow$  Disabled  $\rightarrow$  Save Changes and Reset.

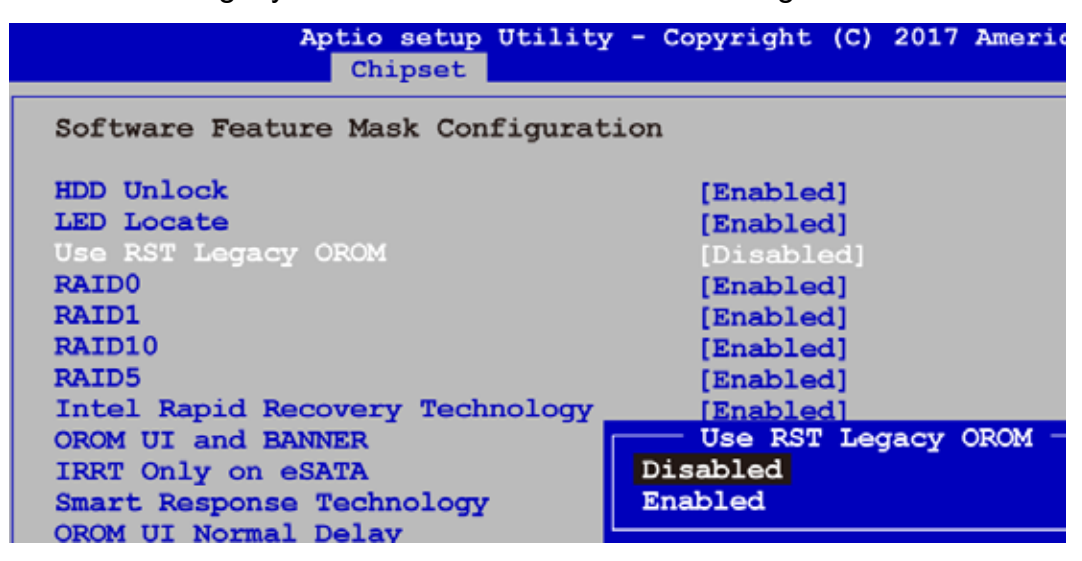

4. Into BIOS menu again, select Intel(R) Rapid Storage Technology on BIOS menu.

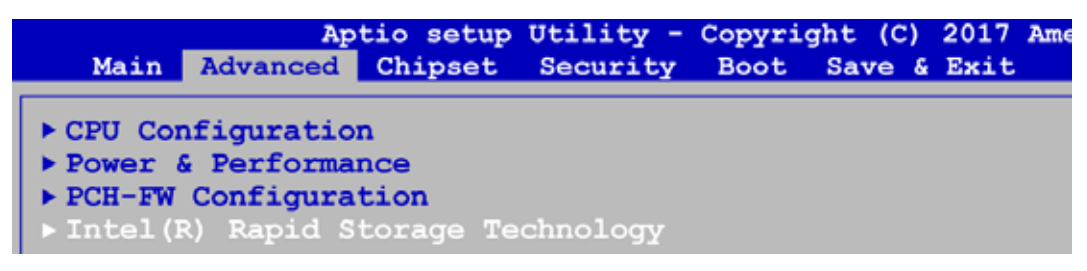

5. Select Create RAID Volume on BIOS menu.

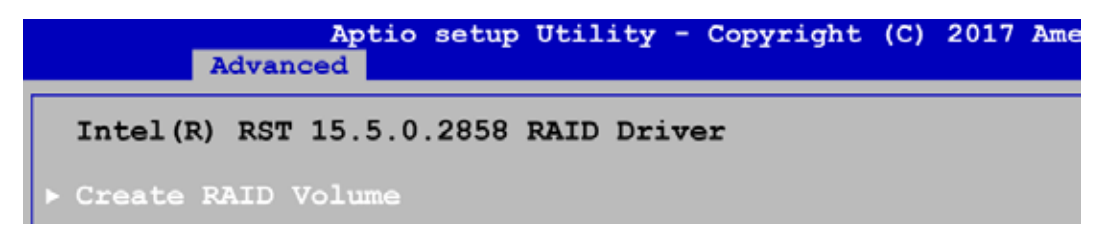

6. Select disks to create RAID Volume then Save Changes and Reset to install OS with EFI mode.

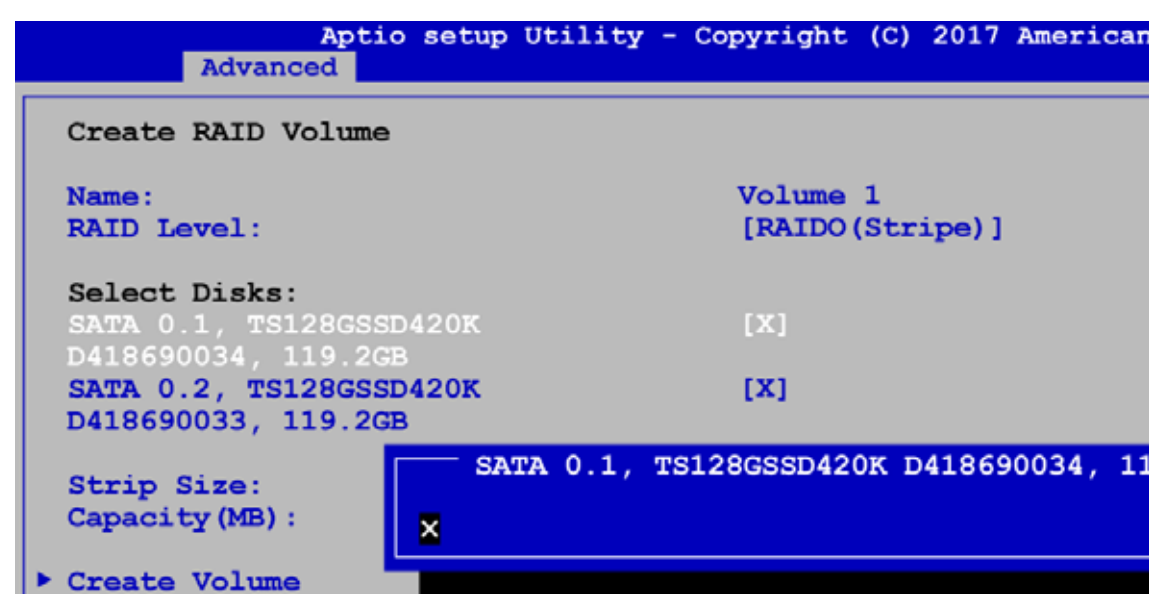

## **C.2 OS Installation**

Echo is featured with seven SATA, including two internal SATA, two mSATA, two M.2 and one CFast.

We used SATA for Windows 10 OS installation as an example.

## **C.3 To Install All Device Drivers of the System**

The instructions are as follows :

- 1. Install Chipset driver
- 2. Install Network driver
- 3. Install ME driver (if available)
- 4. Install Audio driver
- 5. Install VGA driver

## **C.4 To Install "Intel Rapid Storage Technology" Software**

You can get the software from driver CD.

Also, you can find the latest information and software directly from Intel's website. http://www.intel.com/p/en\_US/support/highlights/chpsts/imsm

The RAID environment has been done if you completed the steps above.

## **C.5 To Insert SATA HDD for RAID 1**

Please note, you can use two SATA ports for SATA HDD, except for mSATA slot.

## **C.6 To Create RAID Volume on "Rapid Storage Technology" Software**

Echo246FE/FP is featured with two SATA HDD's for RAID volume, so there are two options to choose on this page. Let's take RAID 1 as an example, select "RAID 1".

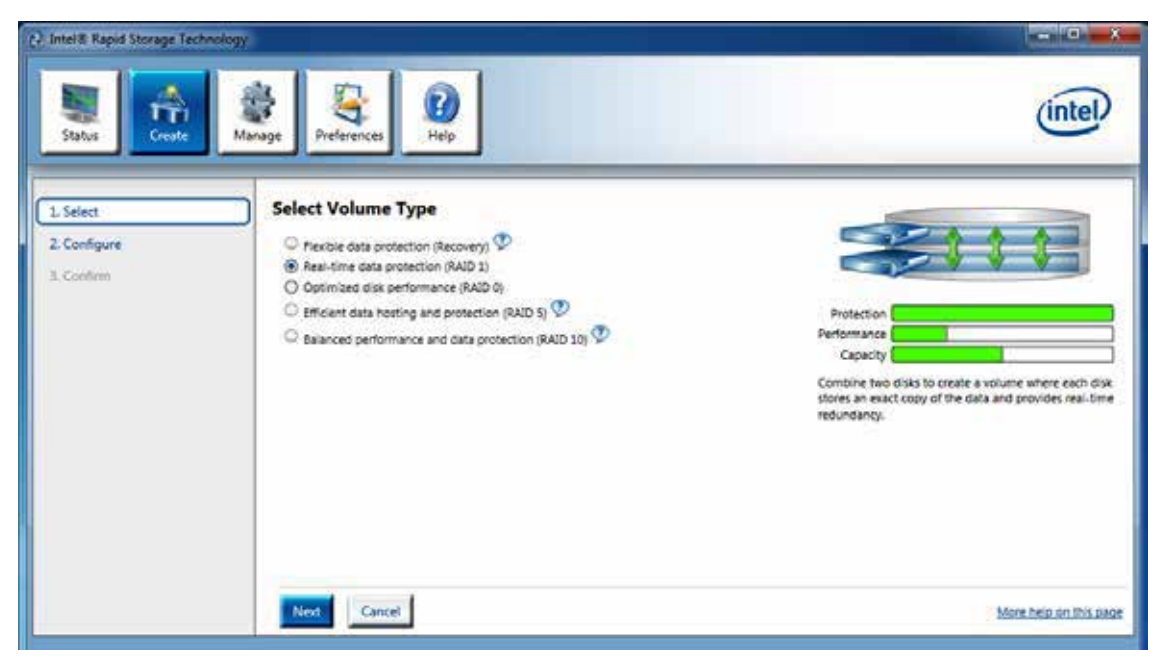

## **C.7 Disk Management : Partition the Disk**

After RAID 1 volume is created, you can see the figure of SATA device allocation.

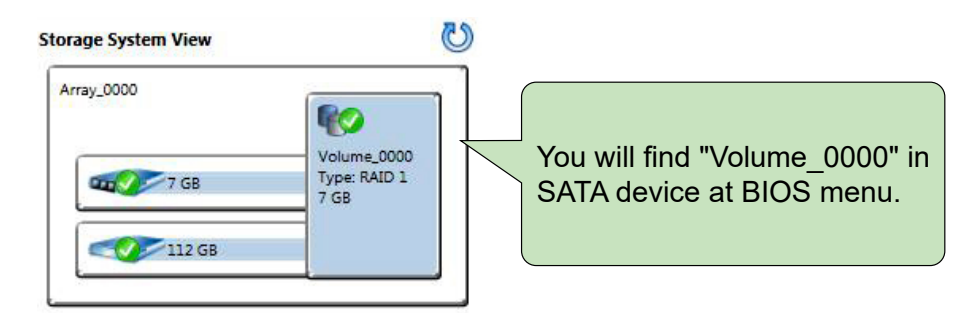

To start disk management tool, select "initialize disk".

<sup>8</sup> Computer Management File Action View Help  $\rightarrow$  2002000 Computer Management (Local) Volume Layout | Type | File System | Status Actions Simple Basic NTFS<br>Simple Basic FAT32 System Tools  $\bigoplus$  (C) Healthy (Boot, Page File, Crash Dump, Primary Pa Disk Management  $C = RASC (D)$ Task Scheduler Healthy (Primary Partition) More Actions × **El** Event Viewer System Reserved Simple Basic NTFS Healthy (System, Active, Primary Partition) **Shared Folders A** Local Users and Groups Performance ä Storage<br>Storage  $\epsilon$  is Disk Management<br> **B** Services and Applications b. **ERDisk 0 RASC (D:)**<br>6.88 GB FAT32 Basic 6.88 GB Online Healthy (Primary Partition)  $\Box$ Disk 1 **Basic**<br>29.82 GB System Reserved<br>100 MB NTFS (Cs) 29.72 GB NTFS Online Healthy (System, Activ Healthy (Boot, Page File, Crash Dump, Primary Partitic Unallocated Primary partition

Then add "Logical Device" for Windows access.

## **C.8 If One SATA HDD on RAID Volume is Out-of-use**

After RAID 1 volume is created, you can see the figure of SATA device allocation.

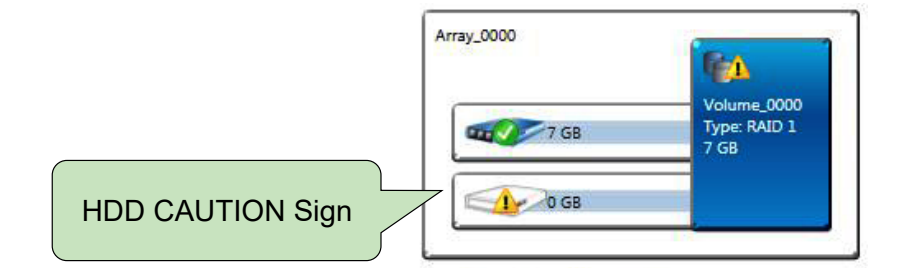

## **C.9 Recovery and Auto Rebuild When Use the SAME RAID HDD**

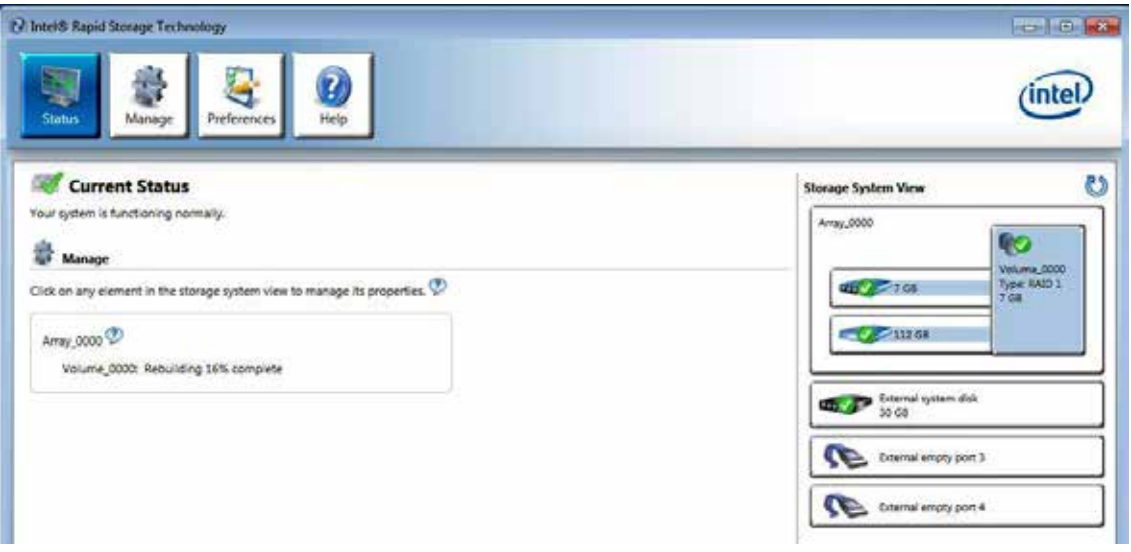

## **C.10 Recovery and Auto Rebuild When Use DIFFERENT RAID HDD**

A warning will pop-up to ask you if the disk is not a member of the original RAID volume.

If you press "Rebuild", it will replace the broken SATA HDD to the last SATA HDD of RAID volume.

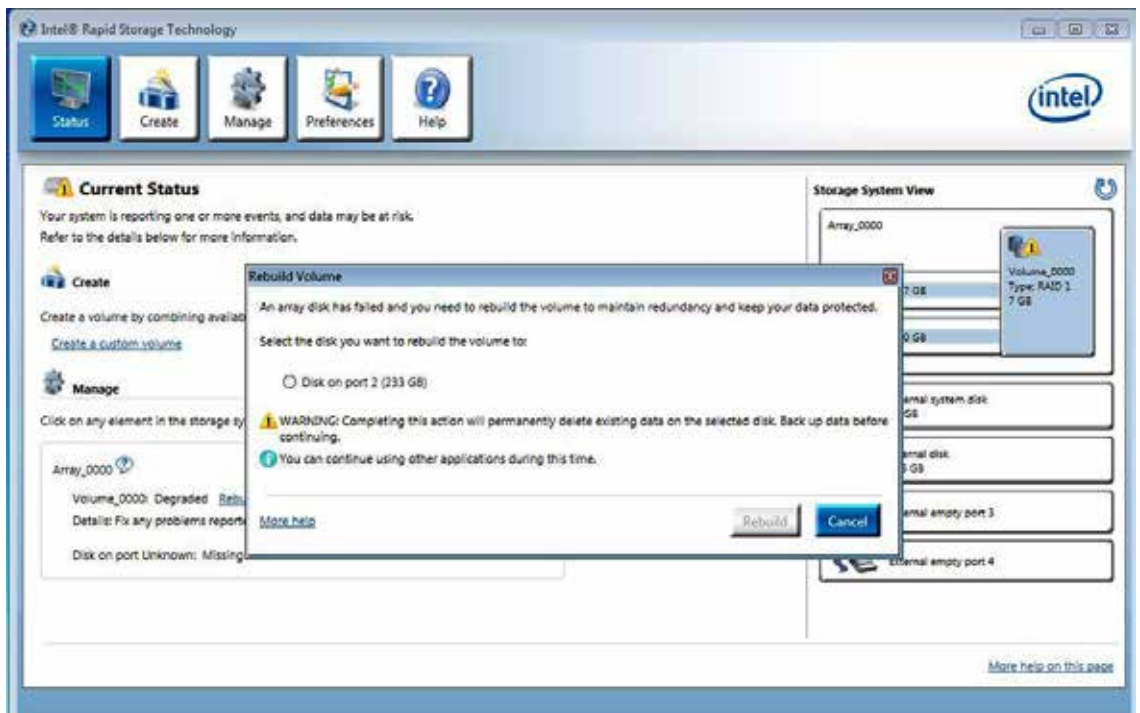

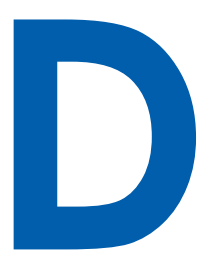

# **APPENDIX D : Power Consumption**

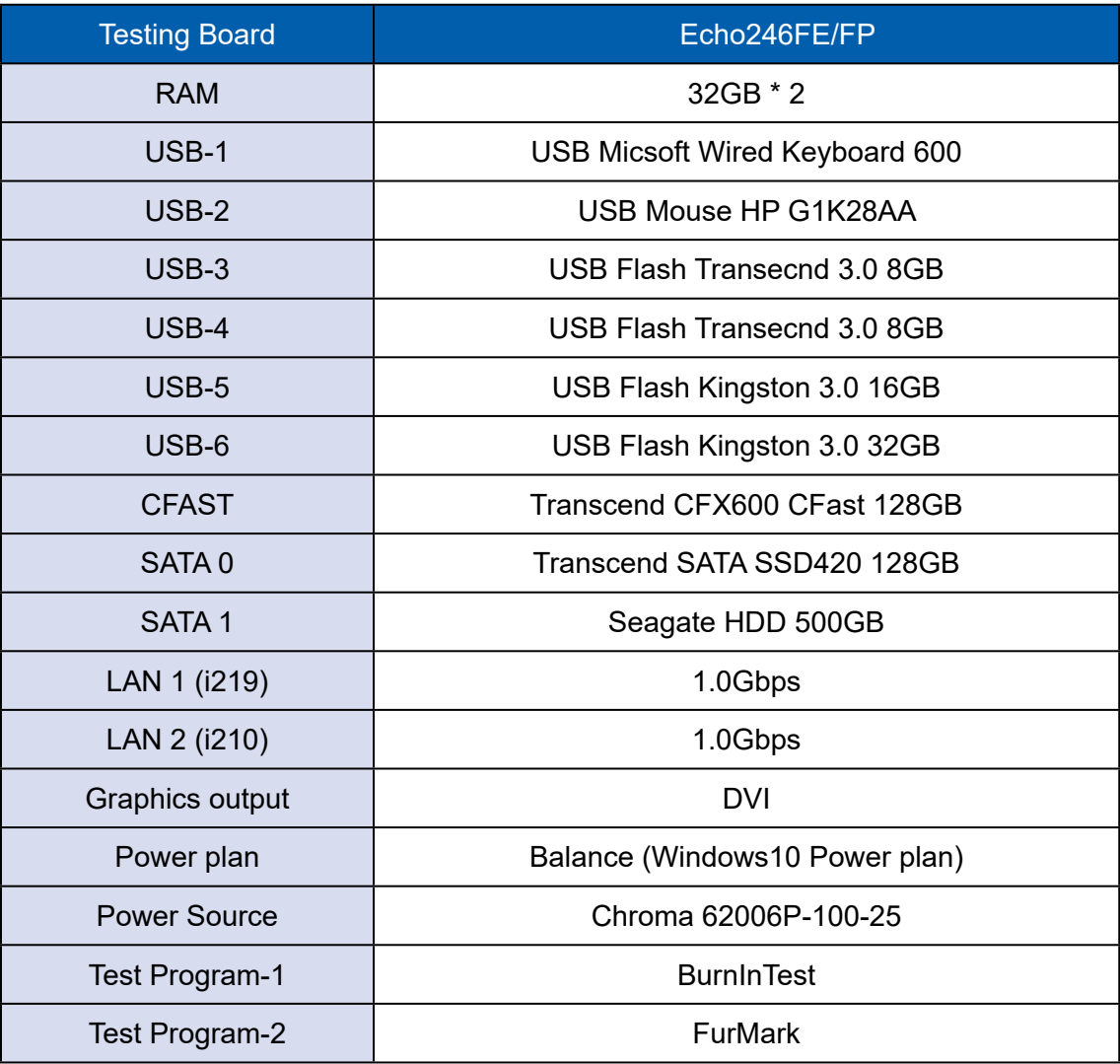

## **D.1 Intel® Core™ i7-8700T (8M Cache, 2.40GHz)**

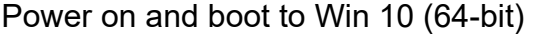

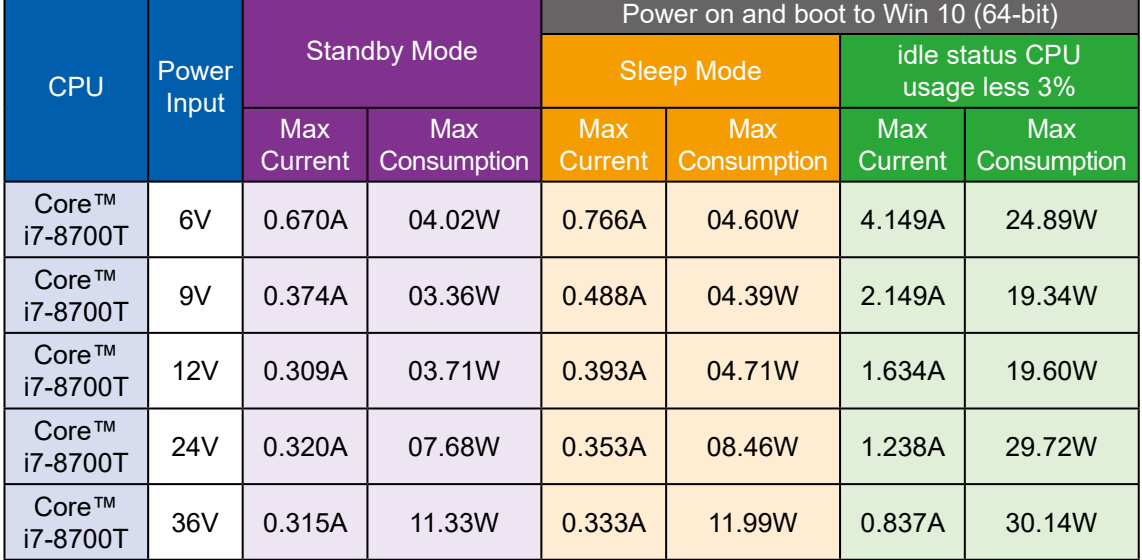

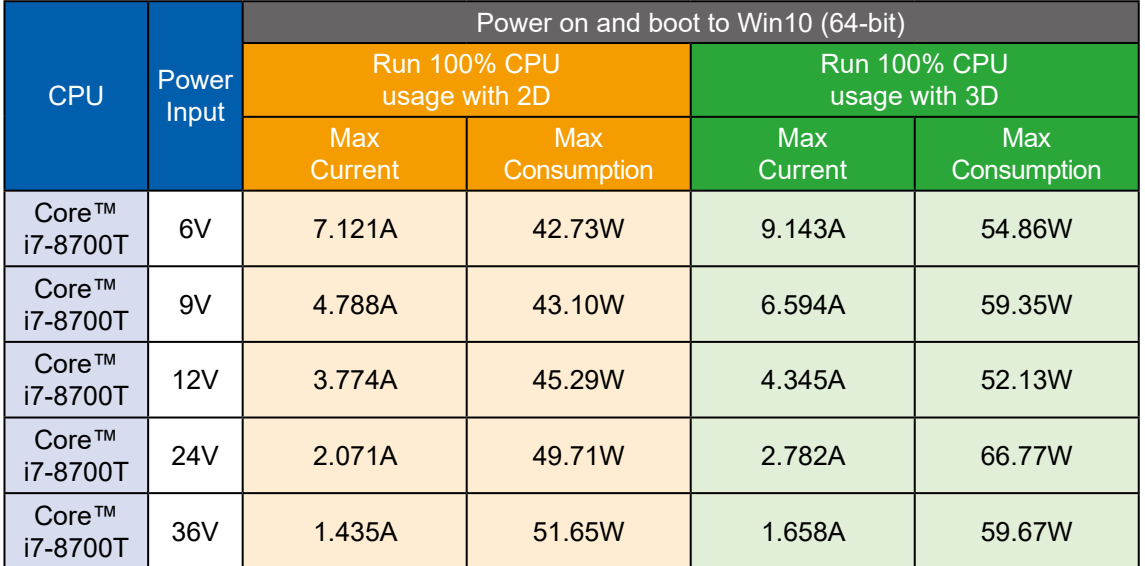

## **D.2 Intel® Core™ i7-8700 (12M Cache, 3.20GHz)**

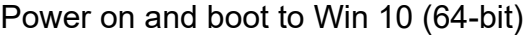

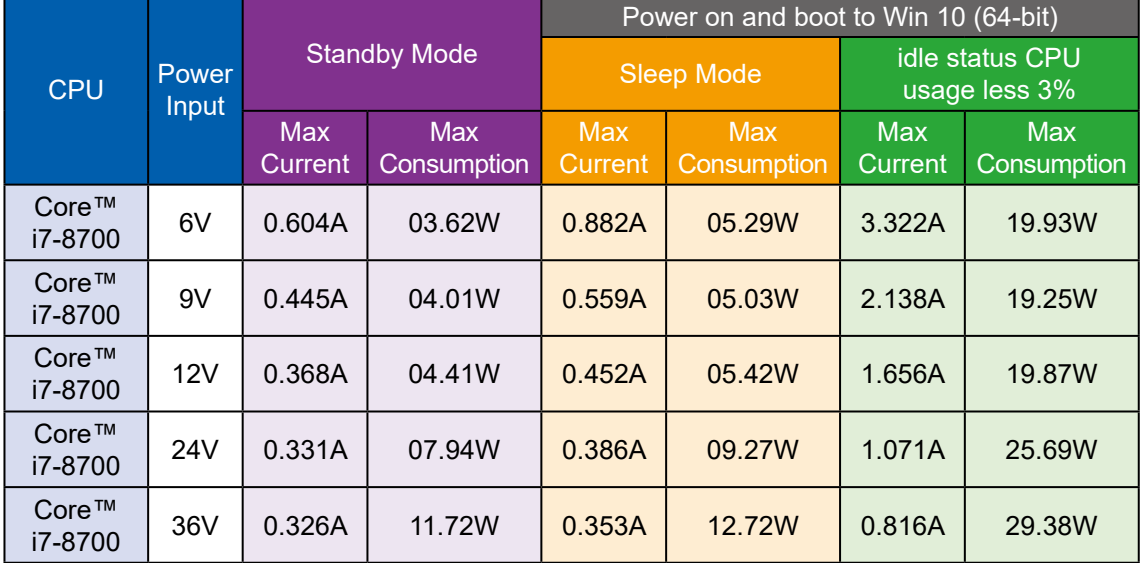

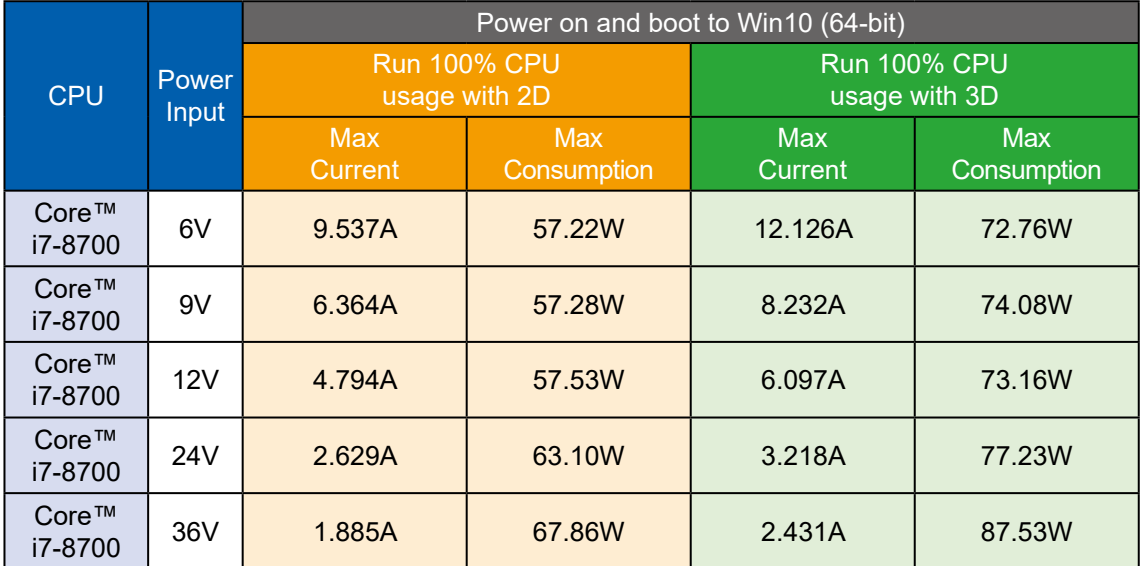

## **D.3 Intel® Xeon® E-2176G (12M Cache, up to 4.70GHz)**

Power on and boot to Win 10 (64-bit)

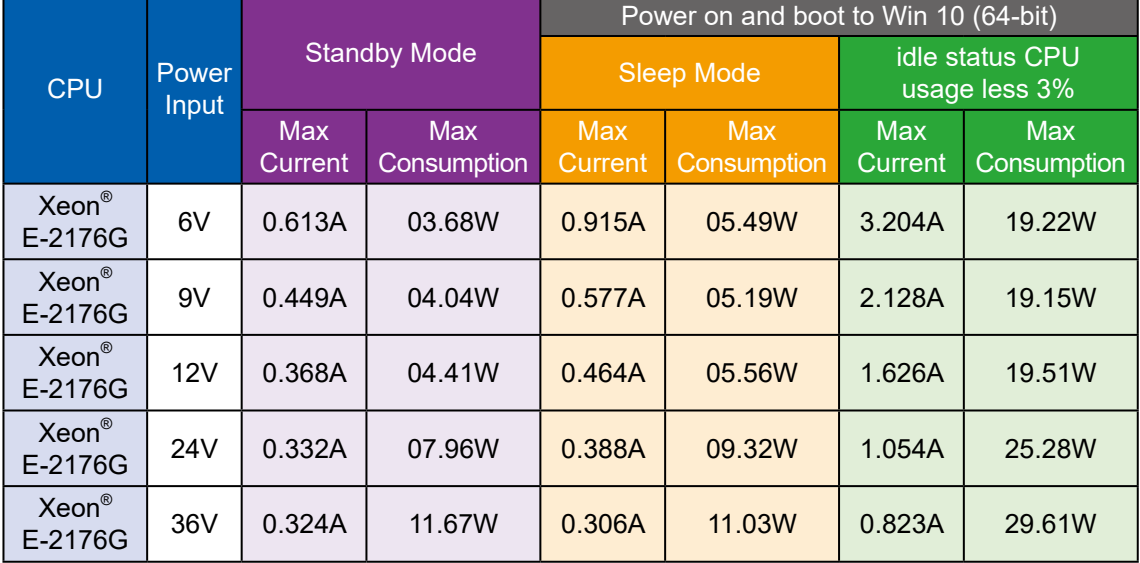

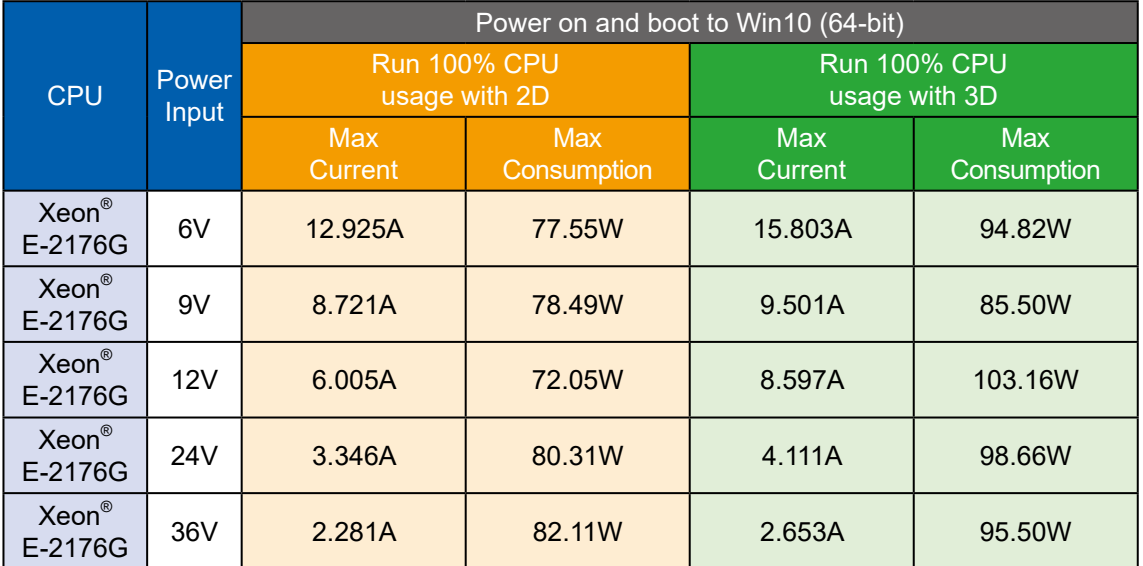

## **D.4 Intel® Core™ i7-8700 Add GTX-1050 Graphics Card**

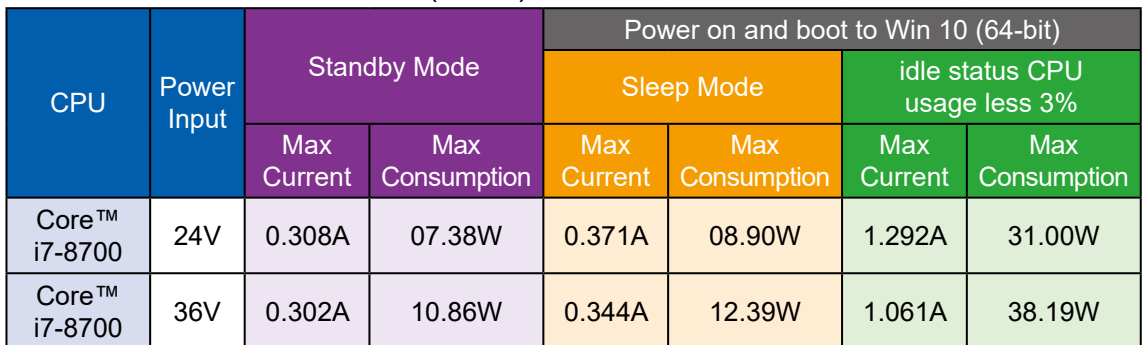

Power on and boot to Win 10 (64-bit)

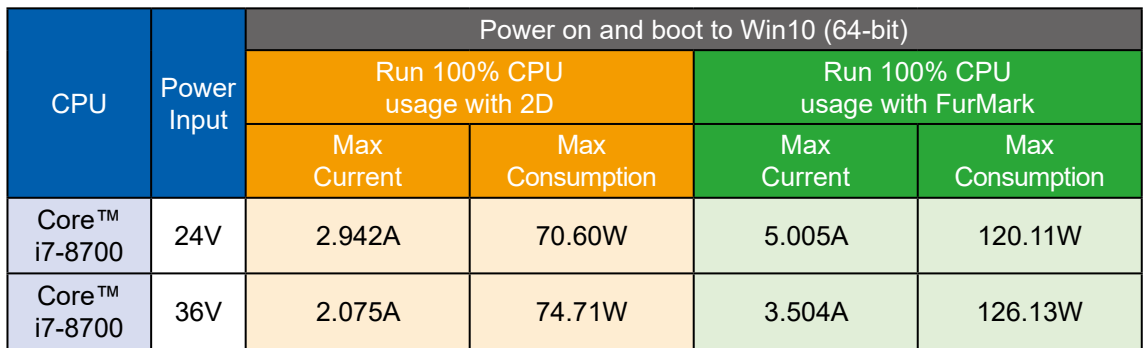

## **D.5 Intel® Core™ i7-8700 Add GTX-1070 Graphics Card**

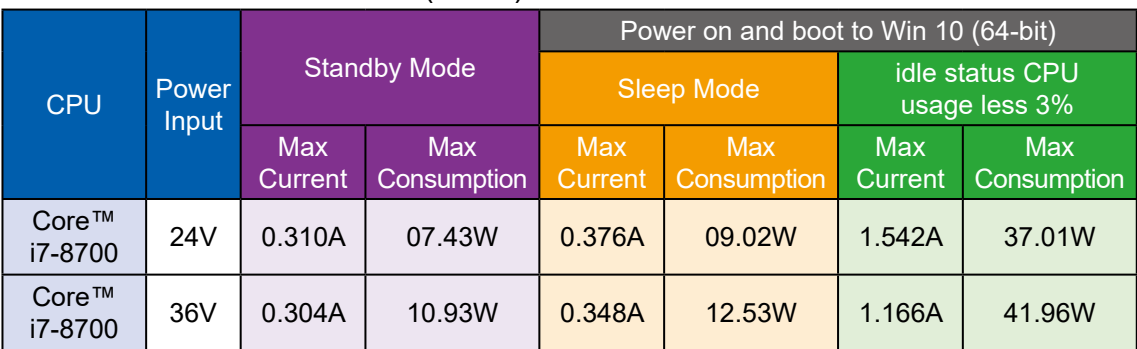

Power on and boot to Win 10 (64-bit)

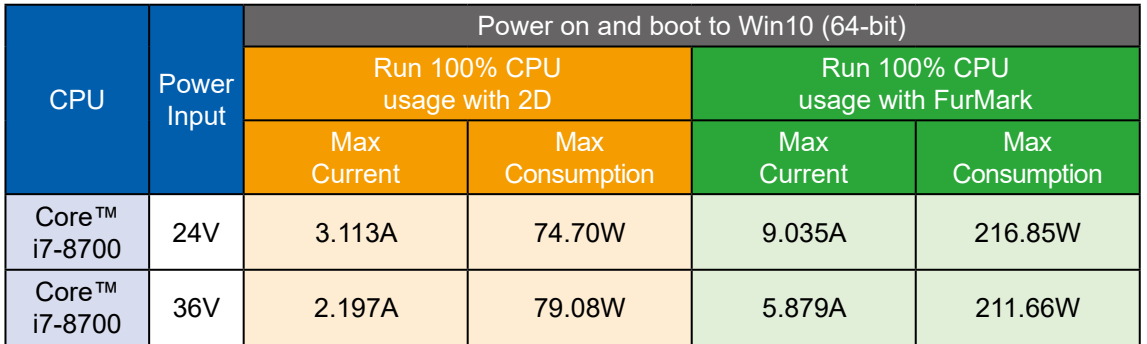

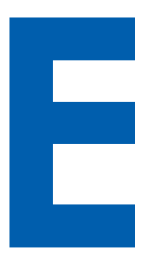

# **APPENDIX E : Supported Memory & Storage List**

## **E.1 Test Item**

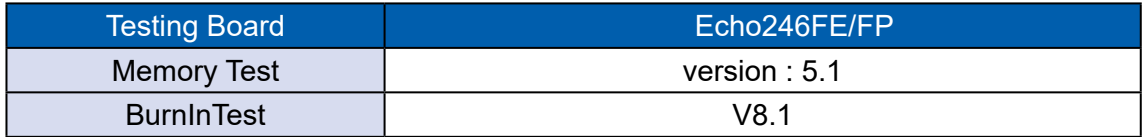

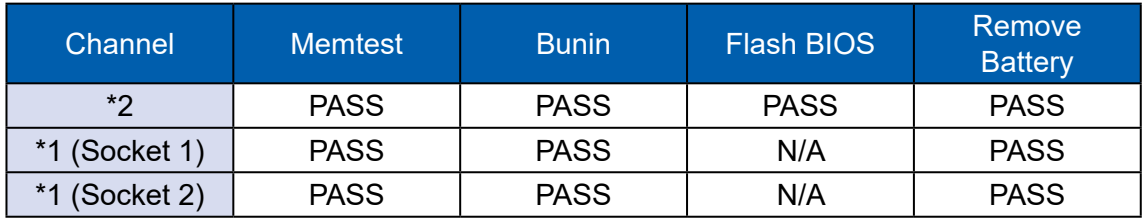

## **E.2 Supported Non-ECC Memory List**

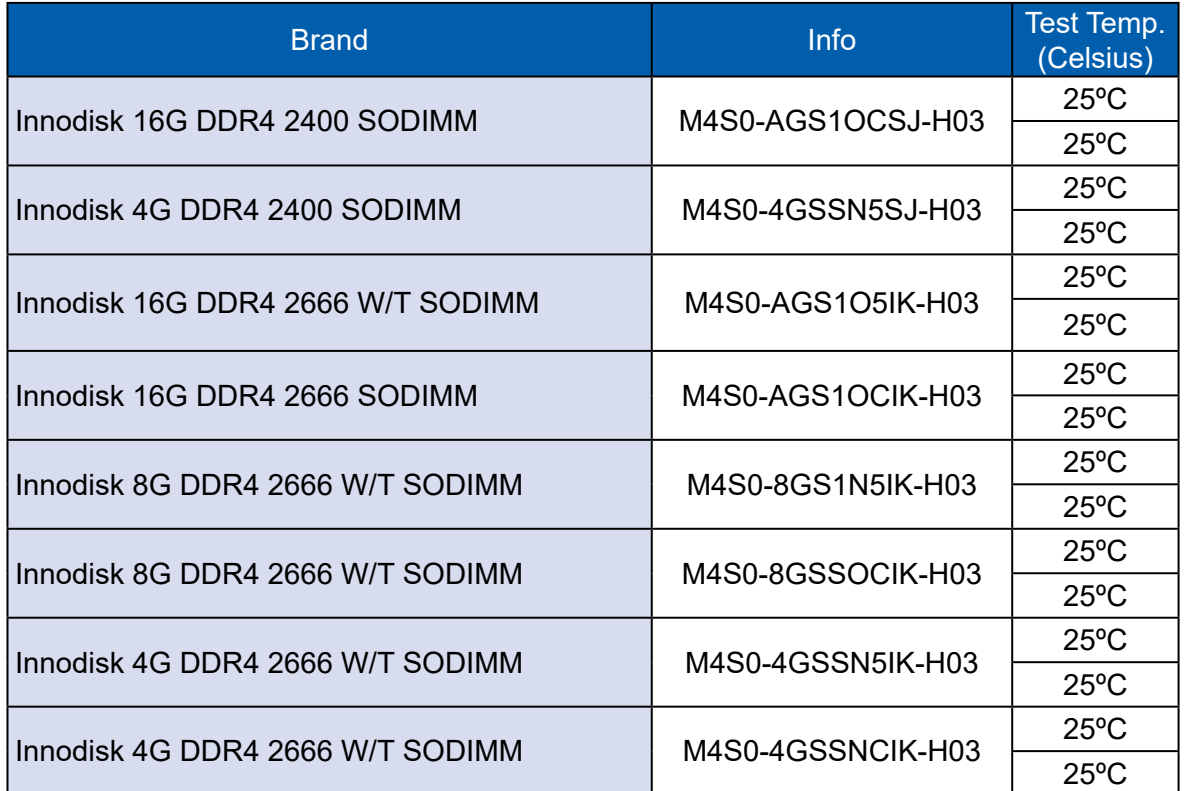

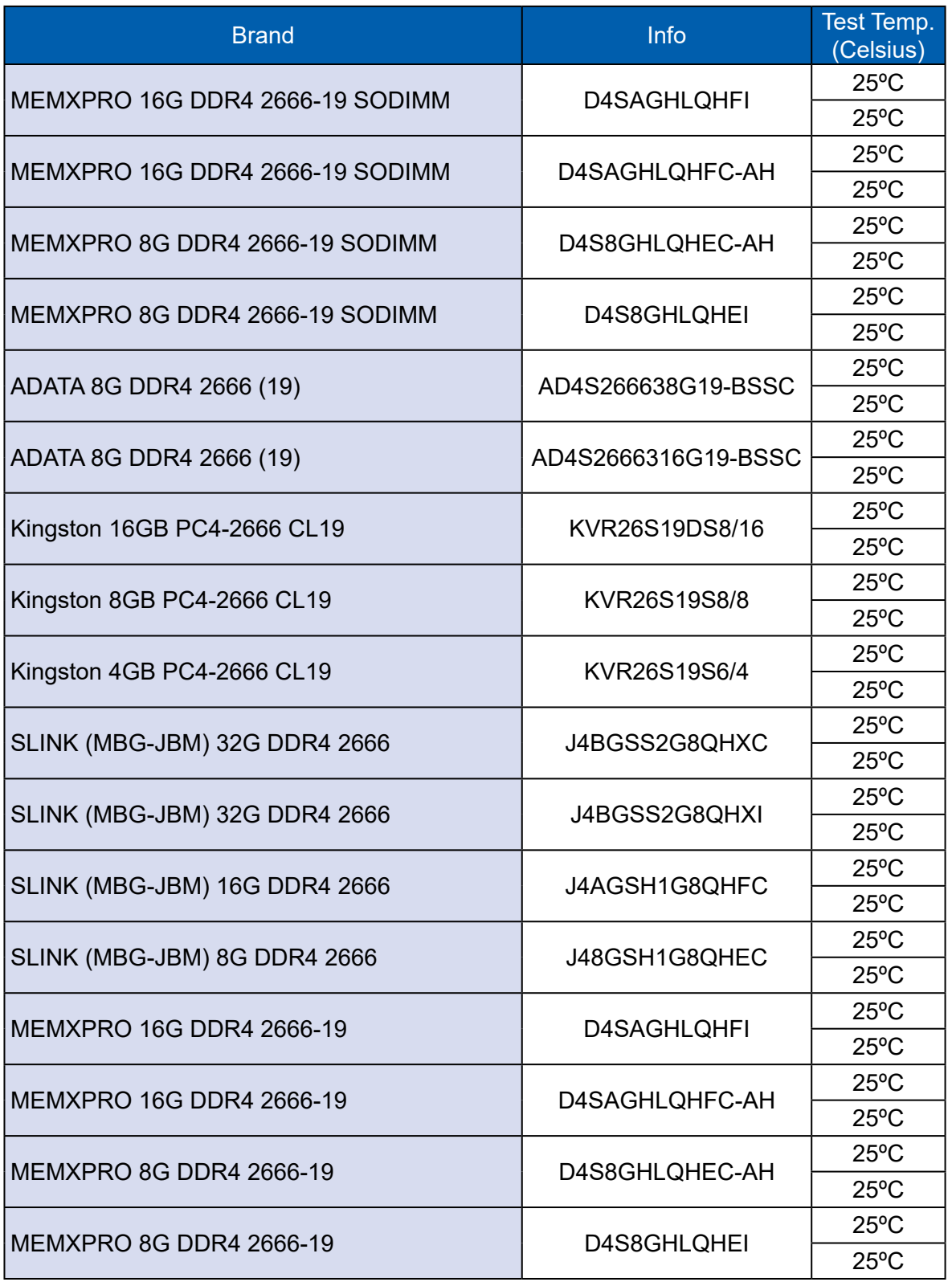

## **E.3 Supported ECC Memory List**

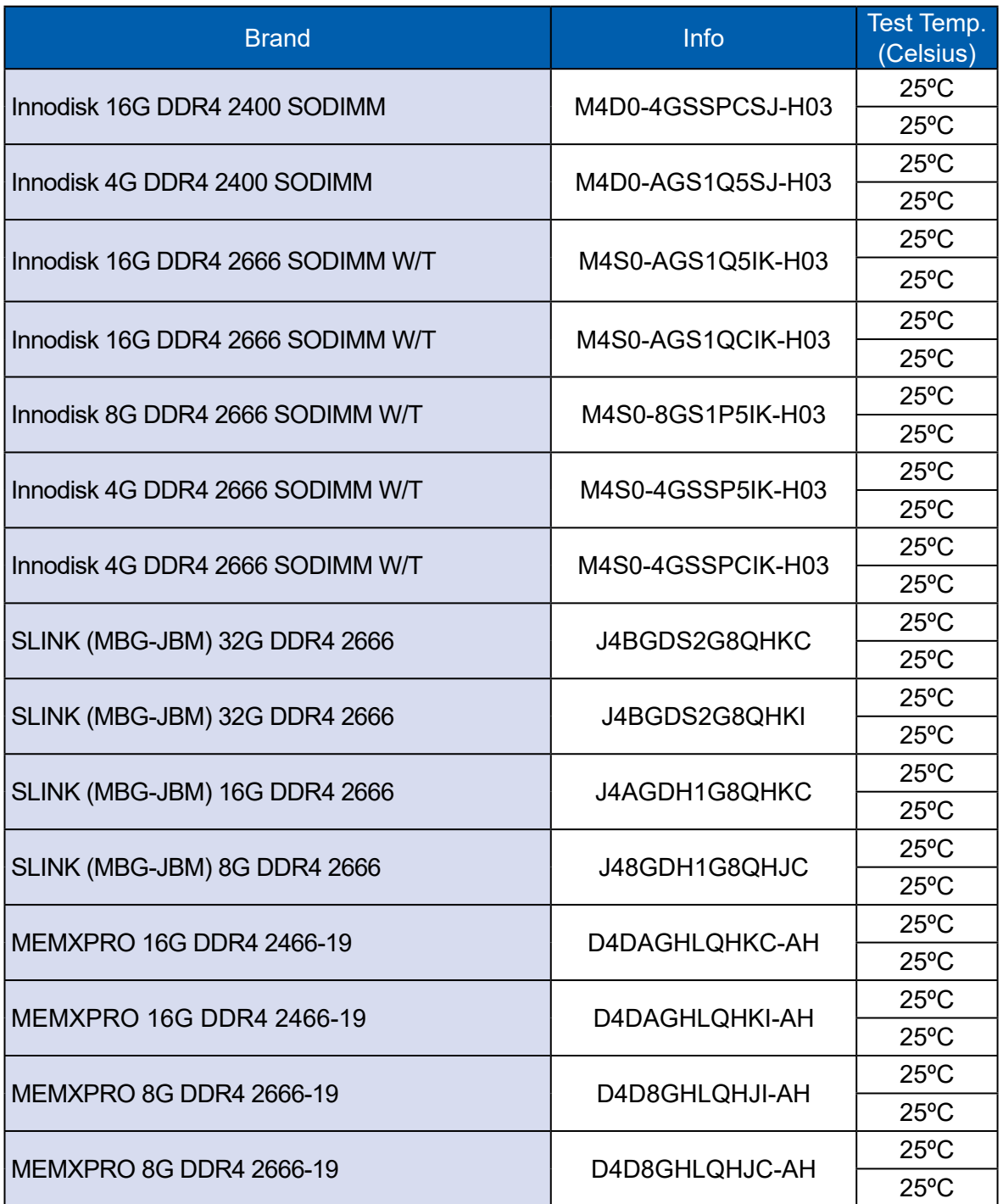

## **E.4 Supported Storage Device List**

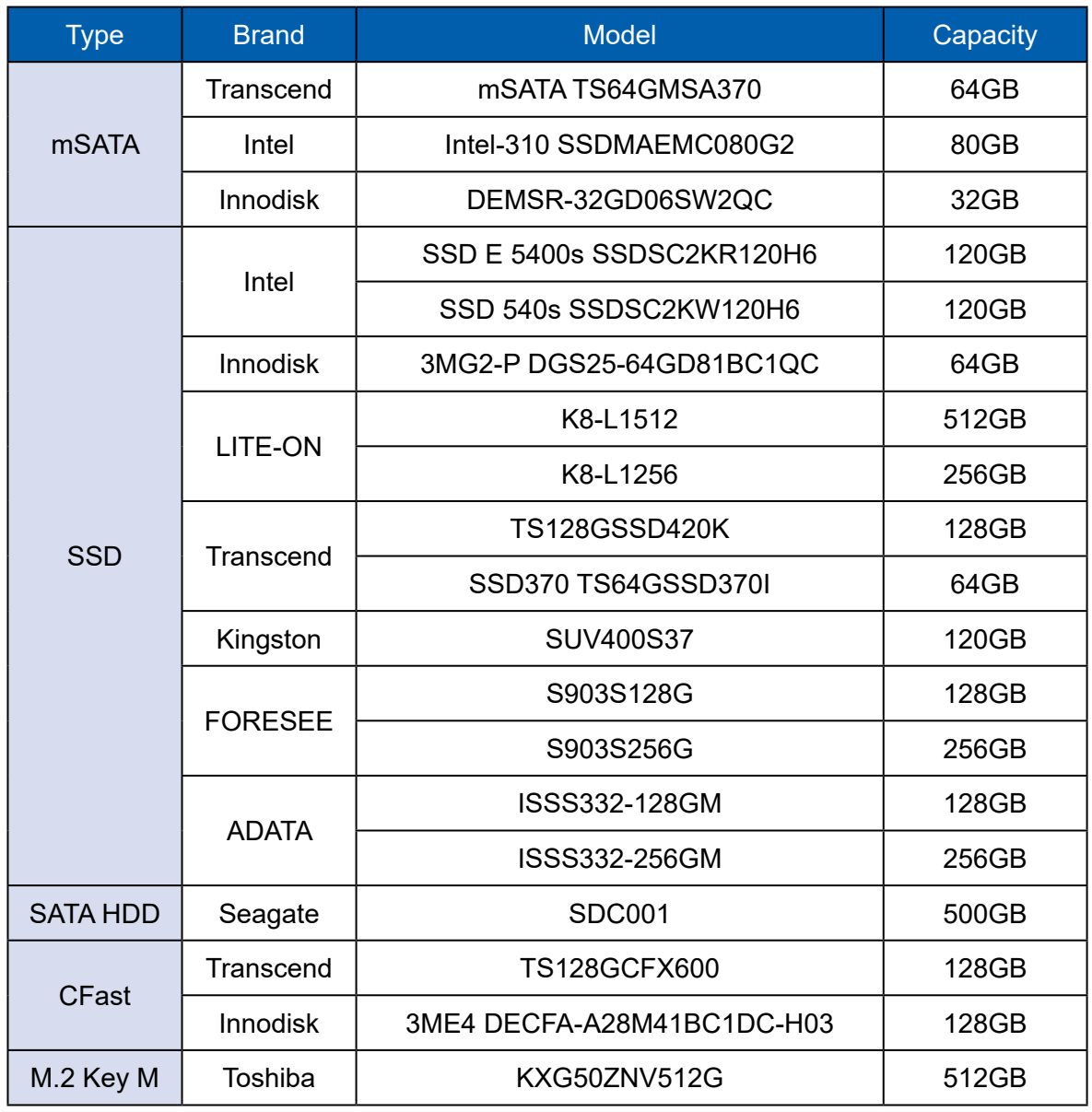

\*\* If more help is needed, please contact Technical Support.\*\*

For further support information, please visit www.Ôa}] \* && [ÚÔ.com

This document is released for reference purpose only.

All product offerings and specifications are subject to change without prior notice.

No part of this publication may be reproduced in any form or by any means, electric, photocopying, or recording, without prior authorization from the publisher.

The rights of all the brand names, product names, and trademarks belong to their respective owners. Ôæ}] 8&3 [ ÚÔÆ019. All rights reserved.